Published by Prescience Corporation, © 1990. Acquired by Waterloo Maple Software, © 1993 Acquired by WebPrimitives, LLC © 1999 Acquired by MathMonkeys, LLC © 2003

Copyright © 1990-2017, MathMonkeys, LLC All rights reserved.

Electronic Distribution License: Attribution-NonCommercial 4.0 International (CC BY-NC 4.0)

Exclusive Print Format rights retained by MathMonkeys, LLC

 $The or$ 

reference manual

This manual reflects Theorist Version 1.10 software.

Prescience Corporation

Copyright © 1990 by Prescience Corporation. All rights reserved. No part of this work covered by the copyrights hereon may be reproduced or copied in any form or by any means—graphic, electronic, or mechanical, including photocopying, recording, taping, or information retrieval systems—without prior written permission of the publisher:

> Prescience Corporation 939 Howard Street, #306 San Francisco, CA 94103

First Printing: October 1990 Second Printing: January 1991

Theorist and Expressionist are registered trademarks and Projectionist is a trademark of Prescience Corporation.

Apple, Finder, ImageWriter, LaserWriter, Macintosh, MultiFinder, and QuickDraw are trademarks of Apple Computer, Inc.

PostScript is a trademark of Adobe Systems, Inc.

Other names and products are trademarks of their respective owners.

Published by Prescience Corporation, © 1990. Acquired by Waterloo Maple Software, © 1993 Acquired by WebPrimitives, LLC © 1999 Acquired by MathMonkeys, LLC © 2003

Copyright © 1990-2017, MathMonkeys, LLC All rights reserved.

Electronic Distribution License: Attribution-NonCommercial 4.0 International (CC BY-NC 4.0)

Exclusive Print Format rights retained by MathMonkeys, LLC

## <span id="page-2-0"></span>Contents

 $\mathbf{y}$ 

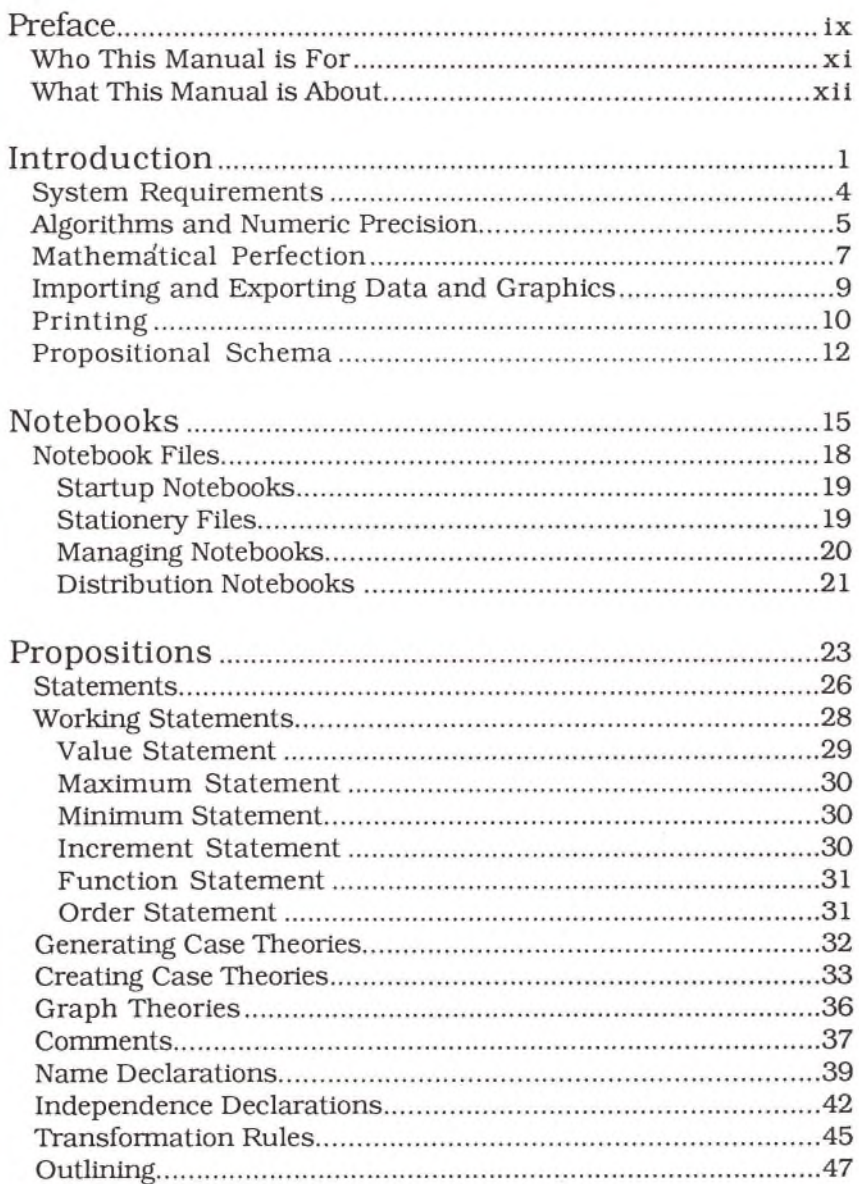

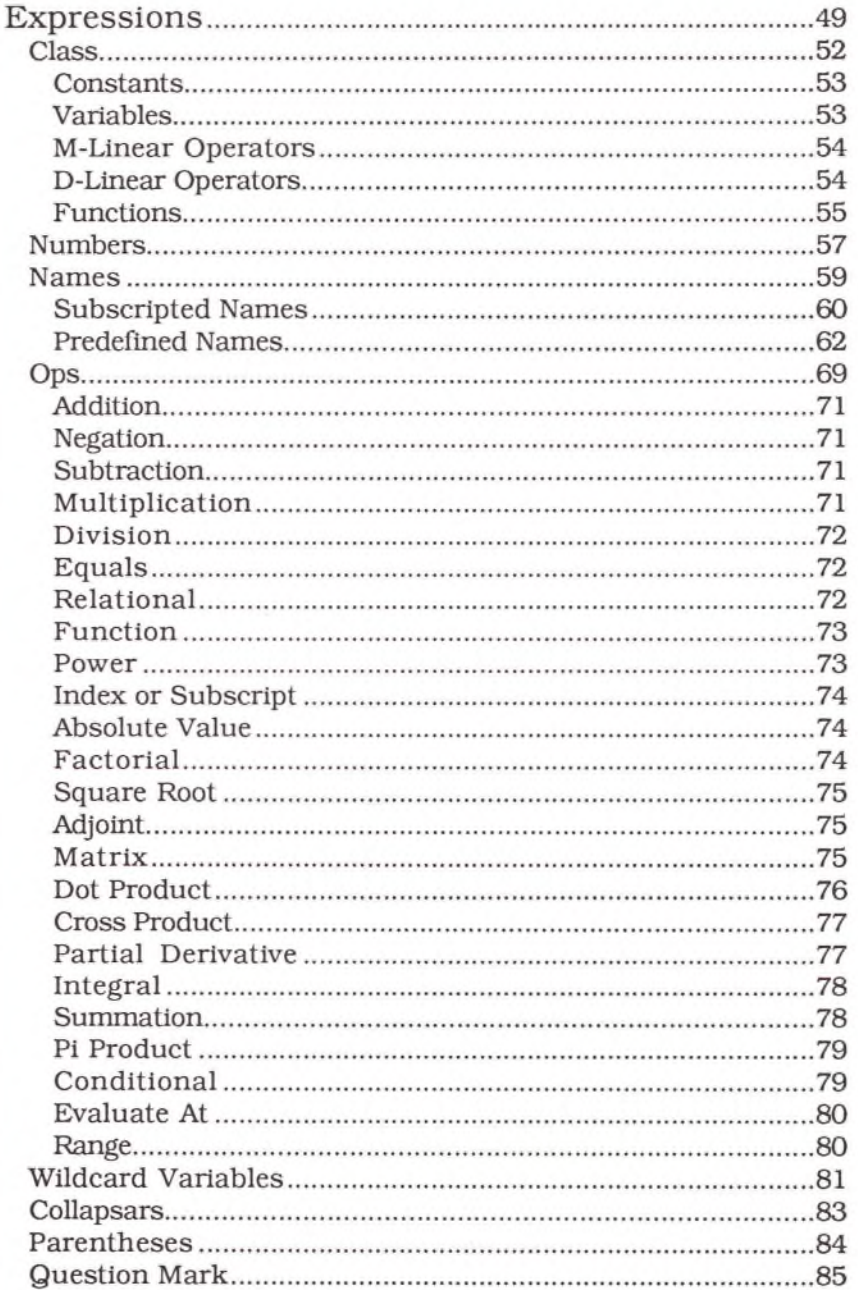

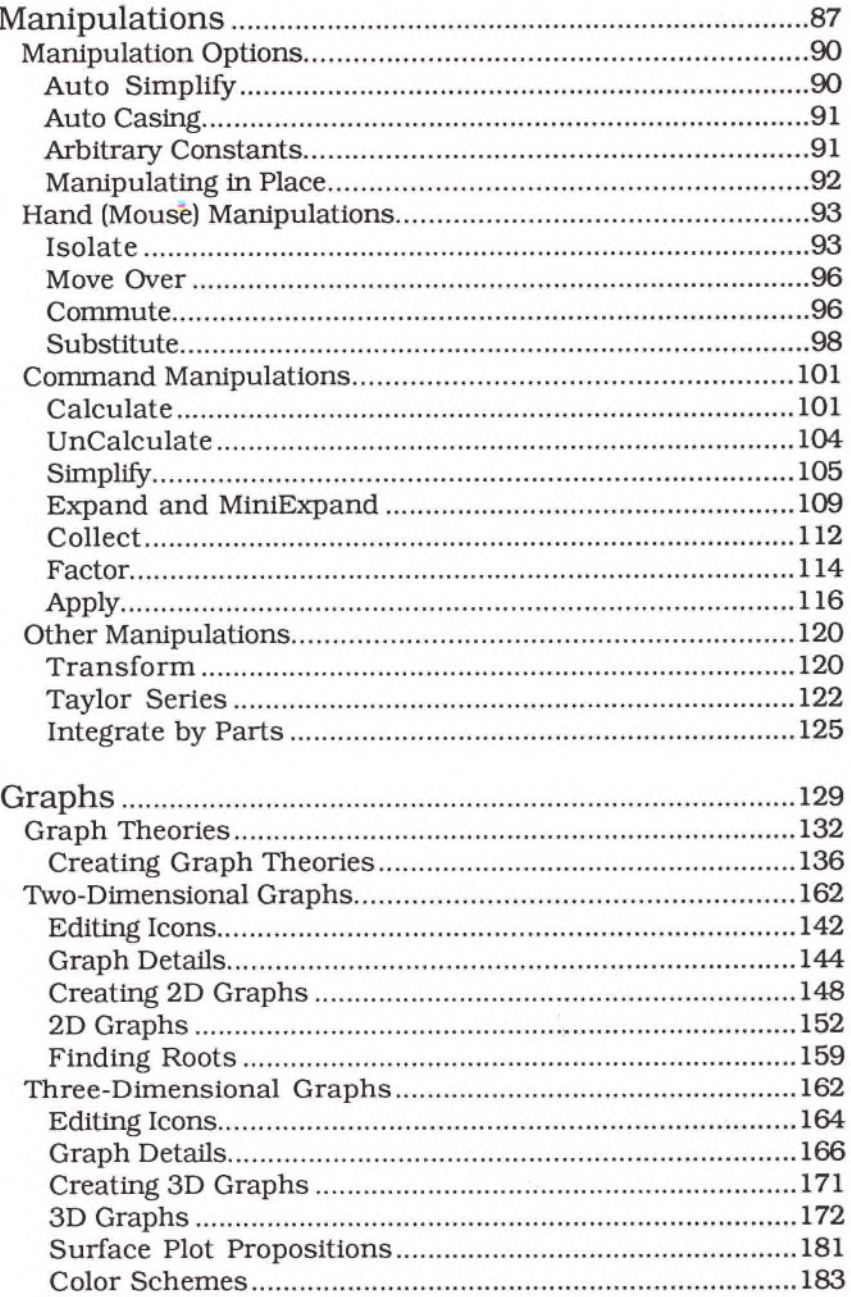

j.

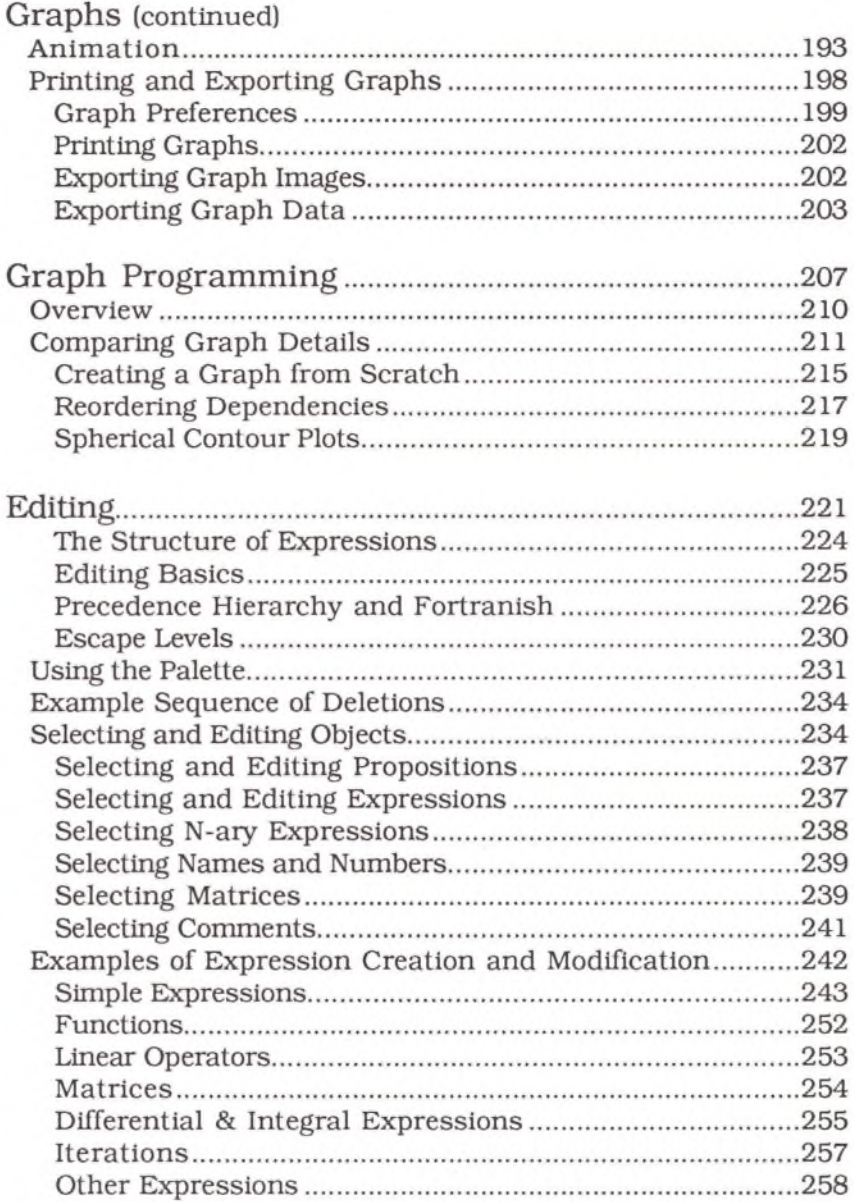

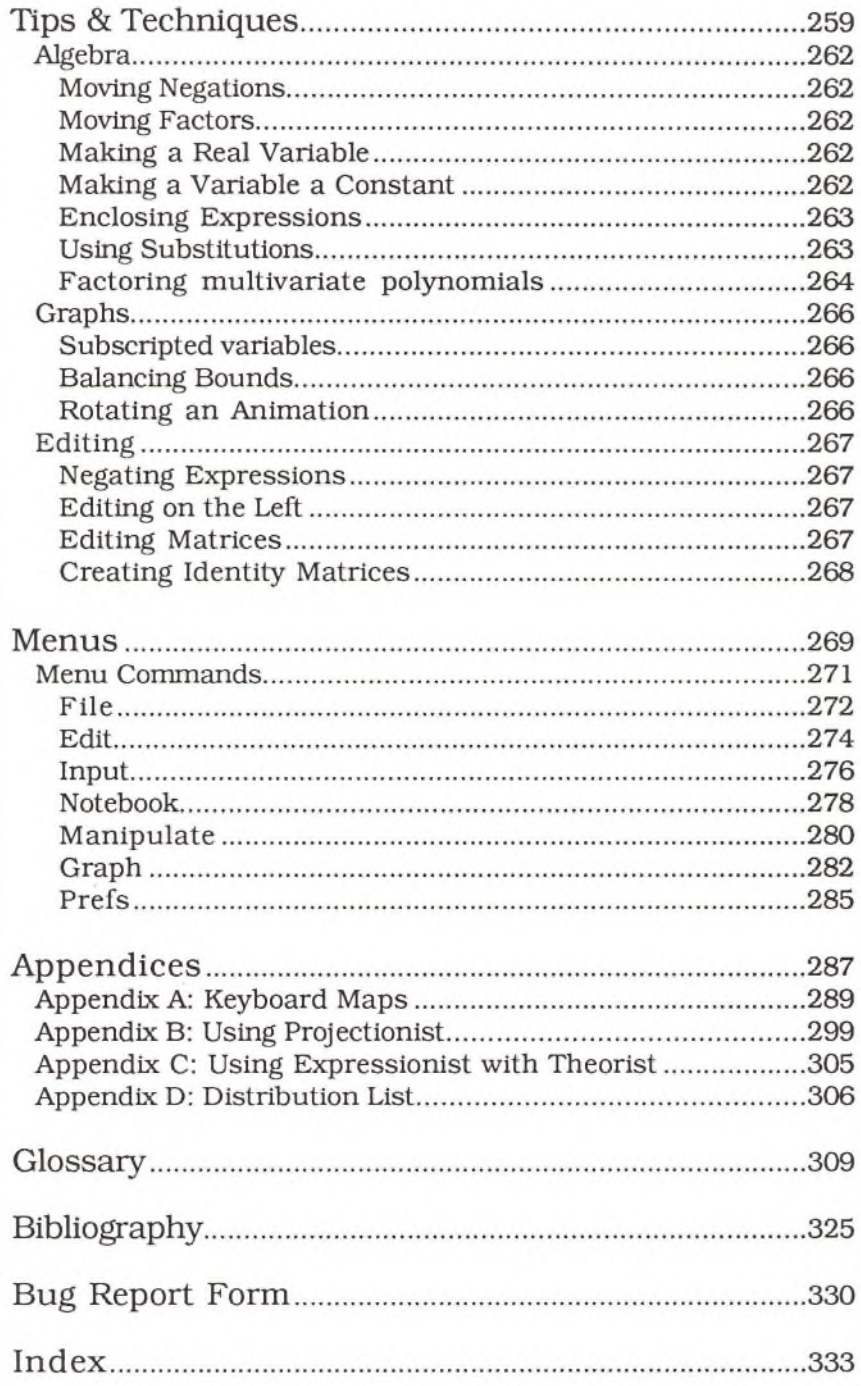

 $\mathcal{L}^{\text{max}}_{\text{max}}$ 

## **Preface**

 $\label{eq:2.1} \frac{1}{\sqrt{2}}\int_{0}^{\sqrt{2}}\frac{1}{\sqrt{2}}\left(\frac{1}{\sqrt{2}}\right)^{2}d\mu\,d\mu\,.$ 

## <span id="page-10-0"></span>Who This Manual is For

The *Theorist Reference Manual* provides a complete description of Theorist, the Macintosh software package for algebraic manipulation and visualization.

Theorist runs on the Macintosh and this manual assumes that you are familiar with this computer, or have access to the *Macintosh Reference* manual. That manual, available from Apple Computer, provides stepby-step instructions for all of the basic tasks you can perform with a Macintosh.

This manual also assumes that you have a basic understanding of mathematics and want to use Theorist to pursue scientific or engineering research, or are studying mathematics, and want to improve your grasp of mathematical relationships in your field. This reference manual is not designed to teach mathematics but to describe how Theorist works so that you can explore, and gain new insight and understanding in any mathematical subject.

The basic structure of this manual follows the logical structure of Theorist from the outside in, from the broadest conceptual categories to the finest. For an instructional introduction to Theorist, see the *Theorist Learning Guide.*

## <span id="page-11-0"></span>What This Manual is About

The *Theorist Reference Manual* contains ten chapters, four appendices, a glossary, a bibliography, and an index.

#### <span id="page-11-1"></span>**Introduction**

Discusses system requirements, and describes Theorist's underlying concepts, program algorithms, importing and exporting data and graphics, and printing.

<span id="page-11-8"></span>**Notebooks** Describes Theorist's files.

<span id="page-11-2"></span>**Propositions** Describes the entries you can make in a notebook.

<span id="page-11-3"></span>**Expressions** Describes the fundamental units used to create propositions.

**Manipulations** Describes how to algebraically manipulate expressions and equations.

**Graphs** Describes the two- and three-dimensional graphs you can create.

<span id="page-11-4"></span>**Graph Programming** Describes how to create graphs of your own design.

<span id="page-11-5"></span>**Editing** Describes how to edit mathematical expressions in Theorist.

<span id="page-11-6"></span>**Tips and Techniques** Provides a few tips for improving your speed and efficiency.

<span id="page-11-7"></span>**Menus** Lists all menu commands and provides a brief description of each.

**Appendix A: Keyboard Maps** Provides keyboard maps for Command- and Option-key combinations.

#### **Appendix B: Using Projectionist**

Describes how to use Projectionist, a basic program provided with Theorist for viewing graphic animations.

#### <span id="page-12-0"></span>**Appendix C: Using Expressionist with Theorist**

Describes how to move expressions between Theorist and Expressionist, mathematical typesetting software from Prescience.

#### <span id="page-12-1"></span>**Appendix D: Distribution List**

<span id="page-12-2"></span>Lists the contents of the Theorist distribution disks.

#### **Glossary**

Provides brief descriptions of key words used in this manual.

#### **Bibliography**

 $\theta$ 

Lists some books useful for exploring computer mathematics in greater depth and detail.

#### <span id="page-12-3"></span>**Index**

Cross-references all important topics in this manual.

 $\sim 10^{11}$ 

# **Introduction**

Theorist is a software system designed for algebraic analysis, graphical visualization, and mathematical insight and understanding. This chapter introduces the program, and presents a discussion of:

- System requirements
- Algorithms and numeric precision
- Mathematical perfection
- Importing and exporting data and graphics
- Printing
- The Propositional Schema

## <span id="page-17-0"></span>System Requirements

The minimum configuration for using Theorist is:

- A Macintosh Plus or Classic (or larger machine)
- One megabyte of memory (or more)
- System 4.1 (or later system software)

Theorist runs on all Macintosh computers. The Mac II version (included as a separate program on the distribution disks) runs on the Mac II, Mac IIx, Mac IIcx, Mac IIci, Mac IIfx, Mac SE/30 or any Macintosh equipped with a 68020, 68030, or compatible CPU, *and* a 68881, 68882 or compatible floating point co-processor chip. Creating graphs (especially high resolution color plots) and manipulating expressions is measurably faster than the normal version.

The Mac II version takes advantage of the architecture of both chips for increased performance. Therefore, it does *not* run on 68000 machines with add-on math co-processors nor 68000 machines with 68020 accelerators that lack a math co-processor (68881 or 68882).

Except for increased speed of operation, both versions are essentially identical. The 68881 floating point co-processor yields only about 15 digits of precision for some transcendental functions, instead of the usual 19 digits. Certain algorithms take this into account in the Mac II version to increase performance. If you need this extra precision, use the regular version.

Mathematical manipulations are known to be compute intensive. The more memory (RAM) your machine has, the faster Theorist operates. Pay attention to memory usage—if Theorist runs out of memory, it may be forced to quit. A memory "thermometer" is displayed along the top of the entry palette so you can see how much memory is in use.

If you receive a message that says you are inexplicably running low of memory (or have run out of memory), save your work, quit the program, and start again. These messages can indicate that some memory may no longer be available; its best to free up all memory associated with the program and start again.

### <span id="page-18-0"></span>Algorithms and Numeric Precision

Theorist is designed to provide a superior work space for mathematical investigation while balancing conflicting demands for speed, accuracy, reliability, generality, and compact and efficient code. As the program evolves, different trade-offs will lead to the implementation of a modified set of algorithms.

All of the algorithms used in Theorist are either available to the general public in journal articles or are obvious to anyone skilled in software design. The same is true of all commercially available mathematical software, especially products that claim to use exotic, and by implication, superior, algorithms. Numerical analysis and symbolic algebra are far older than computer science, and computer graphics is a well established field of study. All three are developed technologies, and the best algorithms are well known.

This *Reference Manual,* and the *Theorist Learning Guide,* describe and explain the features of the interface—how you use the program—rather than the internal workings of the program. If you want to discuss the relative merits of mathematical algorithms, or have a problem with our implementation of an algorithm, write us a letter or give us a call. We live for mathematics and computers, and would be delighted to hear from you.

The program endeavors to return nineteen digits of precision for numeric calculations. In some instances, in order to avoid unreasonable processing time, some algorithms return less than nineteen accurate digits. However, the results should be sufficient for most purposes.

In particular, numeric integration usually returns values that are accurate to approximately nine digits. Results of the Gamma function and other special functions (e.g., Bessel functions) are accurate to approximately seven or eight digits. If you need to know the exact degree of numeric precision, check your results and solve equations in another way. Where possible, attack a problem from different directions, and compare the results.

Floating-point round off errors can also reduce the accuracy of calculations. All floating-point calculations have inherent limitations. For example, the following table shows what happens if you add and subtract a large number from a known value.

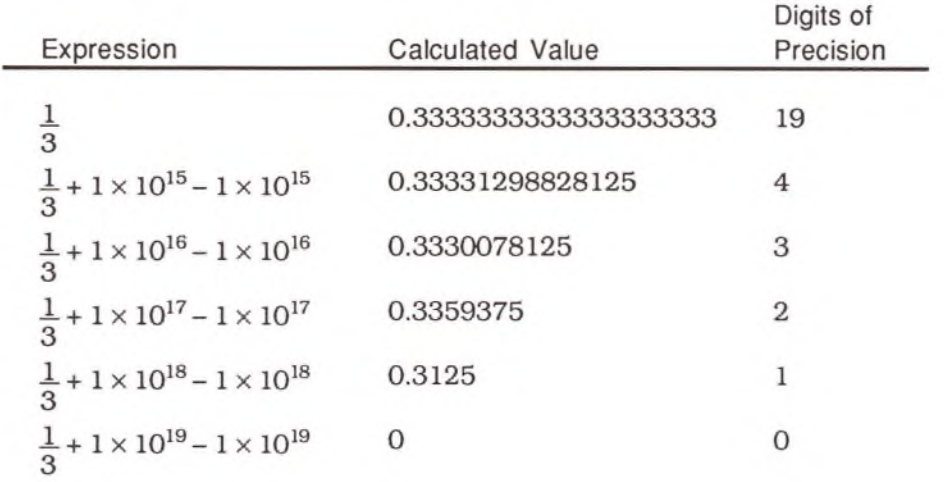

## <span id="page-20-0"></span>Mathematical Perfection

Algebra is often a tricky business. Seemingly straightforward derivations can contain serious, and consequential, errors. One reason is that special cases can pop up when you least suspect them. Theorist handles special cases better than most computer algebra systems, but software cannot, by its nature, generate mathematical perfection. And even before computers were introduced, the validity of a mathematical derivation was often not an easy thing to prove.

There are a variety of situations where "trustworthy" manipulations give answers that are only true some of the time. Round off error can build up and overwhelm any significant result. A Taylor series, which is just a close approximation, is "equated" to the original function. If you change the behavior of names in the middle of a derivation, you can invalidate many of the manipulations already performed.

If you use Theorist with Auto Casing on, you soon realize that special cases can multiply like rabbits, especially for long derivations. Sometimes, in order to get anything done, you simply have to turn Auto Casing off.

For another example,  $\sqrt{x^2}$  looks like it is equal to x. And this is the value that Simplify returns. But for real numbers, the solution is in fact  $|x|$ . For complex numbers the solution is even more subtle. Theorist returns the single value  $x$ , because the square root op is designed to return the principle value square root. In most cases this is entirely satisfactory, but there are exceptions.

Even in very simple situations, ambiguity can result. Consider the following equation:

 $x - y = 5 - y$ 

The conclusion that  $x = 5$  is valid—unless  $y = \infty$ . In that case, all bets are off.

There are myriad paths to mathematical misunderstanding. And computer-based systems add to this number their own special forms of possible error. No program can keep track of the many ways that you can go wrong and warn you of the dangers.

The moral of this story is that you should always check your work. For example, if you perform a symbolic integration, differentiate the result to confirm that your answer is correct. It is very seductive to imagine that your answers are always correct. It only take a few disasters to learn otherwise.

## <span id="page-22-0"></span>Importing and Exporting Data and Graphics

Theorist is designed to work cooperatively with other programs that run on the Macintosh. There are several ways to get numeric, textual, and graphic data into and out of the program. The following table lists the chapters where various importing and exporting activities are described.

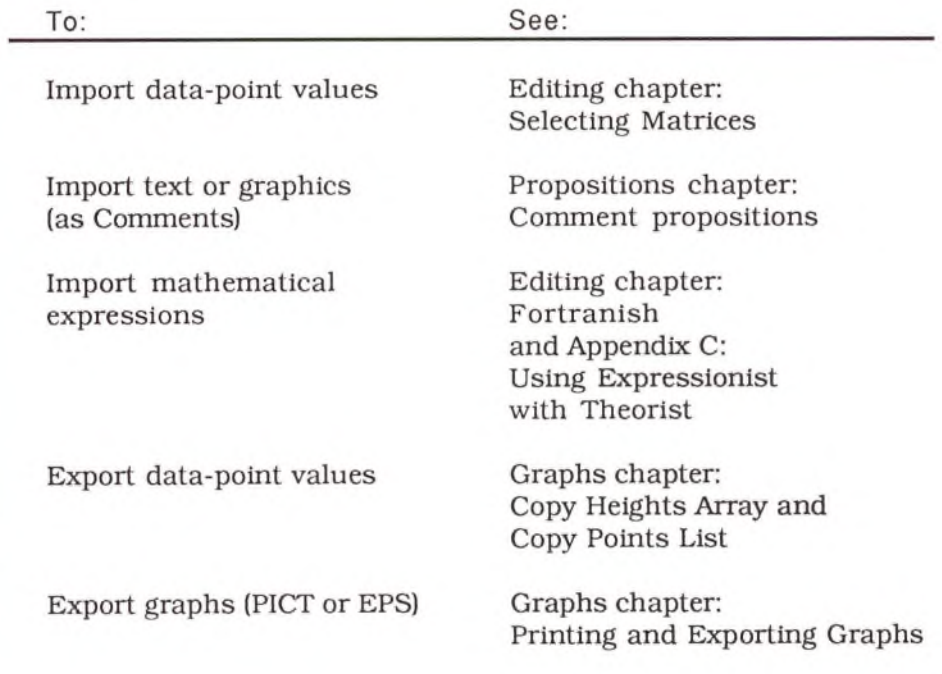

The graphs shown in the figures of this manual may look a bit different on your monitor. The appearance of a graph depends on the type of monitor that you are using. Theorist takes advantage of whatever display technology is available, black and white, gray scale, and all levels of color monitors.

## <span id="page-23-0"></span>Printing

Theorist provides an environment for mathematical investigation, rather than a means to create formal presentation. To present your work, you can easily export expressions and graphs to page layout, graphics, and animation software packages.

For informal presentations and review, you can print your notebooks at any time: choose **Print** on the **File** menu (or press Command-P). A Theorist notebook is structured as an infinite two-dimensional surface. As such, notebooks do not always lend themselves to printing, on fixed-size pieces of paper.

However, you can adjust several factors to produce a reasonable print out. After making these adjustments, if a notebook is still wider than one page, a dialog box comes up warning you that horizontal pages will be used. Pages are labeled to help you piece them together. The first row of pages is labeled la, lb, lc, and so on. The second row is labeled 2a, 2b, 2c, and so on. For example, the following figure displays four pages of a two-page wide notebook.

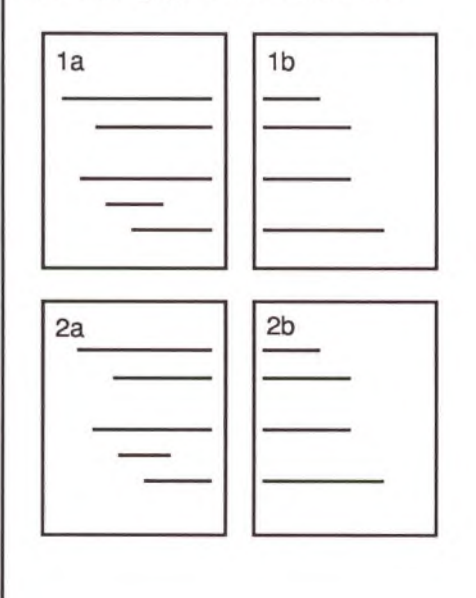

Choose **Page Setup** on the **File** menu to bring up a dialog box to set the print variables. This dialog box is different for different printers. If you are using a LaserWriter the dialog box lets you specify the size of paper to use, the percentage of image reduction, and the page orientation.

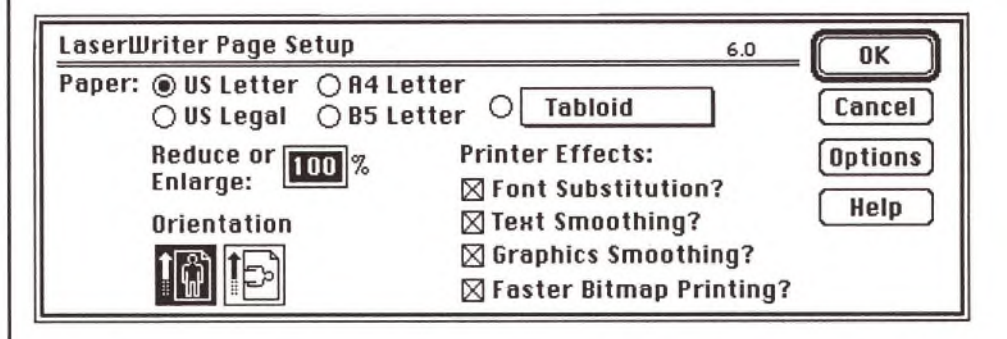

To save paper, if a notebook is four pages long but one wide expression extends to two pages horizontally, only one additional page is printed. That is, your printed notebook could have pages numbered la, 2a, 3a, 3b, 4a.

To help you determine in advance how many pages a notebook will require, small dotted tick marks (3 dots) are displayed at the top and bottom of each notebook window at the boundaries between horizontal pages.

If you are using the PrintMonitor under MultiFinder, some complex graphs may be larger than can be stored in the memory reserved for this utility. If this happens, a message is displayed declaring that the PrintMonitor does not have sufficient memory. To solve the problem, cancel any current printing jobs, select the PrintMonitor (in your System folder), choose **Get Info** from the **File** menu (or press Command-I), and increase its memory allocation.

## <span id="page-25-0"></span>Propositional Schema

The fundamental idea in Theorist is the proposition. A proposition is a mathematical statement of equality (or other relationship), that describes a particular ontological structure. Building from known or true propositions, you can derive conclusions that are also true. A theory consists of a group of propositions that are assumed to be true, and various conclusions that *are* true—if the original propositions are true. A theory can have many interrelated propositions, or just a few. For example, a simple theory could contain two equations:

 $x = 3$ 

 $y = 2x + 5$ 

By manipulating these two propositions, you can see that, in this theory, a new proposition stating that  $y$  equals eleven would be another true proposition. In another theory, where  $x$  is equal to five, such a proposition would not be a valid conclusion.

You use Theorist to enter propositions that you believe to be true. Then, by manipulating these propositions, you can derive other valid propositions. Theorist files, called "notebooks," consist of one or more hierarchically organized theories that contain propositions you enter, and valid conclusions derived from them.

Each proposition you enter is assumed to be true—in that theory. If you enter two contradictory propositions (e.g.,  $x = 3$  and  $x = 5$ ), and try to derive a conclusion based on the value of  $x$ , Theorist marks which of the two proposition is used to derive the new conclusion. In effect, the program indicates that a derived proposition is true, only if *these* particular propositions are also true.

If you want to discover what valid conclusions can be drawn from different and contradictory propositions, you can easily branch off one or more "case theories" in which you explore situations where certain particular facts are true, as well as all propositions in any enclosing theory.

The propositional schema derives from the mathematical understanding that simple known facts of relationship can be combined to create dependable but as yet unknown truths. Though powerful\* this scheme is susceptible to what is known to computer programmers as the problem of garbage in, garbage out (GIGO).

If you enter propositions that are contradictory, and manipulate those propositions explicitly, you can prove that which is obviously false. For example, you could enter the following propositions:

 $x=1$ 

Ä

 $x=0$ 

Now, if you combine these two propositions, by substituting the value of x established in the first equation into the second equation, your new "valid" conclusion is:

 $1=0$ 

Clearly, this is not the way to Truth and Understanding. As you can see, if you put garbage into a theory, you're likely to get garbage out.

# **Notebooks**

 $\sim$  $\mathcal{H}^{\mathcal{A}}$  and  $\mathcal{H}^{\mathcal{A}}$ 

A Theorist notebook is a hierarchically organized work space for algebraic, numeric, and graphical study. Whenever you work with Theorist, you work in a notebook. Notebooks contain expressions, equations, theories, comments, declarations, rules, and two- and three-dimensional graphs. Each item in a notebook is either a proposition or part of a proposition.

Each notebook is a self-contained theoretical world displayed in a standard Macintosh window that you can move, re-size, and print.

This chapter describes:

- Notebook files
- Notebook management
- The notebooks included on your Theorist distribution disks

## <span id="page-31-0"></span>Notebook Files

When you first open Theorist, the default display is a single untitled notebook.

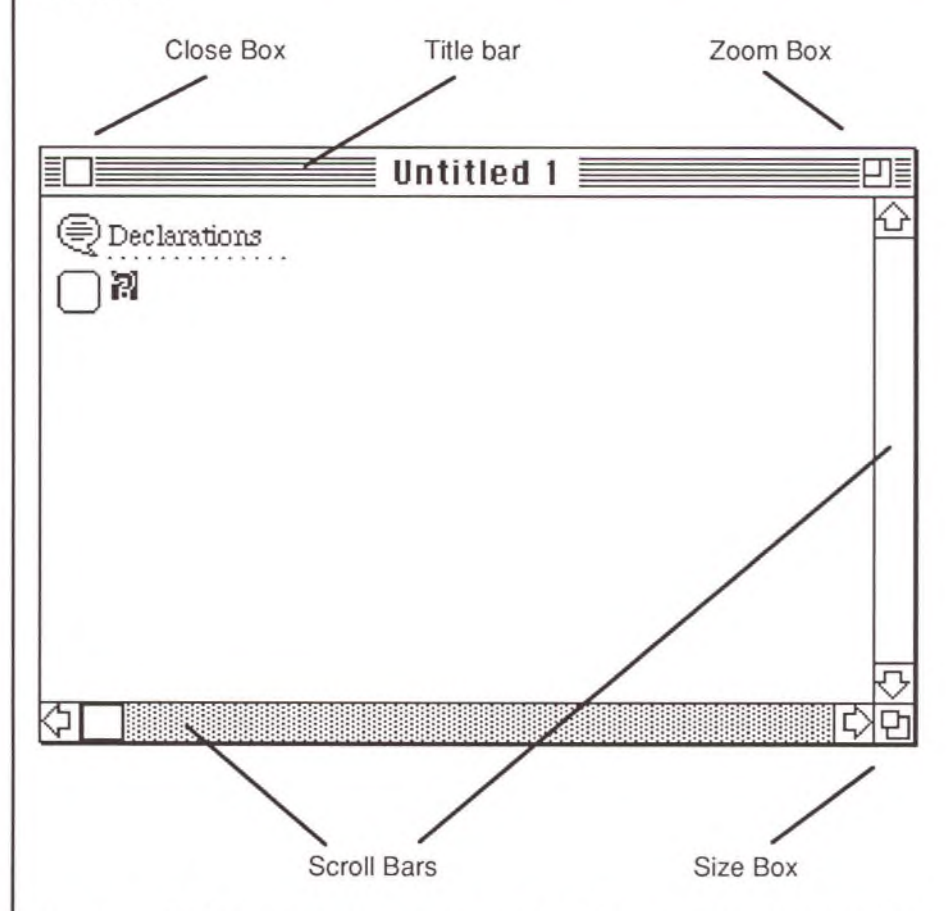

A notebook file is displayed in a standard Macintosh window with scroll bars and arrows, a zoom box, size box, and close box. Several notebooks can be open at once; however, only the front-most window is active. To move a notebook window, click on the title bar, drag the window to a new location, and release.

The default "Untitled 1" notebook contains a comment proposition titled "Declarations." The dotted line under the title indicates that daughter propositions are currently hidden. To show (or hide) these propositions, double-click on the proposition icon. The default notebook contains eleven name declarations. For more information about propositions and name declarations, see the Propositions chapter.

Use the commands on the File menu to create new notebooks and open, close, save, and print notebook files as you would word-processing files.

#### **Startup N otebooks**

You can customize your Theorist work environment in several ways. If you create one or more notebooks with the titles "Notebook 0", "Notebook 1", "Notebook 2", and so on, up to "Notebook 10", and keep these files in the same folder as the Theorist application, every time you launch the program directly (by double clicking on the application icon), these notebooks also open. When you quit Theorist, any such notebooks are automatically saved. (All other notebooks present a dialog box, asking if you want to save your changes.)

Note: If you launch Theorist by double-clicking on a notebook file (rather than double clicking on the application icon), startup notebook files do not open (even if that notebook is a startup notebook). Startup notebooks only open if you launch the program from the application icon.

If you do not want to save your changes to one of these notebooks, choose **Revert** from the **File** menu before closing the notebook. Otherwise, your changes are saved automatically.

By automatically opening (and saving when quitting), startup notebook files let you easily maintain several streams of work.

**Stationery Files**

Using stationery files is another powerful way to customize your work environment. If you find that you regularly want to start a new notebook with a particular set of rules and declarations (other than the minimal default set), create a "stationery file" containing these rules and declarations.

To create a stationery file, modify a notebook to include the particular set of declarations and preferences you want, then choose **Save as Stationery** from the **Edit** menu. This creates a special file that acts like

a pad of paper. When you open a stationery file, you effectively "tear off" a new untitled notebook with all the declarations and preferences you created.

If you name a stationery file "Notebook 1" (or "Notebook 2", etc.), and keep this file in the same folder as the program, a new untitled notebook file containing that set of rules and declarations is created every time you launch the program.

#### **Managing Notebooks**

You can use the outlining structure in a notebook to keep your notebooks organized. This section describes one structure that several people have found useful. Many other organizations are also possible.

This arrangement consists of three main areas: a comment proposition for temporary or experimental declaration, a second comment proposition for established rules and declarations, and an area for ongoing work.

<span id="page-33-0"></span>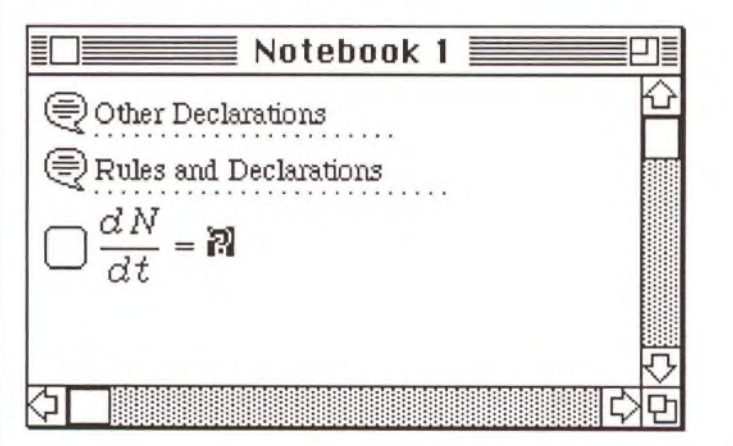

*O ther Declarations*

*Rules & Declarations*

Each time you declare a new name, its name declaration is placed at the top of the current notebook. If there is a comment proposition at the top of the notebook, the new name declaration is positioned as a daughter proposition to the comment proposition. Experiment with name declarations, editing and revising them until they work just the way you want. Then you can organize them under the Rules and Declarations comment.

The second comment proposition in this scheme is used to contain an organized structure of names and rules. Some of these might be copied from the notebooks included with Theorist on your distribution disks. And some will be names and rules you develop on your own.

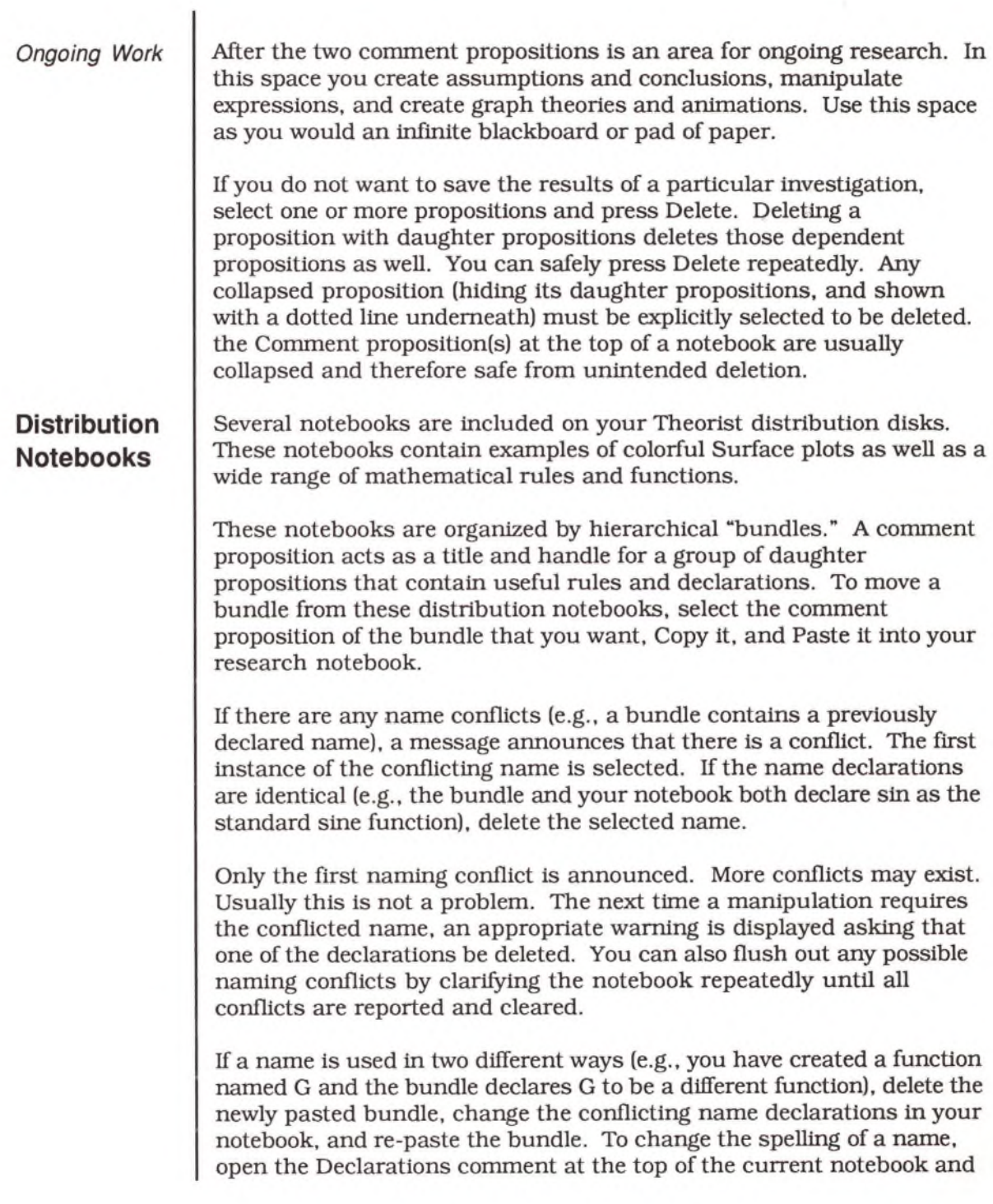

find the name declaration proposition for that name. Then change the spelling in that proposition. Changing the spelling or behavior of a name in its declaration is immediately reflected throughout the notebook.

"Standard Rules and Declarations," in the "Mathematics Notebooks" folder, is a collection of rules and declarations you might find useful. It contains a subset of rules from a variety of distribution notebooks, including "Trig Functions," "Log and Power Functions," and "Hyperbolic Functions."

For more information about name declarations and Theorist's outlining tools, see the Propositions chapter.

See Appendix D for a complete list of notebooks included on the Theorist distribution disks.
# **Propositions**

e d

 $\mathcal{O}(\mathcal{A}_1)$  . The set of  $\mathcal{O}(\mathcal{A}_1)$ 

 $\sim$ 

Notebooks contain a set of propositions organized hierarchically. Propositions can contain other propositions and are often related to other propositions in various ways. Each notebook always contains at least one proposition, a Main Theory proposition. The main theory is essentially equivalent to a notebook. All propositions that you enter are contained within the main theory.

All types of propositions are presented in this chapter:

- Statements
- Working Statements
- Case Theories
- Graphs and Plots
- Comments
- Name Declarations
- Independence Declarations
- Transformation Rules

The chapter ends with a discussion of the tools you can use to organize and arrange your propositions.

To find out more about any proposition, select it and choose **Get Info** from the **Notebook** menu (or press Command-I). If the proposition is derived from other propositions, you can move to those propositions through a sort of hypertext network. The hierarchical display of propositions in a notebook presents the overt story of mathematical investigation and discovery. Using Get Info, you can trace the hidden connections and logical dependencies between propositions.

## Statements  $\square$

A statement is an expression in a Theorist notebook. Every statement is either an "assumption" or a "conclusion." Every statement you enter is an assumption. Conclusions are logically derived from one or more statements. To create a new assumption, press Return.

Statements can be expressions (e.g.,  $3x$ ,  $log(y)$ ) or equations (e.g.,  $x = \sin(y)$ ,  $y = x^3 + 2x + 4$ . The following recursive definition defines statements exhaustively. A statement is either:

- A number (e.g., 4, 27, 2.3)
- A name (e.g., *x,* y, sin)
- A wildcard variable (e.g., *st,* g)
- An op that encloses one or more expressions (e.g.,  $4 + y$ ,  $x = y$ )

Numbers, names, and wildcard variables are the elementary particles of expressions and equations. Ops are used to put these elements together. For more information about ops, see the Expressions chapter.

Assumptions are displayed with a square icon; conclusions with a triangular icon:

$$
\bigcup y = \sin(x)
$$
  

$$
\bigwedge x = \arcsin(y)
$$

Each conclusion is the result of a valid manipulation. Only you can create assumptions, and only Theorist can create conclusions. You cannot edit a conclusion; if you try to, the statement is duplicated as a new assumption that you can edit.

When you manipulate a selected expression, the conclusion is displayed directly beneath that expression, indented to the right. Other statements may be used to derive the conclusion.

You can always discover which statements a conclusion is derived from. Select the conclusion and choose **Get Info** from the **Notebook** menu (or press Command-I). The displayed dialog box states the type of the proposition. Click on the More Info button to see a list of all statements used to generate the conclusion.

If you rearrange the statements in a notebook, you do not change their logical relationship. However, if you delete a conclusion, all of its dependents turn into assumptions. Also, if you modify an assumption, all conclusions directly derived from it become assumptions.

# Working Statements  $\bigcirc$   $\bigcirc$

Working statements are assumptions or conclusions used by a manipulation to generate a new conclusion or used to generate a graph. You can specify which statements to use as working statements, or they can be designated automatically when you perform a manipulation. Working assumptions and conclusions are displayed with square and triangular icons, respectively. They can be distinguished from ordinary statements by the dot contained within the icon:

^ *x* = arcsin *(if)*

All working statements provide specific information about the name on the left-hand side of the statement.

To make a statement a working statement, select it and choose **Make Working Stmt** from the **Notebook** menu (or press Command-D).

In some instances, an assumption or conclusion is automatically promoted to a working statement. For example, if you are calculating the value of an expression that contains the name y, Theorist searches the current theory (and all enclosing theories) for a statement of the form y = *value.* The first such statement becomes a working statement and its icon is marked with a dot.

The search for a possible working statement proceeds through the current theory from the top to the bottom, then the enclosing theory (if any) from top to bottom, and so on.

You can change a working statement into an ordinary statement by selecting it and choosing Stop Working Stmt from the Notebook menu. You can also turn a working statement off by selecting an alternate statement of the same type that defines the same name, and making the new statement a working statement. There can be only one working statement of each type for a particular name in a particular theory.

There are six types of working statements:

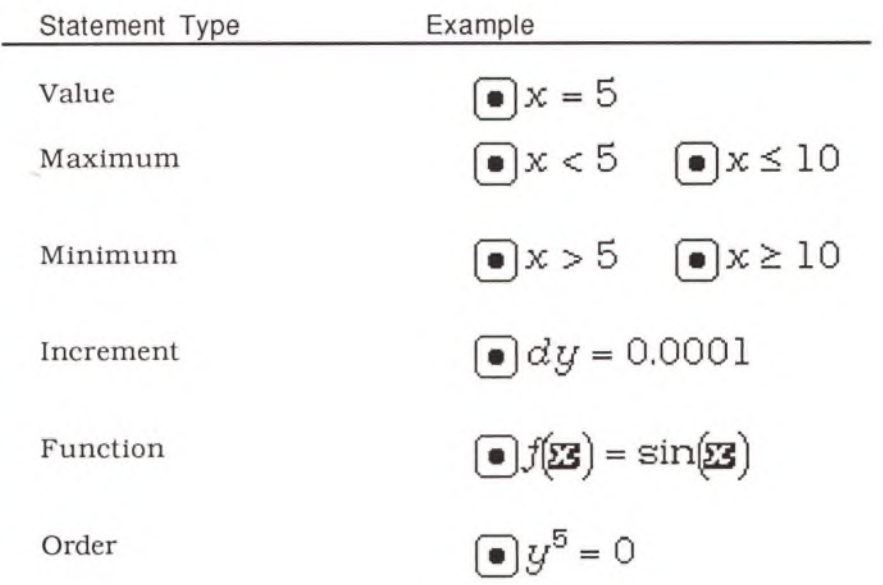

#### **Value Statement**  $\bullet$   $x = 5$

The Value Statement is the most common working statement. It defines a working value for a name. The name must be of class Constant, Variable, or M-Linear Operator. (It cannot be a D-Linear Operator or a Function.)

Value statements are used by the Calculate manipulation and to create graphs. Symbolic manipulations (e.g.. Simplify, Factor) do not evaluate expressions and therefore do not take into account value statements.

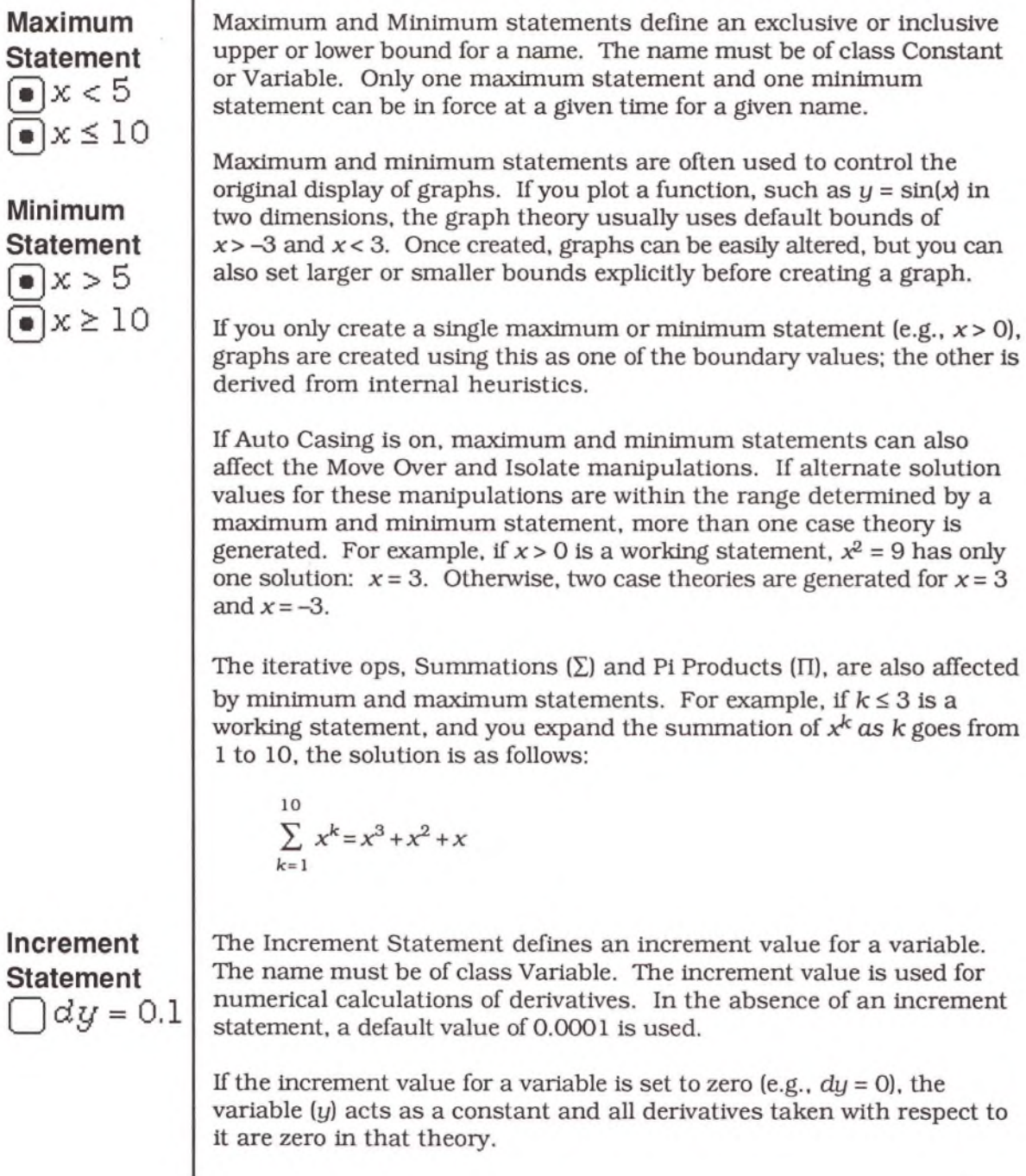

 $\overline{\phantom{a}}$ 

**Increm Statem** )dy

#### **Function Statement**  $|f(\mathbf{z})|$  =  $\mathbf{z}$

The Function Statement defines a functional relationship between one or more input values and one or more output values. The function name must be of class Function. Function arguments must be wildcard variables (e.g., *ss,* g). (See the Expressions chapter for more information.)

Function statements are used to create graphs. They are also used by the Calculate manipulation to numerically evaluate the function. Symbolic manipulations do not take function statements into account.

If a function statement has more than one argument, all occurrences of that function must have the same number of arguments. You can also pass functions a vector as a single argument that contains more than one element. In the following examples,  $\mathfrak X$  and  $\mathfrak y$  are single arguments, whereas  $\not$  is a two-element vector:

$$
\begin{aligned}\n\text{(a)} \text{f}(\mathbf{z}, \mathbf{y}) &= \left( \sqrt{\mathbf{z}^2 + \mathbf{y}^2}, \arctan\left(\frac{\mathbf{y}}{\mathbf{z}}\right) \right) \\
\text{(b)} \text{f}(\mathbf{y}) &= \left( \sqrt{\mathbf{p}_1^2 + \mathbf{p}_2^2}, \arctan\left(\frac{\mathbf{p}_2}{\mathbf{p}_1}\right) \right)\n\end{aligned}
$$

Usually it is preferable to create function statements with vector Wildcard variables so that you can pass in vector expressions such as the product of two matrices. Use an equation of the second form to pass vector arguments.

#### **O rd er Statement**  $1v^5 = 0$

The Order Statement reduces to zero the powers of a name greater than a designated value. The name must be of class Constant, Variable, or M-Linear Operator. Use order statements only if the absolute value of the name (or, if the name is a matrix or M-Linear Operator, the largest eigenvalue) is much smaller than one.

The order statement  $y^5 = 0$  declares that  $y^5$  and all greater powers of y can be reduced to zero. This statement is taken into account by the Simplify and Expand manipulations.

# Case Theories O

A theory is a list of related propositions. Every notebook consists of a Main Theory that contains propositions, including all "case theory" propositions. Case theories can be nested in any hierarchical fashion and are displayed with a circle icon and a variable sized box containing all internal propositions.

Case theories are self-contained work areas that you can use to explore divergent trains of thought. For example, in a particular mathematical situation, you can explore a world where  $x = 3$  and another where *x= 2.*

If Auto Casing is on (choose **Auto Casing** from the **Prefs** menu), any manipulation that generates multiple solutions creates a case theory for each solution. For example, if you solve the following equation for *x,* both solutions are displayed:

$$
\begin{array}{|c|}\n\hline\nx^2 - 5x = 1 \\
\hline\n\hline\n\big(\Delta x = \frac{1}{2}(\sqrt{29} + 5)\big) \\
\hline\n\big(\Delta x = \frac{1}{2}(-\sqrt{29} + 5)\big)\n\end{array}
$$

**G enerating C ase Theories**

Only two manipulations, Isolate and Move Over, generate case theories, and only when Auto Casing is on. If Auto Casing is off, only the first solution is given within the current theory.

Manipulations that would generate a large number of case theories may display a single solution that contains arbitrary constants. For example, the solution in *x* of  $x^5 = 1$  is either  $x = 1$  (if Auto Casing is off) or (if Auto Casing is on):

$$
x = e^{2/5 n_{100} \pi i}
$$

The second solution includes the arbitrary constant  $n_{100}$ , which indicates an arbitrary integer value. For more information on arbitrary constants, see the Expressions chapter.

#### **C reating C as e T h eo ries**

You can also create any number of case theories by choosing **Case Theory** from the **Input** menu. All selected statements (and conclusions based on those statements) are included in the new case theory. If no statements are selected, a single empty assumption appears in the new case theory:

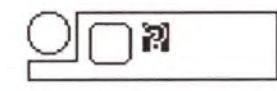

Because Theorist is non-procedural, you can enter conflicting assumptions into a single theory, such as  $x = 1$  and  $x = 0$ . In practice, it is best to put conflicting assumptions in alternate case theories. If you perform a manipulation in a theory that contains conflicting assumptions, you can end up with confusing and contradictory results.

In a few instances, it is useful to have conflicting statements within a single theory. If you approximate the value of an expression (e.g., by creating a Taylor series), this appears as a strict equality:

 $|y = \sin(x)|$  $\bigtriangleup y = -\frac{1}{5040}x^{7} + \frac{1}{120}x^{5} - \frac{1}{6}x^{3} + x$  Seventh Order Taylor Series

Using the Substitute and Move Over manipulations, you can determine the closeness of the approximation for various values of *x*  $(x = 0.1, 1, 10)$ :

$$
\bigcup y = \sin(x) \qquad \text{Taylor Series}
$$
\n
$$
\bigcup y = -\frac{1}{5040}x^{7} + \frac{1}{120}x^{5} - \frac{1}{6}x^{3} + x \qquad \text{Substitute}
$$
\n
$$
\bigcup -\frac{1}{5040}x^{7} + \frac{1}{120}x^{5} - \frac{1}{6}x^{3} + x = \sin(x) \qquad \text{Move Over}
$$
\n
$$
\bigcup -\sin(x) - \frac{1}{5040}x^{7} + \frac{1}{120}x^{5} - \frac{1}{6}x^{3} + x = 0
$$
\n
$$
\bigcup x = 0.1 \qquad \text{Substitute}
$$
\n
$$
\bigcup -\sin(0.1) + 0.099833 = 0 \qquad \text{Calculate}
$$
\n
$$
\bigcup -2.7555 \times 10^{-15} = 0
$$
\n
$$
\bigcup x = 1 \qquad \text{Substitute}
$$
\n
$$
\bigcup -\sin(1) + \frac{4241}{5040} = 0 \qquad \text{Calculate}
$$
\n
$$
\bigcup -2.7308 \times 10^{-6} = 0
$$

$$
x = 10
$$
  
\n
$$
-sin(10) - \frac{82370}{63} = 0
$$
  
\n
$$
-1306.9 = 0
$$
  
\nCalculate

Usually you specifically indicate the equations and definitions used for a manipulation. However, if a particular proposition is needed for a manipulation, and cannot be found in the current case theory, the manipulation may search containing case theories for the needed definition. Case theories are searched from the innermost to the outermost, and from top to bottom within each theory. If an external statement is used as a working statement, it's icon is marked with a dot.

The following propositions are available to any contained case theory:

- Working statements
- Name declarations
- Independence declarations
- Transformation rules

Case theories always describe more specific conditions than their enclosing theory. Most case theories start with one or more equations that distinguish the theory from its rival theories.

Graph theories are also theories. They contain propositions describing the various graphical elements that make up a graph. Most of these propositions are only valid inside graph theories. You can also create case theories within graph theories. See the notebook "Spherical Family" in the Graphics folder on the Theorist distribution disks for an example of this.

# Graph Theories  $\Box$

Two- and three-dimensional graph theories are special theories, and all plots are propositions contained within graph theories.

Graph theories, like case theories, are displayed with a variable box containing all internal propositions. The icons for graphs and plots are:

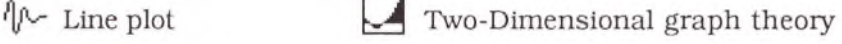

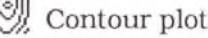

**Contour plot**  $\mathbb{S}^{\mathbb{R}}$  Three-Dimensional graph theory

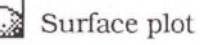

The following is a simple two-dimensional graph theory displaying a single plot:

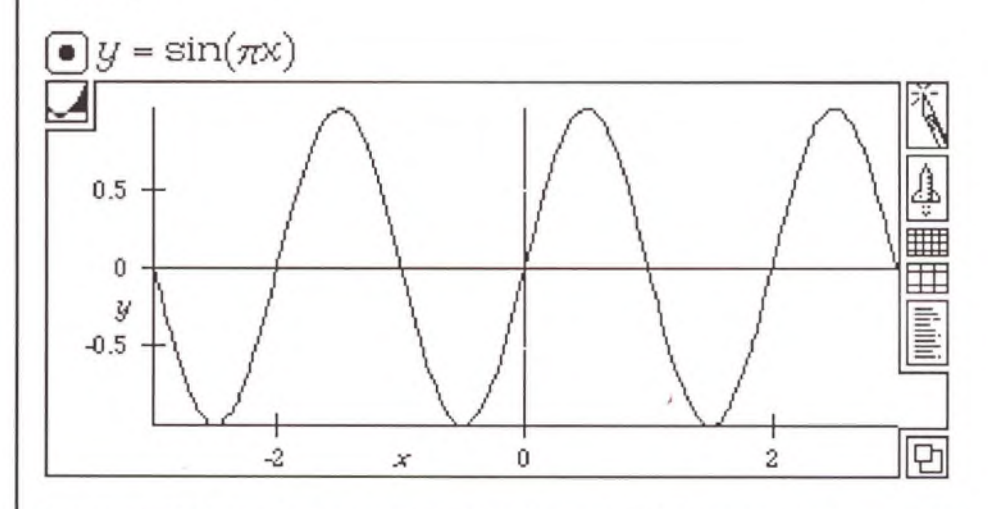

For more information on graph theories and plot propositions, see the Graphs chapter.

# Comments <sup>● 8</sup>

Comment propositions contain text or graphics used to annotate your notebooks. They are ignored during all manipulations and operations.

Comment propositions are displayed with a balloon icon:

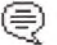

Text comment proposition

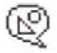

Picture comment proposition

Text **Comments**  To create a text comment proposition, press Shift-Retum. Pressing Return alone always creates a new assumption proposition. (If you create a new assumption by accident, immediately press Enter and it turns into a text comment.)

To alter the font, size, style, and color of the text choose the appropriate commands from the Edit menu. To enter a hard carriage return within a text comment (i.e., to force a new line), press Shift-Retum again.

You can also specify the font and size of all future text comment propositions. Choose the **Comment Default** option on the **Prefs** menu and the following dialog box comes up:

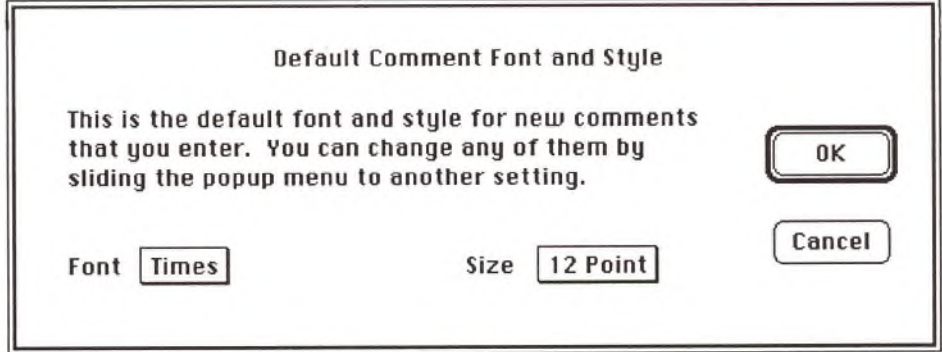

To adjust the size and shape of a text comment, click down in the lower right-hand comer of the comment and drag as needed. If you cannot

find the invisible size box, click on the icon; the size box is at the lower right-hand comer of the highlighted area.

The following is a text comment proposition:

 $\textcircled{=}$  The following graphs display a family of spherical harmonics with constant amplitude and increasing frequency.

The first proposition in a new notebook is the comment proposition called Declarations, It contains a set of name declarations as daughter propositions. Each new name that you declare is placed within this proposition. If you delete this comment proposition, new names are placed at the top of the notebook.

**Picture C om m ents** Œ

Picture comment propositions can contain any graphic stored on the Macintosh clipboard. To create a picture comment, Paste the graphic contents of the clipboard into a notebook. Unlike a text comment, you cannot create an empty picture comment proposition.

To take a snapshot of a graph, select it and choose **Copy as PICT** from the **Edit** menu. When you Paste it into a notebook, it is displayed as a picture comment proposition.

You can store any PICT graphic from any source as a picture comment. For example, the following was taken from a supercomputer simulation of fluid dynamics:

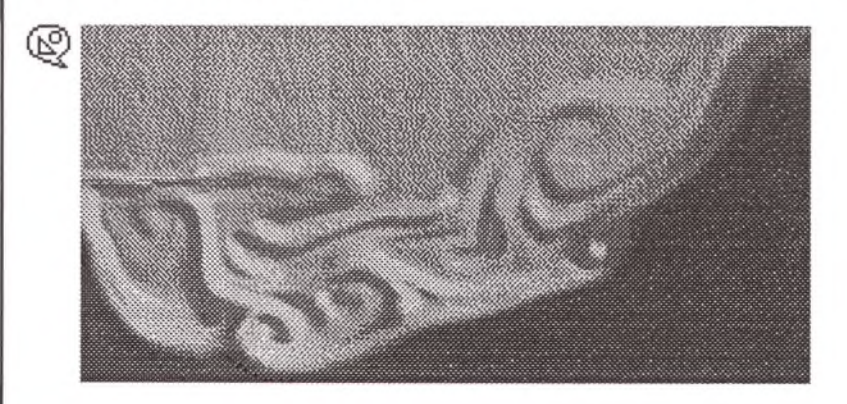

# Name Declarations  $\mathcal{A}$

Name declaration propositions designate the class and behavior of each name in a theory. Names can consist of Roman characters, Greek

characters, and the symbols  $\infty$ ,  $\langle$ ,  $\rangle$ ,  $\hbar$ ,  $\Re$ ,  $\Im$ ,  $\aleph$ , and  $\Delta$ . Each name declaration proposition appears with a flag icon:

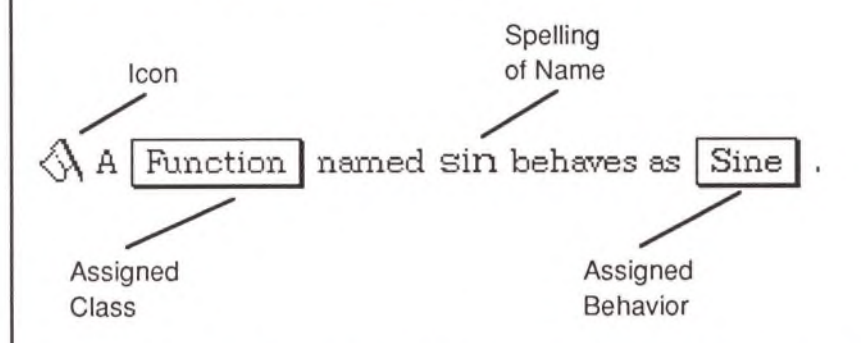

This proposition declares that the name "sin" is of class Function and has the predefined behavior called Sine. Names can be of class Constant, Variable, M-Linear Operator, D-Linear Operator, or Function. The behavior of a name can be one of fifty-seven predefined behaviors or as you define. Defining the behavior of a name can be as simple as creating an equation using that name. The statement *x =* 13 defines the behavior of *x.*

Each notebook initially contains eleven name declarations:

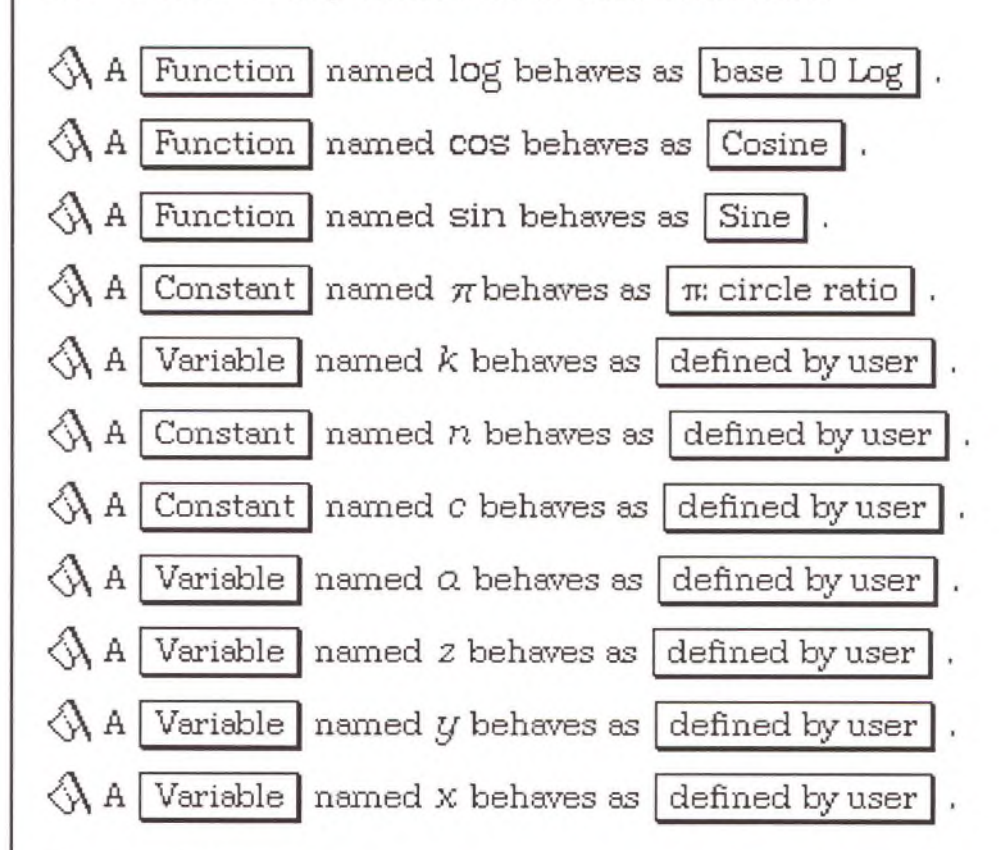

All name declarations are contained in the "Declarations" comment proposition, shown at the top of each notebook. (If you move or delete this comment proposition, new name declarations are placed at the top of the current notebook.)

To declare the names in a notebook, select **Clarify** from the **Notebook** menu (or press Command-Space). A dialog box appears in which you can create name declarations for all undeclared names. If a name has not been declared when it is first involved in a manipulation (or used to create a graph), this dialog box appears asking you to declare the name.

For example, if you use the name Acceleration in a notebook, the first time you manipulate an expression (or Clarify the notebook) the following dialog appears:

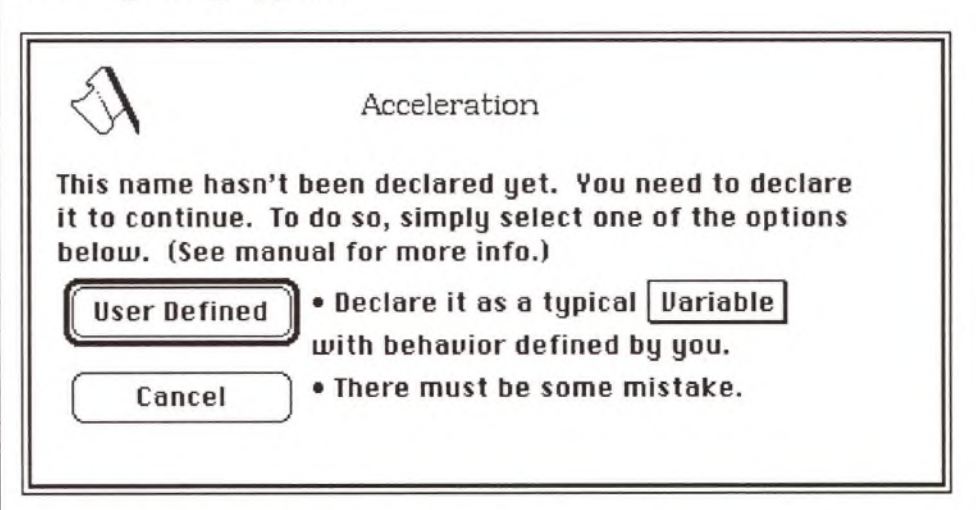

Accept the default (click User Defined or press Return) to declare Acceleration as a variable. Use the pop-up menu on the right of the dialog box to indicate the name's class (Constant, Variable, M-Linear, D-Linear, Function).

To edit a name declaration, open the Declarations comment (doubleclick on its icon). You can change the class or behavior by clicking on the pop-up menus in the name declaration proposition. You can also change the spelling of a name. Changing the spelling, class, or behavior of a name is immediately reflected throughout a notebook. However, changing the class or behavior of a name may invalidate existing derivations: manipulations are *not* re-executed.

There are fifty-seven predefined names with fifty-seven associated predefined behaviors. To use a predefined name, enter the name and accept the default behavior associated with it when the dialog box appears. To assign a predefined behavior to a different name, enter the predefined name associated with the behavior that you want, accept the default associated behavior, then edit the name's spelling. For more information on predefined names and behaviors, see the Expressions chapter.

Wildcard variables are not names and should not be used in name declarations.

### Independence Declarations  $\mathbb{A}_{\rightarrow}$

Independence Declaration propositions assert that certain variables are independent of each other (or are independent of all variables). If two variables are independent of each other, the derivative of one with respect to the other is zero; there is no relationship linking them together. By default, all variables in Theorist are dependent on one another.

Independence declarations can also declare that two M- or D-Linear Operators commute with each other. Declarations of this type are only used by the Commute manipulation, not Simplify.

Independence declarations are shown with an icon displaying two orthogonal axes:

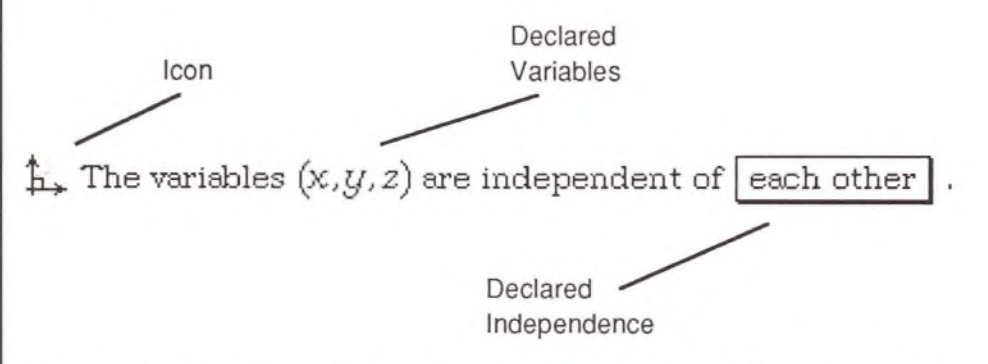

This proposition asserts that  $x$ ,  $y$ , and  $z$  are independent of each other. Their derivatives with respect to each other are zero.

You should declare variables independent of each other for any situation that has multiple variables whose derivatives with respect to each other should be zero, such as:

Spaces with multiple orthogonal dimensions

• Multiple integrations such as: 
$$
\int_0^1 \left( \int_0^1 xy \, dx \right) dy
$$

*•* Two-dimensional (or higher dimension) Taylor series

The pop-up menu at the end of the proposition can declare the given variables to be independent of each other (the default) or independent of all variables. If you use the Summation  $(\Sigma)$  and Pi Product  $(\Pi)$  ops, you may want to declare the iteration variable (usually *k)* to be independent of all variables, especially if you take derivatives of expressions containing the iteration variable.

For example, you should probably declare *k* independent of all variables for simplifying the following expression:

$$
\Box \frac{\partial}{\partial x} \sum_{k=1}^{\infty} x^k
$$

Without an independence declaration, the Simplify manipulation produces the following:

$$
\triangle \frac{\partial}{\partial x} \sum_{k=1}^{\infty} x^k = \sum_{k=1}^{\infty} \left[ x^k \ln[x] \frac{\partial}{\partial x} k + k x^{k-1} \right]
$$

If you declare *k* independent of all variables:

 $\mathbb{L}$  The variables  $k$  are independent of  $|$  all variables

v-

the result is much more manageable:

$$
\triangle \frac{\partial}{\partial x} \sum_{k=1}^{\infty} x^k = \sum_{k=1}^{\infty} k x^{k-1}
$$

For more information on the Summation and Pi Product ops, see the Expressions chapter.

Use independence declarations with caution. If  $x$  and  $y$  are declared independent, you cannot create a graph of the relationship between these two variables, even if you explicitly state that  $y = sin(x)$ . The dependent variable  $(y)$  is assumed to be a constant with respect to the independent variable  $(x)$ ; the graph produced is a straight line.

Independence declarations take precedence in any theory (or enclosed case theory).

A variable cannot appear in more than one independence declaration (unless the declarations are in sibling case theories). For example, if you have two coordinate systems  $(x, y, z)$  and  $(x', y', z)$ , where  $(x, y)$  and  $(x', y')$  are rotated around the z axis relative to each other, with z shared between the two coordinate systems, you cannot make two independence declarations both listing z. Instead, create a variable *zf,* make  $z = z'$  a working statement, and create two independence declarations:

 $\mathtt{h}_{\star}$  The variables  $(\mathsf{x}, y, z)$  are independent of  $|$  each other  $\mathtt{h}_\star$  The variables  $(\mathsf{x}', \mathsf{y}', z')$  are independent of  $|$  each other

To create an independence declaration, choose **Independence Decl.** from the **Input** menu. If variables are selected when you create the declaration, they are inserted in the declaration.

## Transformation Rules

Transformation rule propositions describe transformations invoked when you perform a Transform manipulation. Transformation rules provide a means to extend the capabilities of Theorist. You can designate different transformation rules to execute when the following manipulations are performed:

- Transform
- Simplify
- Expand
- Collect (executes Expand rules in reverse)

Transformation rules are displayed with a lightning bolt icon:

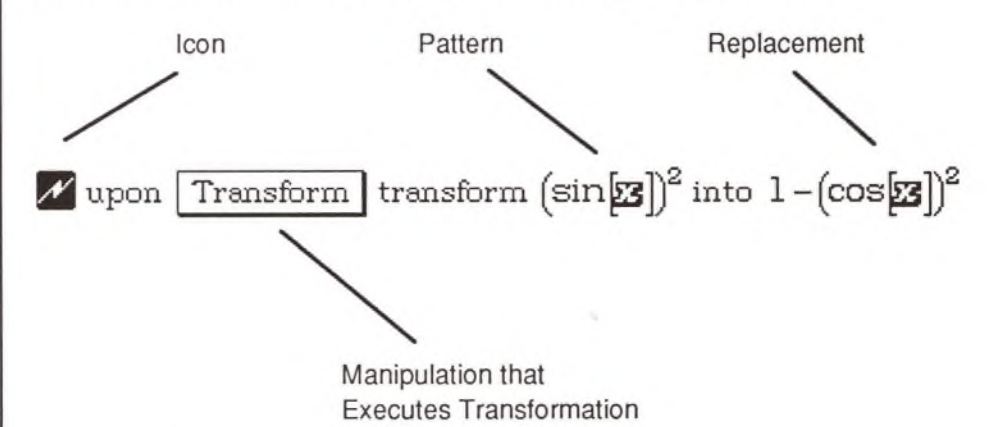

Use the pop-up menu to designate which manipulation invokes a particular transformation.

Each transformation rule describes the transformation of an expression or equation (the pattern) into another expression or equation (the replacement) that is logically equivalent. (Of course, you *can* create fallacious transformation rules. These rules let you create powerful new manipulations or shoot yourself in the foot.)

The pattern can contain regular variables or wildcard variables. Regular variables match the named variable explicitly, whereas

Propositions 45

1

wildcard variables match any variable of a given type, or even entire expressions. (See Wildcard variables in the Expressions chapter.)

Transformation rules are similar to—but more powerful than—the Substitute manipulation. All transformation rules in the current theory (and all enclosing theories) execute when you invoke the Transform manipulation.

To create a transformation rule proposition, choose **Transform Rule** from the **Input** menu (or press Command-Y). If one or more equations are selected, one transformation rule is created from each equation. The left-hand side of an equation becomes the pattern and the righthand side becomes the replacement. If no equations are selected, a transformation rule is created with two question marks:

Upon Transform transform  $\frac{2}{3}$  into  $\frac{2}{3}$ .

Edit existing transformation rules as you would any other proposition.

For more information on transformation rules, see the Manipulations chapter.

## **Outlining**

All propositions in a notebook are arranged in a hierarchy. You can rearrange propositions as you would topics in a word-processing outliner. Each proposition can have sister, daughter, granddaughter, or inline relatives. The following example is created entirely from comment propositions to show the types of outline relationships:

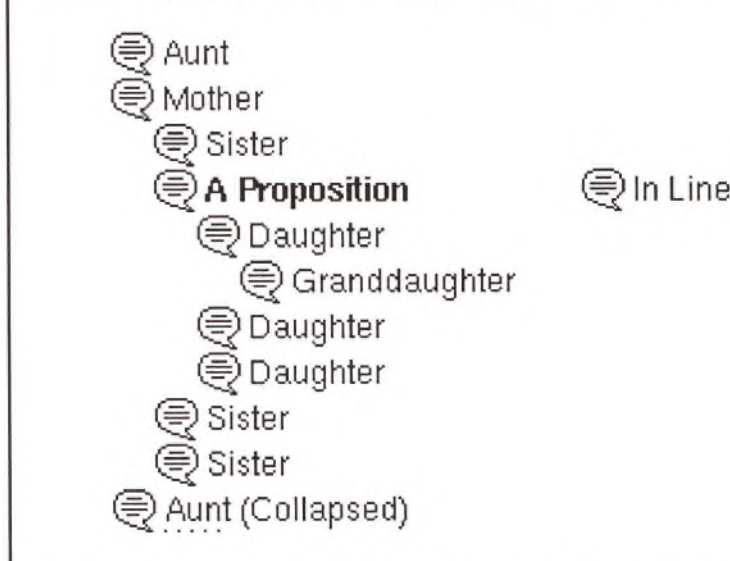

To move a proposition, select it (by clicking on its icon), then hold down the Command key. The mouse pointer becomes a pointing hand. Use this pointing hand to click on the icon of a selected proposition and drag it to a new location. Possible release points highlight. Release the mouse where you want to put the proposition. You can also move selected propositions to the left or right by pressing Command-[ and Command-], respectively.

You can rearrange propositions within any case theory by selecting and dragging. However, you must Cut (or Copy) and Paste propositions to move them from one theory to another.

To regroup several propositions, shift-click to select more than one proposition, click on any of the selected propositions with the pointing hand, and move the group to a new location. The propositions are displayed in the order you selected them.

To collapse the daughters under a proposition, select the proposition and choose **Collapse** from the **Notebook** menu (or press Command-\). A dotted line is displayed beneath the first line of a collapsed proposition. To expose a collapsed family, select the proposition and choose **Expose** from the **Notebook** menu (or press Command-'). You can also double-click on a selected proposition icon with the mouse pointer to collapse or expose a family of propositions.

Collapsed families are called "bundles." The notebooks on your distribution disks contain a number of bundles with useful name declarations. To copy a bundle into your notebook, select it by its title (or main proposition) and use Copy and Paste.

To expose all propositions in a notebook, choose **Expose All** from the Notebook menu. Conversely, choose Collapse All to collapse all propositions in a notebook.

# **Expressions**

Expressions are Theorist's fundamental objects. This chapter begins with a discussion of the class scheme Theorist uses to manage expressions. The chapter then presents all types of expressions and expression components, including:

- Numbers
- Names (including all predefined names)
- Ops
- Wildcard variables
- Collapsars
- Parentheses
- Undefined values

## Class

Theorist can represent a wide variety of objects, ranging from simple numbers to abstract operators for which there is no concrete numerical value. Theorist uses a class system to determine what rules to use when manipulating an object. Each object belongs to one of five classes. This section discusses the five classes:

- Constant
- Variable
- M-Linear Operator
- D-Linear Operator
- Function

The class of an expression determines how it can be used. For example, D-Linear Operators are multiplied onto an argument, whereas functions contain or enclose their arguments, and constants have no arguments at all. See the Summation op (a D-Linear Operator) and Sine (a function) described later in this chapter.

You must declare the class of named objects the first time you manipulate an expression containing a new name or create a graph that uses the name. You can also declare any undeclared names deliberately by choosing the **Clarify** option on the **Notebook** menu. Each object is manipulated according to the rules of its declared class. The default class of a new object is Variable. However, you may get erroneous results if this is not the class you intend.

For example, if you create two matrices *A* and *B* and accept the default class Variable (rather than declaring them to be M-Linear Operators), the expressions *AB* and *BA* are equivalent. But they are not necessarily equivalent because matrix multiplication is not commutative. To avoid errors of this type, you must assign named objects to the correct class.

To see the class of any expression, select the expression, then choose **Get Info** from the **Notebook** menu (or press Command-I).

The class of a particular expression depends on what the expression is, and the classes of any subexpressions it contains. For example, if a

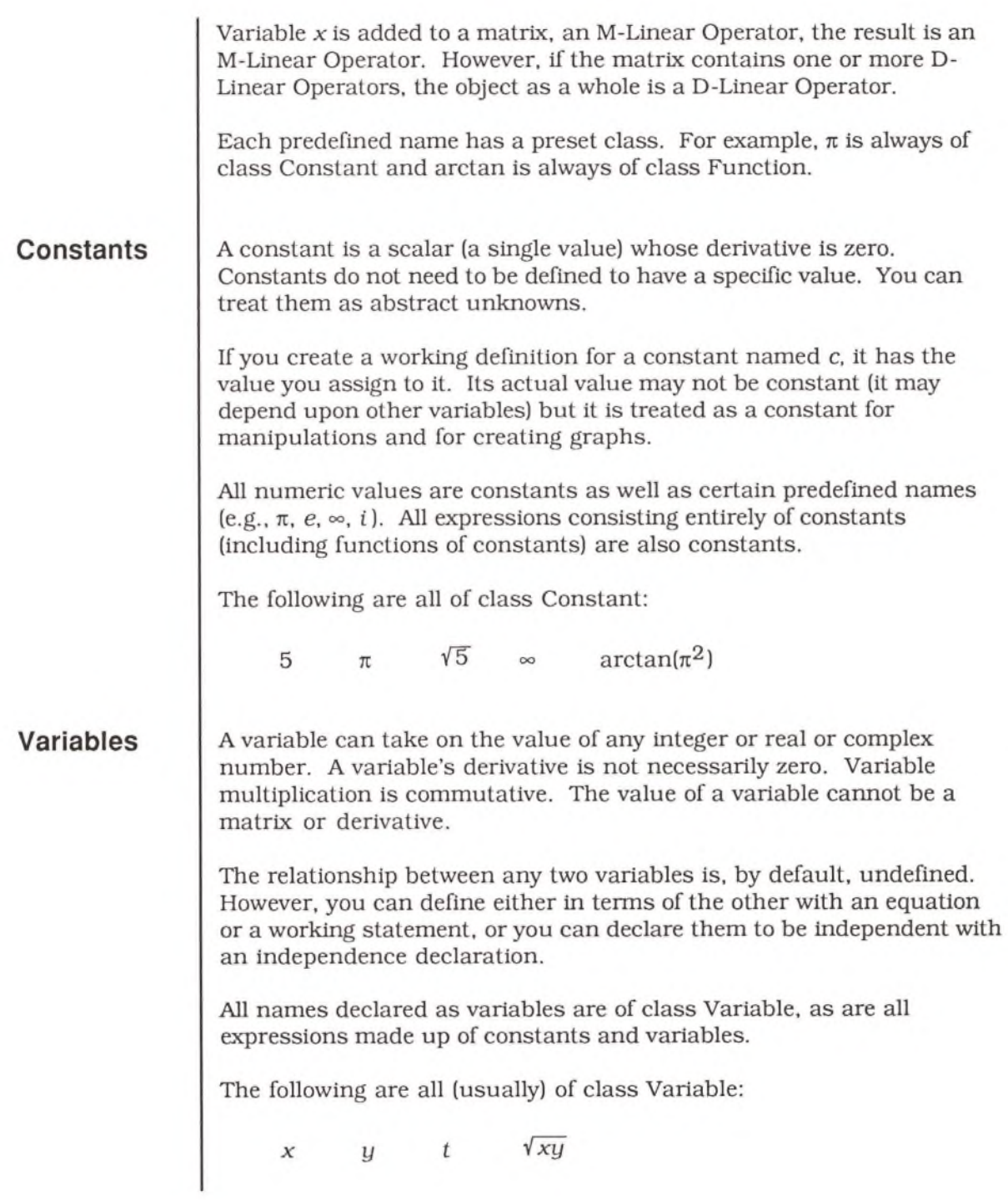

×

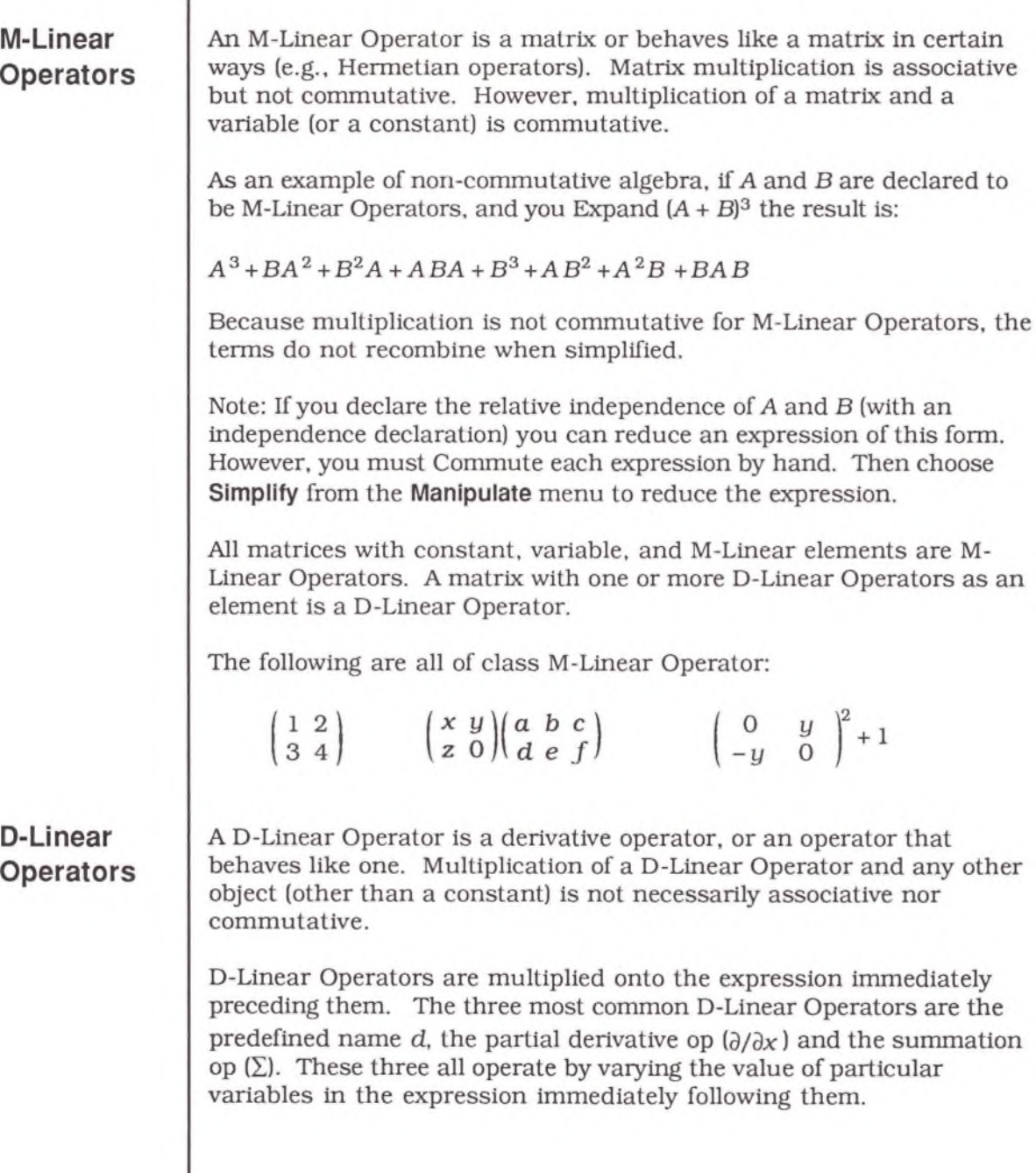

٠

D-Linear Operators do not commute with variables, although they do commute with constants. For example:

$$
\sum_{k=0}^{10} 5x^k = 5 \sum_{k=0}^{10} x^k
$$

However:

$$
\sum_{k=0}^{10} kx^k \neq k \sum_{k=0}^{10} x^k
$$

If the right-most factor in a product is a D-Linear Operator, then the expression as a whole is of that class.

The following are all of class D-Linear Operator:

$$
x + \frac{\partial}{\partial x} \qquad \qquad \frac{\partial}{\partial x} + x \qquad \qquad y \frac{\partial}{\partial x}
$$

However, the following are all of the same class as  $y$ :

$$
\frac{\partial}{\partial x}y \qquad \qquad \left(x + \frac{\partial}{\partial x}\right)y
$$

If you multiply a D-Linear Operator onto a constant, variable, or matrix, then the class of the new expression is of class Constant, Variable, or M-Linear Operator. That is, if the D-Linear Operator is on the left-hand side of a product, the term as a whole is of the same class as the partial term on the right.

#### **Functions**

Functions enclose one or more expressions as arguments. (Actually, functions are just names of class Function. The function op, symbolized by a pair of parentheses, encloses the arguments.) Each function maps an input argument to an output argument. Theorist provides many predefined functions. These are listed later in this chapter in the section Predefined Names.

To create a function of your own design, write an equation that defines its value with wildcard variables as arguments. Then choose **Make Working Stmt** from the **Notebook** menu (or press Command-D).

For example, you can define the function  $f(x)$  to be:

$$
f(x) = \frac{2^{x} + 2^{-x}}{e}
$$

You can also create functions with more than one argument:

$$
f(x, y) = \frac{\sin(x) + \sin(y)}{2}
$$

You can also pass a function a vector of elements as a single variable. In the following example, *jp* is a two-element vector:

$$
g\left(\boldsymbol{p}\right)=\frac{\sqrt{\boldsymbol{p}_1}+\sqrt{\boldsymbol{p}_2}}{2}
$$

See the "Special Functions" folder in the Mathematics folder on your Theorist distribution disks for examples of functions and their definitions.

 $\sim$ 

#### Numbers

Theorist can display and manipulate numeric values in decimal or scientific notation. Type a period for a decimal point, and "e" or "E" to enter a number in scientific notation. You can precede the exponent with a plus or minus sign. For example, to enter  $1.23 \times 10^8$ , type "1.23E8", or "1.23E+8". You can also raise any number to a power using the circumflex (A) character.

Negative numbers are preceded by a minus sign that encloses the number. If you select the minus sign, you select both the number and the sign. The negation op is perhaps the simplest op. All other ops work in a similar fashion. Ops enclose one, two, or more expressions, making of those expressions a single object. To change the sign of a number, select the whole number and press Option-minus, or insert the cursor before the number and enter a minus sign.

Complex numbers (e.g.,  $4 + 3i$ ) are represented as a symbolic sum in rectangular coordinates. Numeric matrices are represented as matrices with numeric components. To create a matrix, type an opening parenthesis and separate elements with commas, rows with semicolons. Infinity  $(\infty)$  and negative infinity  $(-\infty)$  are also supported. Press Option-5 to create an infinity symbol.\_

The largest number less than infinity that can be represented is about  $1.1 \times 10^{4932}$ . The smallest number greater than zero that can be represented is about **1.9X10-4951.** Overflow and underflow yield infinite and zero values, respectively.

An undefined number is displayed as a question mark  $(\%)$ . It is roughly equivalent to "not a number" or NaN values as specified by the IEEE floating point standard. For example,  $0/0 = ?$ .

Theorist stores numeric values with nineteen digits of precision, enough to measure the age of the known universe to within a second, or to measure the radius of the sun to within one angstrom. You can set the displayed precision of numeric values with the **D isplay Precision** option on the **Prefs** menu; this setting has no effect on the internally maintained precision.

If you copy an expression out as text (with **Copy** from the **Edit** menu), the numbers contain all nineteen digits of precision. If you copy an expression out as a picture (with **Copy as PICT** from the **Edit** menu), you get a bit-mapped picture of the expression as it appears on screen.
## Names

A name is one or more characters that represent a mathematical entity. A name can represent an object of any class (Constant, Variable, M- or D-Linear Operator, or Function).

Simple names can contain one or more of the following:

- Upper- and lowercase Roman characters
- Upper- and lowercase Greek characters
- The symbols  $\infty \nabla \left( \cdot \right)$  3  $\Re \times \hbar$

Names cannot contain digits or any other characters.

The first time you manipulate an expression containing a new name (or create a graph from the expression), a dialog box appears requesting a declaration. Once created, a name declaration appears as a proposition with a flag icon:

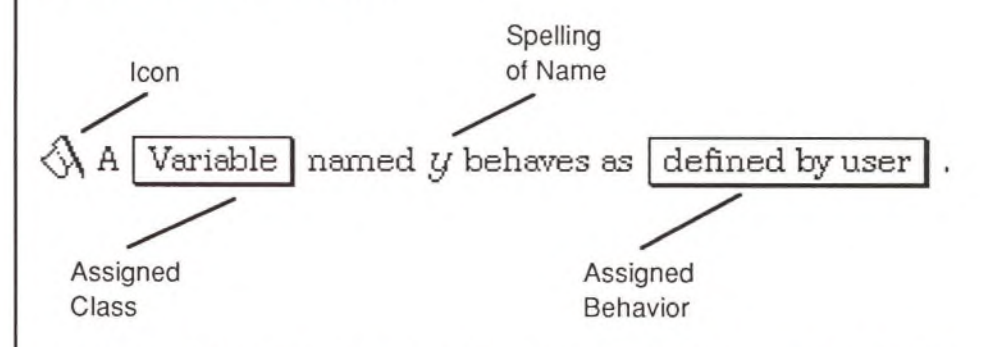

A name declaration specifies the spelling of the name, its class, and its behavior. The class must be Constant, Variable, M- or D-Linear, or Function. You define the behavior with a working statement or you can select a predefined behavior.

By default, all new names are placed in the Declarations comment proposition at the top of each notebook. If you do not have a comment proposition at the top of a notebook (named Declarations, or anything else), newly declared names appear at the top of the current notebook.

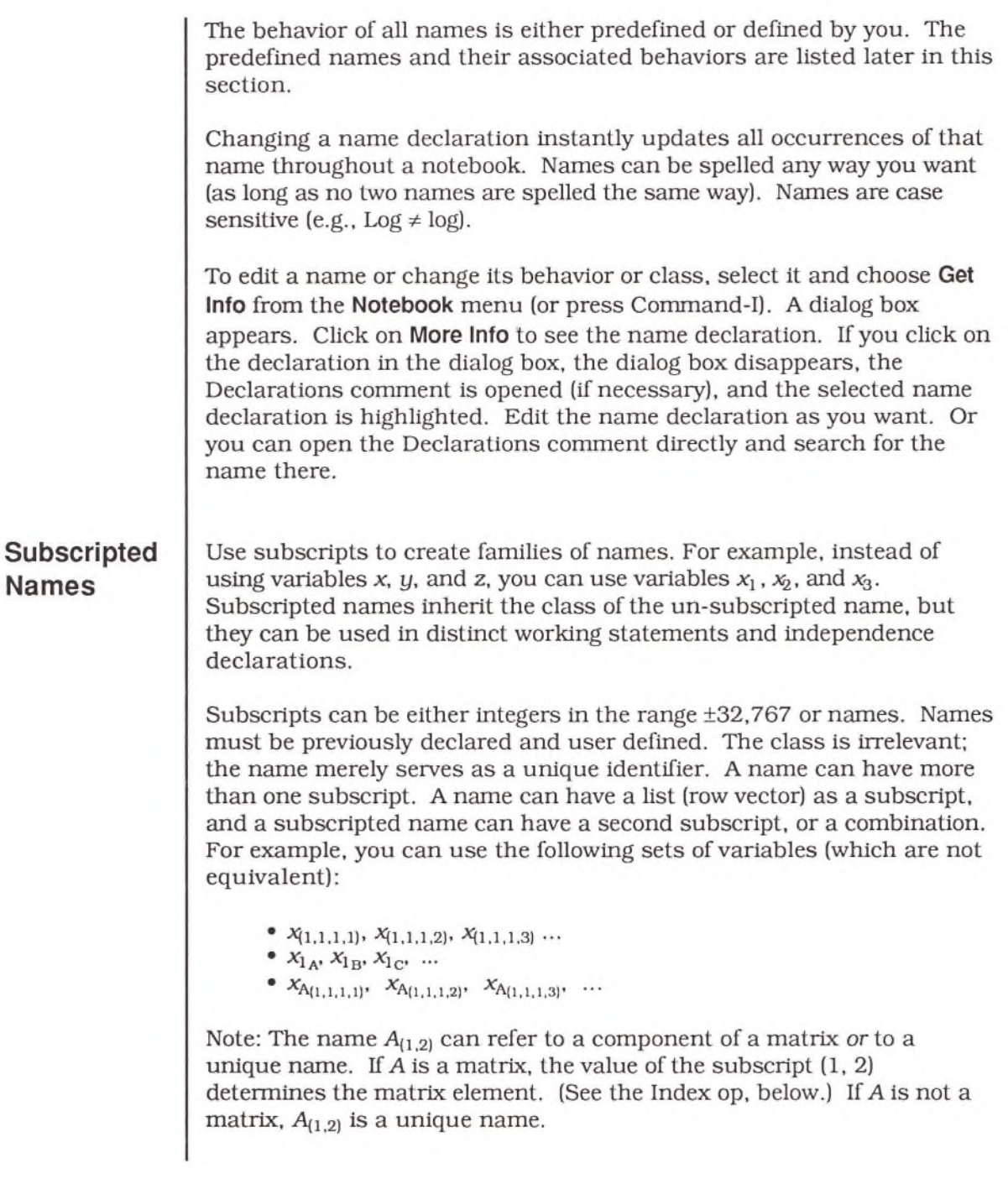

If the subscript is a name, and it has a defined value in the range ±32767, Theorist rounds this number to the nearest integer and interprets the subscript numerically.

For example, if x is of class Variable, working statements for  $x_2$  and  $x_n$ specify two different variables. If you add another working statement that  $n=2$ , the two names become equivalent.

You can also use subscripted names with functions (e.g.,  $J_0(x)$ ,  $J_1(x)$ ,  $J_2(x), ...$ 

Note: Log and natural log (In) functions interpret subscripts as the base to use for that function and not as unique names. The base can be any real number or expression. Any name assigned the predefined behavior of the log or natural log functions, uses subscripts in this fashion.

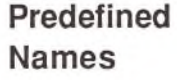

Theorist provides fifty-seven (57) predefined names. Each name has an associated behavior. Each new notebook contains eleven names. Four of these are associated with predefined behaviors:  $sin$ ,  $cos$ ,  $log$ , and  $\pi$ , the others are "User Defined."

To use any one of the other predefined names, include it in an expression and when asked to declare it (when you first manipulate the expression or create a graph that uses the expression), accept the default behavior presented in the dialog box.

Predefined names are not "reserved" words. You can associate any name with any predefined behavior, and you can associate a predefined name with a different behavior, either user defined or predefined (although this last is not recommended).

To assign a predefined behavior to a name other than the associated predefined name, proceed as follows. Use the predefined name in an expression and manipulate the expression (or choose Clarify from the **Notebook** menu). A dialog box appears, such as:

**&** tan This name hasn't been declared yet. You need to declare it to continue. To do so, simply select one of the options below. (See manual for more info.)

**U ser D e fin ed • Declare it as a typical | Variable | w ith b e h a u io r d e fin e d by you.**

> **•** Declare it as a predefined name that behaves as Tangent.

**Cancel • There must be some mistake.** 

**P re D e fin e d**

Accept the default, associating the predefined name tan with the predefined behavior Tangent. Open the Declarations comment at the top of the Notebook, and find the newly created name declaration:

 $\left\langle \lambda \right\rangle$  A Function named tan behaves as Tangent

Select the name "tan" and change it to "Tan" or "trigtan" (or whatever) by typing the new name. This change is immediately reflected throughout the notebook.

You can edit existing names in the same way (by opening the Declarations comment), or you can select the name and choose **Get Info** from the **Notebook** menu (or press Command-I) to find the name.

To change the behavior associated with an existing name, adjust the pop-up menu at the end of the name declaration:

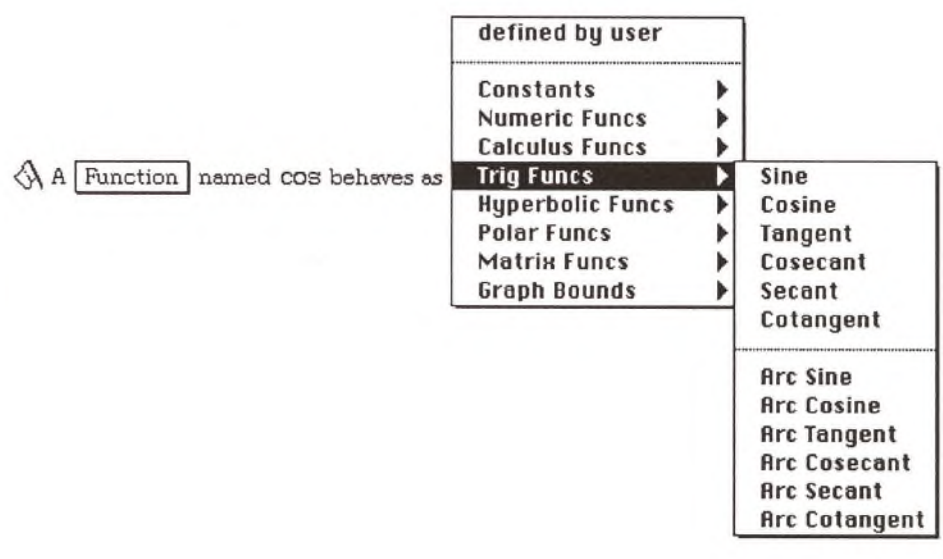

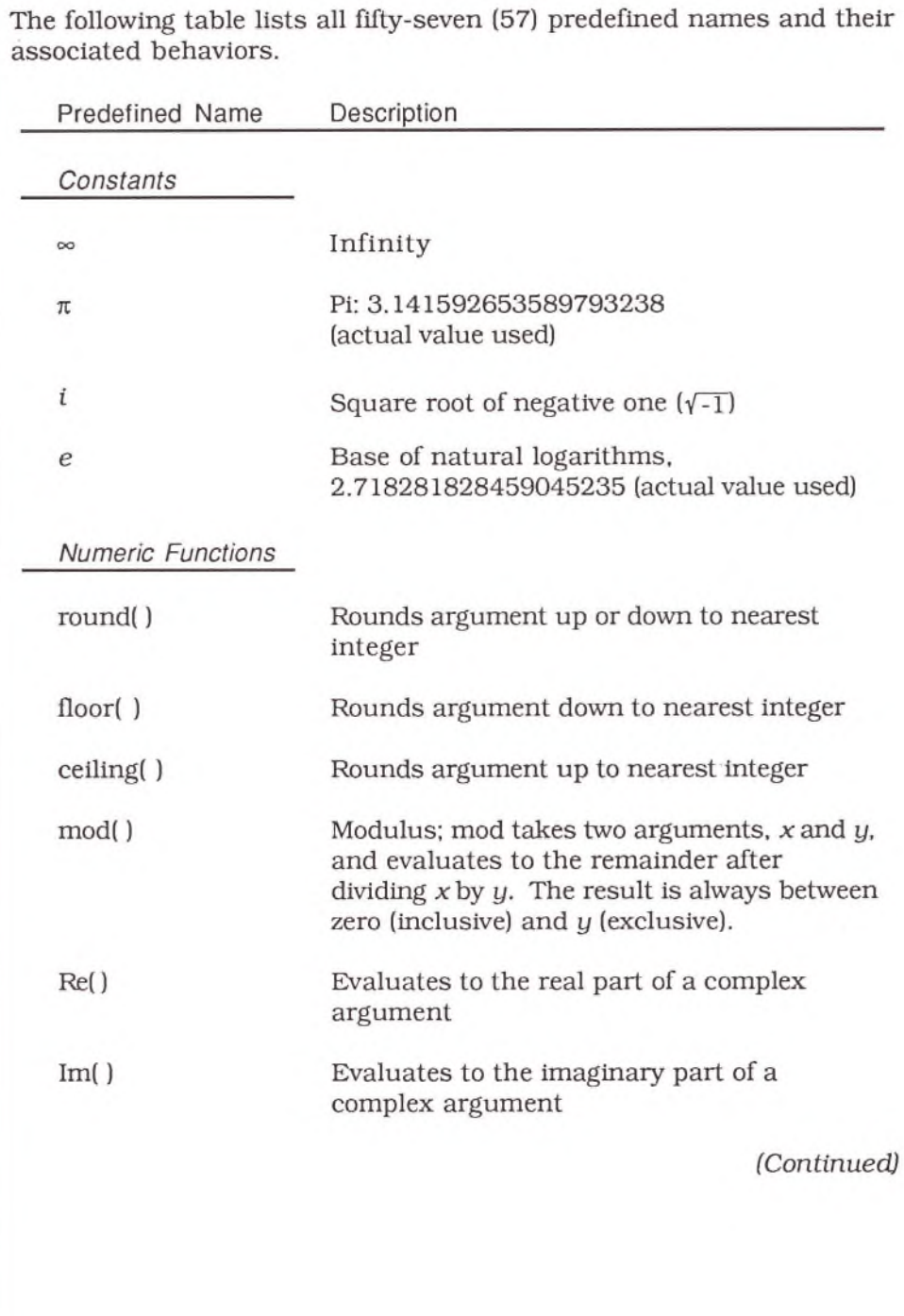

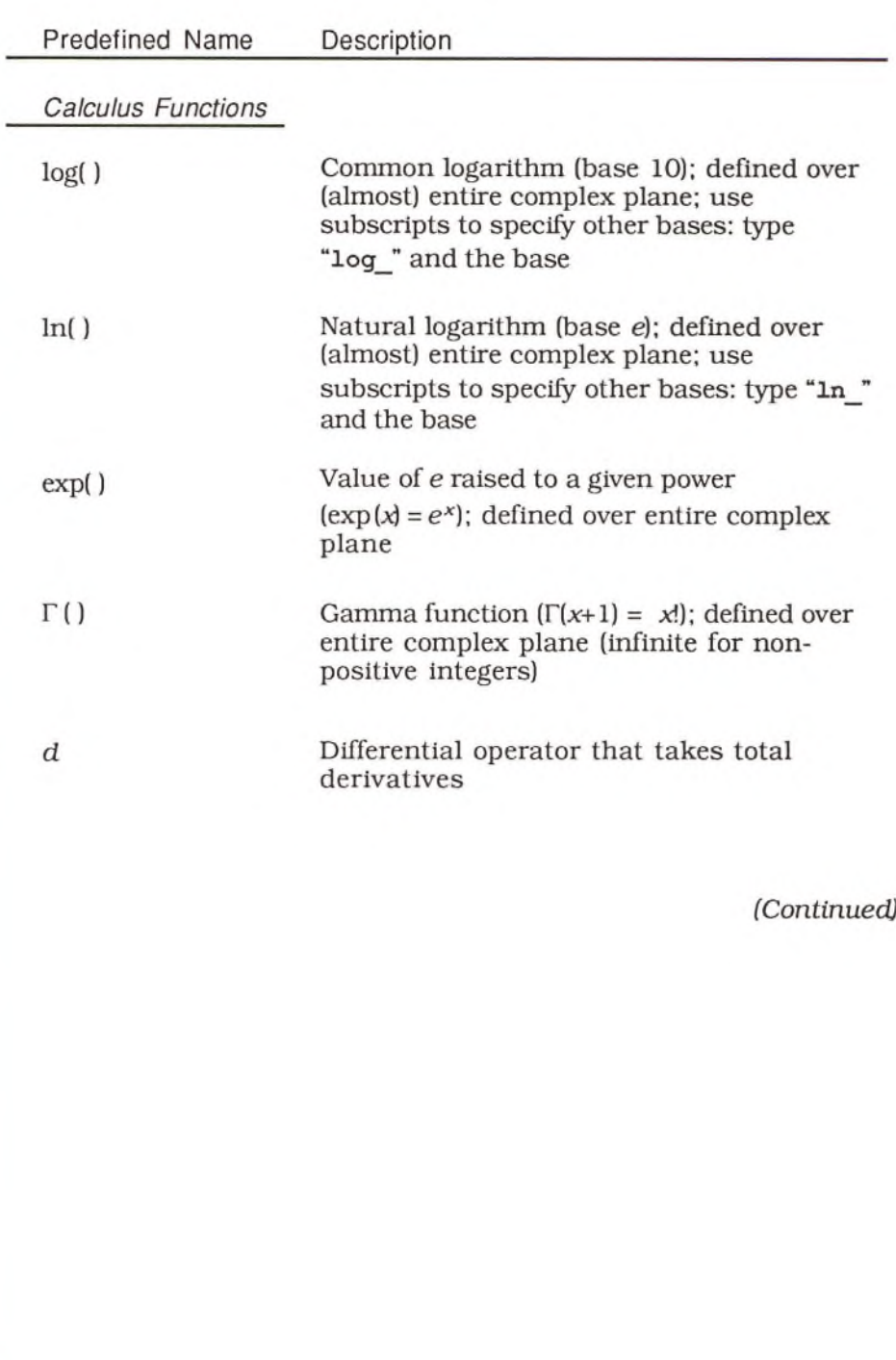

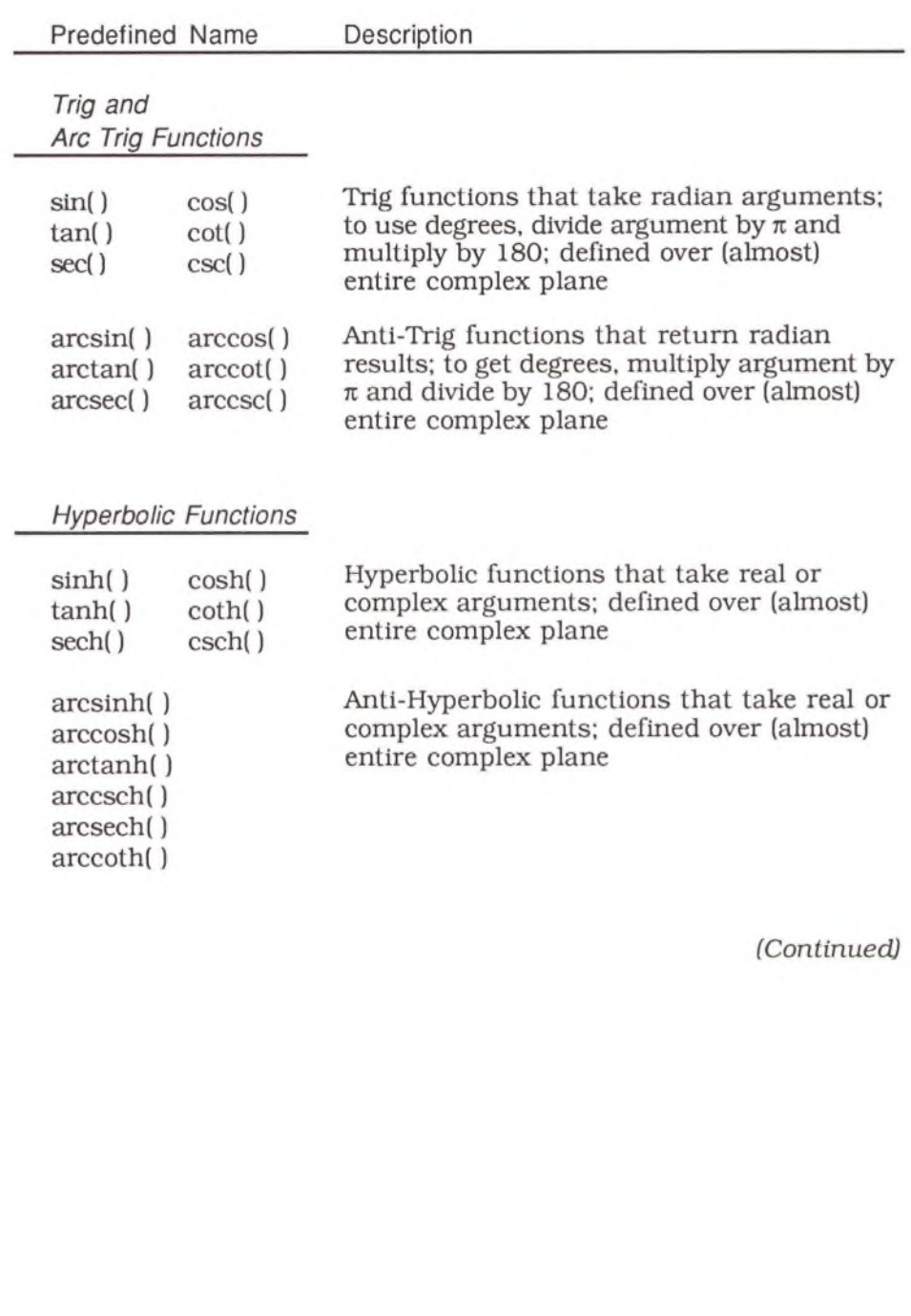

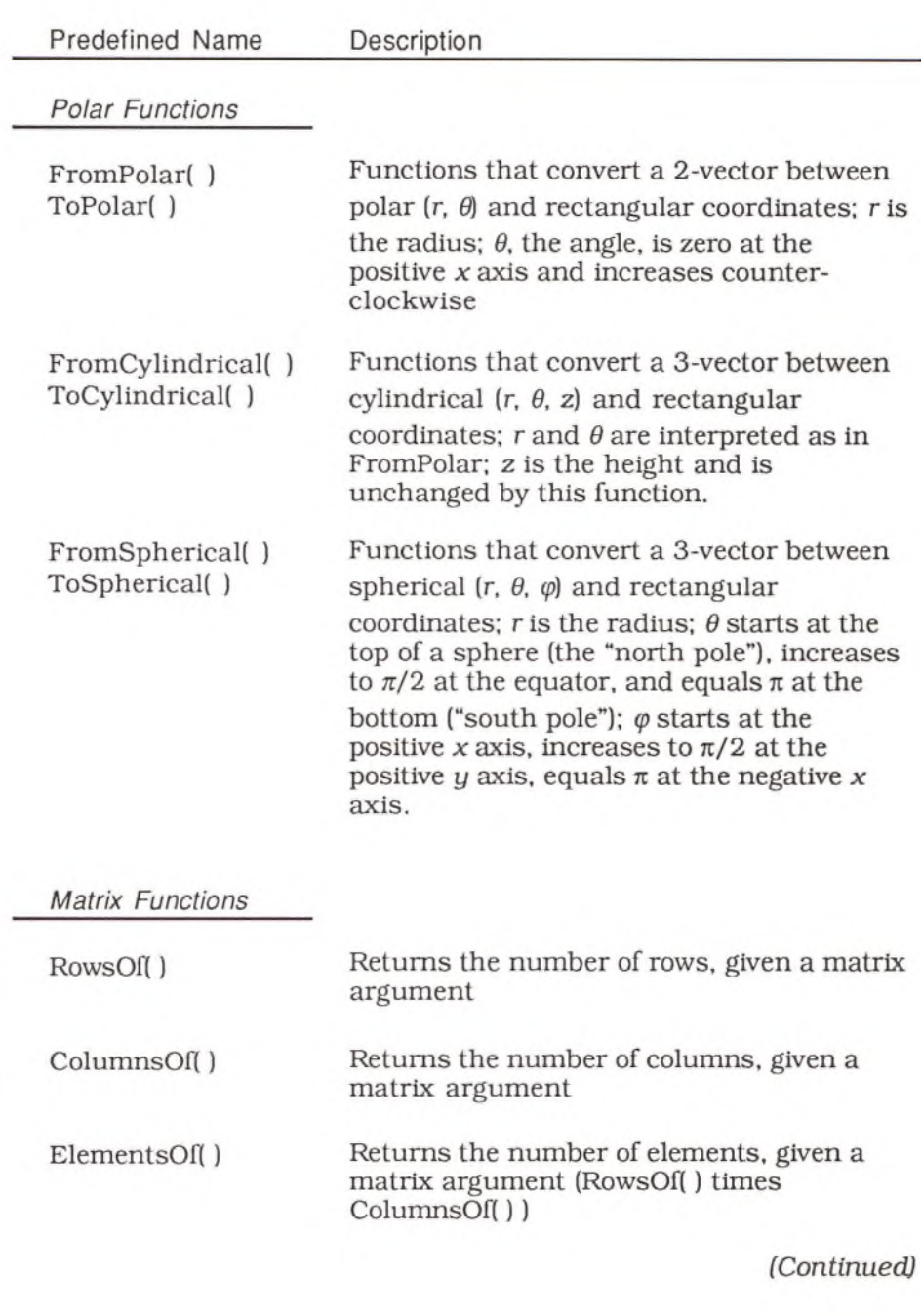

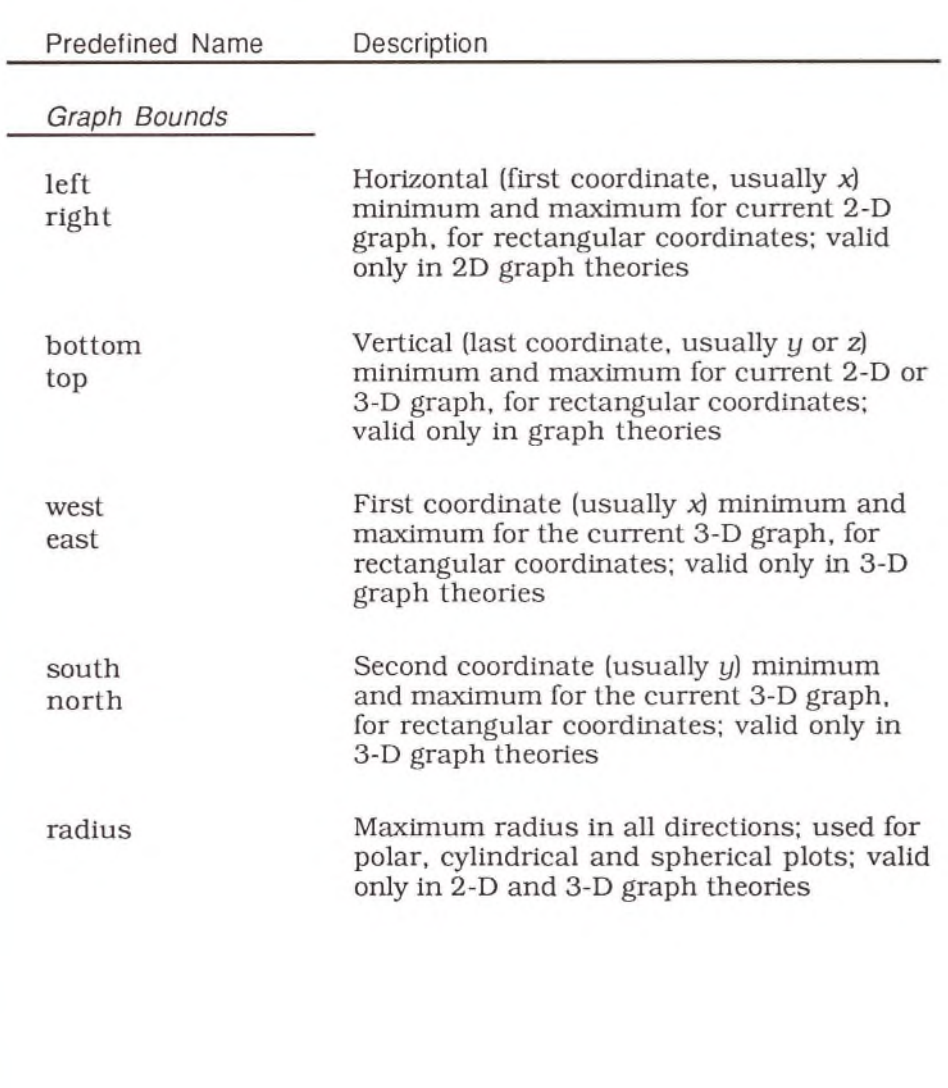

# Ops

Ops connect expressions in an equation. If expressions are nouns in mathematical sentences, then ops are the verbs. In the expression  $a + b$ , the Addition op connects the two expressions  $a$  and  $b$  to create a new expression.

Ops enclose expressions. Unary ops enclose a single expression; binary ops enclose two expressions. Two ops  $(+$  and  $\times)$  are *n*-ary: they can enclose any number of expressions (e.g.,  $1 + 2 + 3 + 4 + 5$ ). When you select an op, you also select the expression or expressions it encloses.

Ops do not perform calculations or manipulations. For example, there is no op that expands a polynomial. To perform this function, select the polynomial, then chose **Expand** from the **Manipulate** menu. Manipulations (such as Expand and Calculate) are actions, whereas ops describe the relationship between names and quantities. Nothing happens spontaneously when you enter an expression or equation; you have to invoke a particular manipulation.

All ops can be entered from the keyboard or the palette. For detailed examples of entering and modifying expressions, see the Editing chapter. In this section, keyboard examples are given for entering the more complex ops.

The following table lists all twenty-three ops. After the table, each op is described individually.

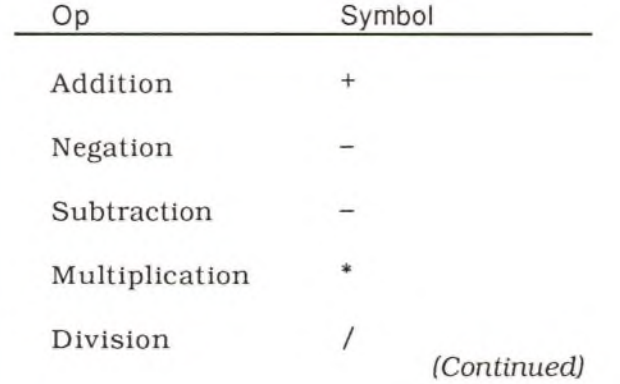

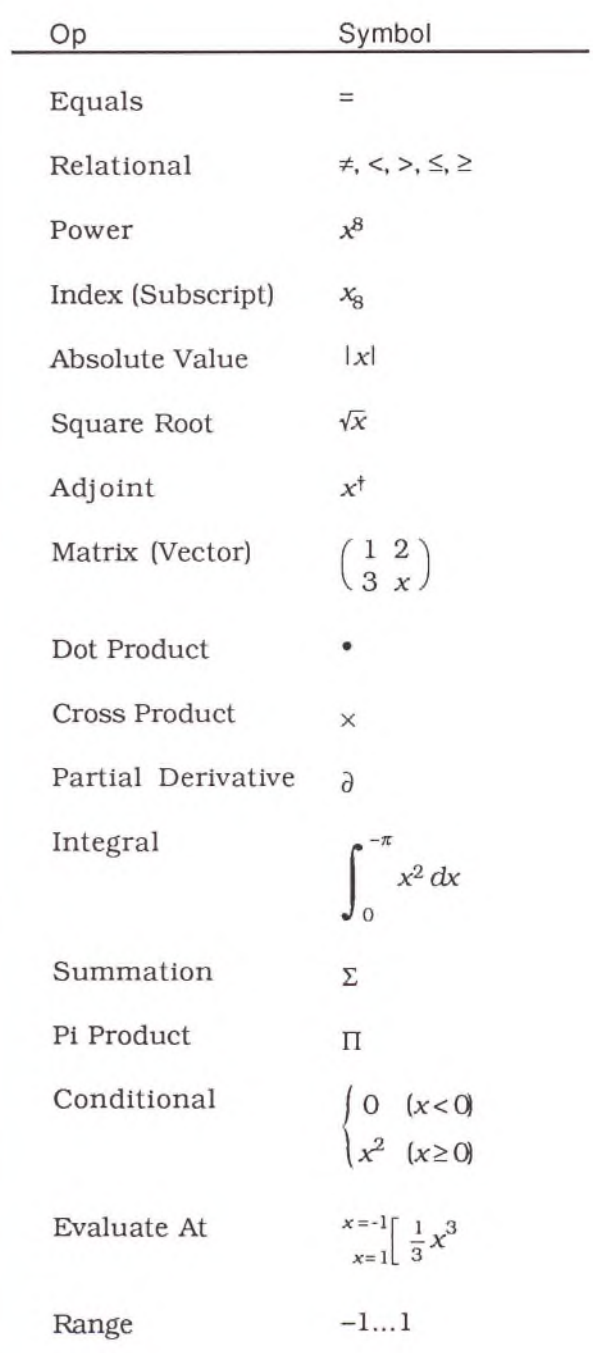

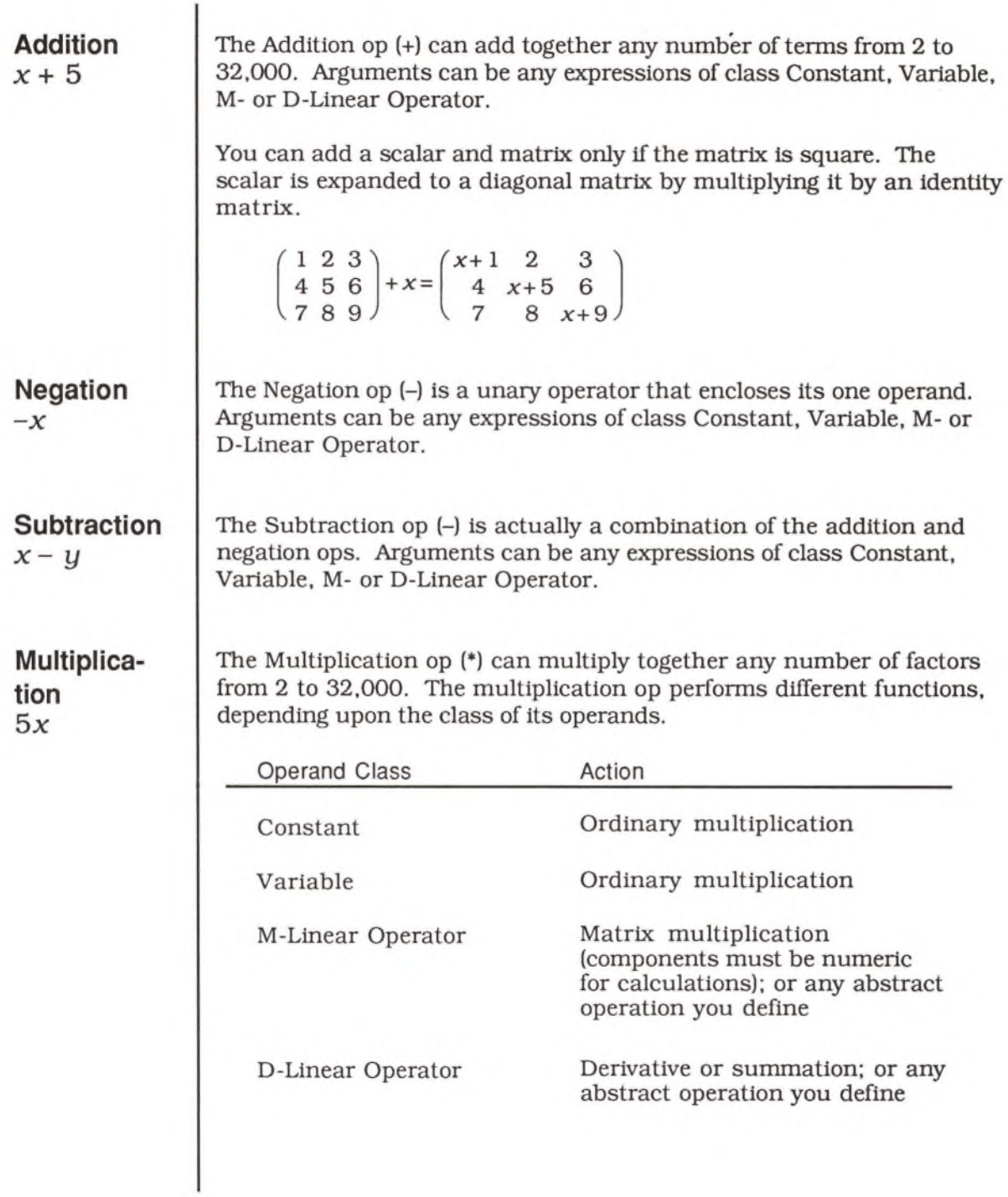

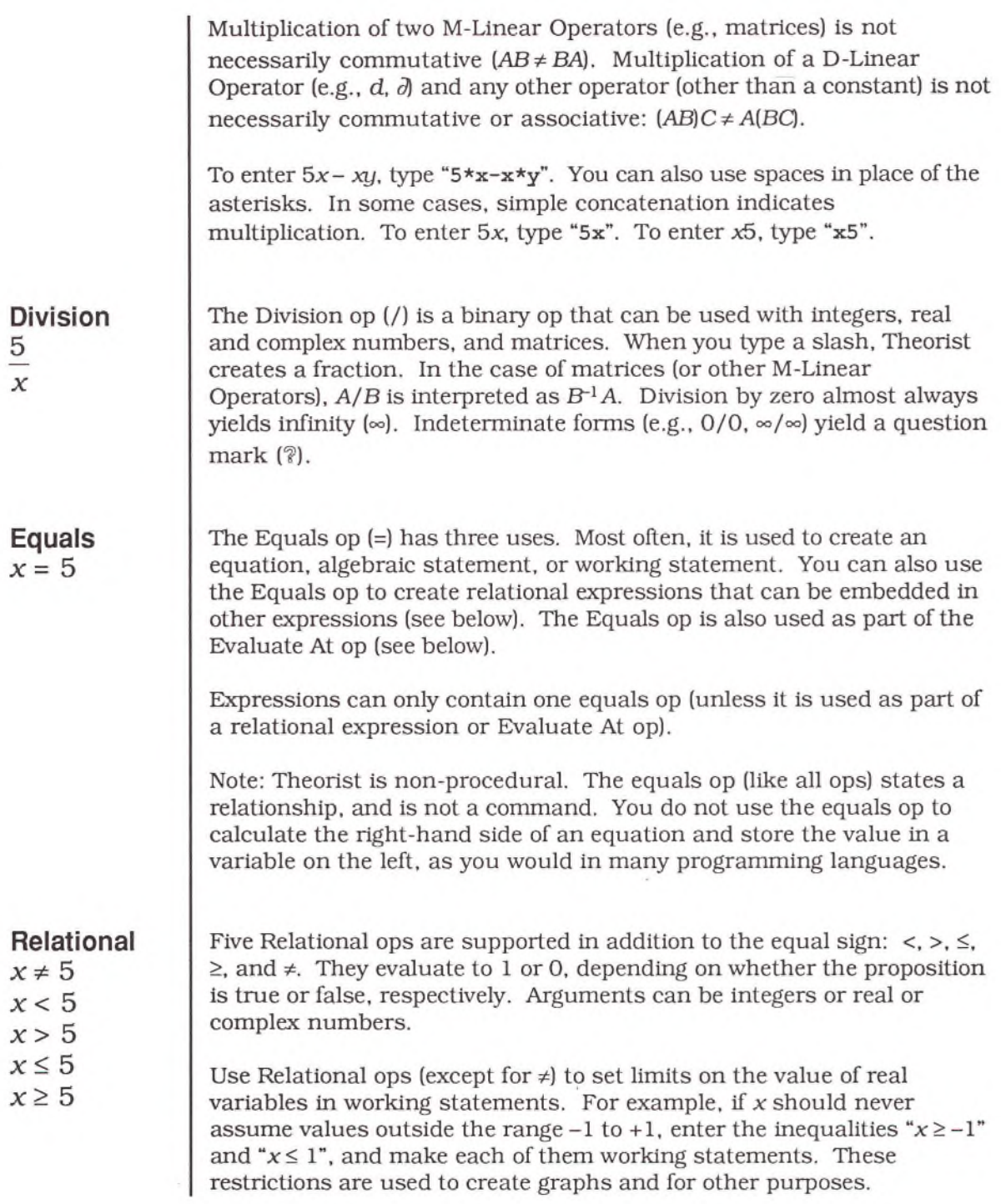

Relational ops can also be used as constraints during automatic case generation. (See the Manipulations chapter.)

To enter the Relational ops, type "<" , and ">" from the keyboard. Use Option-=, Option->, and Option-< for  $\neq$ ,  $\geq$ , and  $\leq$  (as is the Macintosh convention). You can also enter these as " $\langle \rangle$ ". " $>=$ ", and " $\langle =$ " (as is the convention in Pascal).

**Function**  $sin(x)$ 

The Function Call op is an invisible op that connects a function to its argument. You create a Function Call op by entering a function name and an opening parenthesis. A vector argument is treated as multiple arguments; type commas between arguments.

Do not create a function with the same name as a variable (e.g.,  $y = y(x)$ ). If a function always takes the same argument, state this as an equation between variables instead. For example, if you want to express the relationship  $y(x) = sin(x)$ , and you never plan to use the function with any other argument (e.g., y(z), or *y(t)* ),write this as an equation in two variables:  $y = sin(x)$ , rather than defining y as another name for the sine function.

If you raise a function to a power, enclose the function in parentheses. For example, write  $[\sin(x)]^2$  rather than  $\sin^2 x$ . The function as a whole is raised to the power of the exponent. Similarly, use the function arcsin(x) rather than sin<sup>-1</sup>(x). If you use a function of the form  $\sin^2 x$  in an expression, the function converts to the more literal form  $[\sin(x)]^2$ the next time you execute the Simplify manipulation. Expressions of the form  $sin^{-1}(x)$  simplify to  $arcsin(x)$ .

**P ow er**  $x^8$ 

The Power op always has two operands, the base and the exponent. For integer exponents, the base is multiplied by itself a number of times as indicated by the exponent. The base can be any scalar or matrix (or any other operator, for symbolic operations), or any sum of such expressions.

If the exponent is an integer, the base can be of class Constant, Variable, or M- or D-Linear. If the exponent is not an integer, the base can only be of class Variable or Constant. If the exponent is a fraction or an irrational or complex number, the result can, in theory, have

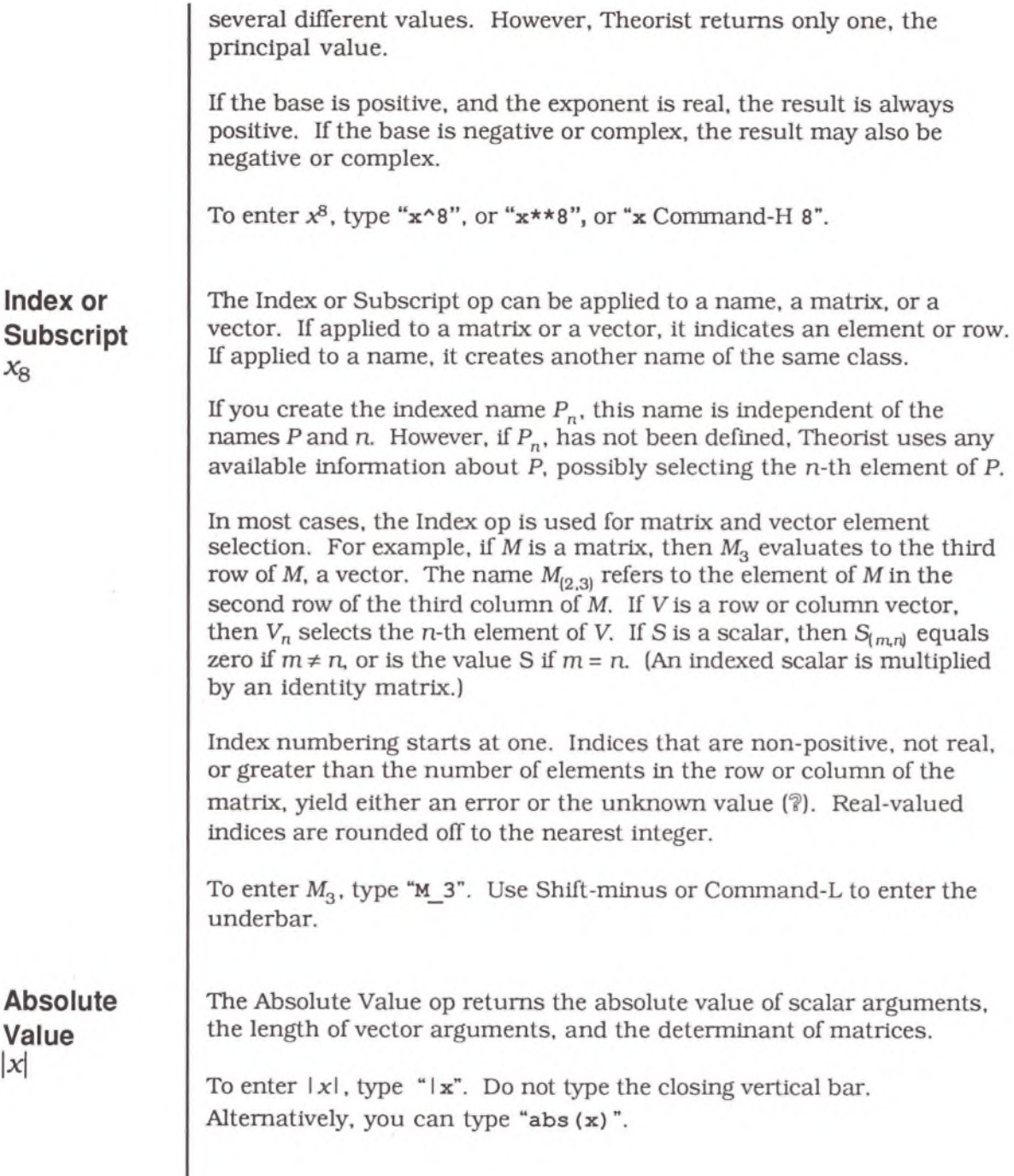

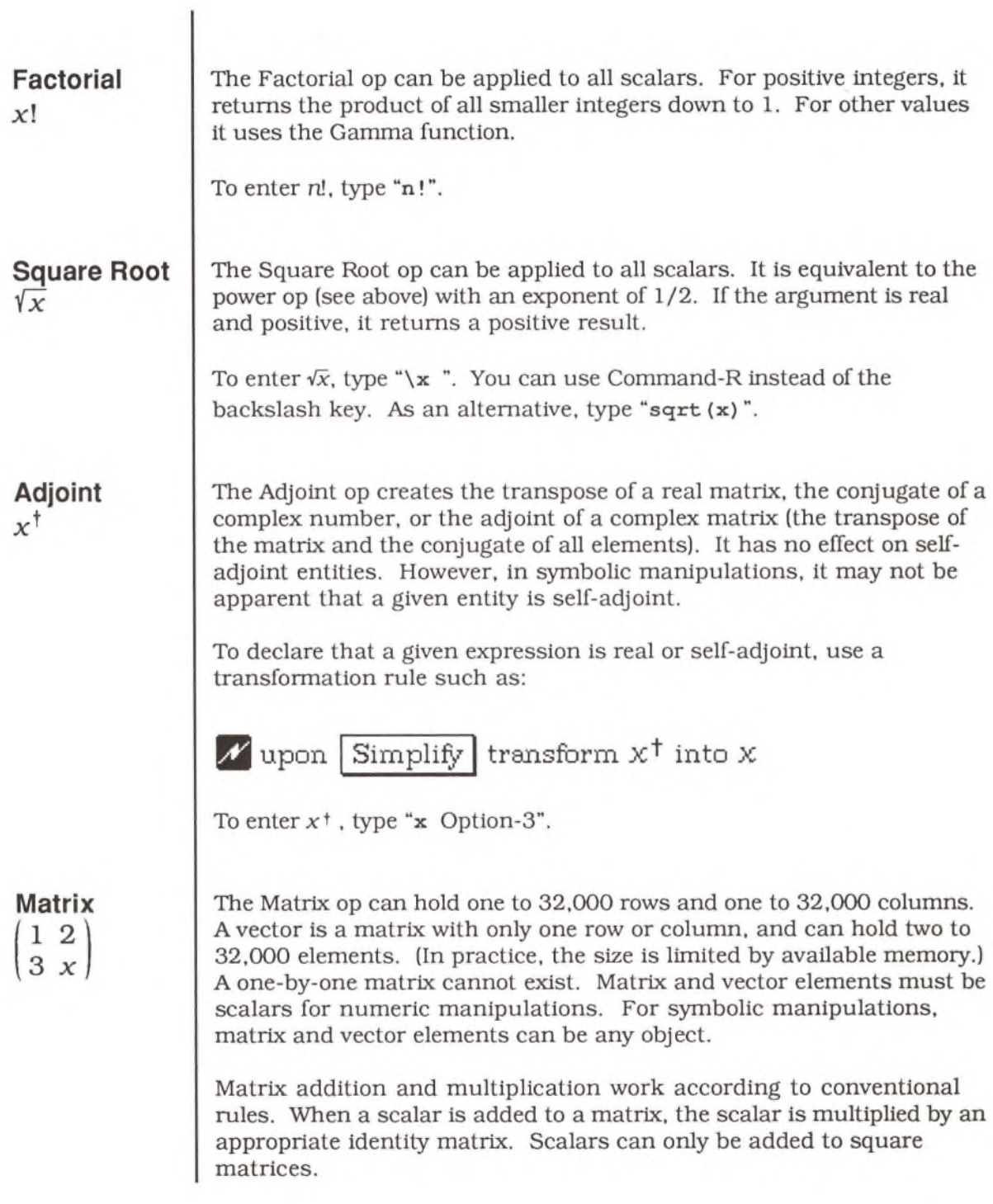

Taking the reciprocal of a matrix with the division or power op yields the matrix inverse (only on square matrices). Taking the absolute value of a matrix yields the determinant of a square matrix, or the "length" of a vector (the square root of the sum of the squares of the components). Taking the adjoint of a matrix transposes it, and then takes the adjoint of all of its elements.

For symbolic manipulations, matrices can contain other matrices or other M- or D-Linear Operators as elements.

To enter:

$$
\begin{pmatrix} 1 & 2 & 3 \\ 4 & 5 & 6 \\ 7 & 8 & 9 \end{pmatrix}
$$

type " $(1, 2, 3; 4, 5, 6; 7, 8, 9)$ ". Use commas to separate elements in a row, and semicolons to separate rows. To add rows to a matrix, insert the cursor after an element and type a semicolon.

## **Dot Product**

*x* • r

The Dot Product op returns the pairwise product of the elements of two vectors. The two must have the same number of elements, but can be either row or column vectors. For example:

 $(a, b, c) \cdot (a, b, c) = a^2 + b^2 + c^2$ 

The dot product of two vectors is independent of their orientation; either can be a row or column vector. The result is always a scalar.

In contrast, normal multiplication of two vectors is only allowed if they are of different types (one is a column vector, one is a row vector). If the first is a column vector, the result is the outer product of the two vectors (a matrix). If the first is a row vector, the result is the inner product (a scalar).

To enter  $x \cdot r$ , type " $x$  Option-8  $r$ ".

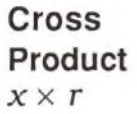

The Cross Product op takes two 2-vectors or two 3-vectors (whether row or column) and returns the cross product. Vector elements can be of class Constant, Variable, or M- or D-Linear. The result is a scalar for 2 vectors or a 3-vector for 3-vectors. For example:

 $(a, b, c) \times (d, e, f) = (-ce + bf, cd - af, -bd + ad)$ 

Choose **Expand** from the **Manipulate** menu to derive the symbolic expansion.

To enter  $x \times r$ , type "**x** Option-7 **r**".

#### **Partial Derivative**  $\partial$  $\partial x$

The Partial Derivative op is an abstract D-Linear Operator that takes a single variable and is multiplied onto the expression that it acts upon.

The partial derivative of a variable with respect to itself is one. If two variables are declared independent, the partial derivative of one with respect to the other is zero. (See the Independence Declaration in the Propositions chapter.)

To calculate an expression containing a partial derivative, select it and choose **C alculate** from the **M anipulate** menu. An increment value of 0.0001 is used unless you specify another. To specify an alternate increment value, create a working statement such as:

 $\bigcap dx = 0.01$ 

If you choose Simplify from the Manipulate menu, derivatives are processed symbolically.

To take the full derivative of an expression, multiply the predefined name d onto the expression. To do this, select an expression and type an opening parenthesis. This encloses the expression. Then click on the left most parenthesis and type **"d".**

 $\partial$ To enter  $\frac{1}{2}$ , type "Option-6 x".

**Integral**  $\int x^2 dx$  $J_0$ 

The Integral op takes one, two, or three arguments, depending on whether it has no bounds, or one or two bounds. Bounds can be infinite.

Most integral expressions contain some differential expression. However, if the integrand is zero, no differential is required.

To perform a symbolic integration, select the expression and choose either Simplify or Expand from the Manipulate menu.

To perform a numeric integration, select the expression and choose **Calculate** from the **Manipulate** menu. An integral must have upper and lower bounds to calculate its value.

To enter an integral with no limits, such as:

$$
\int x dx
$$

type "\$x\*d\*x".

To enter an integral with limits, such as:

$$
\int_1^2 x dx
$$

type "x\*d\*x Option-4 1 Tab 2".

To enter an integral with only one limit, create an integral with two limits and delete one of the limits.

**Summation** 100  $a_k x^k$ *k= 1*

The Summation op takes as its three arguments a variable, and two integers for lower and upper bounds. Summations are D-Linear Operators. They are multiplied onto the expression that they act on.

The Summation op iteratively adds together instances of the expression it is multiplied onto as the variable increments from its lower to upper bound.

To numerically evaluate a summation, choose Calculate from the **Manipulate** menu. To symbolically expand a summation, choose **Expand** from the **Manipulate** menu.

To enter:

$$
\sum_{k=1}^{100} a_k x^k
$$

type **"k** @ **1** Tab **100** Esc **a\_k** Esc **x Ak".** It may be easier to enter summations from the palette.

**Pi Product** 100  $\prod (x - a_k)$ *k=* 1

The Pi Product op takes four arguments: an iteration variable, two integers (for lower and upper bounds), and an expression as a main argument. The main argument should include at least one instance of the iteration variable. The Pi Product op iteratively multiplies together instances of the main argument, as the variable increments from its lower to upper bound.

The Pi Product op, unlike the Summation op, encloses its main argument rather than being multiplied onto it.

To evaluate a Pi Product, choose **C alculate** from the **M anipulate** menu. To symbolically expand a Pi Product, choose **Expand** from the **M anipulate** menu.

To enter:

$$
\prod_{k=1}^{100} (x-a_k)
$$

type " **(x - a \_ k ) #k** Tab **1** Tab **100".** It may be easier to enter Pi Products from the palette.

#### **Conditional**

$$
\begin{cases} 0 & \text{if } (x < 0) \\ x^2 & \text{if } (x \ge 0) \end{cases}
$$

The Conditional op takes an even number of arguments (four or more) arranged in a two-column matrix. It functions as a case statement in Pascal or C. The first column of the matrix contains possible return values and the second column contains conditional statements that determine which value is returned (if any). Use the Conditional op for constructing piece-wise continuous functions.

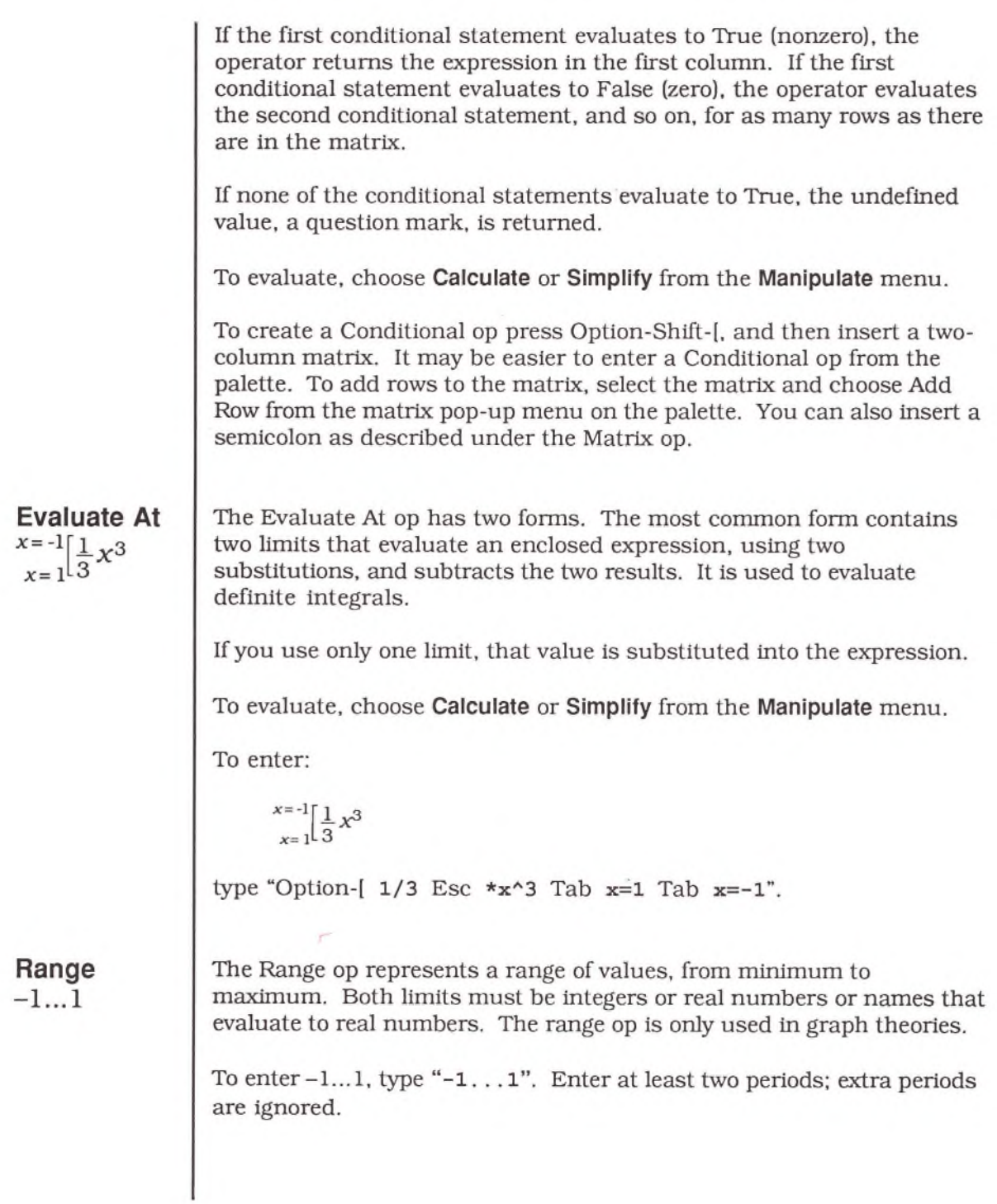

## Wildcard Variables a to  $\overline{z}$

Wildcard variables are special symbols that can represent any expression. Each of the twenty-six letters of the alphabet can be used as a wildcard variable. A range of letters is available to match different types of expressions.

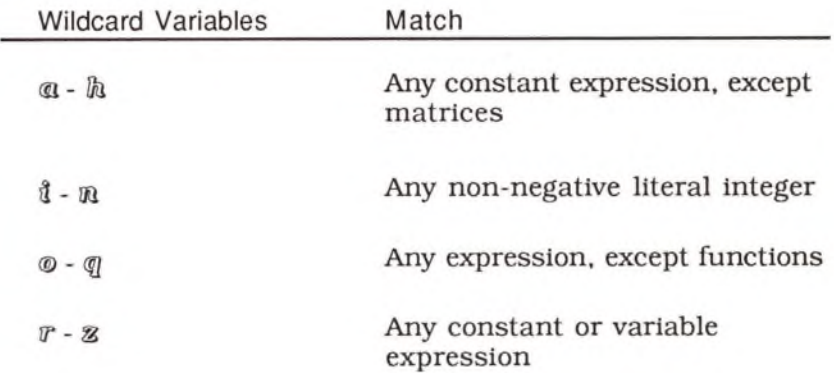

To enter ss, type "?x" or use the variable palette's pop-up menu of wildcard variables.

There are three instances in which wildcard variables are used:

- The Substitute manipulation
- The Transform manipulation (and other transformation rules)
- Working statements of functions

With normal equations, you can Substitute expressions in one variable into different expressions with the same variable. For example, you can Substitute the equation  $sin(2x) = cos(y) + cos(z)$  into any equation that contains the target expression  $sin(2x)$ . However,  $sin(2x)$  does not match the target expression  $sin(2\theta)$ .

You can use wildcard variables to match target expressions of a given "pattern" or form regardless of the particular variables. If you create the trigonometry identity  $sin(2D) = 2sin(D)cos(D)$ , you can Substitute this relationship into any equation which contains a target expression of the form sin(2*anything).* For example, sin(2(A + B)) expands to  $2\sin(A + B)\cos(A + B)$ .

A pattern can contain more than one wildcard variable. If they are the same wildcard, they match only identical expressions. For example, the pattern  $2\sin(3\cos(3\theta))$  does not match the expression  $2\sin(\theta)\cos(\theta)$ . but does match  $2\sin(\theta)\cos(\theta)$ .

Each wildcard variable matches only a particular set of expressions. The expression  $sin(\omega x)$  matches  $sin(5x)$  but not  $sin(xy)$ . Wildcard variables *a* through  $\hat{h}$  only match constants, not variables. Nor does  $sin(\omega x)$  match  $sin(x)$  or  $sin(-x)$ . Neither of these expressions contain a leading constant. In fact,  $sin(\omega x)$  does not even match  $sin(-5x)$  because the negation op encloses the entire expression 5x.

Wildcard variables can be very particular or very indiscriminate. The expression  $sin(p)$  matches the sine of any expression, positive or negative, simple or complex (except for function names not used as functions).

The wildcard variable *ss* has no relationship to the variable x. Do not use wildcard variables in name declarations.

For information on using wildcard variables with the Transform manipulation, see the Manipulations chapter.

For information on using wildcard variables with function statements, see the Propositions chapter.

## Collapsars ......

Collapsars are abbreviations of long, unwieldy expressions. Symbolic algebra programs often produce huge, complicated equations that can stretch to several meters. In Theorist, you can compress any expression—large or small—to a "collapsar," which appears as an ellipsis (...).

To collapse an expression, select it, then choose **C ollapse** from the **Notebook** menu (or press Command-\). To expand a collapsar, select it, then choose **Expose** from the **Notebook** menu (or press Command-'). Choose **Expose All** to expose all collapsars in the current theory.

Addition and multiplication expressions, when collapsed, behave a bit differently than other expressions. A collapsed string of terms (or factors) is usually displayed as two ellipses surrounding one term (or factor):

$$
\cdots \cdots - 243y^5 + \cdots
$$

If you select just an ellipsis, and choose **Expose** from the **Notebook** menu, you can "page" through the expression term by term. If the last term is displayed (on the left or right) only one ellipsis is shown:

$$
32x^5 + \ldots
$$

To expand the entire expression, select both ellipses and the displayed term. If you scroll to the first (or last) term, the preceding (or trailing) ellipsis is not shown.

If you choose **Auto C ollapsar** from the **Prefs** menu, all new expressions wider than five and a half inches (14 cm) are displayed as collapsars.

To print out a large expression (without printing multiple pages sideways and without printing a collapsar that shows little or none of the underlying expression). Copy and Paste the expression into a comment to see its complete textual representation.

# Parentheses ()

Parentheses, brackets, and curly braces are used interchangeably in expressions to mark conceptual groups. For example:

$$
([ \langle ( \{x+7\} x+21] x+35] x+35] x+21] x+7] x+1
$$

Theorist does not distinguish between the three sets of grouping characters  $((), [], and [$ ). If you type " $[x+1]$ ",  $(x+1)$  is displayed. Unnecessary parentheses are usually deleted from expressions. If you want a specific set of parentheses for final output, export the equation into Expressionist and edit it there. See Appendix C, Using Expressionist with Theorist.

To group an expression in parentheses, select it and type an opening parenthesis.

# Question Mark (?)

The question mark is used to signify a "blank space" when you are entering an equation. If left in an expression during a manipulation, it evaluates to an undefined value.

Each undefined value is independently undefined. For example,  $\sqrt{?} - \sqrt{?}$ does not evaluate to zero, but to ?. Zero times an undefined value is also undefined, rather than zero. Any arithmetic involving an undefined value results in the undefined value.

If a calculation or manipulation returns a question mark, some item in the manipulation is undefined or is dependent on an undefined value. For example, the Taylor series of  $sin(x)/x$  returns a question mark because the function has a removable singularity at  $x = 0$ . To get the Taylor series of  $sin(x)/x$ , select  $sin(x)$ , take the Taylor series of that, and then divide out the x by choosing **Expand** from the **Manipulate** menu.

 $\mathcal{L}^{\text{max}}_{\text{max}}$ 

# **Manipulations**

When you work with Theorist, you enter equations, manipulate equations, and graph equations. This chapter discusses the various ways that you can manipulate your equations.

Some manipulations are very simple and are usually performed by hand (with the mouse). To perform more complicated manipulations, such as factoring a polynomial, you select an expression and then choose an operation from the Manipulate menu.

This chapter presents:

- An overview of manipulation options
	- Auto Simplify
	- Auto Casing
	- Arbitrary Constants
	- Manipulating in place
- Hand manipulations
	- Isolate
	- Move Over
	- Commute
	- Substitute
- Command manipulations
	- Calculate
	- UnCalculate
	- Simplify
	- Expand (and MiniExpand)
	- Collect
	- Factor
	- Apply
- Other manipulations
	- Transform
	- Taylor Series
	- Integrate by Parts

# Manipulation Options

When you manipulate an expression, you set off a chain reaction that results in one or more new expressions logically derived from the original. Depending on different preferences that you set, new expressions can appear in different forms. In particular, you should be aware of the following ways you can affect the creation of new expressions:

- Auto Simplify
- Auto Casing
- Arbitrary Constants
- Manipulating in place

#### **Auto Sim plify**

Simplify is a powerful, multifaceted manipulation that reduces the complexity of an expression. If Auto Simplify is on, all other manipulations (except Commute and Apply) simplify an expression just before displaying it. Auto Simplify executes the Simplify manipulation repeatedly (up to ten times) until the expression stops changing.

If you want to follow every step of a manipulation, turn Auto Simplify off. There are a few other instances when you will want Auto Simplify off. For example, the Collect manipulation "spreads out" the factors of a product, but Simplify groups them back together again. To rearrange the factors, turn Auto Simplify off and use Collect:

$$
\frac{a^2b^3}{x^4y^5} = a^2b^3x^{-4}y^{-5}
$$

Then use the Commute and Simplify manipulations to organize the factors differently:

$$
\frac{a^2b^3}{x^4y^5} = a^2\frac{b^3}{y^5}\frac{1}{x^4}
$$

Collect also factors out negative one (-1) from expressions, whereas Auto Simplify multiplies it back in.

All examples in this chapter assume that Auto Simplify is on, unless stated otherwise.

To turn Auto Simplify on or off, choose **A uto Sim plify** from the **Prefs** menu (or press Command-2).

**Auto Casing** Two manipulations. Isolate and Move Over, can produce more than one possible result. For example, there are two different solutions to  $x^2 = 4$ :  $x = 2$  and  $x = -2$ . If Auto Casing is on, both cases are displayed in separate case theories. If not, only the primary case is displayed. If Auto Casing is on, up to sixteen separate case theories can be generated by a single manipulation. All examples in this chapter assume that Auto Casing is on, unless stated otherwise. (See Case Theories in the Propositions chapter.)

> Also, if you integrate an expression (with Simplify, Expand, or Integrate by Parts), and Auto Casing is on, the manipulation can generate one or more arbitrary integer constants.

To turn Auto Casing on or off, choose **Auto Casing** from the **Prefs** menu (or press Command-3).

#### **A rb itrary C onstants**

Some manipulations can generate one or more arbitrary constants. Real numbers are represented by the letter c and a numeric subscript. Integers are represented by the letter  $n$  and a numeric subscript. These subscripts start at 100 and are incremented by one for each new arbitrary constant. To change these defaults, choose **Arbitrary Constants** from the **Prefs** menu.

If Auto Casing is on, Isolate, Move Over, Simplify, and Expand can all produce arbitrary constants in the following situations.

Symbolically integrating an expression with Simplify or Expand can produce a real arbitrary constant. Using the Integrate by Parts manipulation can also produce a real arbitrary constant.

Isolating the argument of transcendental (e.g., trigonometric, exponential, and hyperbolic) functions produces arbitrary constants if Auto Casing is on. For example, if you use Isolate to find a solution in *x* for the equation  $y = \tan(x)$ , you create an arbitrary constant:

$$
\bigcup y = \tan(x)
$$
  

$$
\bigwedge x = \arctan(y) + n_{100}\pi
$$

The constant  $n_{100}$  indicates that any *integer* creates a valid statement. That is, the following are possible solutions for x:

 $x = \arctan(y) + 5\pi$ 

 $x = \arctan(y) + -3\pi$ 

But not:

 $x = \arctan(y) + \frac{3}{2}\pi$ 

### **Manipulating in Place**

If you hold down the Command and Option keys when you execute a manipulation, the new expression (the conclusion) replaces the original. Otherwise, the conclusion appears on a new line below the original expression.

## Hand (Mouse) Manipulations

The following manipulations are most easily (and most often) performed by hand:

- Isolate
- Move Over
- Commute
- Substitute

Simple manipulations, such as rearranging the terms of an expression, or moving a term of an equation from one side of the equals sign to the other, are easily performed by hand.

Three manipulations, Isolate, Move Over, and Commute, are very similar. In fact, the difference between executing one or another of these manipulations often depends on the exact spot where you release the mouse; a small distance to the left or right is all that distinguishes an Isolate manipulation from a Move Over manipulation.

To invoke any of these manipulations, select an expression (doubleclick on the expression or click-and-drag over the expression), then hold down the Command key. The mouse pointer turns into a pointing hand. Using this hand, click on the selected expression and drag it to a new location. Theorist highlights the different places where you can release the selection to perform a manipulation. Releasing the mouse performs the manipulation; which manipulation, if any, is determined by *where* you release the mouse.

The Commute manipulation highlights possible insertion points with a small rectangle. The Move Over manipulation highlights one whole side of an equation and displays a thin line between the selection rectangle and the other side of the equation. The Isolate manipulation displays a large, highlighted rectangle beyond and outside the equation with a thin line connected to the selection rectangle.

**Isolate**

Use Isolate as a simple "solve for" manipulation. Select an expression inside an equation, and drag it with the pointing hand.

Manipulations 93

To Isolate an expression to the left, drag it over the proposition icon. To Isolate an expression to the right, drag it past the right-hand side of the equation. If you don't drag it far enough, you might execute a Commute or Move Over manipulation rather than an Isolate manipulation.

When you are in a position to make an Isolate manipulation, a thin bar appears connecting the selected expression and the release point.

$$
\bigcup y = \underbrace{x}_{1} + z
$$
 Selected x  
Selected x  
Isolate x

Once you've selected an expression, you can also execute the Isolate manipulation by choosing **Isolate** from the **Manipulate** menu. The menu manipulation always isolates an expression to the left.

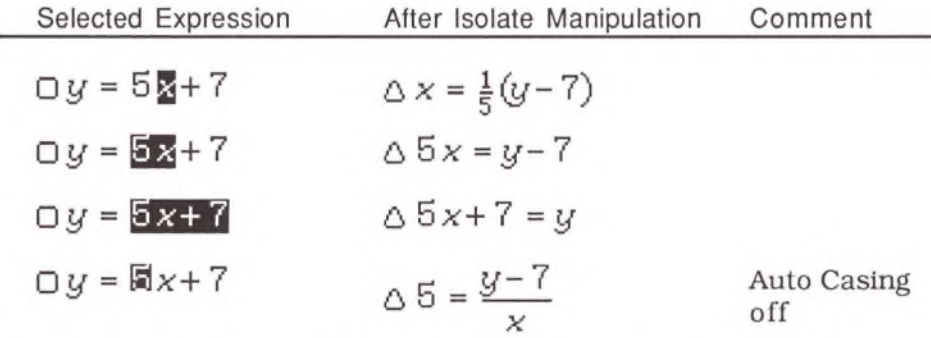

Isolate does not always "solve" an equation if there is more than one occurrence of the given expression in your equation.

The Isolate manipulation can solve quadratic polynomials if you select *both* occurrences of the variable or expression to Isolate, and drag them left or right.

Isolate generates multiple case theories (with additional equations, if necessary) and equations with arbitrary constants, if necessary.
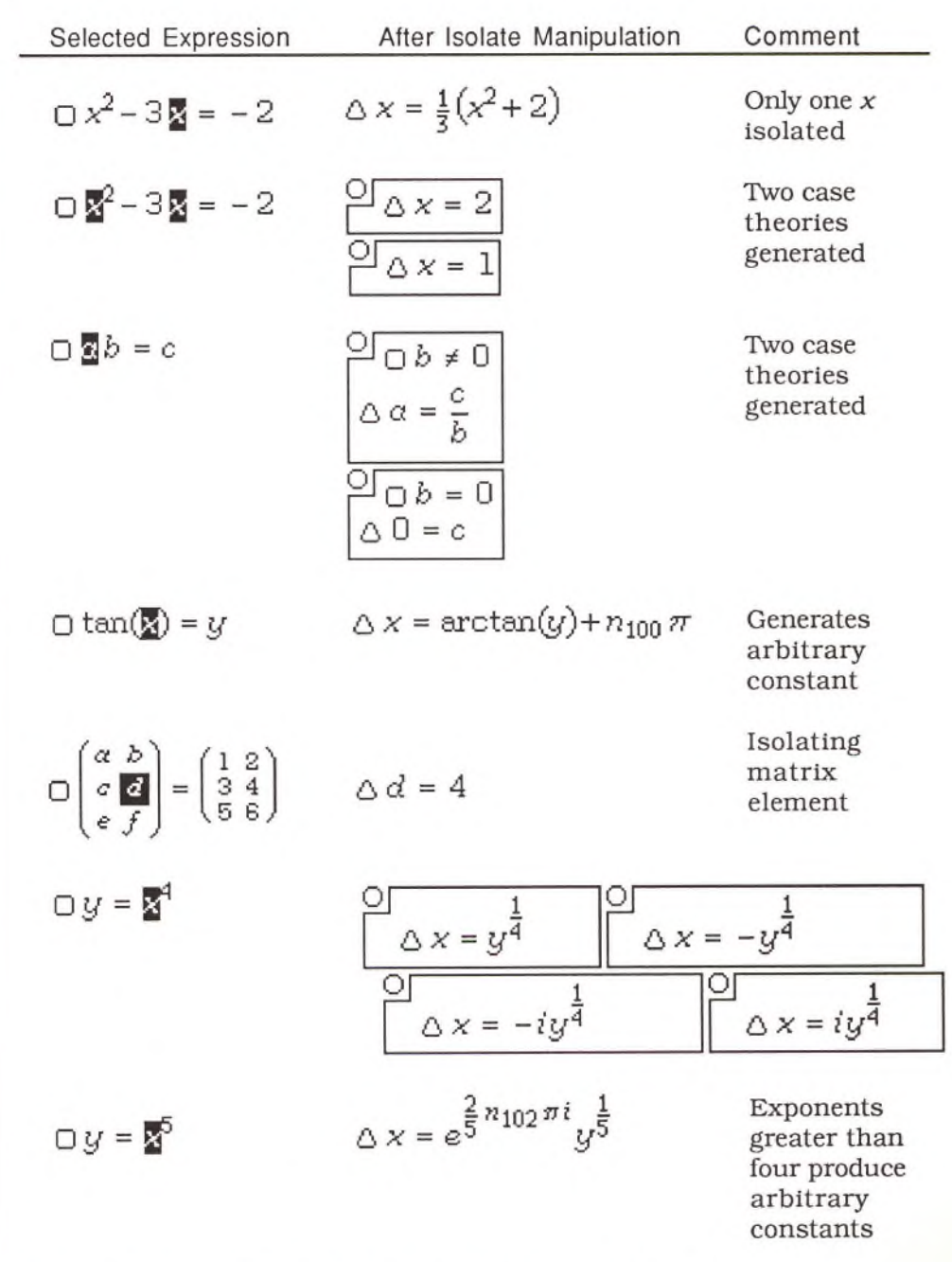

If Auto Casing is off in these situations, you only get the first answer, with no case theories and no arbitrary constants.

The Isolate manipulation does not work with multiple selections, except for solving quadratic equations as shown.

#### **M ove O ver**

Use the Move Over manipulation to relocate an expression from one side of an equation to the other. As with Isolate, select an expression, then press and hold the Command key. With the pointing hand, drag the expression to the other side of the equation. Do not drag as far as you would to execute an Isolate manipulation. Isolate and Move Over highlight in the same way: a bar is displayed between the selection and possible release points.

Once you have selected an expression, you can also execute a Move Over manipulation by choosing Move Over from the Manipulate menu.

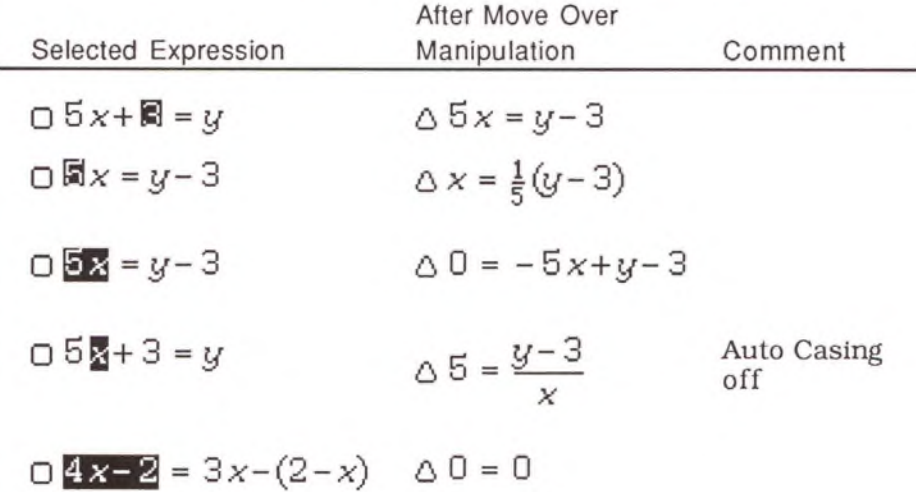

The Move Over manipulation does not work with multiple selections.

**C om m ute**

Use the Commute manipulation to rearrange terms in a sum or factors in a product. Select one or more expressions, press and hold the Command key, and drag the expressions to the left or the right. If you drag an expression across the equals sign in an equation (or outside an equation), the manipulation is no longer a Commute, but a Move Over or Isolate manipulation.

When you click and drag terms of an expression with the pointing hand, all possible release points highlight. This is particularly useful when you are working with algebra and non-commutative operators (e.g., derivatives, summations). Only valid Commute operations highlight a release point. For example, if you try to move the  $x^2$  in the following expression, only one other position is valid (to the left of  $\pi$ ), whereas the 4 can move to three valid locations (each of which is highlighted in turn):

$$
\Box \, {}^4\frac{\partial}{\partial x} \pi x^2
$$

Isolate and Commute highlight differently. Isolate displays a bar between the two highlighted rectangles, and Isolate is farther away from the equation:.

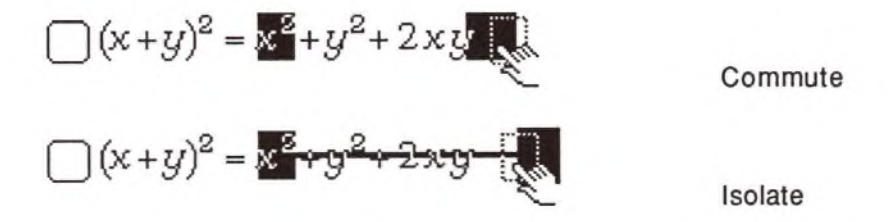

To reverse the order of a series of terms or factors, select the series, and choose **Commute** from the **Manipulate** menu. If you select only a single term (e.g., 5,  $x$ ,  $\sqrt{x+y}$ ), the menu manipulation has no effect. Commute as a hand manipulation allows you to rearrange individual terms and factors. When you Commute an expression using the menu option, the order of the terms is reversed.

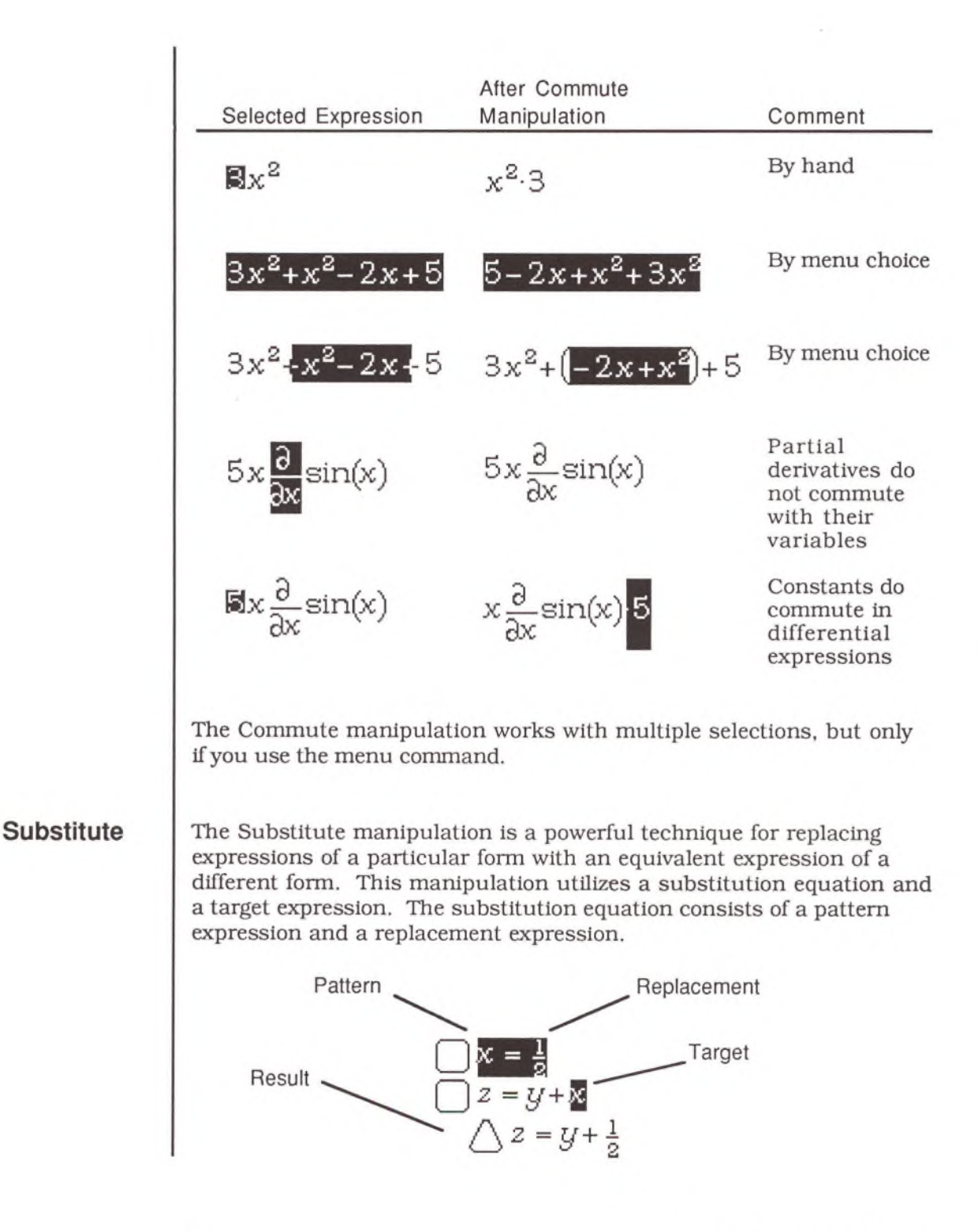

98 *Theorist Reference Manual*

You can invoke the Substitute manipulation in three ways:

1. Select a substitution equation and drag it over a target expression to replace a single expression.

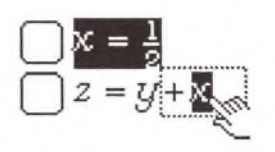

If you drag a substitution equation over an equation with an expression that matches the replacement expression (rather than the pattern expression), Substitute works in reverse. That is, the replacement expression is used as the pattern expression and vice versa. This reversal only occurs with this form of the Substitute manipulation.

2. Select a substitution equation and drag it over the icon of another equation to replace all occurrences of the target expression in that equation.

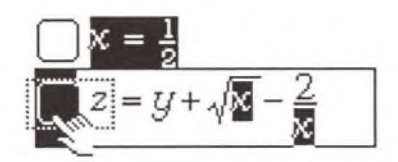

3. Select one or more substitution equations and one or more (nonequation) target expressions. Then choose **Substitute** from the **Manipulate** menu to replace all occurrences of each target expressions.<br>  $\mathbf{X} = \frac{1}{2}$ <br>  $\mathbf{Z} = \mathbf{y} + \sqrt{\mathbf{X} - \mathbf{Z}}$ **M anipulate** menu to replace all occurrences of each target expression.

$$
x = \frac{1}{2}
$$
  

$$
z = y + \sqrt{x} - \frac{2}{x}
$$

Non-equations are always interpreted as targets, while equations are always interpreted as substitutions. To make an equation a target, select both sides of the equation individually, or select the proposition icon.

Note: You do not need to select target expressions with total precision. Selecting the square root of  $x$  will work as well as selecting just  $x$ .

To select a substitution equation, click on its equals sign. Use the pointing hand (press and hold the Command key) to drag the substitution equation into place. Target expressions highlight when they will accept a substitution. Release the mouse to execute the substitution.

If you use wildcard variables (e.g., *ss,* gj in a substitution equation, they match any expression of the type associated with that wildcard variable. Substitution expressions with regular variables only match those explicit variables. [ To enter wildcard variables, type a question mark, then the variable letter (e.g., " $2x$ "). For more information, see Wildcard Variables in the Expressions chapter.

The targets and substitution equations must be in the same theory, or in nested theories. The result is displayed in the most deeply nested theory.

If you find you are performing certain substitution manipulations frequently, you may want to create Transform manipulations to handle these replacements. The Transform manipulation is described later in this chapter.

UNROLMBLE VIRGIN

# Command Manipulations

Command manipulations are invoked by choosing an option from the **M anipulate** menu. Like hand manipulations, the result is displayed below the selected expressions, unless the manipulation is executed in place. To replace the selected expression (with the new expression), hold down the Command and Option keys while executing the manipulation.

This section discusses the following manipulations:

- Calculate
- UnCalculate
- Simplify
- Expand (and MiniExpand)
- Collect
- Factor
- Apply

Calculate generates a numeric evaluation of an expression. Simplify and Expand reduce expressions to simpler, more fundamental forms, whereas Collect and Factor tend to create more compact expressions. With Apply you can change an expression in many ways while maintaining its logical integrity.

All command manipulations, with the exception of Apply, can be used on multiple selections.

All examples in this section assume that Auto Simplify is on, unless stated otherwise.

#### **C alculate**

Calculate tries to evaluate an expression to a number like a pocket calculator. It may also produce a matrix or vector of numbers. Calculate uses working definitions of names (if necessary). If an expression cannot be fully calculated, because of undefined names or for other reasons, Calculate evaluates all possible subexpressions.

The results of a Calculate manipulation are usually accurate to the full nineteen digits of precision, if possible. You can control the number of digits displayed by choosing the desired accuracy from the **Prefs** menu's **Display Precision** sub-menu. The full nineteen digits are maintained internally.

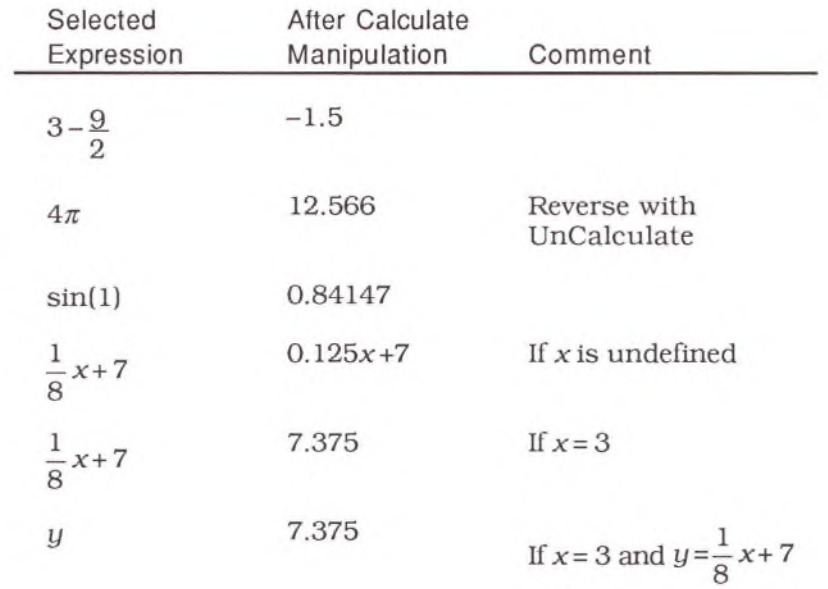

To calculate the partial derivative of an expression with respect to a particular variable, that variable must have an assigned value. The increment value used for the independent variable is determined by a working statement of the form *dx =* 0.001. In the absence of such a definition, Theorist uses  $1/10,000<sup>th</sup>$  of the difference between a defined minimum and maximum (e.g.,  $x > 0$  and  $x \le 100$ ). If neither is available, an increment value of 0.0001 is used, regardless of the value of the variable.

Definite integrals (i.e., integrals with both upper and lower limits) are calculated numerically. The limits can be any real values including infinity and negative infinity. An integrand must contain a differential to indicate the variable of integration. Integral calculation uses an internally defined increment value. The variable of integration must be a real number.

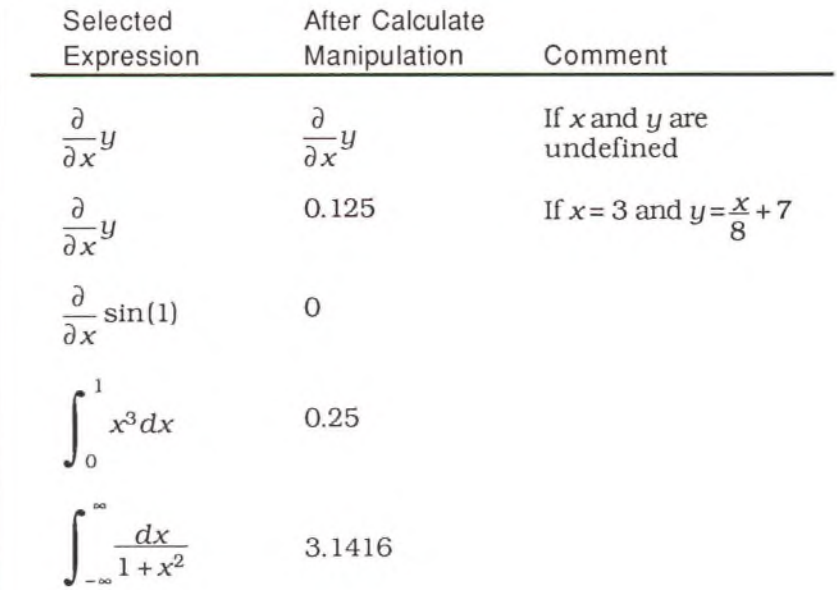

If you want to integrate over a path in space, or over the complex plane, parametrize the path over some real variable and calculate the integral over that variable. For example, consider the spiral curve described by the following working statements:

$$
\begin{aligned} \n\textcircled{\tiny{a}} \times &= \cos(5t) \\ \n\textcircled{\tiny{b}} \times &= \sin(5t) \\ \n\textcircled{\tiny{b}} \times &= \frac{t}{10} \n\end{aligned}
$$

Using these statements you can create a Line plot in a three dimensional graph theory:

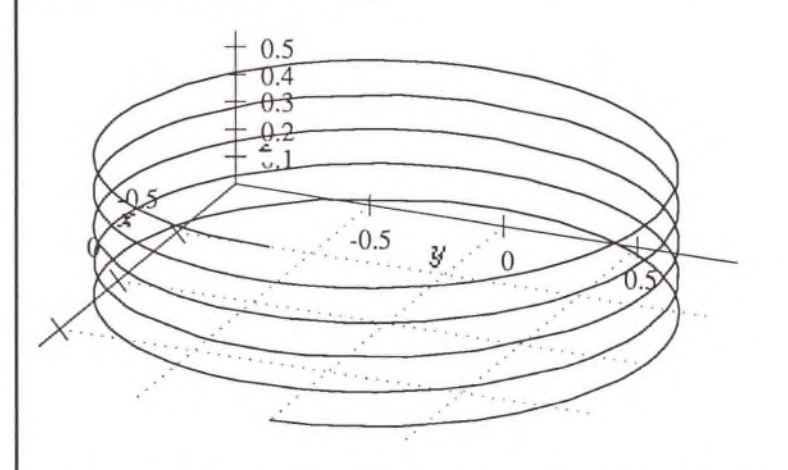

Using the Pythagorean theorem, you can calculate the length, s, of the curve:

$$
\bigcap (ds)^2 = (dx)^2 + (dy)^2 + (dz)^2
$$

With the help of some of the rules in "Standard Rules and Declarations," (on your distribution disks), you can calculate the integral for this path in space:

$$
\triangle \int_0^{2\pi} ds = 31.422
$$

For more information about creating graphs of this type, see the Graph Programming chapter.

Before graphing a polynomial with algebraic coefficients (e.g.,  $x^3 + 3\sqrt{2}x^2 + 6x + 2\sqrt{2}$ ), use Calculate to evaluate the terms. This improves graphing speed.

To calculate an expression, select it, and choose Calculate from the **Manipulate** menu (or press Command-5).

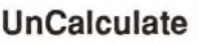

The UnCalculate manipulation attempts to undo the effects of the Calculate manipulation. If Calculate produces a number such as 6 or 42, UnCalculate has no effect. However, UnCalculate can recreate simple fractions and constants from decimals. UnCalculate reduces to zero "very small" factors and terms (1014 times smaller than other values in an expression).

UnCalculate also returns square and cube roots of rational numbers, products of  $\pi$  or  $\pi^2$  and rational numbers, and *e* raised to rational powers.

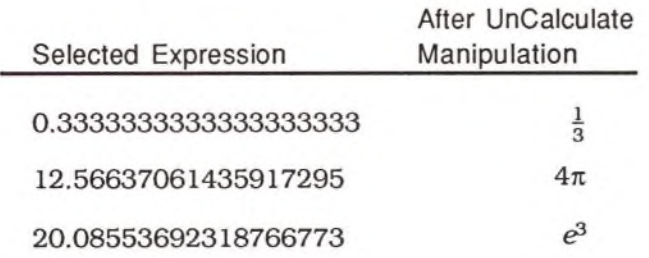

Note: For UnCalculate to regenerate an original value, selected values must be exact to approximately ten digits of precision for the Macintosh II version and to approximately 13 digits of precision for the regular version of the program (regardless of the selected display precision).

**Simplify** 

Simplify executes a wide range of operations designed to reduce the complexity of an expression. Simplify combines constants, terms, and factors using rational arithmetic, cancels where possible, and arranges expressions into canonical form.

Products are sorted in class order where possible (Constants, Variables, M-Linear Operators, D-Linear Operators), with constants to the left. Sums are sorted in class order, with constants to the right. Imaginary components are sorted so they appear after real components. Powers and subscripts are sorted in numerical order, to arrange polynomials by descending powers. In the absence of other criteria, Simplify sorts in alphabetical order.

Constants are reduced to simple forms, if possible. Powers of powers are distributed out. Derivatives are evaluated if possible, as are simple integrals of linear functions, and linear functions of simple integrals.

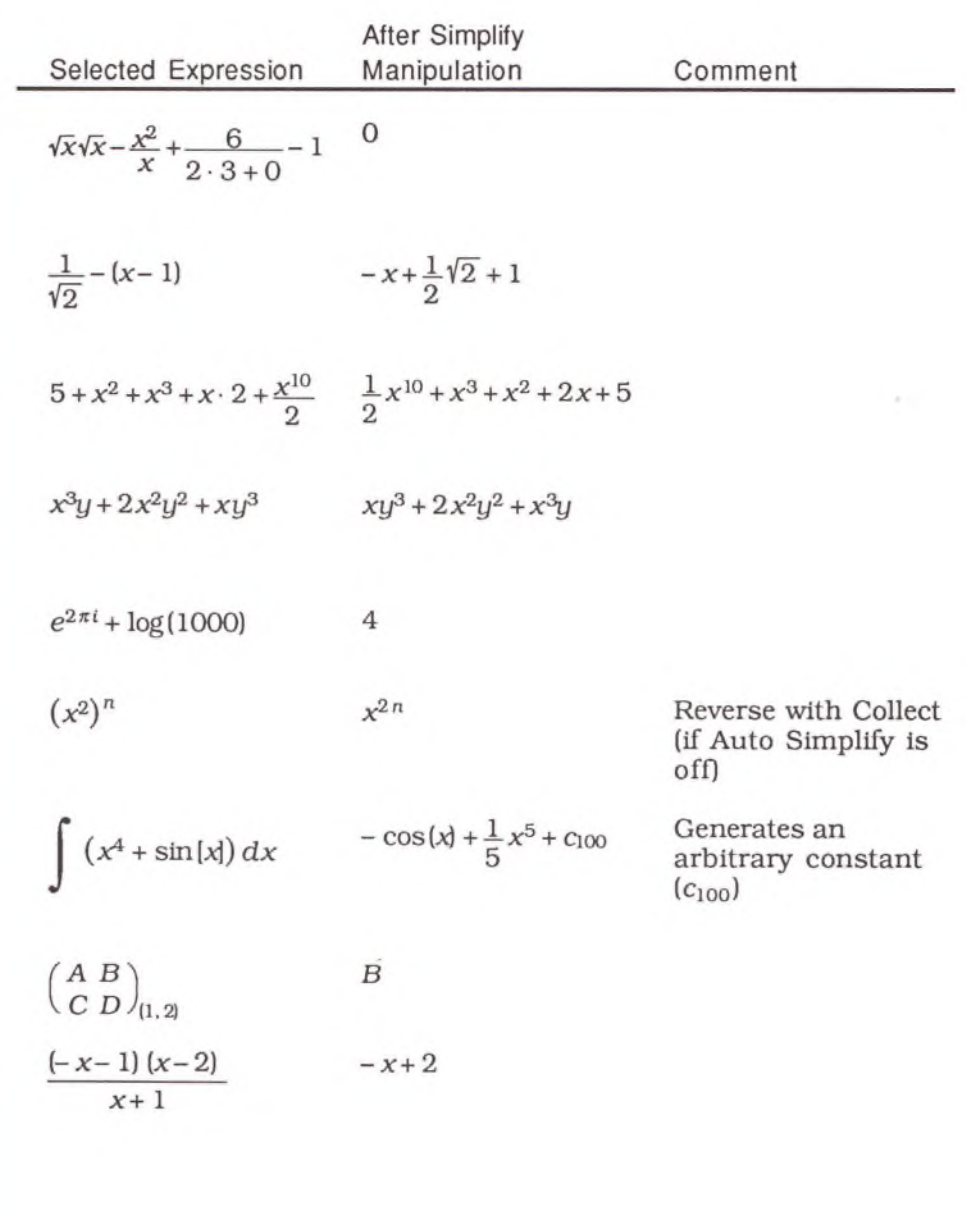

The Simplify manipulation also:

• Propagates negations through powers

$$
(-x)^5 \rightarrow -x^5
$$
  

$$
\sqrt{-x} \rightarrow i\sqrt{x}
$$

• Removes negations within absolute values

 $|-x| \rightarrow |x|$ 

*•* Adjusts function notation to canonical form

 $\sin^2 x \qquad \rightarrow \qquad (\sin(x))^2$  $\sin^{-1}x \rightarrow \arcsin(x)$ 

• Invokes working order statements

 $x^5 \rightarrow 0$  (if  $x^5 = 0$  is a working statement)

• Compresses functions of anti-functions

 $sin(arcsin(x))$   $\rightarrow$  x

• Interprets element of identity matrix

 $5(3.3) \rightarrow 5$ 

 $5(3.2) \rightarrow 0$ 

• Distributes the Adjoint op

 $(x \sin(y))$  +  $\rightarrow$   $x \sin(y)$ 

• Moves fractional powers of integers out of denominators

$$
\frac{1}{\sqrt{3}} \quad \rightarrow \quad \frac{1}{3}\sqrt{3}
$$

Manipulations 107

- Evaluates the Evaluate At op
- Executes conditional ops if the conditional expression can be calculated

If the Auto Simplify option is on (choose Auto Simplify from the Prefs menu), a Simplify manipulation is executed after every manipulation (except Commute and Apply). This is the default. Turn off Auto Simplify if you want to proceed through a manipulation step-by-step, or if you want to rearrange the parts of an un-simplified expression.

Auto Simplify may cause problems when working with integrals. If Auto Simplify is on, the integrand is simplified before figuring the integration. In most cases, this works fine. Occasionally, however, the simplified expression is more difficult to integrate. For example, consider the following integral:

$$
\int d\sin(\sin(x))
$$

If Auto Simplify is on. Simplify produces the following solution:

 $\cos(x) \cos(\sin(x)) dx$ 

If Auto Simplify is off, you get:

 $sin(sin(x))$ 

Simplify also applies all transformation rules listed in the current theory as "Upon Simplify." (See the Transform manipulation later in this chapter.)

To simplify an expression, select it and choose Simplify from the **Manipulate** menu (or press Command-1). You can also select an expression, hold down the Command key, and double-click on the expression. To simplify an expression in place, select it, hold down the Command key and Option key, and double-click on the expression.

## **Expand and MiniExpand**

Expand executes a range of operations designed to increase the complexity of an expression. In many cases it reverses the Collect and Factor manipulations. During its operation, Expand may execute one or more Simplify manipulations.

MiniExpand only works on the outside layer of an expression. Expand is recursive in that it applies a MiniExpand manipulation to all expressions nested within the selected expression. However, Expand is not repetitive. Repeated Expand manipulations may further expand an expression.

Expand:  $((x+1)^2+1)^2$   $\rightarrow$   $x^4+4x^3+8x^2+8x+4$ 

MiniExpand:  $((x+1)^2+1)^2 \rightarrow (x+1)^4+2(x+1)^2+1$ 

Expand symbolically distributes products, and multiplies out powers of sums, matrices, and derivative and summation operators. It expands matrix sums, inverses and determinants, dot products, and powers of products.

If applied to a rational function (one polynomial divided by another), Expand divides polynomials or distributes a common divisor over a sum. If applied to a fraction with an expanded polynomial in the numerator and a product of polynomials in the denominator. Expand performs a partial-fraction decomposition.

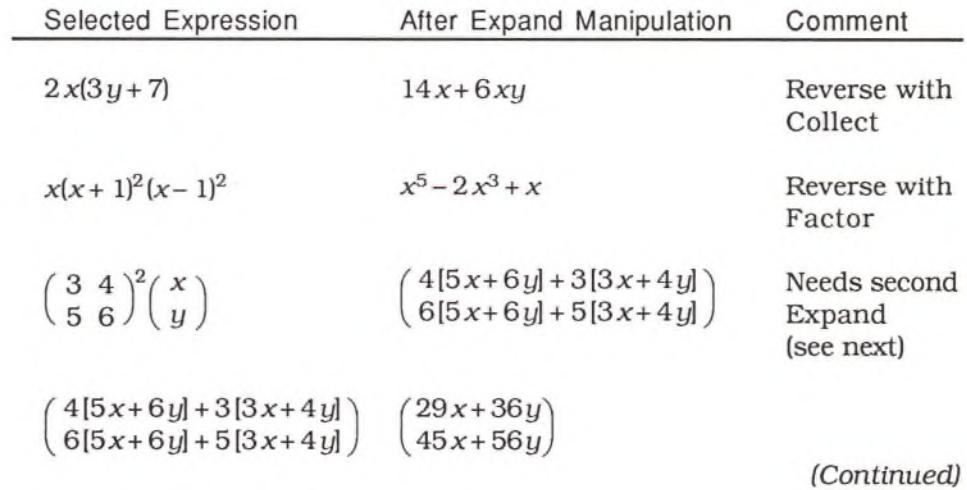

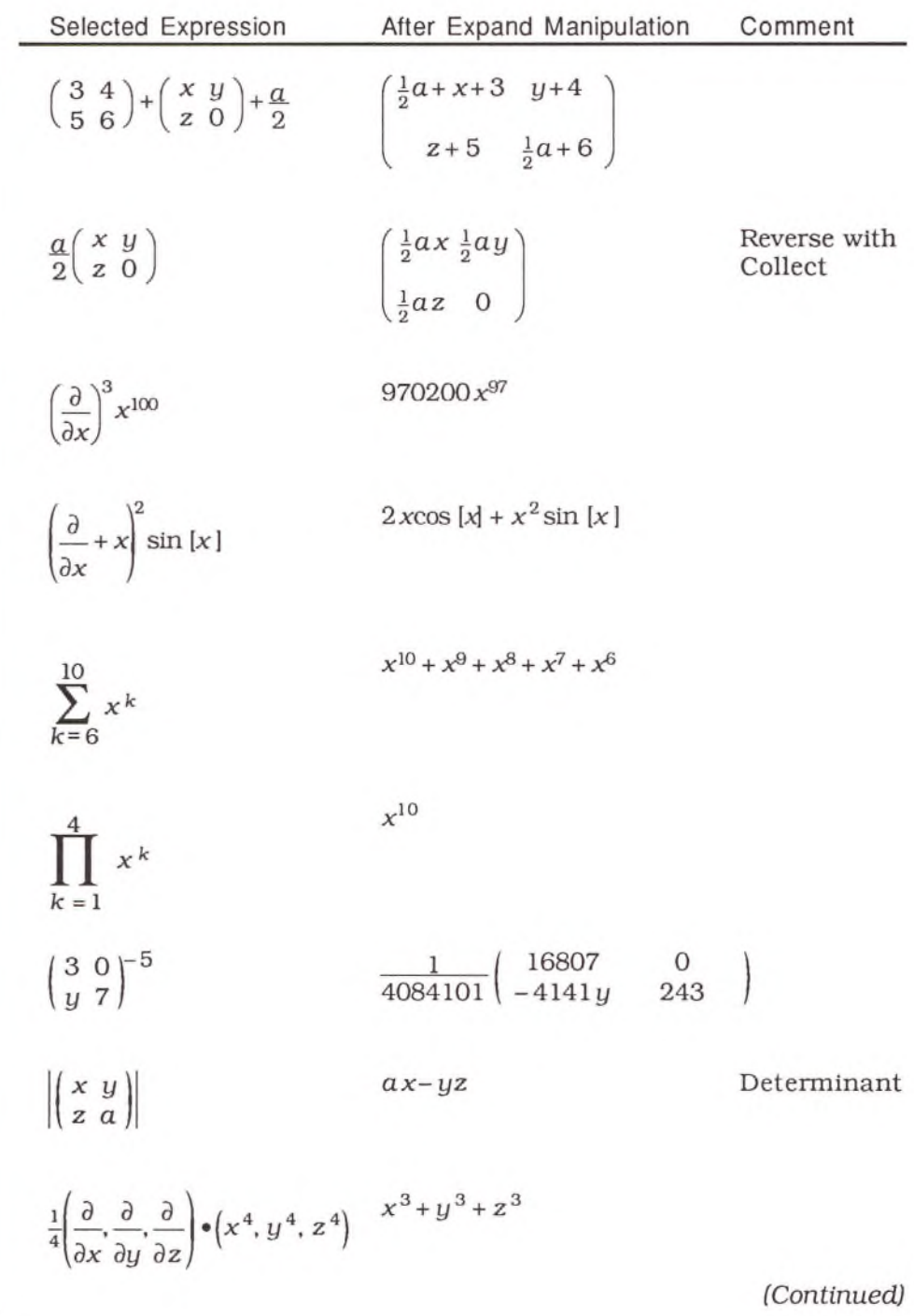

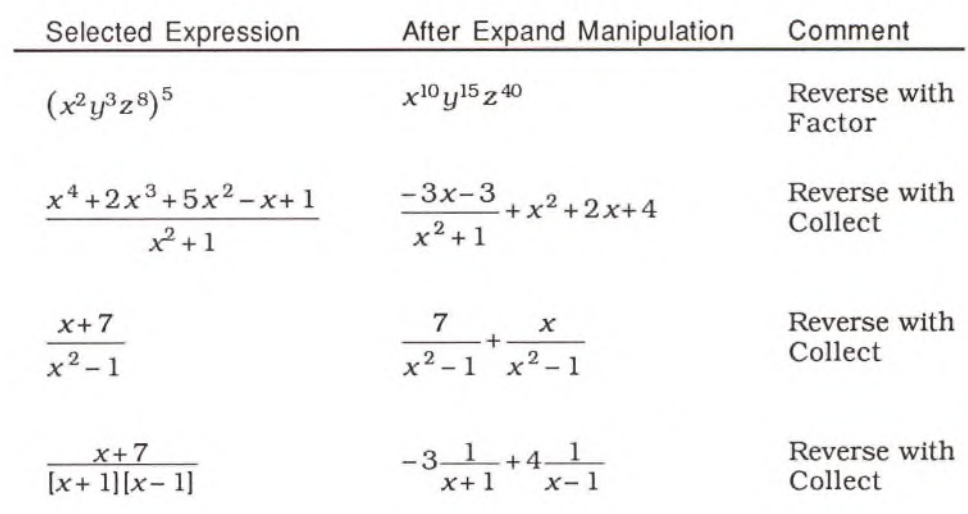

The Expand manipulation also performs the following actions:

· Distributes powers over products and quotients

 $\sim$ 

$$
\left(\frac{ab}{c}\right)^7 \rightarrow \frac{a^7b^7}{c^7}
$$

· Distributes the absolute value op

$$
\left|\frac{ab}{c}\right| \rightarrow \left|\frac{|a||b|}{|c|}\right|
$$

· Distributes logs of products

$$
\log(abc) \qquad \rightarrow \qquad \log(a) + \log(b) + \log(c)
$$

· Distributes an integral over matrix elements

$$
\left[\begin{pmatrix} x & y \\ a & b \end{pmatrix} \right] \rightarrow \left[\begin{matrix} \begin{bmatrix} x \\ 1 \end{bmatrix} & \begin{bmatrix} y \\ 0 \end{bmatrix} \end{pmatrix}\right]
$$

Expand also applies all transformation rules listed in the current theory as "Upon Expand." (See the Transform manipulation later in this chapter.)

To Expand an expression, select it and choose **Expand** from the **Manipulate** menu (or press Command-6).

Collect separates out common terms of a sum and orders the remaining terms as a polynomial in a given variable, grouping coefficients by powers in the polynomial variable. Applied to a sum of fractions. Collect adds the fractions together and collects all terms over a common denominator. Collect also separates out common factors of a matrix.

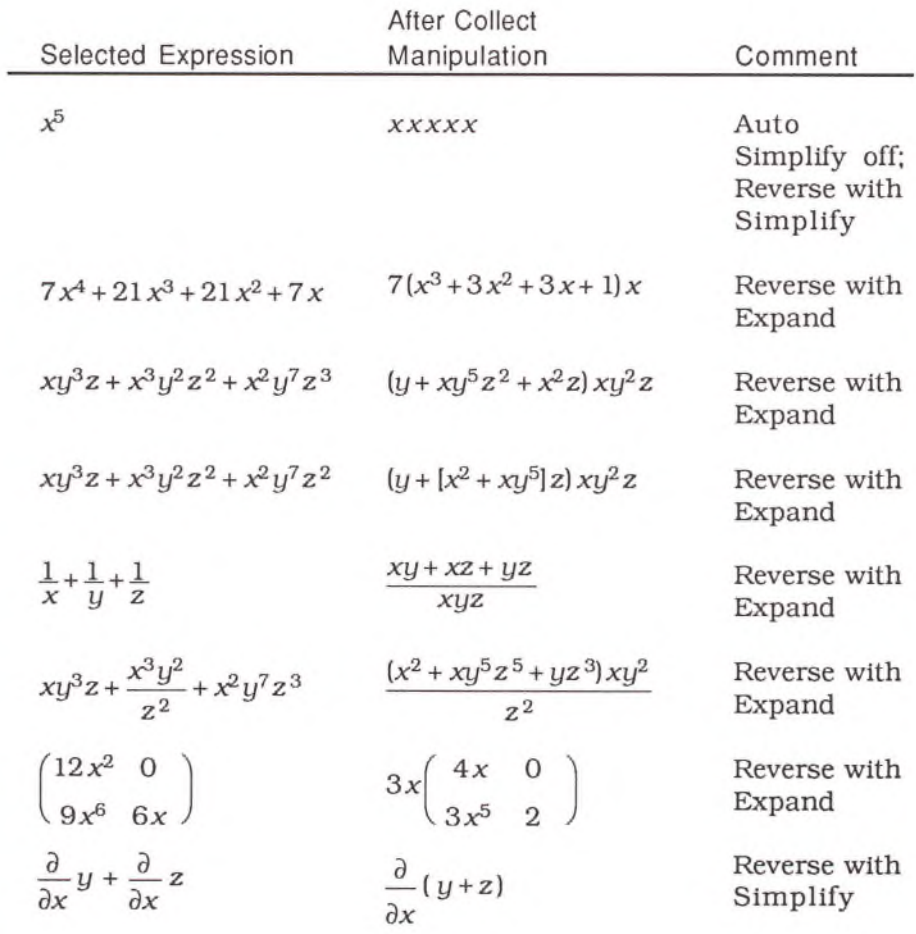

**Collect**

Collect "spreads out" factors in a product so you can rearrange and regroup them in a new order. (Turn Auto Simplify off, to use Collect in this way.) For example, you can use the following manipulations to rearrange a fractional product:

$$
\begin{array}{ccc}\n\frac{3}{4}x^{2}y & \text{Collect} \\
\frac{3}{4}x^{2}y & = 3 \cdot 2^{-2}x^{2}y\alpha^{-1}z^{-3} & \text{Comment }x^{2} \\
\frac{3}{4}x^{2}y & = 3 \cdot 2^{-2}y\alpha^{-1}\frac{1}{2^{2}}y^{2}} & \text{Comment }x^{2} \\
\frac{3}{4}x^{2}y & = 3 \cdot 2^{-2}y\alpha^{-1}\frac{1}{2^{2}}y^{2}\n\end{array}
$$
\n
$$
\begin{array}{ccc}\n\frac{3}{4}x^{2}y & = 3 \cdot 2^{-2}y\alpha^{-1}\frac{1}{2^{3}}y^{2}\n\end{array}
$$
\n
$$
\begin{array}{ccc}\n\frac{3}{4}x^{2}y & = 3 \cdot 2^{-2}y\alpha^{-1}\frac{1}{2^{3}}y^{2}\n\end{array}
$$
\n
$$
\begin{array}{ccc}\n\frac{3}{4}x^{2}y & = \frac{3 \cdot 2^{-2}y\alpha^{-1}x^{2}}{2^{3}} & \text{Simplify} \\
\frac{3}{4}x^{2}y & = \frac{3 \cdot 2^{-2}y\alpha^{-1}x^{2}}{2^{3}} & \text{Simplify} \\
\frac{3}{4}x^{2}y & = \frac{3 \cdot 2^{-2}y}{2^{3}} & \text{Simplify} \\
\frac{3}{4}x^{2}y & = \frac{3 \cdot 2^{-2}y}{2^{3}} & \text{Simplify} \\
\frac{3}{4}x^{2}y & = \frac{3 \cdot 2^{-2}y}{2^{3}} & \text{Simplify} \\
\end{array}
$$

Auto Simplify must also be off in order to use Collect to distribute power sums  $(x^{a+b} \rightarrow x^a x^b)$  and integer powers  $(x^3 \rightarrow x x x)$ .

Manipulations

 $\overline{1}$ 

The polynomial variable determines the grouping of terms when you invoke the Commute manipulation. You can specify the polynomial variable of an expression with more than one variable by arranging the terms of the polynomial. The right-most variable of the first term is used as the polynomial variable. The following two equations are equivalent; in the first, *x* is the polynomial variable, in the second, *y* is the polynomial variable:

$$
\bigcup x^{2}+x+x^{2}y+xy+y+1
$$
  

$$
\bigcup x^{2}+x+x^{2}y+xy+y+1=(y+1)x^{2}+(y+1)x+y+1
$$
  

$$
\bigcup x^{2}y+x^{2}+x+xy+y+1=x^{2}+x+(x^{2}+x+1)y+1
$$

Collect also applies the inverse of all transformation rules listed in the current theory as "Upon Expand." (See the Transform manipulation, later in this chapter.)

To Collect an expression, select it and choose **Collect** from the **Manipulate** menu (or press Command-7).

**Factor**

Factor executes several operations designed to dismantle an expression into its most fundamental terms. Integers are converted into their prime factors, and sums are factored as polynomials, if possible. Products with common factors are joined together. In general, Factor breaks down an expression more completely than Collect. For example, Collect separates out the common terms of a polynomial whereas Factor determines roots of a polynomial. In most cases, you can reverse the effects of Factor with Expand.

Factor can manipulate all polynomials with numeric coefficients (one variable), and some polynomials with symbolic coefficients (or polynomials with multiple variables). Quadratic polynomials are factored symbolically using the quadratic equation.

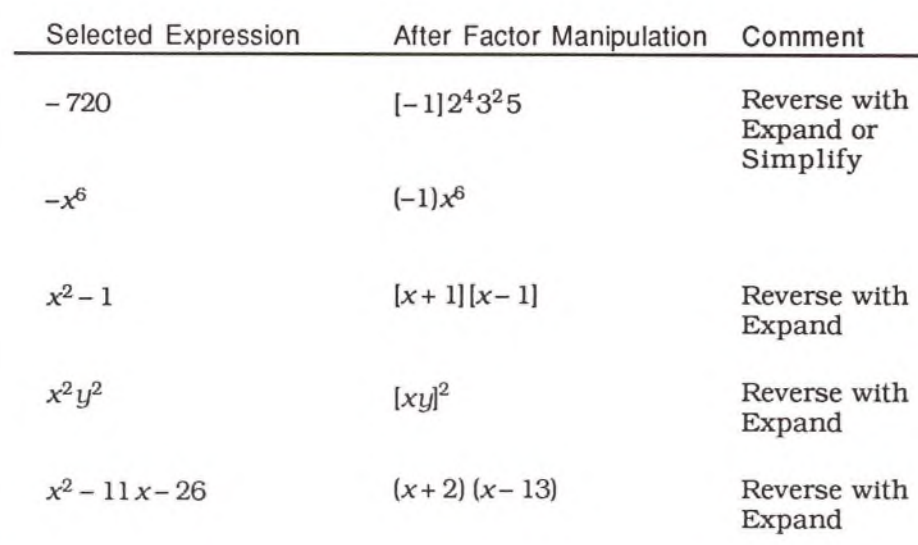

If you select a cubic or quartic polynomial for factoring, a dialog box asks whether you want to proceed numerically or symbolically. Theorist uses the Cubic formula and the Quartic formula to symbolically factor third-order and fourth-order polynomials. These manipulations can be extremely time consuming, especially if the intermediate expressions do not cancel. On the other hand, numerically factoring such polynomials is usually very fast.

Fifth order and higher polynomials are always factored numerically. The roots are often real or complex numbers. These numbers are usually accurate to 17 digits.

You can specify the polynomial variable of an expression with more than one variable by arranging the terms of the polynomial. The rightmost variable of the first term is used as the polynomial variable. For example,  $x^2 + 2xy + y^2$  is factored in terms of x, whereas  $y^2 + 2xy + x^2$  (or  $2xy + y^2 + x^2$ ) is factored in terms of y.

To Factor an expression, select it and choose **Factor** from the **Manipulate** menu (or press Command-8).

## Apply

Apply is a generic manipulation that provides a technique for doing almost anything to both sides of an equation, or both the numerator and denominator of a fraction. Apply can also be used to multiply an expression by a term and its inverse  $(n \text{ and } 1/n)$ , or add and subtract the same value from an expression (+n and -n). Apply never changes the validity of an expression or equation, just the structure.

To use Apply, select an expression or equation and choose Apply from the **Manipulate** menu (or press Command-zero). There are four modes for using Apply, but in each instance, the manipulation creates a conclusion with two selected empty expressions (indicated by question marks).

Mode 1. Using Apply with an equation. In this mode, you can add or subtract the same expression from both sides of an equation. For example, to complete the square of a polynomial, select the equation (click on the equals sign), invoke the Apply manipulation, type "+1", then use Simplify and Factor:

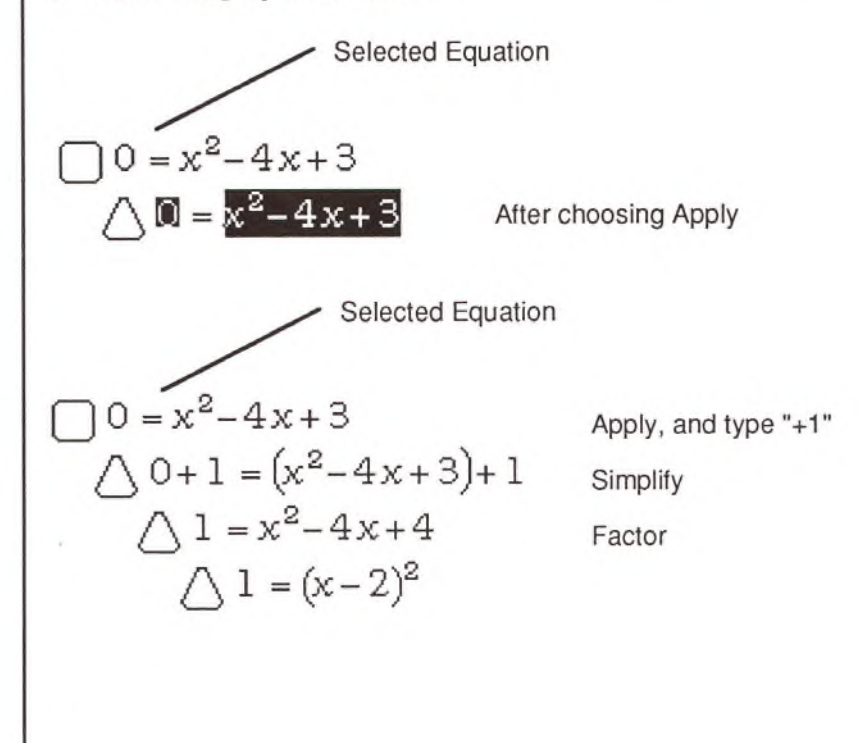

As another example of using Apply with an equation, consider calculating the integral of the following expressions. Select the equation, invoke Apply, type "\$" (to enter an integral), then use the Simplify manipulation:

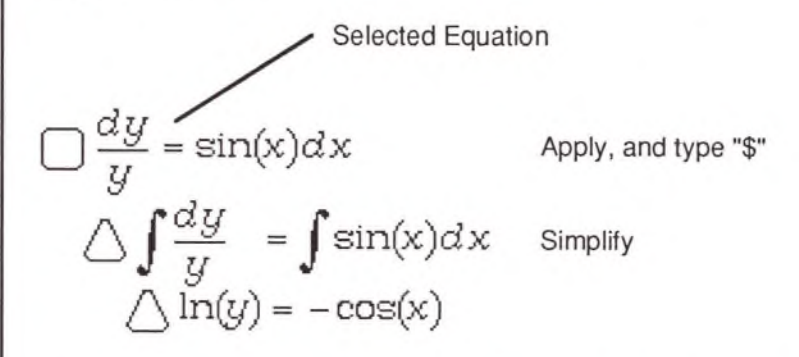

Mode 2. Using Apply with a single term. In this mode, you can add *and* subtract the same expression from a selected term. For example, you can turn -2 into two -Is:

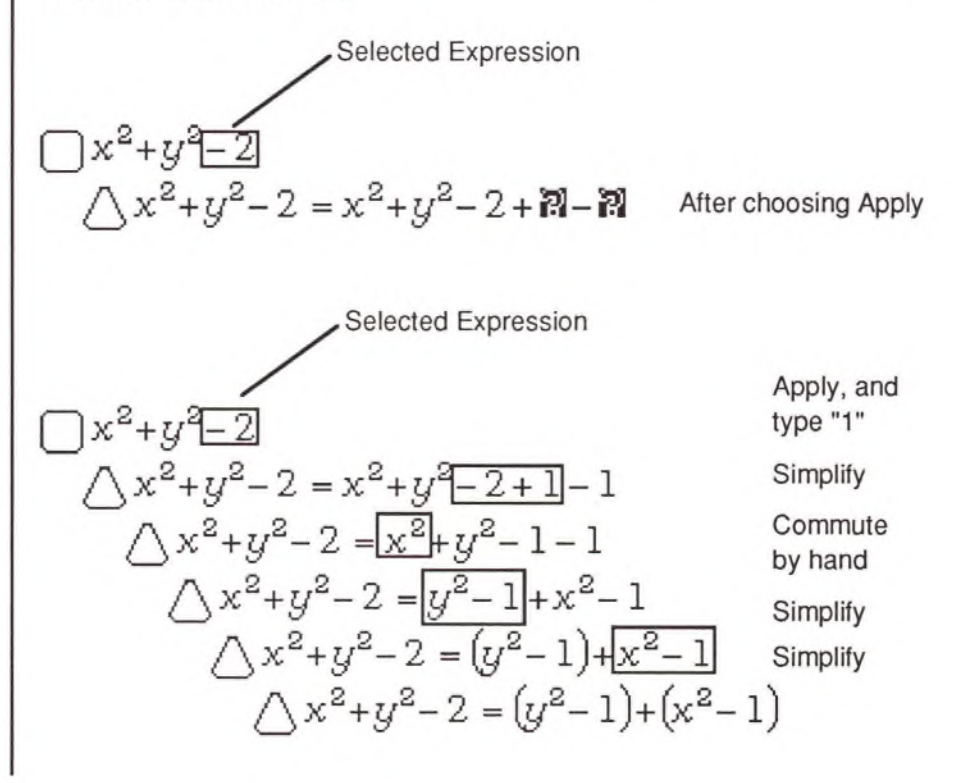

Apply mode 3. Using Apply with a fraction. In this mode you can multiply both the numerator and denominator of a fraction by the same expression. In the following example, you need to have copied in the bundle named "Standard Rules and Declarations," in order for the Transform manipulation to work as shown. Standard Rules and Declarations is one of the notebooks included on your distribution disks.

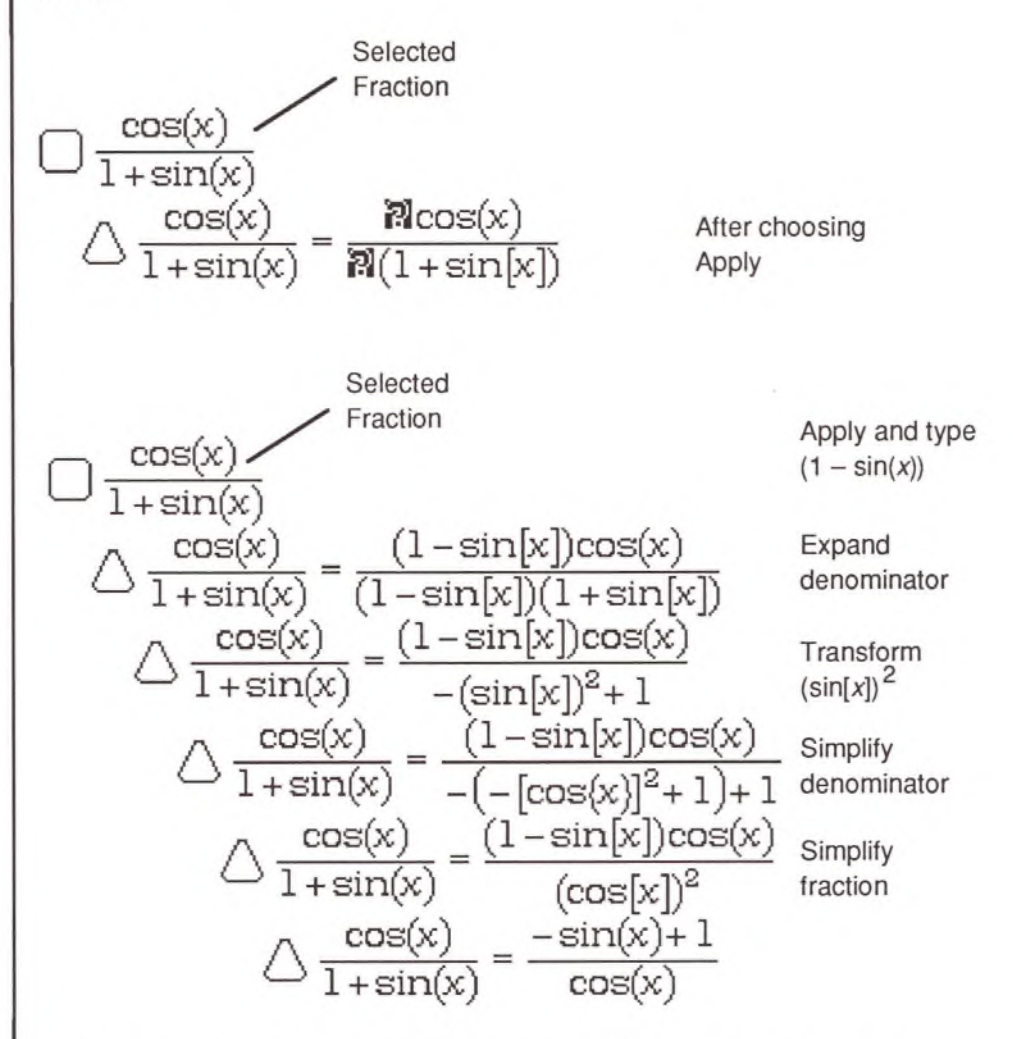

Note: When you use the Transform manipulation, a dialog box offers two possible transformations, accept the simpler form.

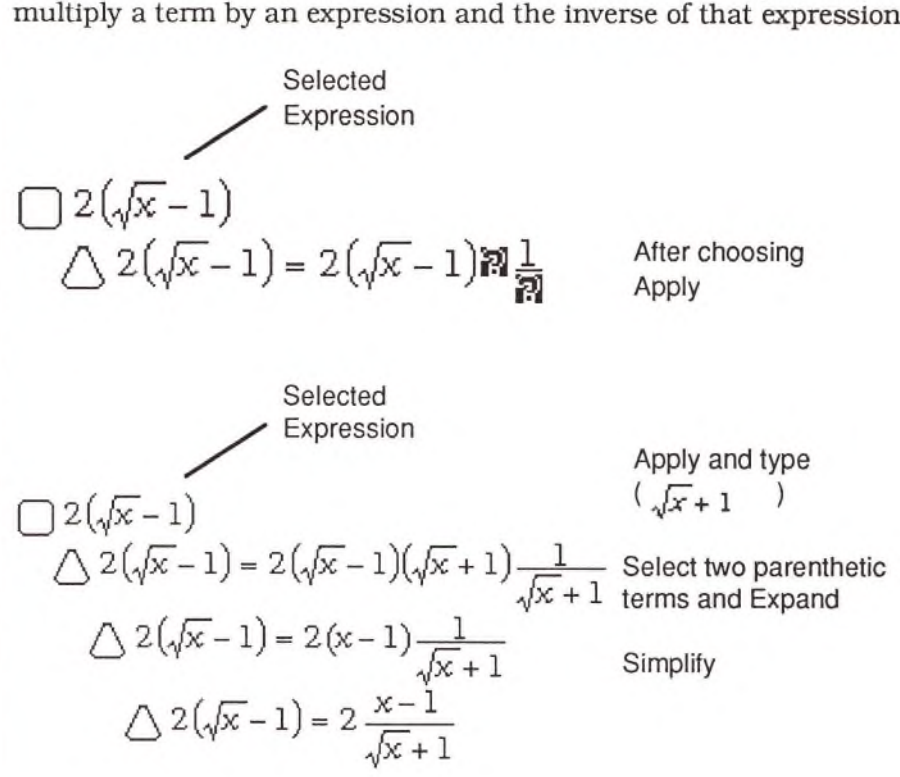

Apply mode 4. Using Apply with a product. In this mode you can multiply a term by an expression and the inverse of that expression.

Apply does not work with multiple selections.

# Other Manipulations

Three other manipulations are also available on the Manipulate menu:

- Transform
- Taylor Series
- Integrate by Parts

The Transform manipulation allows you to create your own manipulation rules and to extend the functionality of existing manipulations (Simplify, Expand, and Collect). The Taylor Series manipulation creates a polynomial approximation of a function, and Integrate by Parts is useful for solving difficult integrations.

### **Transfo rm**

The Transform manipulation is designed as a means for you to extend Theorist's capabilities. Transform does not have any effect until you explicitly create a transformation rule that executes "Upon Transform."

Transform seeks to identify expressions of particular forms and turn them into different forms. For example, a transformation rule such as:

 $\mathscr{N}$  Upon Transform transform  $(\cos 2\pi)^2$  into  $1 - (\sin 2\pi)^2$ .

turns any selected expression of the form  $(\cos [\mathfrak{X}])^2$  into an expression of the form  $1 - (\sin [\mathfrak{B}])^2$ , where  $\mathfrak K$  can represent almost any expression.

Use wildcard variables (e.g., *x*, *y*) to represent expressions in transformation rules. Wildcard variables match any variable of a given type. The type of variable is determined by the letter used. (See the Wildcard Variables section in the Expressions chapter.)

A Transform manipulation works very much like a Substitute manipulation except that the substitution equation is not an equation. The substitution equation is contained in the transformation rule. You select only the target expression, rather than the target *and* the substitution equation.

When invoked, the Transform manipulation consults all transformation rules in the current theory, as well as all parent theories, for any matching expressions. If a match is found, the transformation is carried out.

If more than one rule matches a target expression, a dialog box displays your choices:

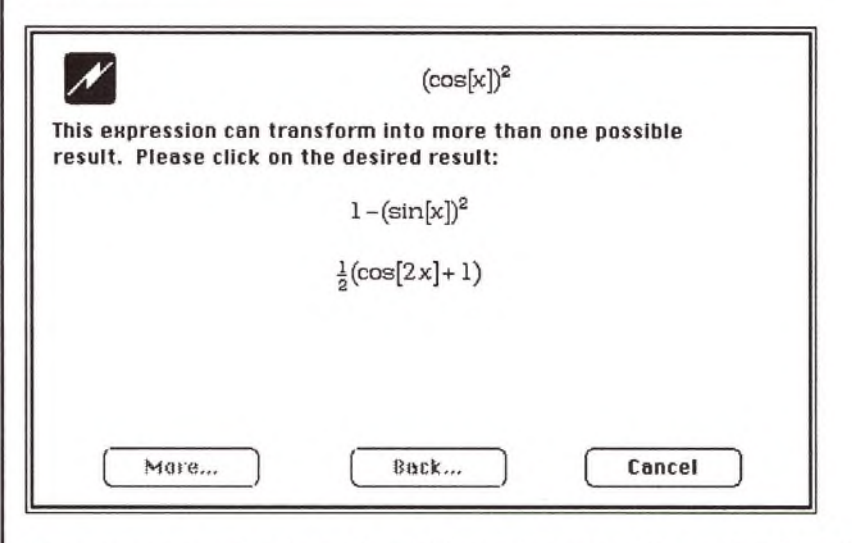

You can also make transformation rules execute during Simplify, Expand, and Collect manipulations. Choose the desired manipulation from the rule's pop-up menu:

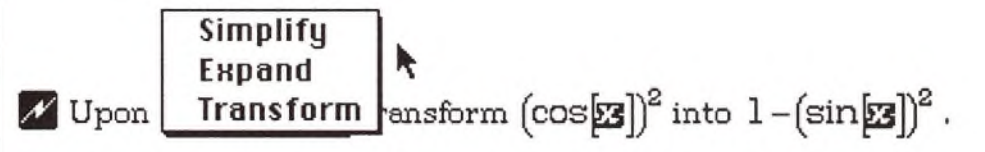

Collect reverses the action of transformation rules that are set to execute "Upon Expand."

In some situations, more than one transformation rule that executes with the Simplify or Expand manipulation will match a selected expression. In these cases, rather than displaying a dialog box, the manipulation executes the first matching rule. The manipulation searches the current theory from top to bottom, then the parent theory from top to bottom, and so on.

Transformation rules that execute "Upon Simplify" are carried out *after* executing the Simplify manipulation, whereas transformation rules that execute "Upon Expand" are carried out *before* executing the Expand manipulation.

The Transform manipulation is not recursive. It executes only once on the outermost layer of an expression. If nested expressions can still be transformed, repeat the manipulation. To make a Transform manipulation recursive, change the pop-up menu to Simplify or Expand. Both of these manipulations execute recursively.

To create a transformation rule, select an equation and choose **Transform Rule** from the **Input** menu (or press Command-Y], You can edit a transformation rule as you would any other proposition. If no equation is selected, a transformation rule is created with two question marks. Select the question marks and enter the appropriate expressions:

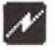

 $U$  Upon Transform transform  $\mathbb N$  into  $\mathbb P$ .

# **Taylor Series**

The Taylor Series manipulation is specifically designed to generate the Taylor series of a continuous function. A Taylor series is a polynomial that approximates such a function. A single point of the function, usually zero, is designated as the expansion point. At that point, the Taylor series approximation is exact. The approximation deteriorates as you move away from that point. The higher the order of the polynomial, the better the approximation.

A Taylor series can have terms up to the 99<sup>th</sup> order (e.g.,  $x^{99}$ ). However, computing a Taylor series of this complexity may be inordinately time-consuming.

The expansion point for a Taylor series can be zero, another constant, or a variable. If you define it as a variable, you can generate distinct Taylor expansions in alternate case theories.

To create a Taylor series, select a function and choose Taylor Series from the **M anipulate** menu. A dialog box asks you to verify the variable to use, the highest order term in the expansion, and the point of expansion. You can create several Taylor expansions at the same time by selecting multiple functions and then choosing **Taylor Series**. The Taylor Series manipulation presents the following dialog box:

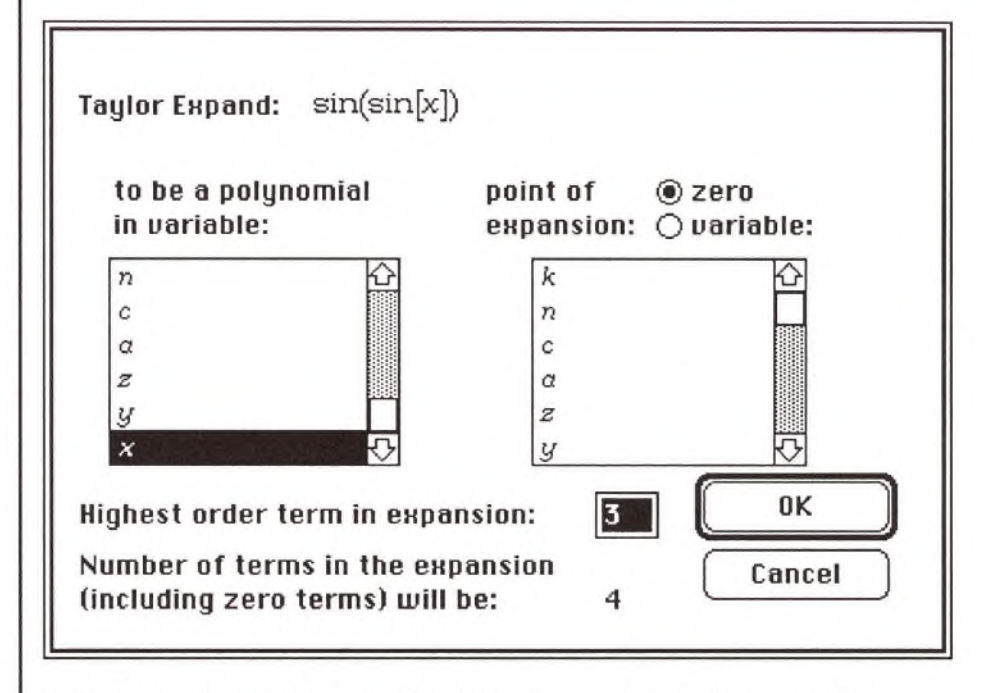

A Taylor series is generated by taking repeated derivatives of an expression, once for each order. Therefore, it is reasonable to generate an arbitrarily large Taylor series for polynomials, certain trigonometric functions (sin and cos), certain hyperbolic functions (sinh and cosh), and some exponential expressions *(ex).* But most functions, including some trigonometric functions (tan, sec, tanh, sech), rational functions (a fraction with polynomials in the numerator and denominator) algebraically explode.

To create a multidimensional Taylor series, declare the variables independent, select an expression, and create a Taylor expansion once for each variable.

For example, to create a Taylor series in two dimensions, use the following steps. Create an equation where one variable is a function of two independent variables:

$$
\bullet z = 1.5^x \sin(y)
$$

Declare the variables *x* and y independent of each other:

 $\uparrow$ <sub>2</sub>. The variables  $(x, y)$  are independent of each other

Taylor expand the right-hand side of the equation twice. For the first one, select *x* as the polynomial variable (in the left-hand scroll box of the dialog box). For the second, designate  $y$  as the polynomial variable. If you choose third-order expansions (the default), the Taylor series approximation of the expression is:

$$
z = \left(-\frac{1}{6}y^3 + y\right) + \frac{1}{6}(\ln[1.5])^3 x^3 \left(-\frac{1}{6}y^3 + y\right) +
$$
  

$$
\frac{1}{2}(\ln[1.5])^2 x^2 \left(-\frac{1}{6}y^3 + y\right) + \ln[1.5]x \left(-\frac{1}{6}y^3 + y\right)
$$

To graphically compare the original equation to the Taylor expansion, set the approximation equal to z', and create a graph with a Surface plot for each equation. To create a graph as shown in the following figure, create an Illuminated 3D graph from the original equation. Then select the expansion equation and choose **Add Surface Plot** from the **Graph menu.** Finally, adjust the first plot proposition to display a transparent surface, so that the propositions appear as:

 $\Box$  Surface at  $(x,y,z)$  where  $x =$  west ... east and  $y =$  south ... north ; Transparent surface has mesh and is shaded using Solid coloring; White is the solid color.

 $\Box$  Surface at  $(x,y,z')$  where  $x =$  west ... east and  $y =$  south ... north; Illuminated surface has mesh and is shaded using Solid coloring; White is the solid color.

The graph itself, with two Surface plots, should appear as follows. Note how the Taylor series approximation (shown in gray) is exact at (0, 0), but veers away as *x* and y increase.

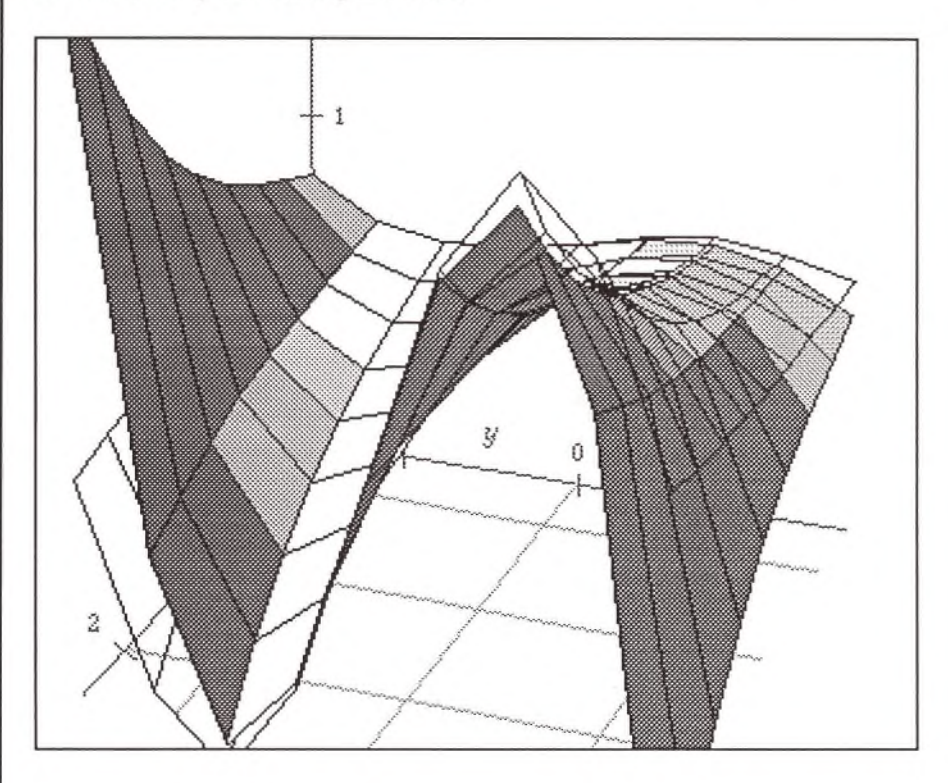

## **Integrate by P arts**

The Integrate by Parts manipulation is a useful technique for integration. If an integrand is the product of two expressions, one of which is easy to integrate, and the other is easy to differentiate, integration by parts can lead to a solution. The rule it uses is:

$$
\int u dv = uv - \left( \int v du \right)
$$

When you integrate by parts, you always get another integral, but the new integral may be easier to solve or may provide some leverage for solving the original integral.

To use the Integrate by Parts manipulation, select the *dv* part of the expression, and choose **Integrate by Parts** from the **Manipulate** menu (or press Command-4).

Integrate by Parts is commonly used where you have a low power of  $x$ multiplied by a transcendental function that is easy to integrate.

For example, consider the following integral:

$$
x\sin(x) \, \mathrm{d}x
$$

Select  $sin(x)dx$  and integrate by parts:

$$
x\sin(x)\,\mathrm{d}\,x = -x\cos(x) + \sin(x)
$$

As another example of using Integrate by Parts, consider the following integration:

$$
\int x\sin(x)dx = -x\cos(x) + \sin(x) \quad \int \delta w(3x) \, \delta w(Sx) \, dx
$$

To find a solution for this integral, select  $sin(5x) dx$ , and integrate by parts:

$$
\bigcap \int \sin(3x)\sin(5x)dx = -\frac{1}{5}\cos(5x)\sin(3x) + \frac{3}{5}\left(\int \cos[5x]\cos[3x]dx\right)
$$

Commute the two cosine terms of the integral on the right, so that you can select cos(5x)dx, and integrate by parts again:

$$
\begin{array}{rcl}\n\bigtriangleup & \int \sin(3x)\sin(5x)dx & = & -\frac{1}{6}\cos(5x)\sin(3x) + \frac{3}{6}\left(\int \cos[3x]\cos[5x]dx\right) \\
&\bigtriangleup & \int \sin(3x)\sin(5x)dx & = & -\frac{1}{6}\cos(5x)\sin(3x) + \frac{3}{6}\left(\frac{1}{6}\cos[3x]\sin[5x] + \frac{3}{6}\left(\int \sin(5x)\sin(3x)dx\right)\right)\n\end{array}
$$

Expand the entire right-hand side, and use the Move over manipulation to consolidate the integral on the left-hand side:

$$
\begin{array}{rcl}\n\bigtriangleup & \int \sin(3x)\sin(5x)dx & = \frac{3}{25}\cos(3x)\sin(5x) - \frac{1}{5}\cos(5x)\sin(3x) + \frac{9}{25}\int \sin[5x]\sin[3x]dx \\
\bigtriangleup & \frac{16}{25}\int \sin[5x]\sin[3x]dx & = \frac{3}{25}\cos(3x)\sin(5x) - \frac{1}{5}\cos(5x)\sin(3x) \\
\bigtriangleup & \frac{16}{25}\int \sin[5x]\sin[3x]dx & = \frac{3}{25}\cos(3x)\sin(5x) - \frac{1}{5}\cos(5x)\sin(3x)\n\end{array}
$$

Solve for the integral by selecting the entire integral expression (click on the integral sign) and dragging it over the proposition icon. Expand the right-hand side one more time to see the relationship more clearly:

$$
\triangle \int \sin(5x)\sin(3x)dx = \frac{25}{16} \left(\frac{3}{25}\cos[3x]\sin[5x] - \frac{1}{5}\cos[5x]\sin[3x]\right)
$$

$$
\triangle \int \sin(5x)\sin(3x)dx = \frac{3}{16}\cos(3x)\sin(5x) - \frac{5}{16}\cos(5x)\sin(3x)
$$

# **Graphs**
Graphing mathematical relationships is a powerful technique for visualizing and understanding the interactions of functions and variables. In Theorist, a graph is a two-dimensional space (or a representation of a three-dimensional space) for drawing plots. You can also animate any graph and display a family of related plots in a short movie.

This chapter discusses the fundamentals of two- and threedimensional graphs and their plots. The next chapter, Graph Programming, describes how to modify graph theories and plot propositions to create graphs of your own design.

This chapter presents:

- Graph theories
- Two-Dimensional graph theories
- Three-Dimensional graph theories
- Animation
- Printing and Exporting

# Graph Theories

A graph theory provides a framework, or shell, for displaying Plot propositions. When you create a graph, you actually create a graph theory and a set of associated plot propositions contained within the graph theory. All definitions and settings within a graph theory (e.g., boundary values, plot resolution) are true only for that graph. Graphs, like case theories, often look outside for information when necessary, but if a sufficient definition is available internally, external definitions have no effect.

This section introduces two- and three-dimensional graph theories and the different graphs that create them.

The following figure displays an equation and a two-dimensional graph created from the equation.

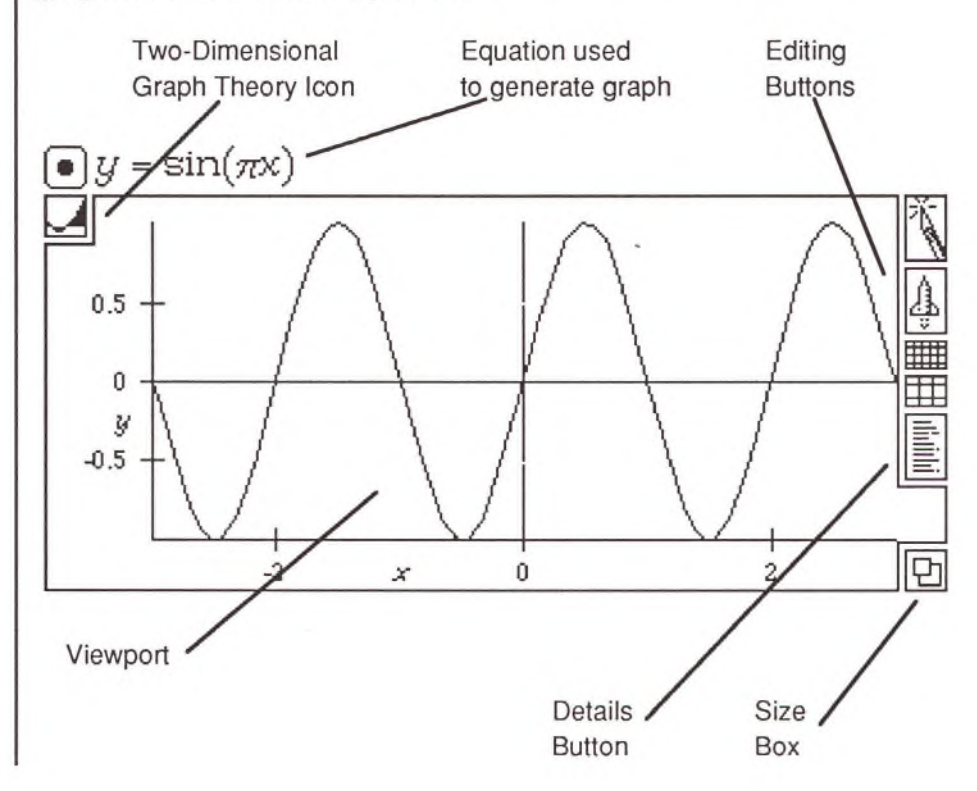

Each graph theory (displayed with an icon representing a two- or threedimensional graph) consists of a viewport, a set of editing buttons, a details button, and a size box. If you click on the size box, the size of the viewport is displayed in points, inches, and millimeters. If you click and drag the size box, these values change dynamically. Click on the details button to open a box showing the graph details. Each statement in the details box is a proposition describing some element of the graph. You can alter the display of a graph with the editing buttons, or by entering values directly into the details box.

Graph details can contain any kind and any number of propositions. However, graph details usually contain information about the viewport, declared definitions, plots, axes, and grids. If you click on the details button, a box opens displaying the graph details.

The details are like the fold-down control panel on a television. You can quickly create a graph and easily adjust your view with the editing buttons and the open-hand pointer, but if you want to fine tune a graph's appearance, adjust the details.

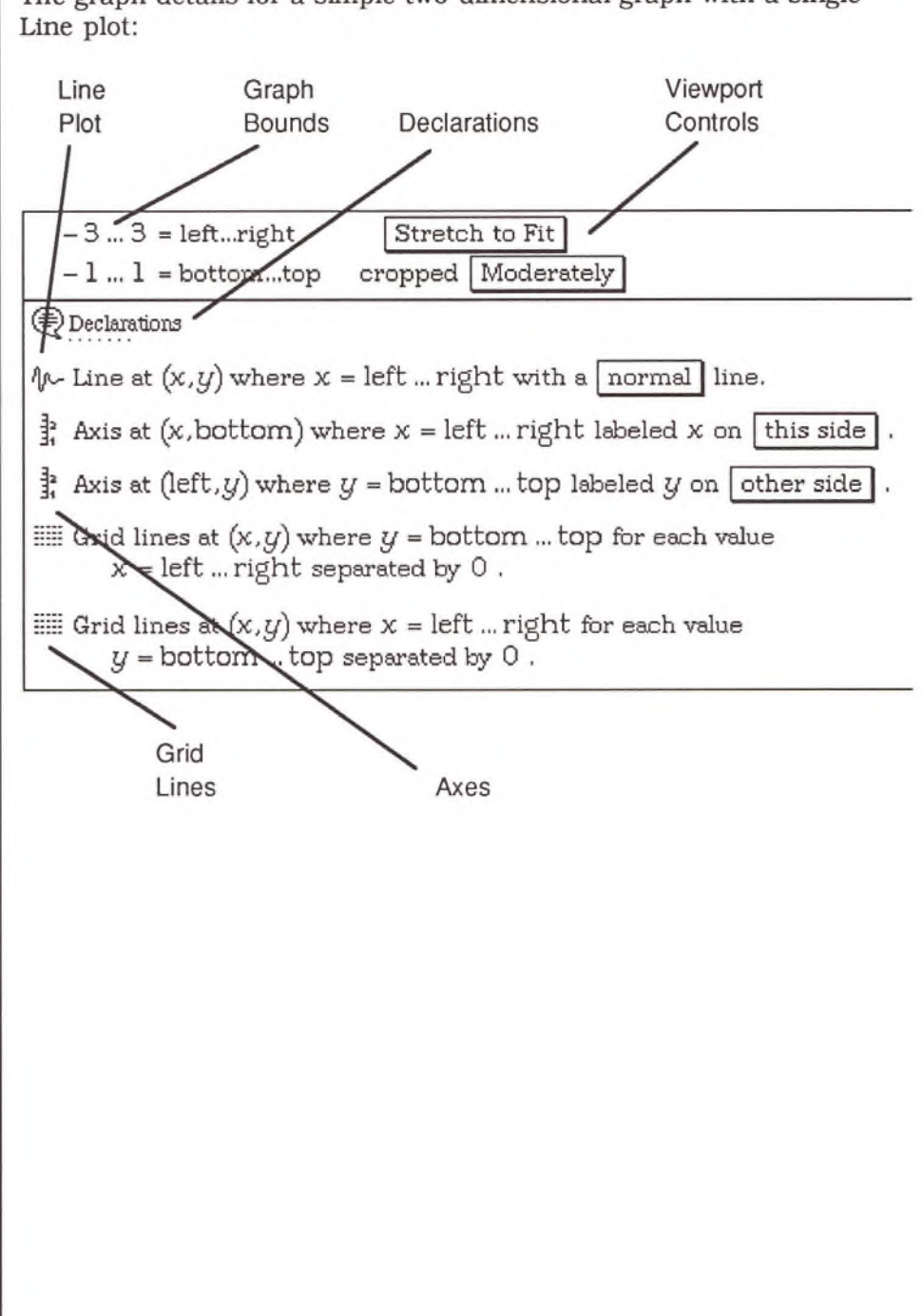

Two-dimensional and three-dimensional graph theories are very similar. Three-dimensional graph theories include an *orientation* icon in the lower left-hand comer, which indicates the side of the graph shown in the viewport. Three-dimensional graph theories most often display three-dimensional plots (e.g., surfaces), although they can also display Line plots.

A three-dimensional graph theory:

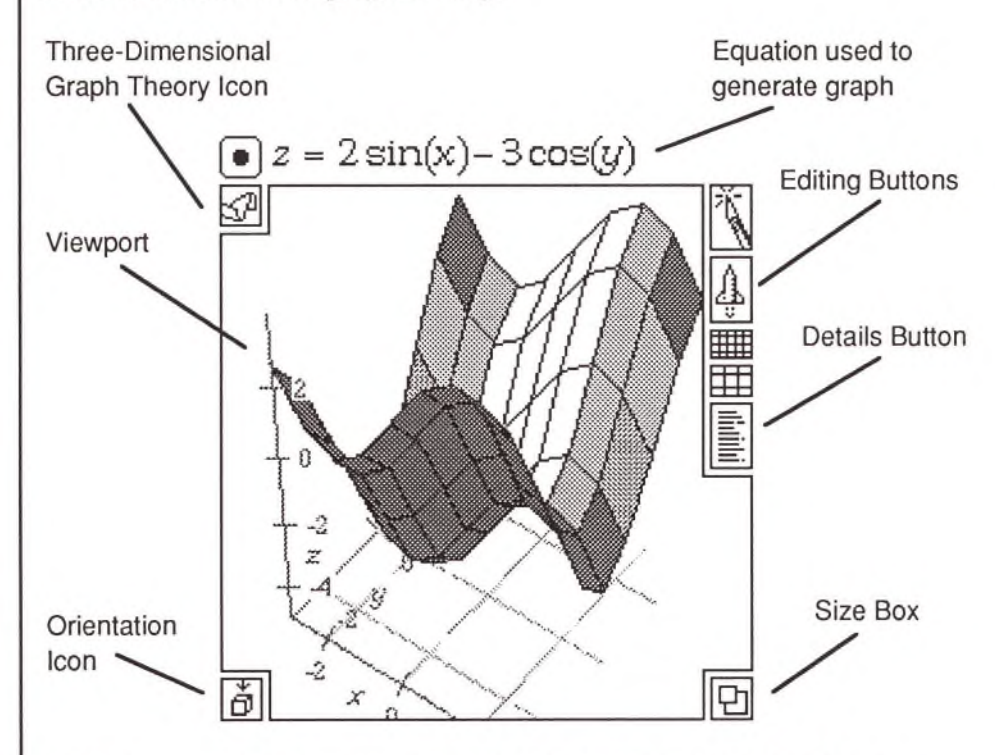

Plots in a graph theory are propositions. They are displayed in a graph's viewport. Plot propositions include Line plots, Surface plots, and Contour plots, as well as the Axes and Grid lines.

When you point to the viewport with the mouse, the arrow becomes an open-hand. Use this pointer on two- and three-dimensional graphs to click-and-drag the displayed image. This is the most direct way to

change your view of a graph. The editing buttons at the right of the viewport also give you quick ways for changing your view. They perform the following functions:

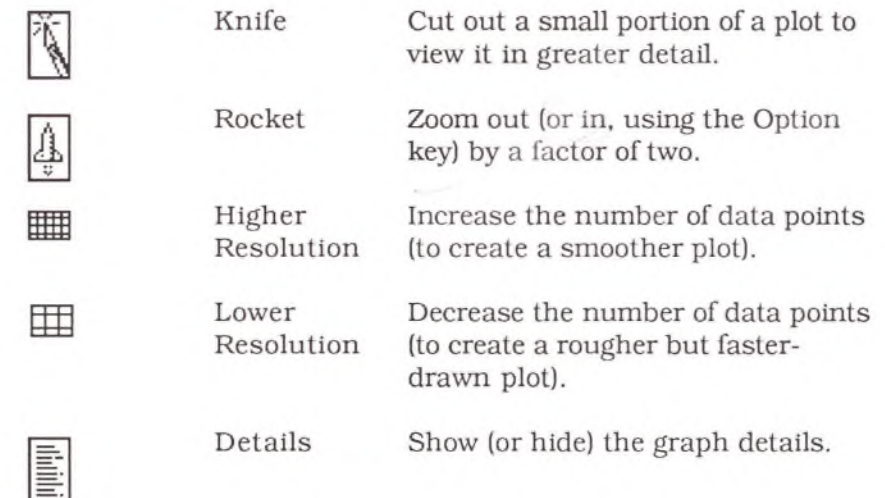

Plots, Axes, and Grid lines are all graphic objects drawn into a graph's viewport. The details box contains the propositions for each of these objects as well as a set of definitions used by the graph. These propositions, like all Theorist propositions, are not programming commands; their order does not affect their function. Each is an independent description of a graphical object.

**Creating Graph Theories** To create a graph theory, enter an equation (or equations, to create a parametric plot) that specifies a relationship between variables. Then choose the type of plot you want to use to display this relationship. The first three items on the Graphs menu provide options for creating twelve different types of plots. Seven of these are displayed in twodimensional graph theories, and five in three-dimensional theories.

It's important to determine which variables should be *independent* (ranging freely between the boundary values) and which should be *dependent* (functions of the independent variables). A dialog box often appears when you create a graph asking you to designate the dependent and independent variables:

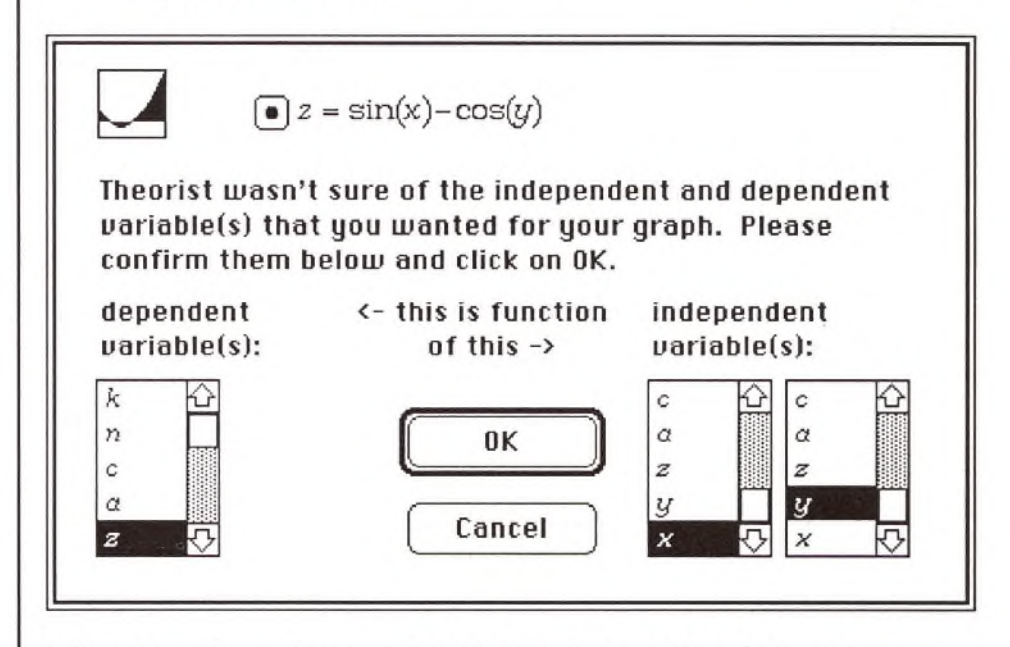

Select the independent variable(s) from the scroll box(es) on the right, and the dependent variable(s) from the scroll box(es) on the left. The first three options on the Graphs menu let you plot the relationship between:

- Two dependent variables and one independent variable
- One dependent variable and one independent variable
- One dependent variable and two independent variables

If any names in the current notebook have not been defined, you'll be asked to declare them.

 $x = f(t), y = g(t)$ 2 Dependent 1 Independent

Use the first item on the Graphs menu to construct a graph that displays the relationship between three variables where two are functions of a third variable (two dependent variables, and one independent variable). The result is a two-dimensional parametric graph.

## *y = f(x)* 1 Dependent 1 Independent

Use one of the sub options of the second menu item to construct a graph that displays the relationship between two variables where one is a function of the other (one independent variable, and one dependent variable). There are four such graphs: Linear, SemiLog, Polar, and Complex 3D.

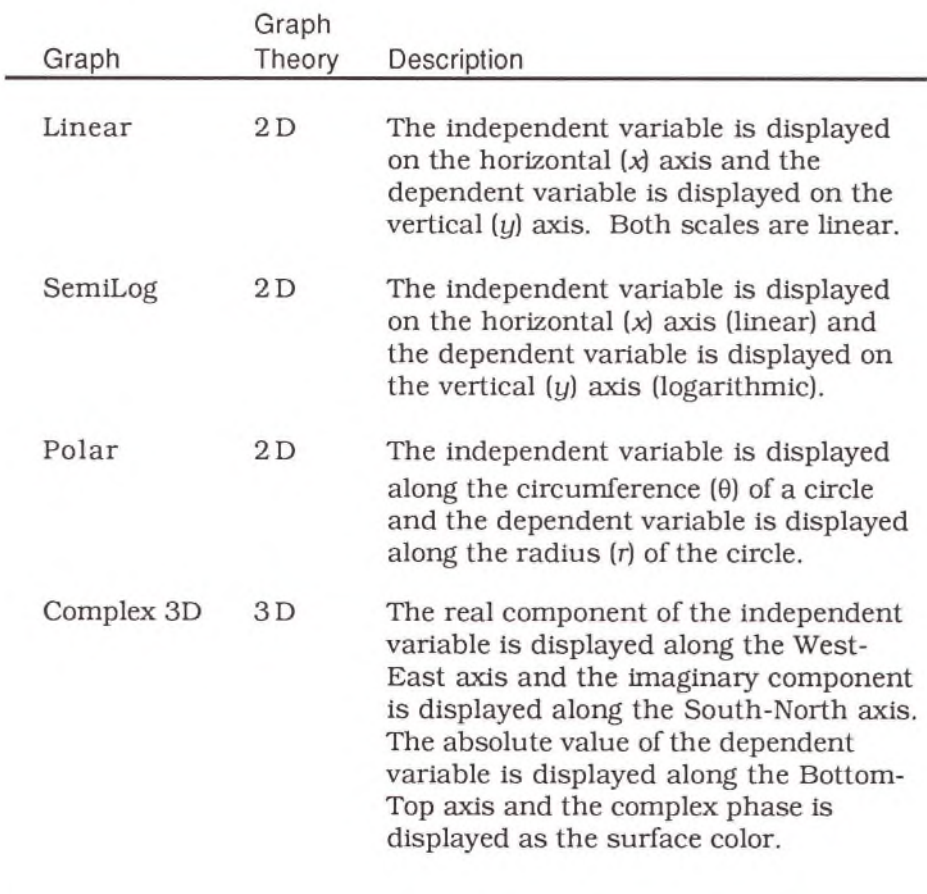

## $z = f(x, y)$

### 1 Dependent

2 Independent

Use the third menu item to construct a graph that displays the relationship between three variables where one is a function of the other two (two independent variables, and one dependent variable). There are seven such graphs: Density 2D, Contour 2D, Zero Contour, Color 3D, Illuminated 3D, Spherical 3D, Cylindrical 3D.

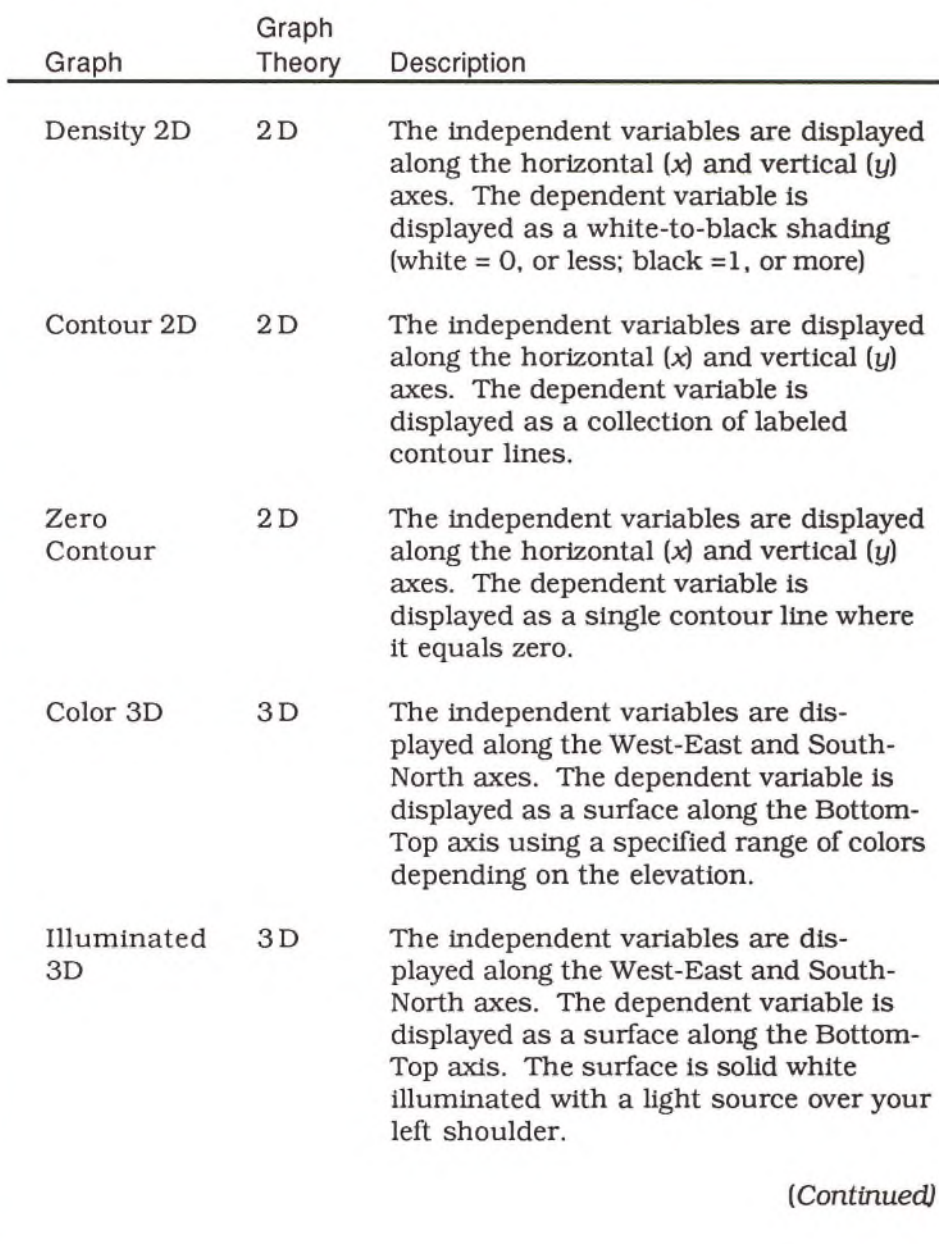

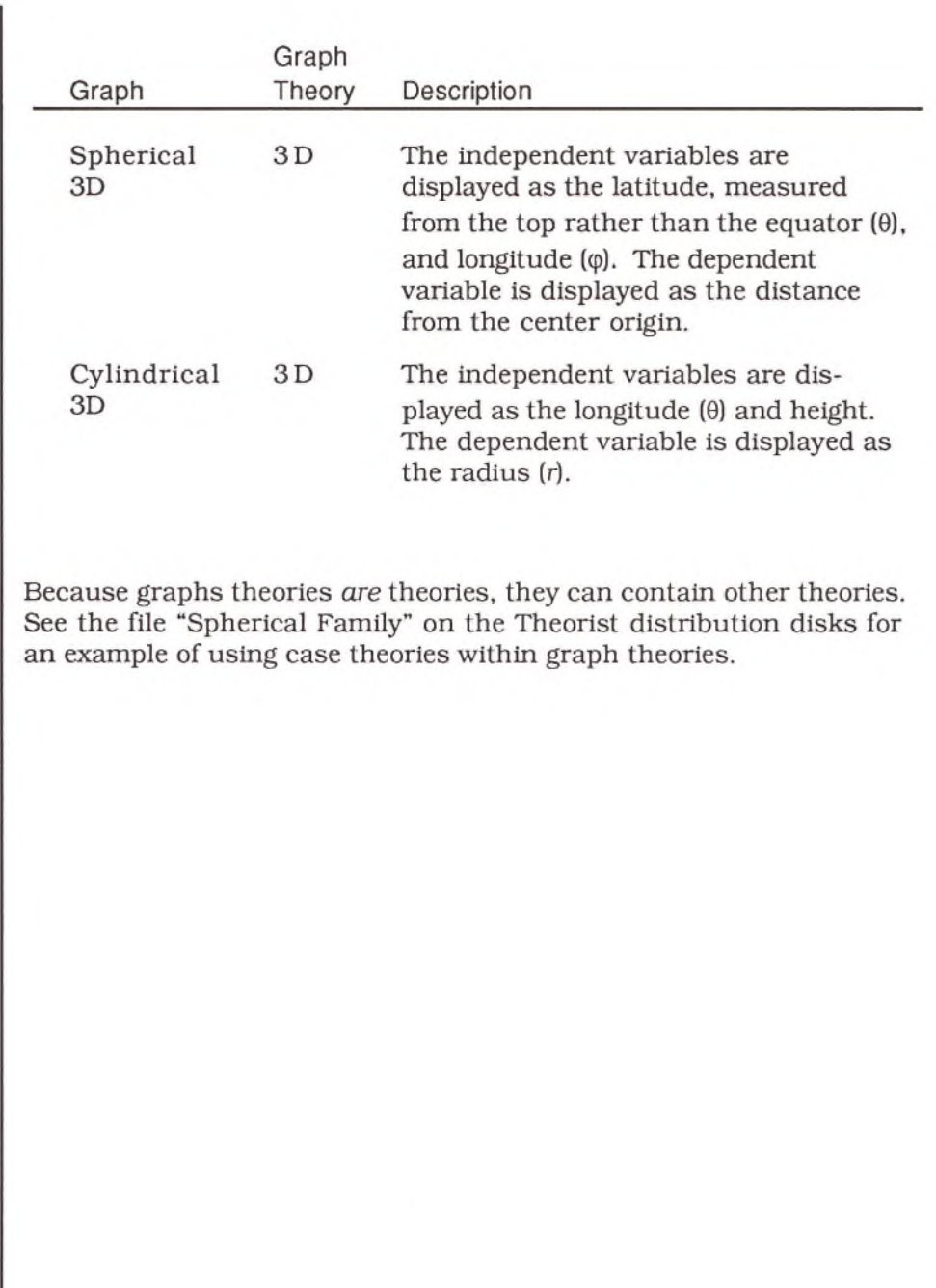

# Two-Dimensional Graphs

Two-dimensional graphs consist of a two-dimensional graph theory (the shell) and one or more two- or three-dimensional plots (Line, Surface, or Contour) and associated Axes and Grid lines. This section presents:

- Icons for editing two-dimensional graph theories
- Graph details of two-dimensional graph theories
- Descriptions of Line plots and Contour plots
- A list of graphs that create two-dimensional graph theories
- A technique for finding roots of a Line plot or two Contour plots

Once created, plot propositions can be adjusted, edited, and moved around like any other propositions. To move a plot, select it by its proposition icon and Cut (or Copy) and Paste it into another graph theory. Plot propositions are meaningless outside of a graph theory. Axes and Grid lines are also plots, and can be moved and edited in the same way.

You can move plots between two-dimensional graph theories without difficulty, using the Copy and Paste commands. However, it's often easier to select an equation and choose the appropriate menu option on the Graphs menu to add plots, axes or grid lines to an existing graph theory.

To add a plot (or axis or set of grid lines) to an existing graph theory, select an equation (and a graph theory if there is more than one), and choose **Add Line Plot, Add Surface Plot,** or **Add Contour Plot** (or **Add A xes** or **Add Grid Lines)** from the **G raphs** menu.

The most direct way to change your view of a two-dimensional graph theory is to use the mouse. When the pointer is over the viewport, it turns into an open-hand icon. Click, drag, and release the image as if it were a piece of paper; after a moment the image will redraw with new boundary values. You can also use the editing icons or change values in the graph details box to change the view on your graph.

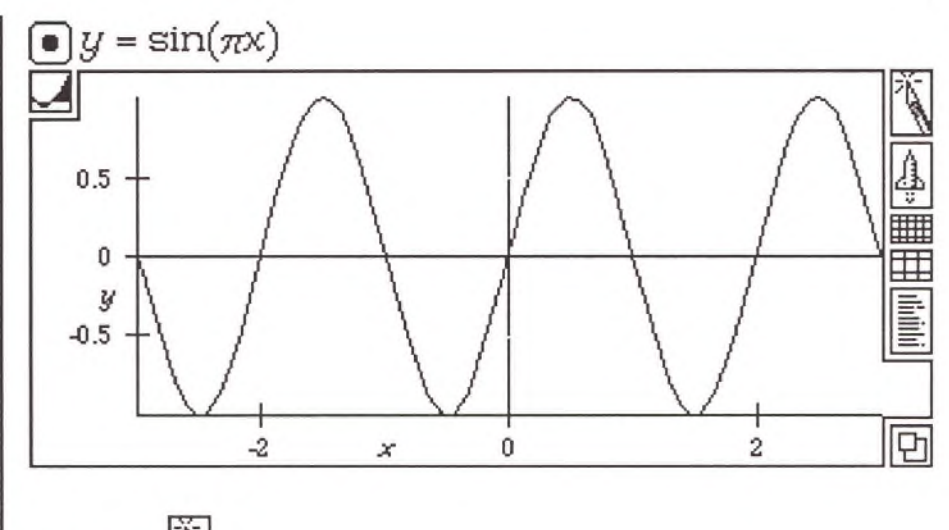

# **Editing Icons**

The Knife

Click on the Knife icon to *pick up* the knife (the cursor becomes a knife). Click and drag across a rectangular portion of the graph to look at just that part. The portion of the graph you select can be most of the viewport or just a tiny portion. Using the Knife changes the values of the graphs bounds.

The Rocket *A*

Click on the Rocket icon to *zoom out* (from the center of the viewport) by a factor of two. Press Option and click on the Rocket to *zoom in* by a factor of two. After a moment, the graph redraws. To zoom in or out by more than a factor of two, click the icon repeatedly. To zoom out by a factor of 1000, click ten times. To view a small portion of the graph, it's faster to use the Knife. Zooming in and out is reflected in the values of the graph bounds.

The Resolution Icons **HE** 

Click on the dense grid icon to increase the data points used to create the plots in the graph by (approximately) a factor of two. Click on the open grid icon to (approximately) halve the number of data points. The more data points used, the smoother the plot line(s), and the longer it

takes to generate the image. Plot resolution is not reflected in the graph details.

When you click on a resolution icon, the current value and the destination value appear briefly to the left of the icon (e.g., 8 -> 16). Resolution values are 1, 2, 4, 8, 16, 32, 64, and 128 (default: 8). For Line Plots, Axes, and Grid Lines, the value indicates the approximate number of line segments used to create a 90-degree curve. For Surface Plots and Contour Plots, the value indicates the number of panels on each side of the displayed plot.

The Details Box

Click on the details box to open or close the graph details.

The Size Box  $\boxed{\Box}$ 

Click and drag on the size box to change the size and shape of the viewport. Larger graphs consume more memory: more pixels are required to record and display the image. Graph theories with larger viewports take slightly longer to display than smaller theories with the same image. As you drag the size box, the new dimensions are displayed. The size of the viewport is not reflected in the graph details. **Graph Details**

The details box allows you to fine tune (and significantly alter) the appearance of a graph theory. The graph details contain information about all graphical elements in a graph theory and how they are displayed in the graph viewport.

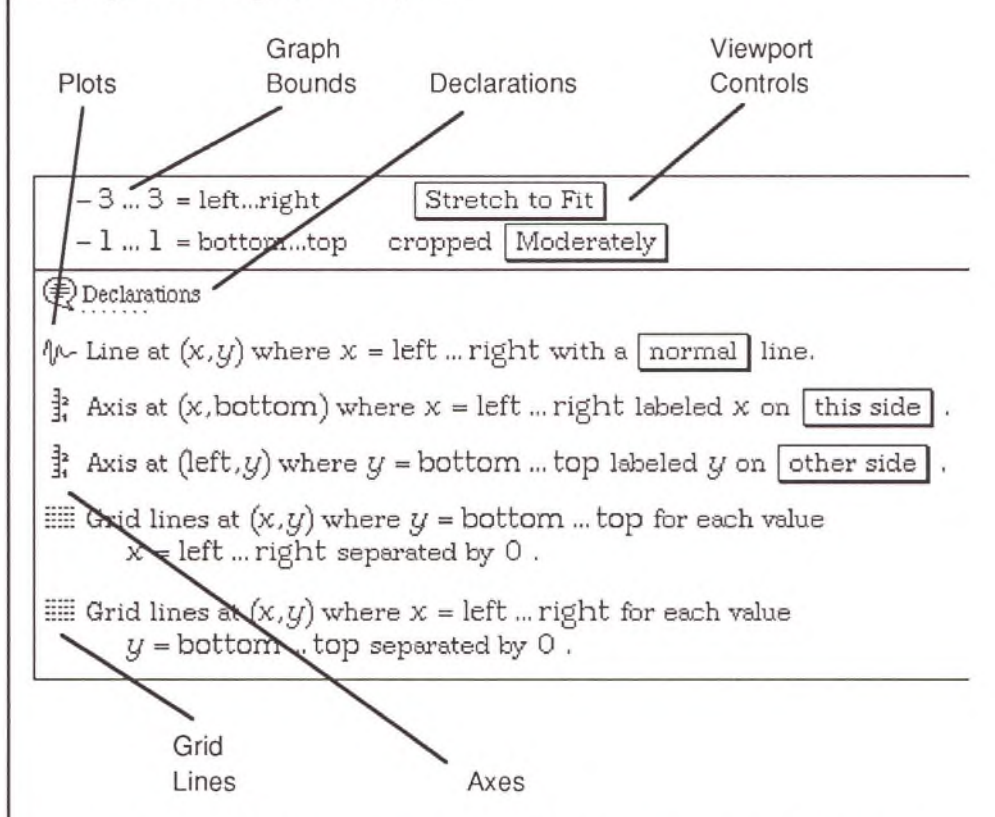

*Graph Bounds*

The graph bounds determine the logical height and width of the graphing area. (The actual screen area of a two-dimensional graph theory is approximately two inches by four inches, and can be adjusted using the size box.) By default, the actual graphing area is somewhat smaller than the viewport. Edit the boundary values as you would any other expression. Set the values to different numbers or to names or expressions that evaluate to numerical values.

The values displayed in the graph bounds change when you use the open-hand pointer or any of the editing icons (except when you change the resolution). For example, zooming out using the Rocket icon is the same as increasing the boundary values. (Strictly speaking, one click

of the Rocket icon is equivalent to doubling the difference between each pair of boundary values.) Similarly, selecting part of a graph with the Knife icon also changes the boundary values.

To the right of the boundary values are two pop-up menus. The first determines the *aspect ratio* and the second the degree to which the display is *cropped.*

The aspect ratio is either 'True Proportions" or "Stretch to Fit." True Proportions indicates that both axes display the same unit measure. Stretch to Fit adjusts the scale of the axes to fit them into the height and width of the viewport. The default display is Stretch to Fit, unless True Proportions is more appropriate for the values derived from generating the graph. Polar graphs always default to True Proportions.

The more tightly cropped the display the closer the graph bounds are to the edges of the viewport. The default is Moderately cropped. The possible settings are: Very Tightly, Tightly, Moderately Tightly, Moderately, Moderately Wide, Wide, and Very Wide. If the display is Very Tightly cropped, the graph bounds are at the same location as the viewport bounding box.

### *Declarations*

*Viewport Controls*

> Declarations is a comment proposition (closed by default) that contains various definitions used to construct the graph including the constants bottom, top, left, and right. These names define the bounds of the graphing area in the viewport. Most plots use these defined names. The following names are created by default for a Linear graph:

**Declarations**

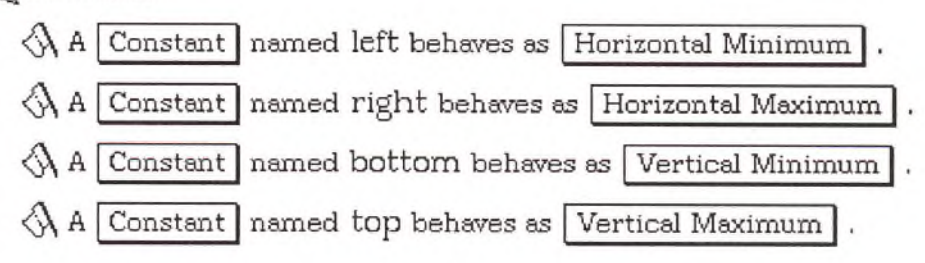

*Plots*

Each plot (and every other graphical item) is displayed with an icon followed by a sentence describing the plot's attributes. These sentences contain pop-up menus and expressions that you can use to change the plot. For example, Line plots can be normal, heavy, dotted, or dashed; Surface plots can be Transparent, Translucent, Opaque, or

Illuminated. Line and Contour plots are described in detail later in this chapter.

*Axes* Each Axis is displayed with an icon and a sentence describing its placement and labeling. Axes (and Grid Lines) are actually simple plots. They calculate the location of a series of points and generate a line connecting those points. This set of points is defined by a location vector. All other plots work on the same principle. By default, each two-dimensional graph theory contains a pair of axes:

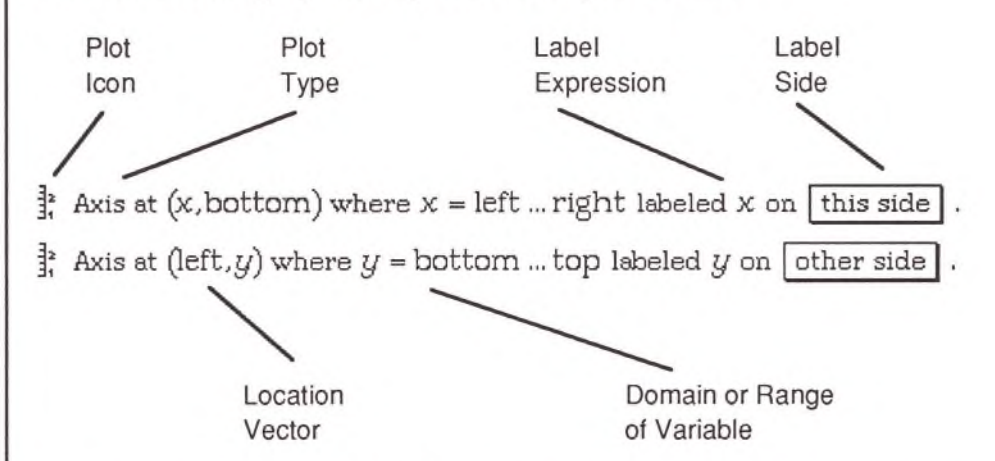

The location vector for a default axis consists of one of the equation variables, and a constant defined for that particular graph theory. The value of the constants "bottom" and "left" (which are assigned values in the graph bounds) are independent of the equation variables. In this example, the variable *x* takes on a series of values (between the graph bounds: left... right). Each of these values is paired with the constant value for bottom. In this way a line is generated along the lower edge of the graphing area. Another line is generated on the far left of this area by the second Axis plot proposition.

Axes are generated with a set of tick marks that display a set of values of the label expression. The label expression is displayed on one side or the other of the axis between the first and second tick marks. By default, labels are taken from the equation. You can change this name to a simple expression containing the named variable (e.g., *3x, x/2).* If you want to display a different name ( e.g., Speed), either delete the graph, change the variable in the original equation, and generate a new graph, or open the declarations comment, find the name declaration for that variable, and change the spelling of the name there.

You can move axes from one side of the graph to the other (by changing the location vector), add axes to the right or top of the graphing area, and even change the location vector to be dependent on an equation.

To add a pair of Axes to a graph, select a graph (if there is more than one in the current notebook), and choose Add Axes from the Graphs menu. A duplicate set of Axes are generated and added to the graph details. To make a box of axes, change the two constants bottom and left to top and right:

 $\frac{3}{4}$  Axis at  $(x, \text{top})$  where  $x = \text{left}$  ... right labeled x on this side

 $\frac{3}{4}$  Axis at (right, *y*) where *y* = bottom ... top labeled *y* on other side

*Grid Lines*

Each set of (usually parallel) Grid lines is displayed with an icon and a sentence describing its placement. Grid Lines are also simple plot propositions. By default, each two-dimensional graph theory contains two Grid line plot propositions:

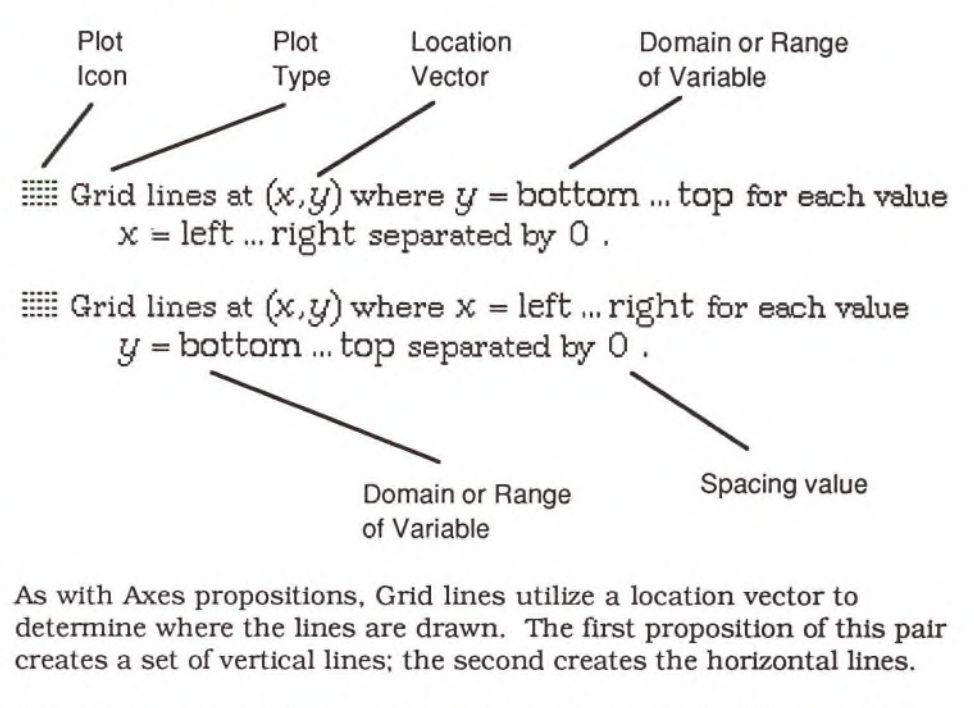

The spacing value determines the distance between Grid lines. If the spacing value is zero (the default), one grid line is drawn to match each tick mark on the axis (if you are using default Axes). To draw a grid line at every unit, change this value to one. For lines every half unit, set the spacing value to 0.5.

On color monitors, Grid lines appear as light purple. On black and white monitors (and when printed on PostScript printers), they are drawn as dotted lines. Grid lines for major increments are thicker or darker than other grid lines. Major increments are at zero and at other large, round numbers. Zero always is a major increment.

# **C reating 2D G raphs**

There are seven types of graphs that, when newly created, generate a two-dimensional graph theory. These graphs are:

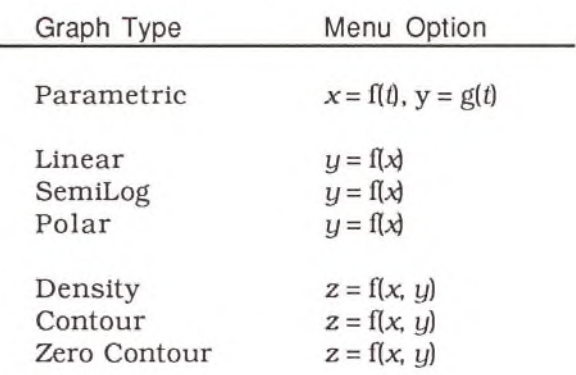

Parametric, Linear, SemiLog and Polar graphs all generate Line plots from the selected function and are drawn with a Normal line. This line can be adjusted in the pop-up menu of the proposition to be normal, heavy, dotted, or dashed. Density graphs generate Surface plots, and both types of contour graphs generate Contour plots.

This section describes Line and Contour plot propositions and then gives examples of each type of graph created in two dimensions. Surface plots are described in the following section.

Default bounds of -3 and 3 are often used when a two-dimensional graph is first generated. (In many cases other default bounds are generated.) These bounds set the domain of the independent variable(s). Before creating a graph, you can explicitly set one or both boundary values with an inequality (e.g.,  $x > 0$ ,  $x \le 100$ ). If only one bound is set, the other bound is established by the program. You can also edit these bounds in the details box once the graph is created.

*Line Plots* Line plot propositions contain the following information:

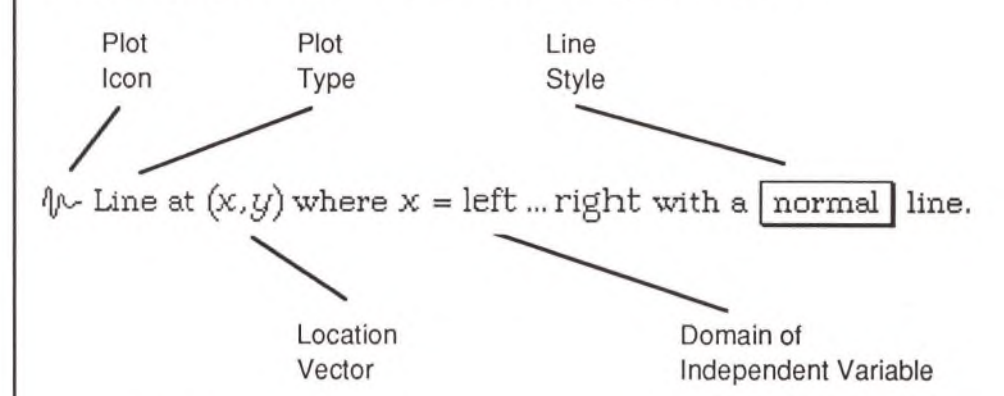

The location vector and the domain of the independent variable determine the point-by-point location of the the plot. The first value in the location vector determines the horizontal (left ... right) location of each point, and the second value determines the vertical (bottom ... top) location. In this example, the boundary values (as set in the first line of the graph details) are used to generate a series of *x* values. The y values for each point are generated by plugging successive *x* values into the original equation.

You can replace the location vector with any expression that evaluates to a two-element vector with real values.

Parametric plots work slightly differently in that the domain is set to specific numerical values not affected by the graph's boundary values:

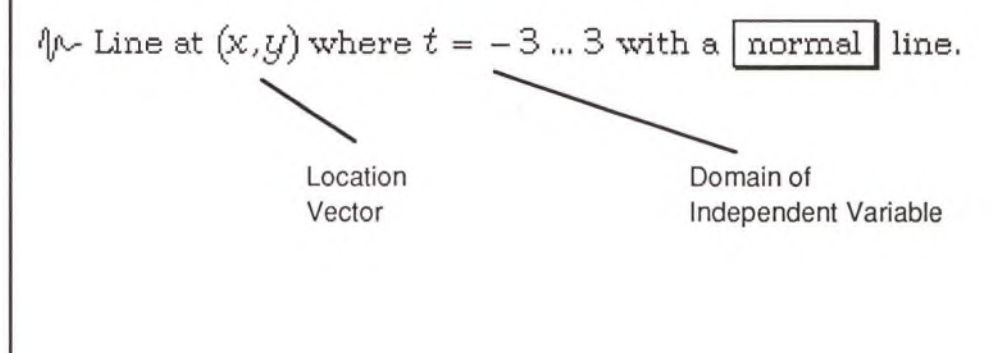

*Contour Plots* Contour plots contain the following information:

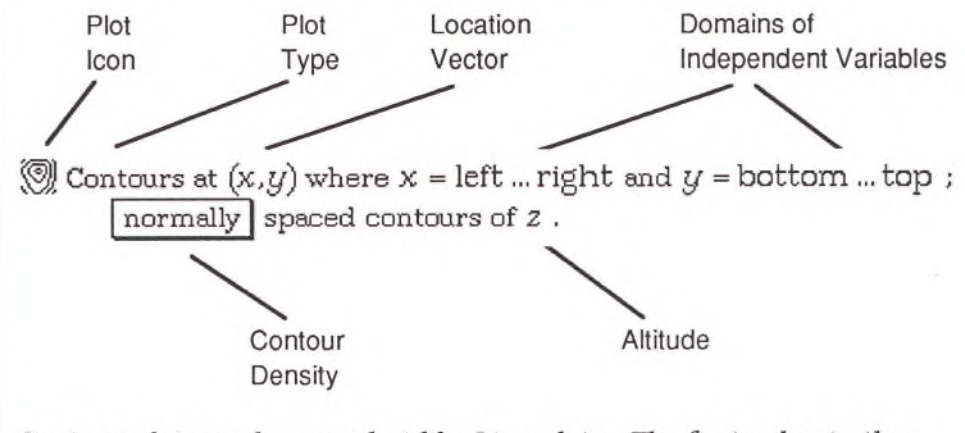

Contour plots work somewhat like Line plots. The first value in the location vector determines the horizontal location of a point and the second determines the vertical location, and each domain specifies a series of values to use for each. A standard Contour plot generates several lines as determined by the original equation, the density popup menu and the altitude value. Each contour is generated by plugging successive values of the location vector into the original equation.

The altitude value (in this case z), can be any expression dependent on one or both of the domain variables. If the expression is not dependent on these values, no plot lines are drawn. With the pop-up menu set to "normally," between eight and twenty lines are generated. The other menu settings halve or double the number of contour lines drawn. The menu choices are: at zero only (which specifies a single line), very sparsely,sparsely, normally, densely, very densely.

The spacing of contours is always some power of ten times two, five, or ten. For example, contours may be placed placed every 0.02 units, 0.05 units, 0.1 units, 0.2 units, or 0.5 units, and so on.

For predictable contour spacing, you must explicitly set a range of values for the altitude. Edit the altitude expression so it reads, *z* = minimum ... maximum. This is essential if you intend to animate a graph with a Contour plot. If the range is not specified, the program may choose different contour spacings for each rendering. If the altitude value is above or below the specified range, a few contour lines are drawn, but most are not.

Because the ratio between two and five is greater than two, choosing the next menu setting may *not* change the number of contour lines. For example, if the range of altitude values is  $z = 0 \ldots 1$ , the two settings "sparsely" and "very sparsely," draw the same number of lines.

Contour lines are labeled with their altitude values. No more than one label is generated for each altitude value. If there are multiple hills in different parts of a Contour plot, and each hill passes through the same altitude contours, no more than one of each contour is labeled. Some altitude values are not labeled at all if the labels are too close to each other. For these reasons, there may be contours whose altitude values are not immediately apparent.

Contour plots are drawn in panels, like Surface plots. Each panel contains a set of straight lines that connect with other lines from neighboring panels at the edges. The resolution icons determine the number of panels, as with Surface plots. The resolution value indicates the number of panels in each direction. Therefore, the default display of a Contour plot generated from a particular equation is not as smooth as a Line plot generated from a similar equation, even though the resolution values are the same.

The following Contour plot has a resolution value of four (four panels on each side for a total of sixteen panels). A set of Grid lines has been added to the graph delimiting each panel. Within each panel the lines of the plot are straight.

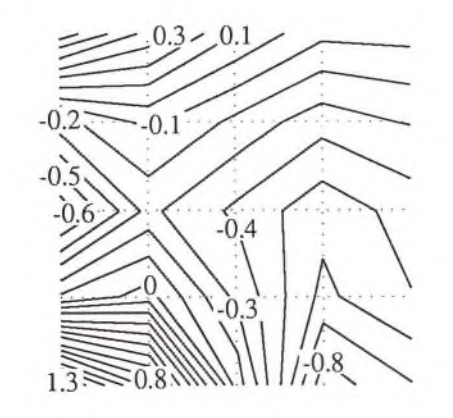

## **2D Graphs**

This section describes each type of graph that generates a twodimensional graph theory. To create any one of these graphs, choose a command from the Graphs menu. There are seven two-dimensional graphs:

- Parametric
- Linear
- SemiLog
- Polar
- Density
- Contour
- Zero Contour

### *Param etric*

To create a Parametric graph, select two equations of the form  $x = f(t)$ ,  $y = g(t)$  and choose the first option on the Graphs menu:

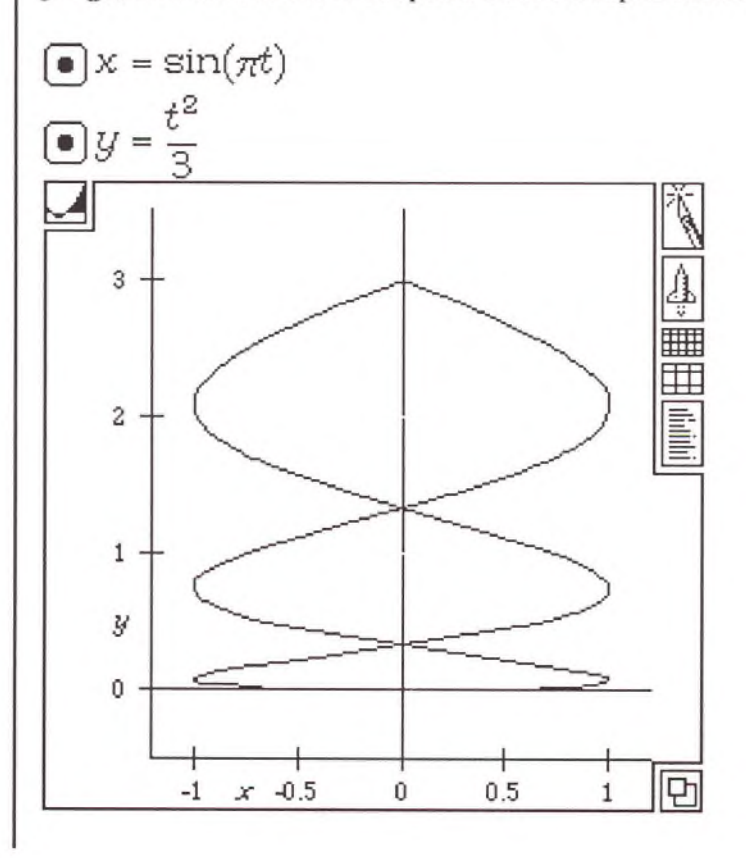

The description of this plot is shown in the graph details:

 $\psi$ - Line at  $(x, y)$  where  $t = -3$ ... 3 with a normal line,

In this graph, *x* and y are both dependent variables; *t* is the independent variable. No boundary values were explicitly indicated for *t,* defaults of -3 and 3 were used to generate the graph.

The dependent variable in the first selected equation becomes the first variable in the location vector and is displayed along the horizontal axis.

Parametric graphs are displayed after the second selected equation.

To create a Linear graph, select an equation of the form  $y = f(x)$  and choose the first sub-option of the second option on the Graphs menu (or press Command-G):

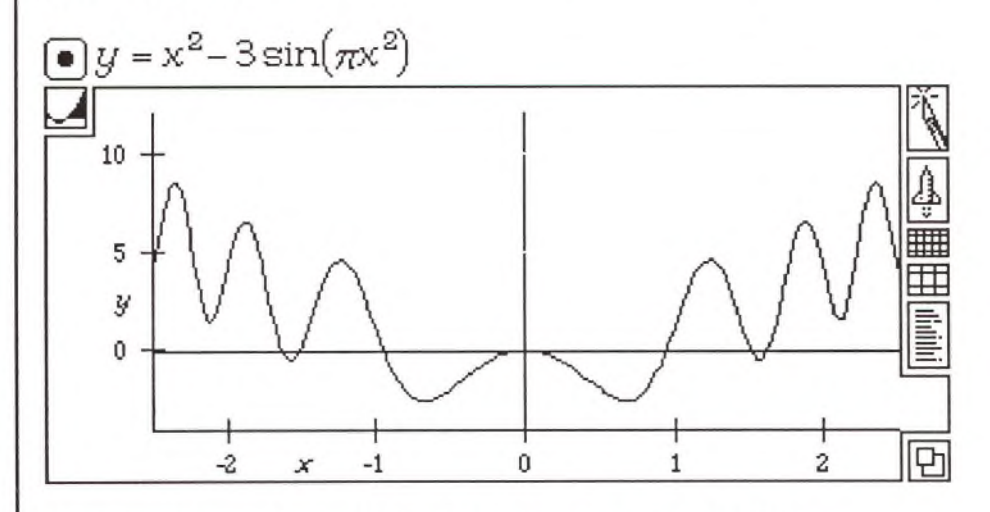

The description of this plot is shown in the graph details:

 $\psi$ - Line at  $(x, y)$  where  $x =$  left ... right with a normal line.

The bounds of this graph were edited to be  $-2.3$  ...  $2.5 =$  left ... right and  $-4$  ... 12 = bottom ... top.

*Linear*

*SemiLog* To create a SemiLog graph, select an equation of the form  $y = f(x)$  and choose the second sub-option of the second option on the Graphs menu:

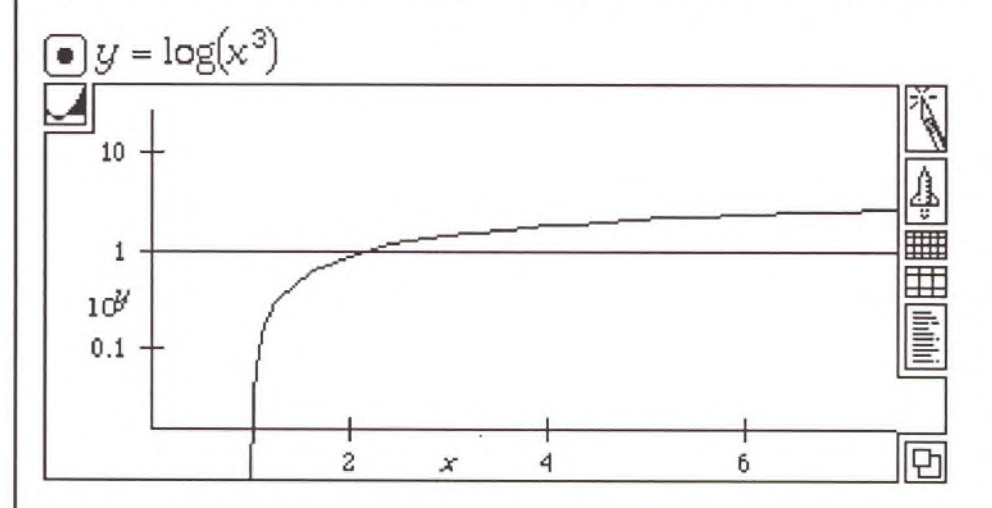

The description of this plot is shown in the graph details:

 $\psi$ - Line at  $(x, \log[y])$  where  $x = \text{left} \dots \text{right}$  with a normal line.

*Polar* To create a Polar graph, select an equation of the form  $y = f(x)$  and choose the third sub-option of the second option on the Graphs menu:

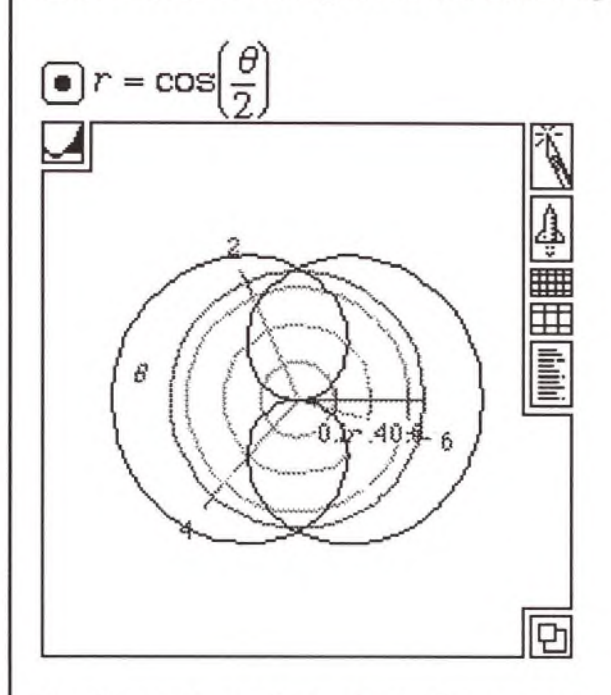

The description of this plot is shown in the graph details:

 $\psi$ - Line at From Polar(r,  $\hat{\theta}$ ) where  $\theta = 0$  ...  $4 \pi$  with a normal line.

For this graph, the domain of the independent variable  $(\theta)$  was increased from the default of  $0 \ldots 2\pi$  to  $0 \ldots 4\pi$ .

Polar plots use the predefined function FromPolar to translate datapoint values from polar to rectangular coordinates. The first time you create a polar graph, a dialog box asks you to confirm the inclusion of this function in the current notebook. The name declaration for FromPolar is placed in the Declarations comment at the top of the current notebook and is used by all subsequent Polar graphs. See the Expressions chapter for more information about predefined names and behaviors.

*Density* To create a Density graph, select an equation of the form  $z = f(x, y)$  and choose the first sub-option of the third option on the Graphs menu:

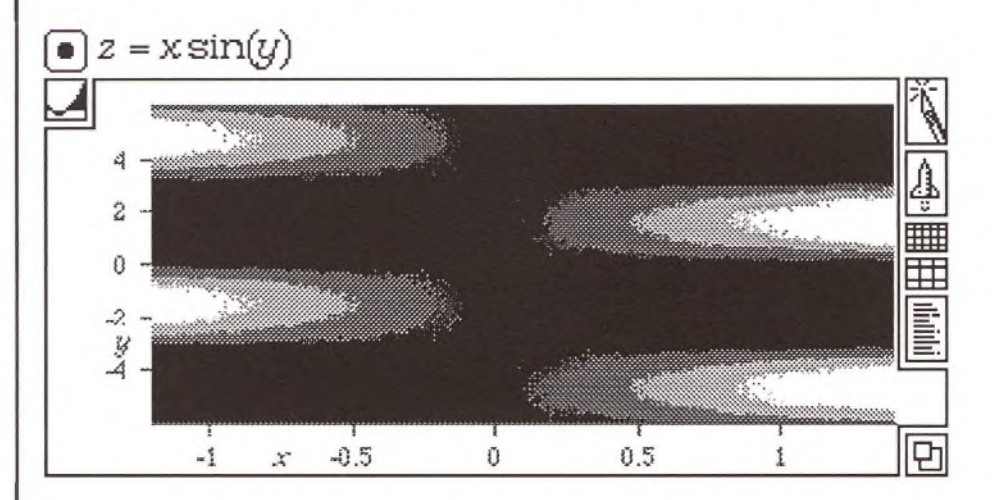

The description of this plot is shown in the graph details:

 $\Box$  Surface at  $(x,y)$  where  $x = \text{left}$ ... right and  $y = \text{bottom}$ ... top j Opaque surface has no mesh and is shaded using Gradient coloring; z selects a color from Black ... White .

A density graph consists of a two-dimensional graph theory, a Surface plot, and a pair of Axes. Surface plots are usually displayed in threedimensional graph theories; density plots are an exception. The plot is displayed with an opaque surface, with no mesh. The z values are displayed as a range of grays from black-to-white. All pop-up menus can be adjusted.

For this graph, the resolution was increased from the default of eight to the maximum of 128 by clicking on the higher-resolution icon.

See the section on three-dimensional graphs, later in this chapter, for more details about Surface plots.

*Contour* To create a Contour graph, select an equation of the form  $z = f(x, y)$  and choose the second sub-option of the third option on the Graphs menu:

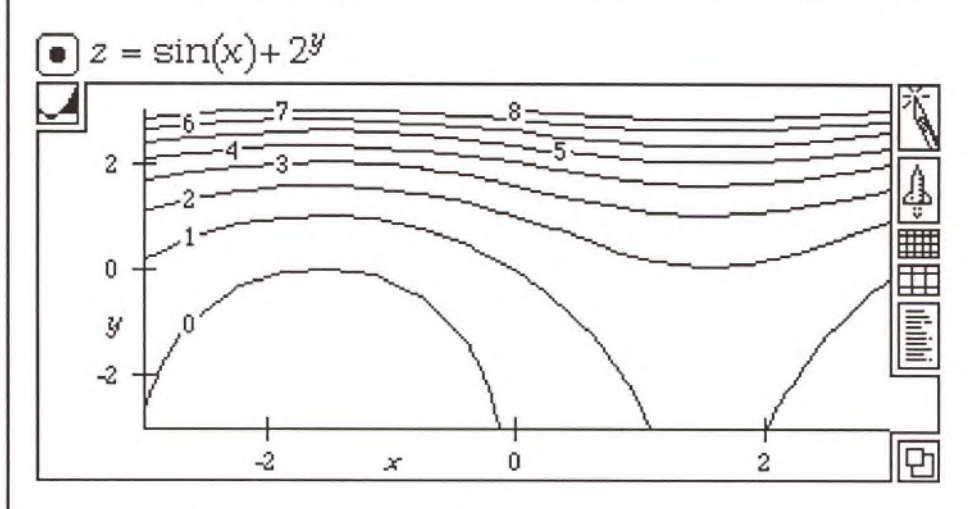

The description of this plot is shown in the graph details:

 $\circled{9}$  Contours at  $(x,y)$  where  $x = \text{left}$  ... right and  $y = \text{bottom}$  ... top ; normally | spaced contours of *Z .*

Contour plots display the relationship between three variables in two dimensions. The dependent variable (z) is displayed as contour lines of equal value as on a topographical map. Using the pop-up menu, contours can be placed at zero only, very sparsely, sparsely, normally (the default), densely, or very densely. To create a graph that displays a single zero contour initially, use the next option.

*Zero Contour*  $\qquad$  To create a Zero Contour graph, select an equation of the form  $z = f(x, y)$ and choose the second sub-option of the third option on the Graphs menu:

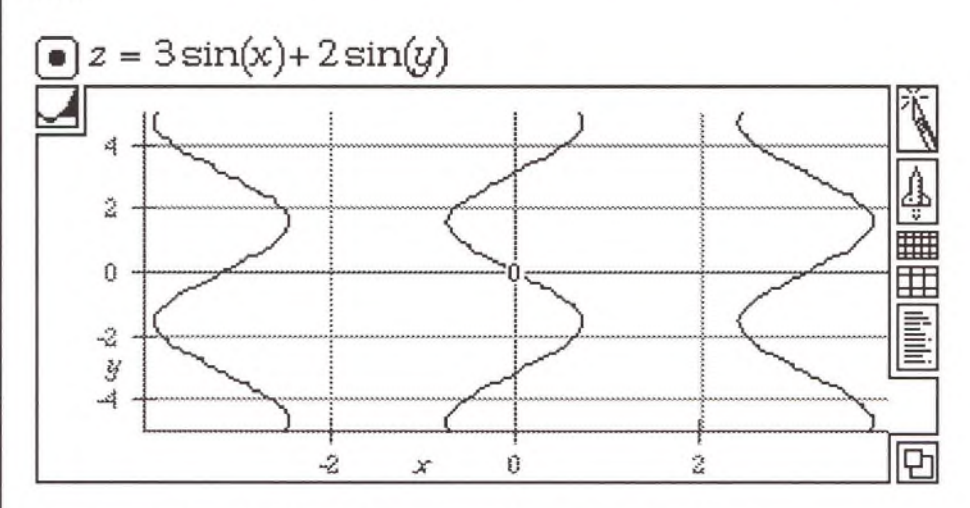

The description of this plot is shown in the graph details:

Contours at  $(x,y)$  where  $x = \text{left}$  wight and  $y = \text{bottom}$  with  $y = \text{bottom}$ at zero only | spaced contours of 2 .

Zero Contour plots display the single contour line where z equals zero. Contour density can be adjusted with the pop-up menu, as with a normal Contour plot, to very sparsely, sparsely, normally, densely, or very densely spaced. Zero Contour graphs display a set of Grid lines, whereas normal Contour graphs do not. Other than this, the graph is no different than a normal Contour graph.

For this graph, the resolution was increased from the default of eight to 64, and the graph bounds were changed to  $-4 \dots 4 = \text{left} \dots \text{right}$ , and  $-5...$  5 = bottom ... top.

# **Finding Roots**

To find the root of a Line plot displayed in a two-dimensional graph theory, zoom in (with the Rocket or the Knife) on a portion of the graph that contains only one crossing of the horizontal  $(x)$  axis. Then select Find Root from the Graphs menu. A new case theory appears immediately following the graph theory displaying values for the two variables:

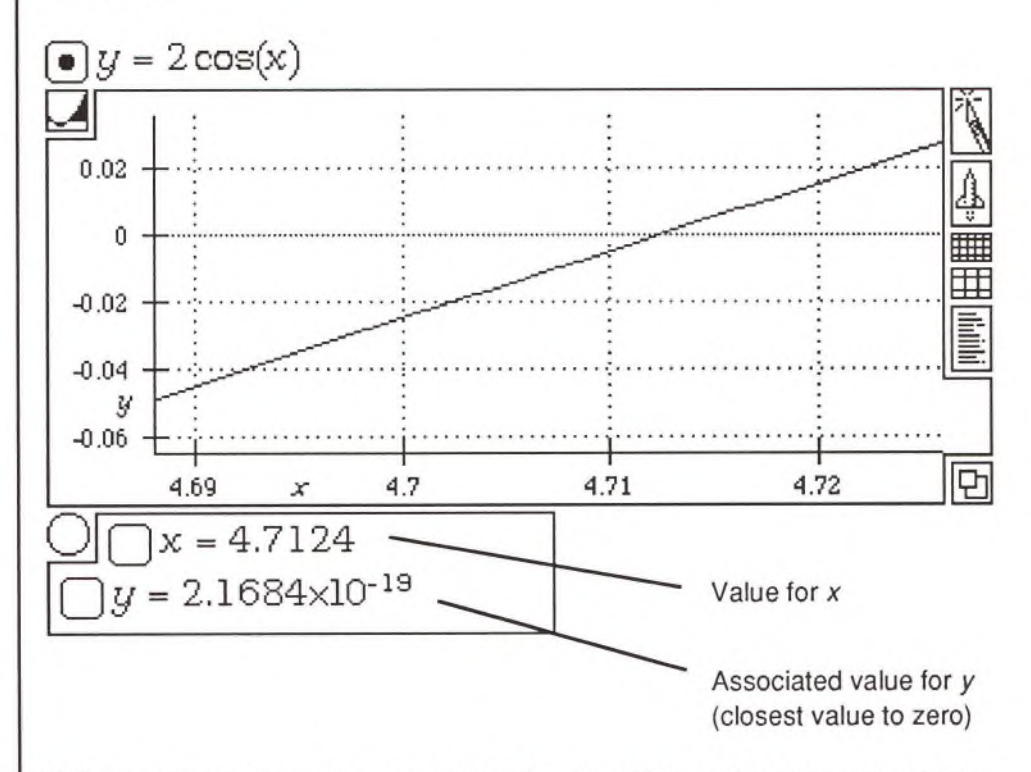

If there is more than one root (value for  $x$ ) visible in the viewport, one is selected arbitrarily, or you receive an error message.

You can evaluate several roots by focusing on different portions of the graph in succession. You generate a new case theory each time you choose Find Root.

You can also use Find Root for simultaneous numerical equation solving. By creating two zero Contour plots, and finding a crossing of the two plots, you can solve two equations in two unknowns. For example, consider finding solutions for the two equations:

$$
\frac{\log(y)}{x} = 2 \text{ ysin}(x)
$$

$$
e^{x}y = 2x^2
$$

Use the Move Over manipulation to create two equations that equal zero. Then rename the zeros zero $<sub>1</sub>$  and zero $<sub>2</sub>$ :</sub></sub>

$$
\begin{aligned}\n\Box \frac{\log(y)}{x} &= 2y \sin(x) \\
\Delta 0 &= -\frac{\log(y)}{x} + 2y \sin(x) \\
\Box \text{zero}_1 &= -\frac{\log(y)}{x} + 2y \sin(x) \\
\Box e^4 + e^x y &= 2x^2 \\
\Delta 0 &= 2x^2 - e^x y - e^4 \\
\Box \text{zero}_2 &= 2x^2 - e^x y - e^4\n\end{aligned}
$$

Create a zero Contour graph from the first equation. Declare zero<sub>1</sub> to be the dependent variable, and  $x$  and  $y$  to be the independent variables. Then add a second Contour plot to the graph theory based on the second equation. Use the Add Contour Plot option on the Graphs menu. Declare zero<sub>2</sub> to be the dependent variable, and x and y to be the independent variables. Open the graph details and adjust the pop-up menu of the second Contour plot to "at zero only" (the first Contour plot was created with this setting):

 $\mathcal{L}$  Contours at  $(x,y)$  where  $x = \text{left}$ ... right and  $y = \text{bottom}$ ... top; at zero only spaced contours of  $zero<sub>2</sub>$ .

Then use the Knife, the open-hand pointer, and the Rocket to close in on a point where the two plots cross. When a single crossing point is in view, choose **Find Root.** A case theory is generated with values for *x* and *y* and associated values (close to zero) for zero<sub>1</sub> and zero<sub>2</sub>:

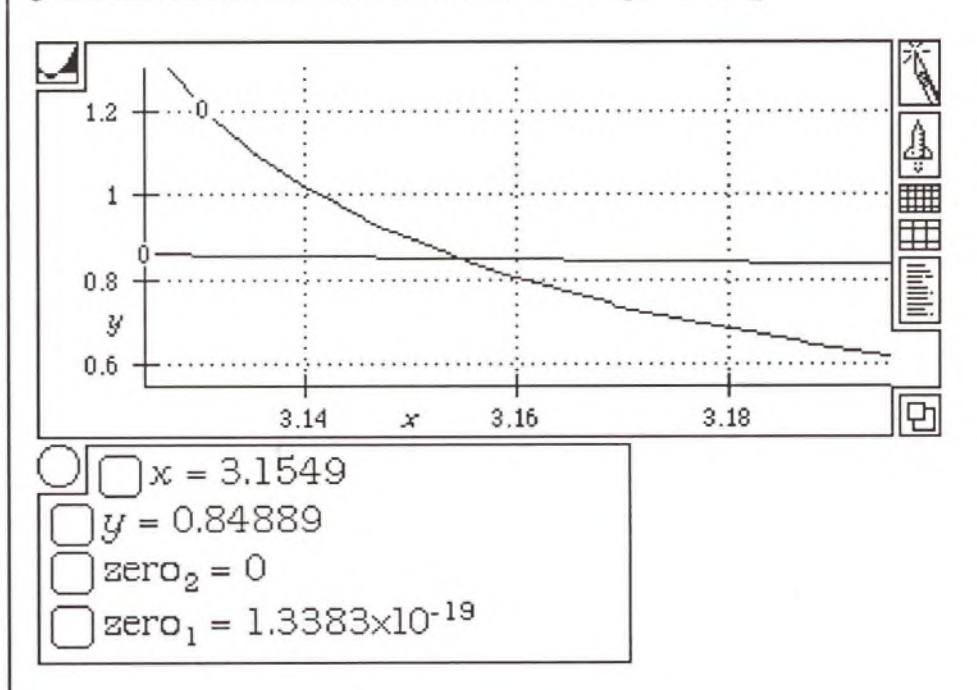

# Three-Dimensional Graphs

Three-dimensional graphs consist of a three-dimensional graph theory (the shell) and one or more two- or three-dimensional plots (Line, Surface, or Contour) and associated Axes and Grid lines. This section presents:

- Icons for editing three-dimensional graph theories
- Graph details of three-dimensional graph theories
- A list of graphs that generate three-dimensional graph theories
- A description of each type of Surface plot proposition

Once created, plot propositions can be adjusted, edited, and moved around like any other proposition. To move a graph element, select a plot and Cut (or Copy) and Paste it into another graph theory. Plot propositions are meaningless outside of a graph theory. Axes and Grid lines are also plots, and can be moved and edited in the same way.

You can move Surface plots between three-dimensional graph theories without difficulty. However, it's often easier to select an equation and choose the appropriate menu option on the Graphs menu to add Line, or Contour plots, Axes or Grid lines, or even additional Surface plots.

To add a plot (or axis or set of grid lines) to a graph theory, select an equation (and a graph theory if there is more than one), and choose **Add Line Plot, Add Surface Plot,** or **Add Contour Plot** (or **Add Axes** or **Add Grid Lines**) from the **Graphs** menu.

Most three-dimensional graph controls are similar to the twodimensional graph controls. However, the open-hand pointer works quite differently, and an extra icon, the "orientation icon," is displayed in the lower left-hand comer of the graph theory.

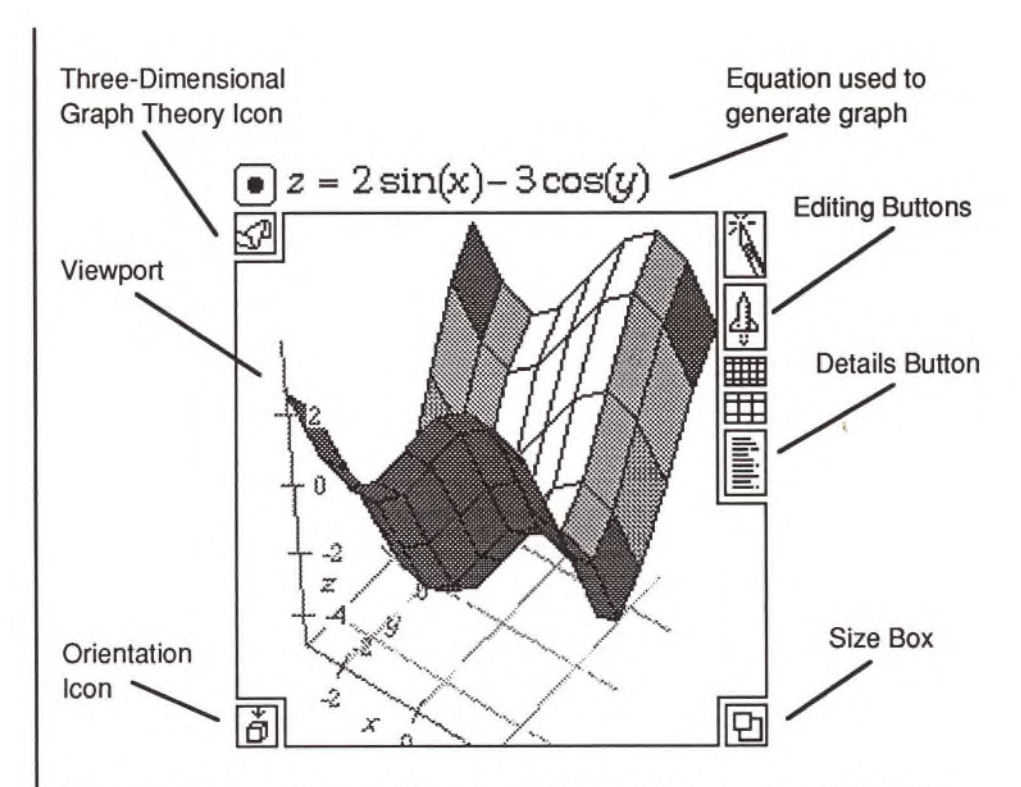

To *rotate* (rather than slide) a three-dimensional graph, click in the viewport with the open-hand pointer, and drag the image left, right, up, or down. The portion of three-dimensional space displayed in the viewport rotates as if you had your hand on a globe. As you drag, a cube or rectangular box shows the bounds of the graph. When you release the mouse, the graph redraws with the new orientation. Unlike clicking and dragging in a two-dimensional graph theory, the graph's boundary values do not change.

The outline cube indicates every 15 degrees of rotation (in latitude and longitude). The line width increases at each multiple of 15 degrees to two pixels. If you rotate the cube by multiples of 15 degrees longitude *and* 15 degrees latitude, the line density increases to four pixels.

Rotational freedom is limited to rotating the display around its vertical axis, and rotating the vertical axis towards and away from you. Hold down the Option key to tilt the vertical axis and rotate the graph more freely. In this mode, you can rotate the display in the line of sight by dragging in a wide circle. Do this in a direction opposite to the direction you want to rotate the model. (This technique works on

the same principal as rotating a tennis ball on a table top with the palm of your hand. The direction of rotation is the opposite of the effected rotation.) Click on the Orientation icon to return the display to its original orientation.

To change the graph bounds of a three-dimensional graph, use the Knife or Rocket icons as you would for a two-dimensional graph, or edit the boundary values in the graph details.

**Editing Icons**

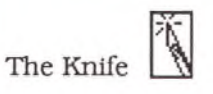

Click on the Knife icon to *pick up* the Knife (the cursor becomes a knife). Click and drag across a selection of surface panels to look at just that part of a plot. The portion of the graph you select can be most of the surface or just a tiny portion. It's easiest to use the knife if your view is of the top (or bottom) of a plot, or perpendicular to the portion of the surface you want to select. Using the Knife changes the values of the graph bounds.

The Rocket A

Click on the Rocket icon to zoom *out* (from the center of the viewport) by a factor of two. Press Option and click on the Rocket to zoom *in* by a factor of two. After a moment, the graph redraws. To zoom in or out by more than a factor of two, click the icon repeatedly. To zoom out by a factor of 1000, click on the icon ten times. Zooming in and out is reflected in the values of the graph bounds.

The Resolution Icons **HIELEN** 

Click on the dense grid to increase the data points used to create the plots in the graph by (approximately) a factor of two. Click on the open grid to (approximately) halve the number of data points. The more data points used, the smoother the plot surface(s), and the longer it takes to generate the image.

When you click on a resolution icon, the current value and the destination value appear briefly to the left of the icon (e.g., 8 -> 16). Resolution values are 1, 2, 4, 8, 16, 32, 64, 128 (default: 8). For Surface Plots and Contour Plots, the value indicates the number of panels on

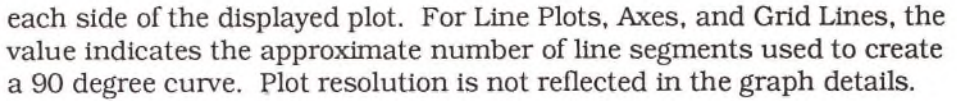

The Details Box  $\begin{array}{|c|c|}\n\hline\n\end{array}$ 

Click on the details box to open or close the graph details.

The Size Box

Click and drag on the size box to change the shape of the viewport. Larger graphs require more memory (more pixels), and take slightly longer to generate. Changing the size of the viewport is not reflected in the graph details.

The Orientation Icon  $\boxed{\oplus}$ 

Click on the orientation icon at any time to return to the original orientation and sizing of a display. The orientation icon displays the side of the boundary volume shown in the viewport:

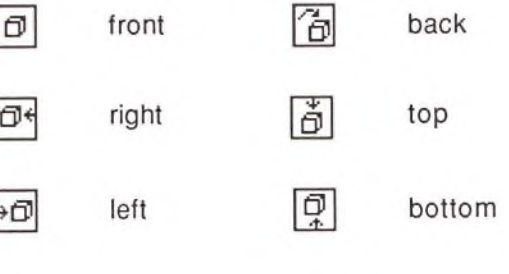

I

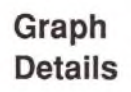

The details box allows you to fine tune (and significantly alter) the appearance of a graph theory. The graph details contains information about all graphical elements in a graph theory, and how they are displayed in the graph viewport:

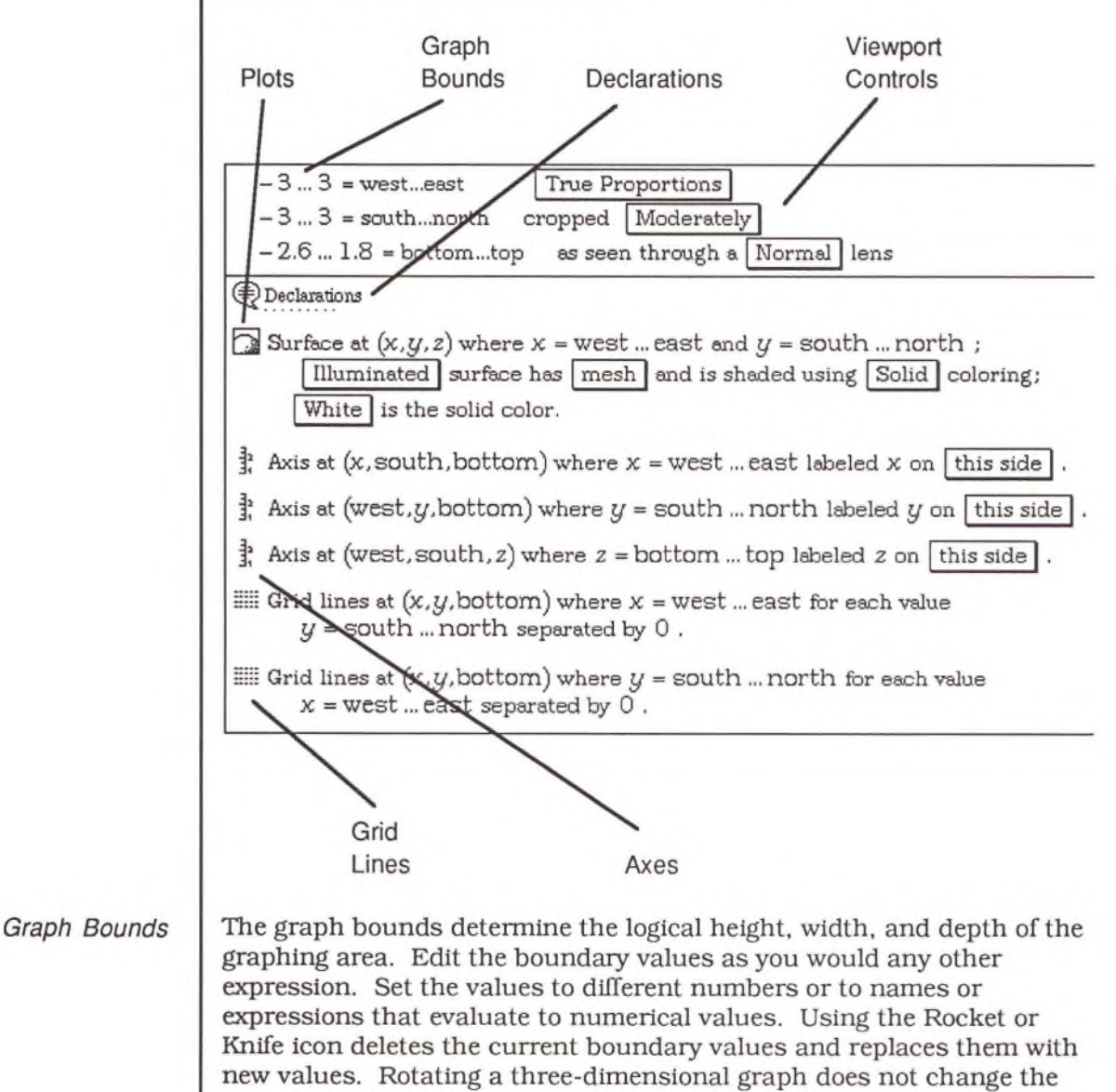

boundary values and is not reflected in the graph details.
*Viewport Controls*

To the right of the boundary values are three pop-up menus. The first determines the *aspect ratio,* the second the degree to which the display is *cropped,* and the third the type of *lens* used to view the graph.

The aspect ratio is either "True Proportions" or "Stretch to Fit." True Proportions indicates that all three axes display the same unit measure. Stretch to Fit adjusts the scale of the axes to fit an exact cube. The default display is Stretch to Fit, unless the values derived from generating the graph are close to True Proportions. Spherical 3D, Cylindrical 3D, and Complex 3D graphs are always created using True Proportions.

To adjust how tightly a graph is displayed, choose an item from the cropping pop-up menu. A tightly cropped view displays a tight close up of a three-dimensional graph, whereas a loosely cropped view includes the entire graph, all axes labels, and a great deal of white space. The default is Moderately cropped (a small portion of the graph is usually outside the viewport). The possible settings are: Very Tightly, Tightly, Moderately Tightly, Moderately, Moderately Wide, Wide, and Very Wide.

The lens setting specifies the amount of foreshortening or perspective. A Wide Angle lens exaggerates the three-dimensional effect. The Telephoto setting reduces this effect, and Infinitely Distant creates an isometric projection (no foreshortening). The possible settings are: Very Wide Angle, Wide Angle, Slight Wide Angle, Normal, Slight Telephoto, Telephoto, and Infinitely Distant.

#### *Declarations*

Declarations is a comment proposition (shown closed by default) that contains various definitions used to construct the graph including the constants bottom, top, west, east, south, and north and possibly other declarations depending on the type of graph (e.g., the constant radius for Spherical 3D graphs, the variables real and imaginary for Complex 3D graphs). The following name declarations are created by default for a Color 3D graph:

**Declarations**

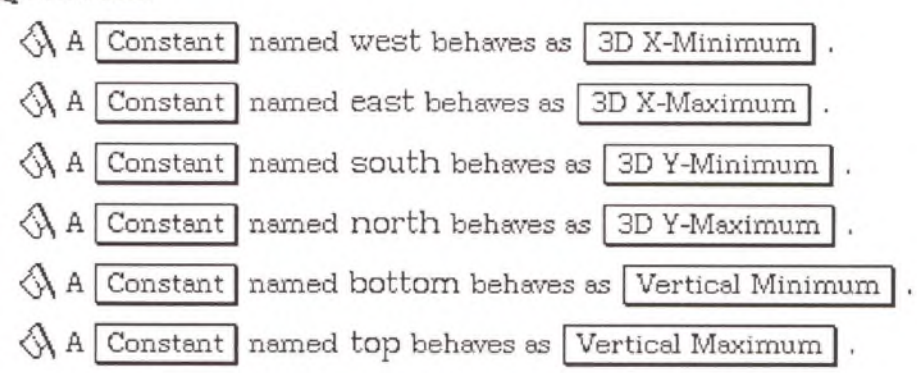

*Plots*

Each plot (and every other graphical item) is displayed with an icon followed by a sentence describing the attributes of the plot. These sentences contain pop-up menus that you can use to change the plot's attributes. For example. Line plots can be Normal, Heavy, Dotted, or Dashed: Surface plots can be Transparent, Translucent, Opaque, or Illuminated.

*Axes* Each Axis is displayed with an icon and a sentence describing its placement and labeling. Axes are simple plot propositions that use certain constants to generate a frame of reference for the section of three space shown in the viewport. They calculate the location of a series of points and generate a line connecting those points. This set of points is defined by a location vector. By default, each threedimensional graph contains a trio of Axes:

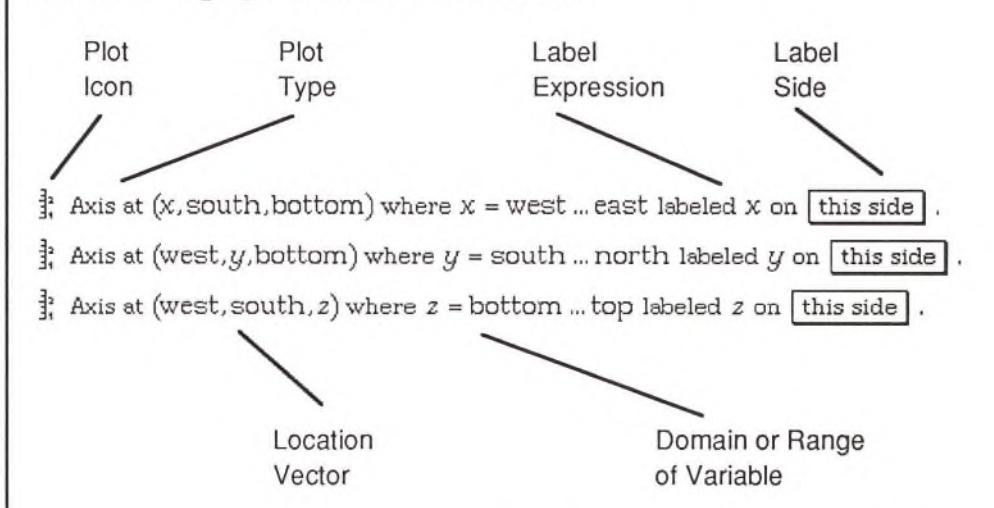

Axes for three-dimensional graphs are generated the same way twodimensional axes are generated. Two constants are grouped with one of the equation variables in a location vector to generate a series of points that form a straight line. Spherical graphs generate two curved axes and one straight axis, whereas Cylindrical graphs generate one curved axis and a pair of straight ones.

Axes are generated with a set of tick marks that display a set of values of the equation variable. This expression is displayed on one side or the other of the axis between the first and second tick marks.

You can move Axes from one edge of the graphing area to another (by changing the location vector), add Axes to the other edges of the graphing area, and even change the location vector to be dependent on an equation.

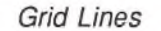

*Grid Lines* Each set of (usually parallel) Grid lines is displayed with an icon and a sentence describing its placement. Grid lines are also simple plot propositions. By default, three-dimensional graphs, other than spherical and cylindrical graphs, contain two Grid line plot propositions. Spherical and Cylindrical graphs do not generate Grid lines.

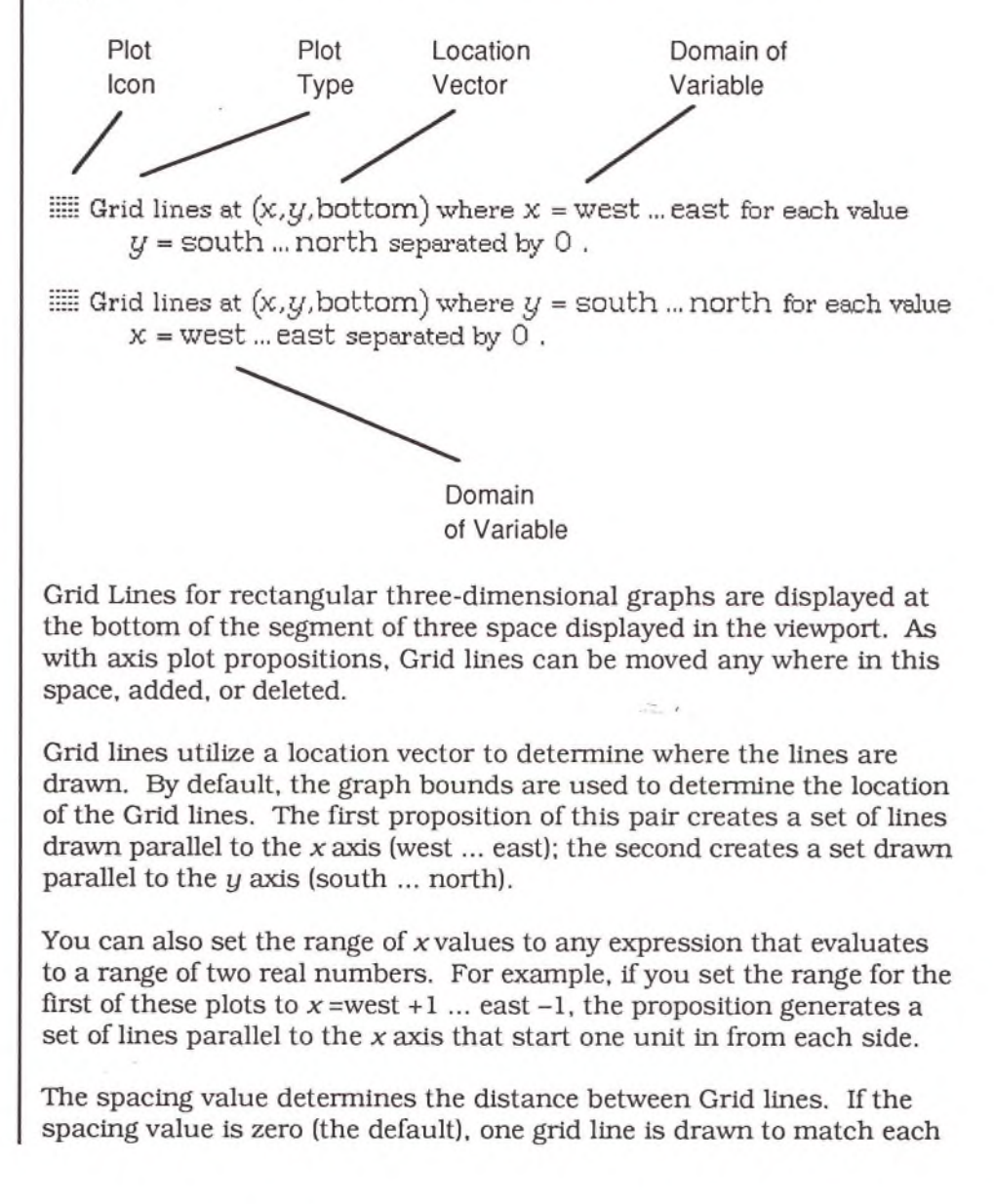

tick mark on the axis (if you are using default Axes). To draw a grid line at every unit, change this value to one. For lines every five units, set the spacing value to 5.

On color monitors. Grid lines appear as light purple. On black and white monitors (and when printed on PostScript printers), Grid lines are drawn as dotted lines. Grid lines for major increments are thicker or darker than other grid lines. Major increments are at zero and at other large, round numbers. Zero is always a major increment.

#### There are five types of plots that, when newly generated, create a threedimensional graph theory. These are:

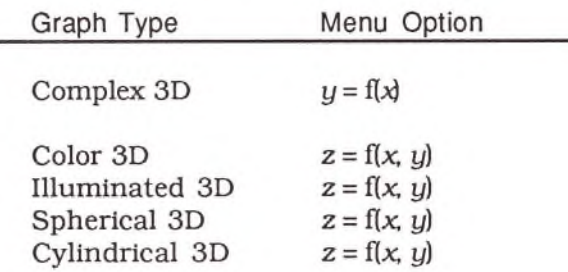

Complex 3D, Color 3D, Illuminated 3D, Spherical 3D, and Cylindrical 3D graphs all create Surface plots generated from the selected function.

You can specify the domain of the independent variables before creating a graph (e.g.,  $x > 0$ ,  $x < 10$ ), or let the program generate default values. These values are displayed at the top of the details box and can be edited easily after creating a graph.

# **Creating 3D Graphs**

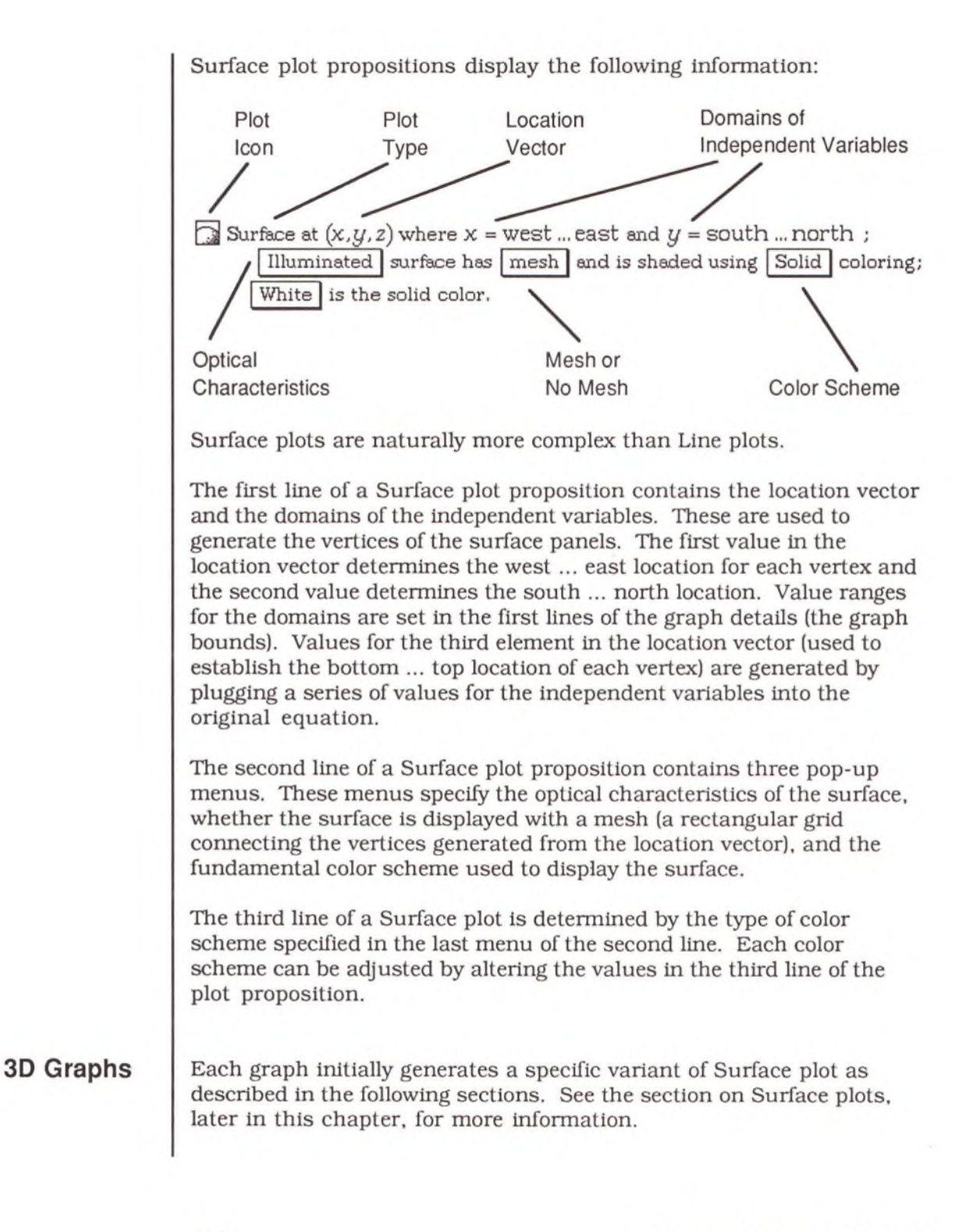

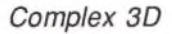

*Complex 3D* To create a Complex 3D graph, select an equation of the form  $y = f(x)$ and choose the fourth sub-option of the second option on the Graphs menu:

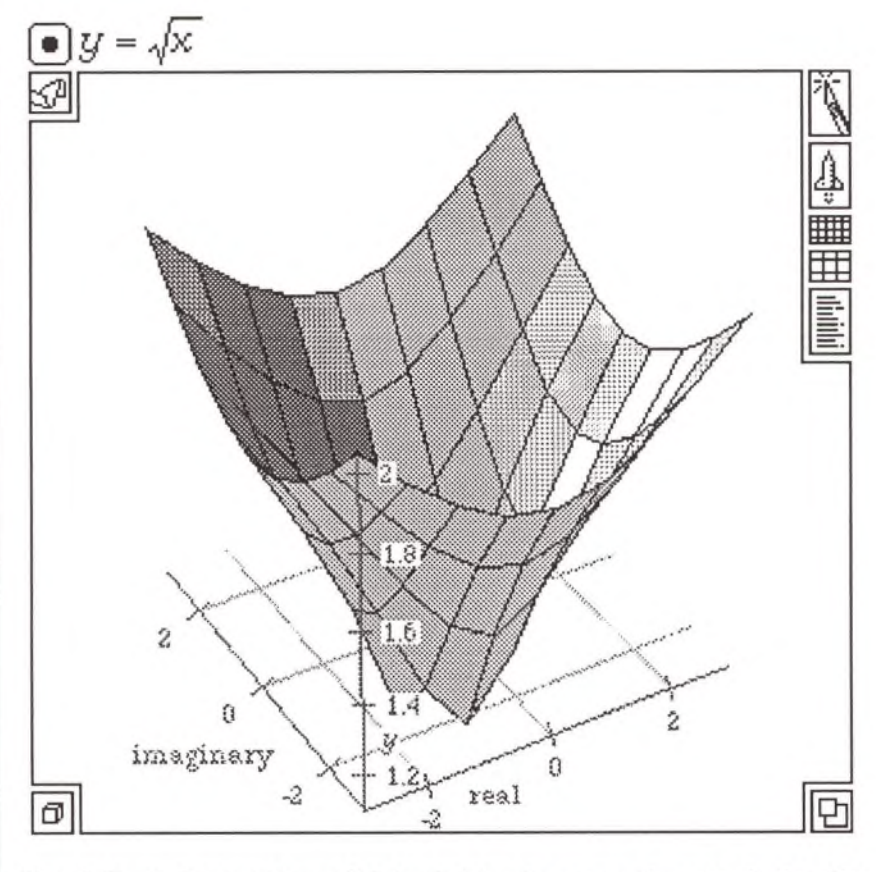

The default description of this plot is shown in the graph details:

 $\Box$  Surface at (real, imaginary,  $|y|$ ) where real = west... east and imaginary = south ... north ;  $\boxed{\text{Opspace}}$  surface has  $\boxed{\text{mesh}}$  and is shaded using  $\boxed{\text{Complex}}$  coloring; *y* determ ines brightness and hue (from magnitude and phase).

Complex 3D graphs generate a Surface plot specifically designed to display complex numbers, using the color scheme Complex. The location vector consists of the two variables real and imaginary, and the absolute value of the dependent variable, y. A Complex 3D graph splits the independent variable into its real and imaginary components and treats each of these as independent variables. The two variables, real and imaginary, are defined for this graph only and contained in the graph details under the Declarations proposition:

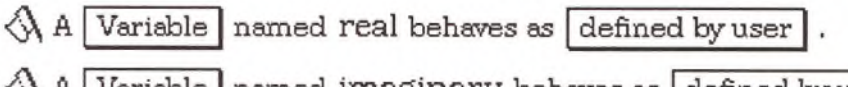

A | Variable- named imaginary behaves as defined by user |T)x = real + imaginary *i*

*Color 3D*

To create a Color 3D graph, select an equation of the form  $z = f(x, y)$  and choose the fourth sub-option of the third option on the Graphs menu (or press Command-K):

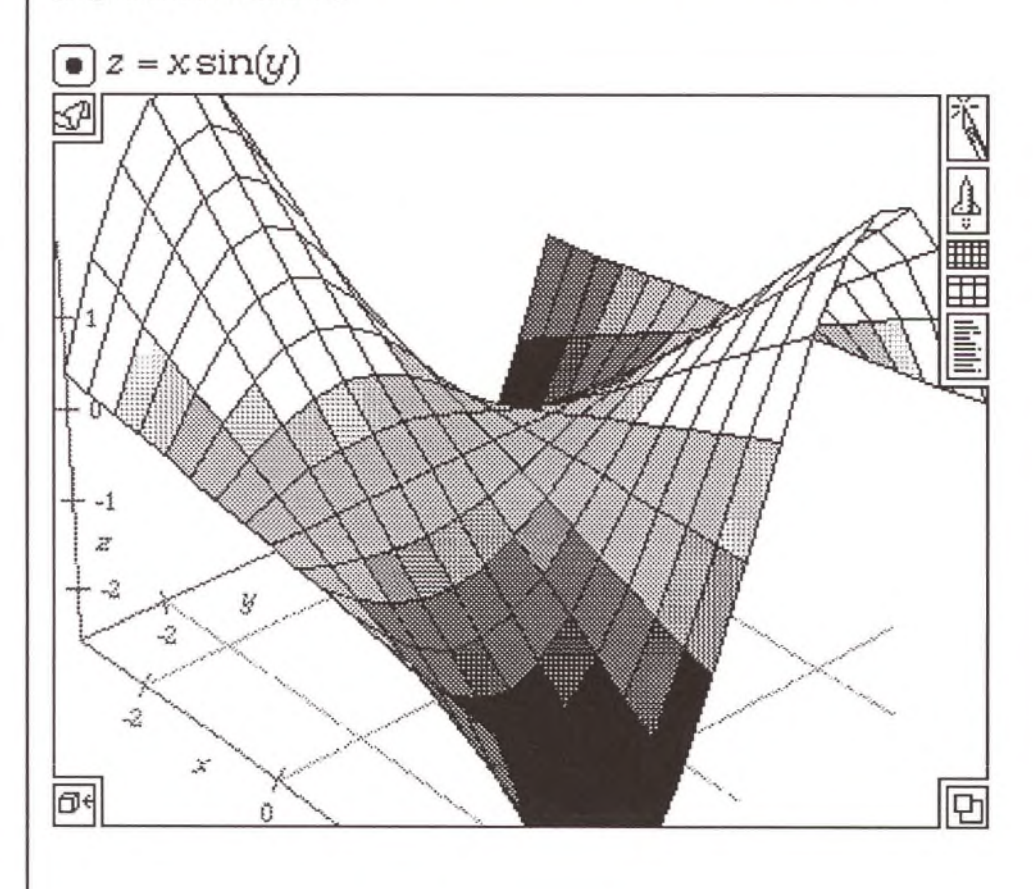

The default description of this plot is shown in the graph details:

Surface at  $(x, y, z)$  where  $x =$  west ... east and  $y =$  south ... north; Opaque | surface has  $\boxed{\text{mesh}}$  and is shaded using  $\boxed{\text{Customer}}$  coloring;  $z =$  bottom ... top selects from the color scheme  $\boxed{\text{Oregon}}$ .

Color 3D graphs create Surface plots with Opaque optical characteristics, and use the Custom color interpretation.

Custom color provides seven different color schemes: Arizona, Kansas, Louisiana, New York, Oregon, Wyoming, and Virginia. Except for Kansas, all Custom color schemes range from black to white through a fixed set of three different colors. Kansas uses five colors and no black or white. Naturally, these all appear as shades of gray on a black and white monitor or on the printed page (unless you use a color PostScript printer).

For this graph, the resolution was increased from the default of eight to 16, so there are seventeen vertices from west to east and from south to north.

*Illuminated 3D* To create an Illuminated 3D graph, select an equation of the form  $z =$ f(x, y) and choose the fifth sub-option of the third option on the Graphs menu (or press Command-U):

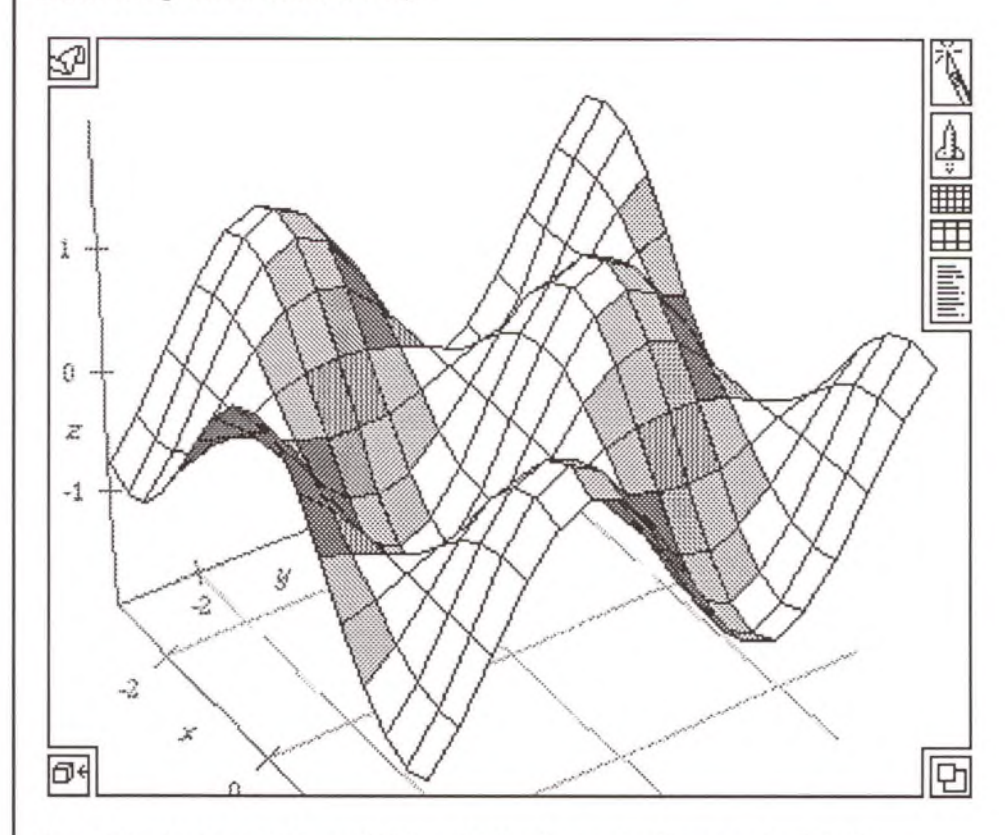

The default description of this plot is shown in the graph details:

 $\Box$  Surface at  $(x,y,z)$  where  $x =$  west ... east and  $y =$  south ... north; Illuminated | surface has mesh and is shaded using Solid coloring; White is the solid color.

Illuminated 3D graphs generate a Surface plot with Illuminated optical characteristics and uses the Solid color scheme (a single color is used for all panels). White as the default color. The surface is displayed with a mesh. The illumination for an Illuminated Surface plot comes from over your left shoulder.

There are thirteen different colors that can be used with the Solid color scheme: Black, Blue, Green, Cyan, Red, Magenta, Yellow, White, Brown Orange, Light Gray, Gray, and Dark Gray. The fourteenth option on this pop-up menu is "Other...". This option brings up the Macintosh color wheel dialog box. From this dialog box, you can select a color from a rainbow of up to sixteen million colors, depending on your display device.

For more information about the Macintosh color wheel, consult the *Macintosh Reference* manual.

For this graph, the resolution was increased from the default of eight to 16**.**

*Spherical 3D* To create a Spherical 3D graph, select an equation of the form  $z = f(x, y)$ and choose the sixth sub-option of the third option on the Graphs menu:

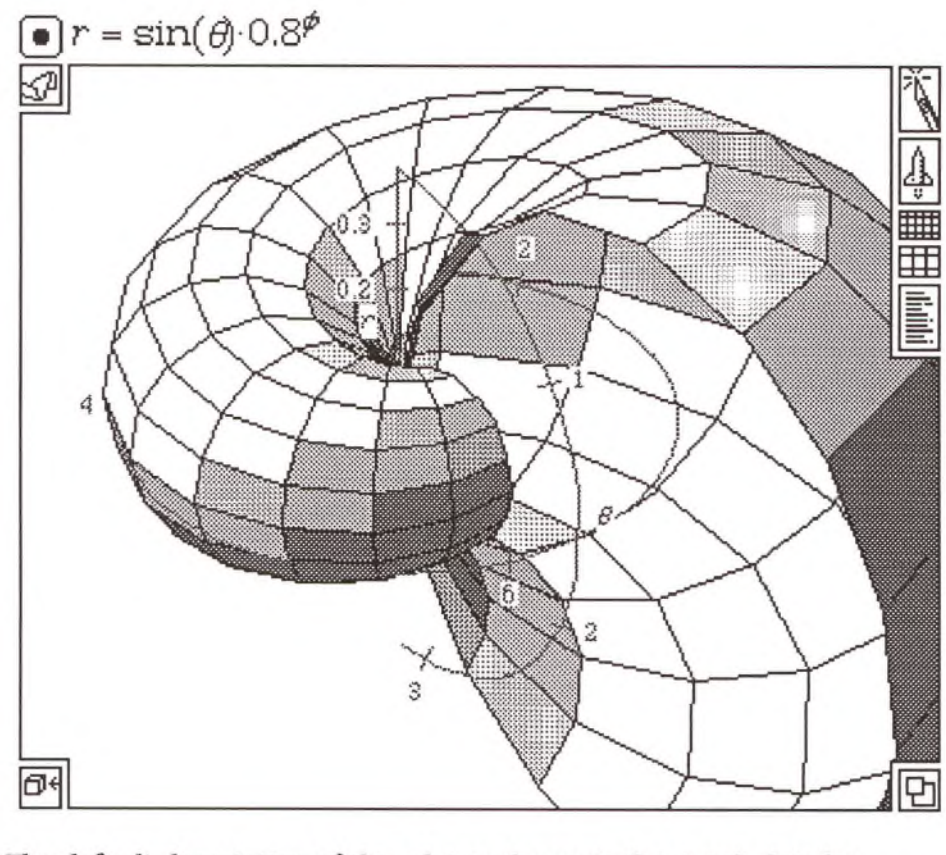

The default description of this plot is shown in the graph details:

 $\Box$  Surface at From Spherical(r,  $\theta$ ,  $\phi$ ) where  $\theta = 0$  ...  $\pi$  and  $\phi = 0$  ...  $2\pi$ ; Illuminated | surface has mesh | and is shaded using Solid | coloring; White is the solid color.

Spherical graphs generate a Surface plot with Illuminated optical characteristics similar to an Illuminated 3D graph except that the data points generated from the location vector are mapped through the function FromSpherical to create a spherical coordinate system. All characteristics can adjusted as in the Surface plot created for an Illuminated 3D graph.

For this graph, the domain for the third element in the location vector,  $\varphi$ , is from zero to  $2\pi$ . The surface stops after completing one rotation "around the equator." To extend the surface deeper into the shell, increase this range (e.g.,  $0 \ldots 3\pi$ ).

For this graph, the resolution was increased from the default of eight to 16.

*Cylindrical* To create a Cylindrical graph, select an equation of the form  $z = f(x, y)$ and choose the seventh sub-option of the third option on the Graphs menu:

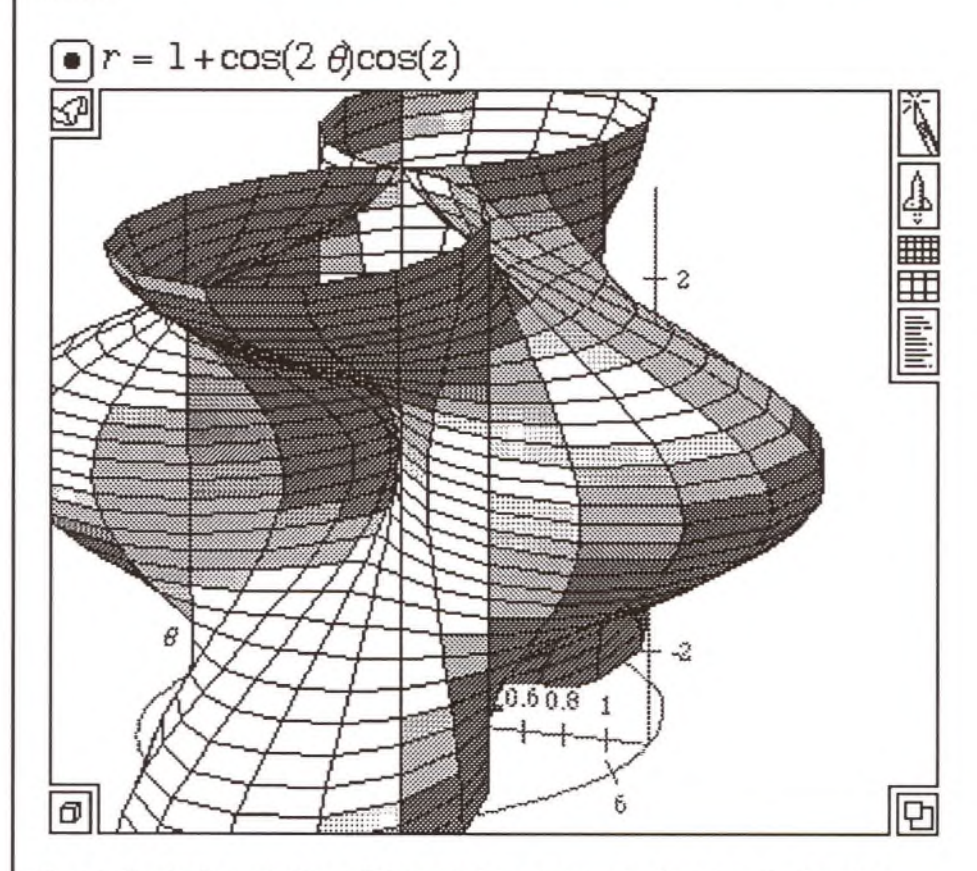

The default description of this plot is shown in the graph details:

 $\Box$  Surface at From Cylindrical(*r*,  $\theta$ , *z*) where  $\theta$  = 0 ... 2  $\pi$  and *z* = bottom ... top ; Illuminated surface has mesh and is shaded using Solid coloring; White is the solid color.

Cylindrical graphs generate a Surface plot with Illuminated optical characteristics similar to an Illuminated 3D graph except that the data points are mapped through the function FromCylindrical to create a cylindrical coordinate system. All characteristics can be adjusted as on an Illuminated 3D plot. For this graph, the resolution was increased from the default of eight to 32.

# **Surface Plot Propositions**

Surface plot propositions describe the appearance Surface plots. These propositions contain several pop-up menus and values that can be easily adjusted to change many of the surface's characteristics. This section describes Surface plot:

- Optical characteristics
- Color schemes

Surface plots are created for Density, Complex 3D, Color 3D, Illuminated 3D, Spherical 3D, and Cylindrical 3D graphs. Each of these graphs generate a particular type of Surface plot. By default, these graphs generate the following plots:

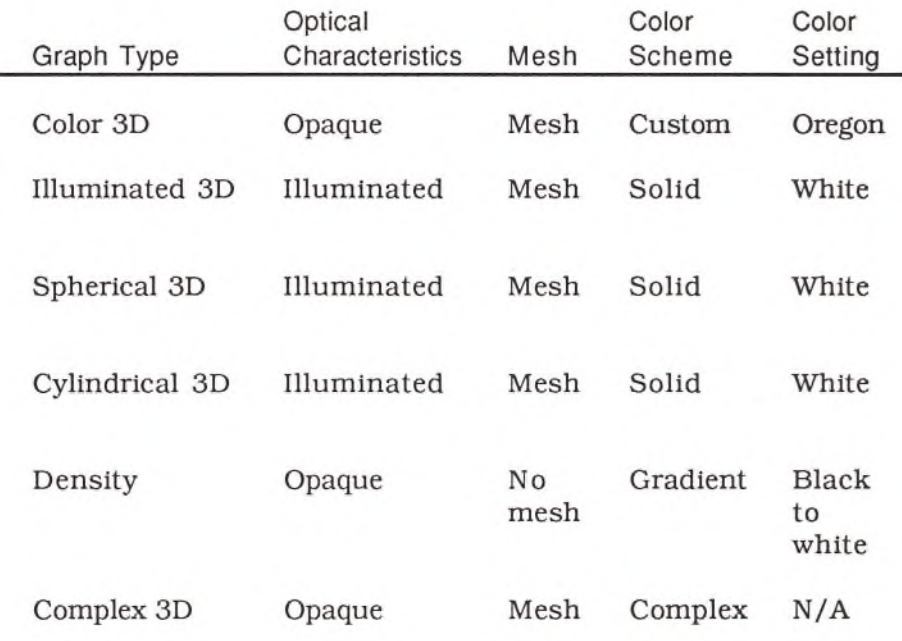

The second line of a Surface plot proposition sets the fundamental graphic qualities of the plot. The first pop-up menu sets the optical characteristics and can be set to any of its four possible values:

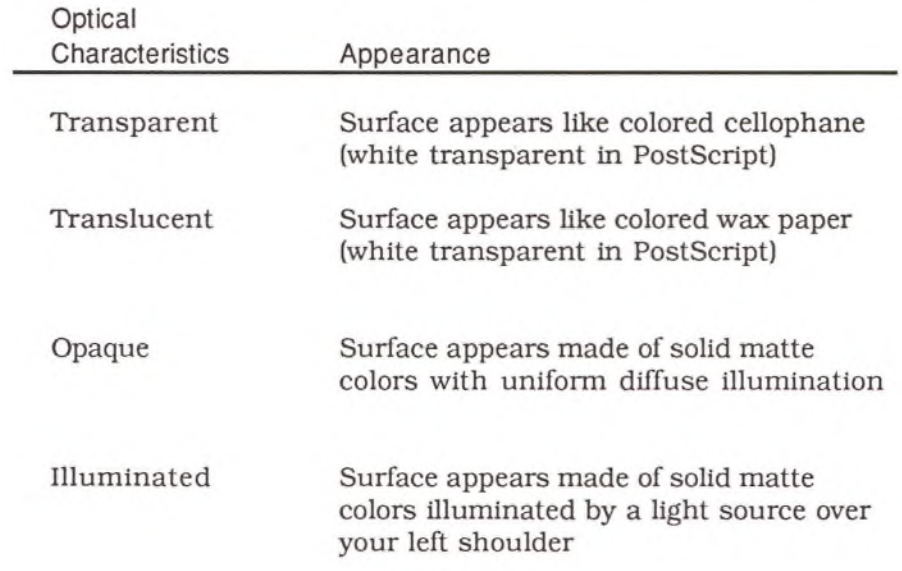

Transparent and Translucent are only supported on QuickDraw devices (monitors and printers). On PostScript devices (e.g., the LaserWriter), these plots are rendered as transparent and white. These two effects simulate clear and hazy stained glass; when printed on PostScript printers, all panels are clear with the white page (or what ever is behind) showing through.

## **Color Schemes**

*Solid*

The last pop-up menu in the second line of a Surface plot proposition selects the color scheme, and creates a unique third line for each of its five settings: Solid, Gradient, Custom, Complex, and Direct. This section discuss each of these color schemes.

The third line of a plot proposition using the Solid color scheme contains a single pop-up menu that can be set to any color.

 $\Box$  Surface at  $(x,y,z)$  where  $x =$  west ... east and  $y =$  south ... north; Illuminated surface has mesh and is shaded using Solid coloring; White is the solid color.

In all cases, this menu defaults to white, but it can be set to thirteen named colors, and, using the last option, to any of 16 million colors:

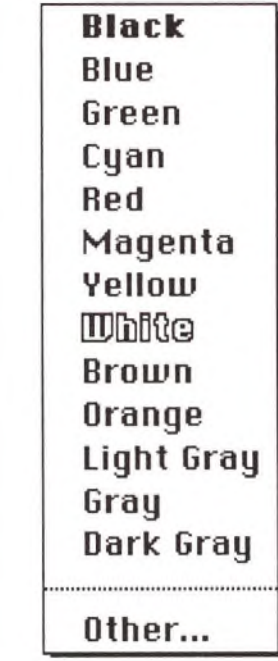

The last option, Other..., brings up the Macintosh color wheel dialog box. From this dialog box, you can select from up to 16 million colors, depending on your display device. For more information about the color wheel dialog box, consult the *Macintosh Reference* manual.

If the optical characteristics pop-up menu is set to Transparent, Translucent, or Opaque, all panels in the plot show the same selected color. Illuminated plots combine the lighting effects and the surface color; some panels appear darker than others, but the color value for all panels is the same.

Illuminated 3D, Spherical 3D, and Cylindrical 3D graphs generate plots with a Solid color scheme.

*Gradient*

The third line of a plot proposition using the Gradient color scheme contains a "shade value," and two pop-up menus that can be set to any color. The two menus are the same as the single pop-up menu found in Solid color Surface plots.

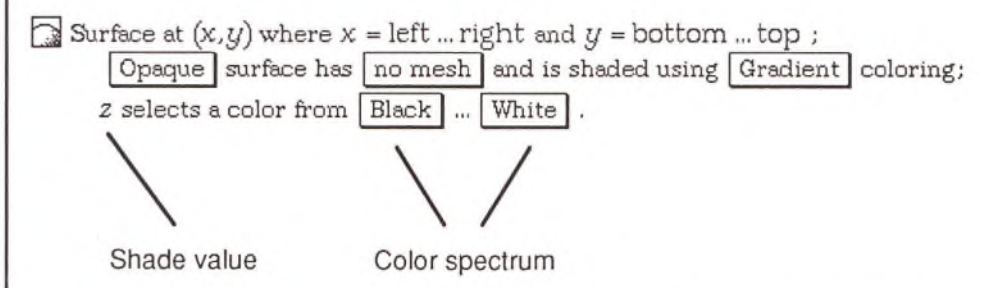

For the Gradient color scheme, a value is derived for each panel and that value specifies the color for that panel; the color of each panel is calculated independently.

The shade value at the beginning of the last line (in this case, z) specifies a color selected from the continuum ranging between the two colors. The default shade value for a Density 2D graph (the only graph that creates a gradient plot by default) is the dependent variable.

The default range for the shade value is 0...1. Where the value of that variable is less than or equal to zero, the first of the two colors is shown. Where the value of that variable is greater than or equal to one, the second color is shown. For surface panels that have values between zero and one, some mix of the two selected colors is shown.

You can replace the shade value with any expression. But only expressions that evaluate to real numbers between zero and one produce a shade between the two colors (unless you specify another range of values as explained below). If the expression evaluates to a number outside the range 0...1, one of the two defining colors is used. If the expression evaluates to an unknown value (the question mark), or a complex number, the panel is shown as white transparent. If the expression evaluates to a matrix (or vector) an error is reported.

To specify a range of shade values other than 0... 1, edit the proposition and insert a different shade value range:

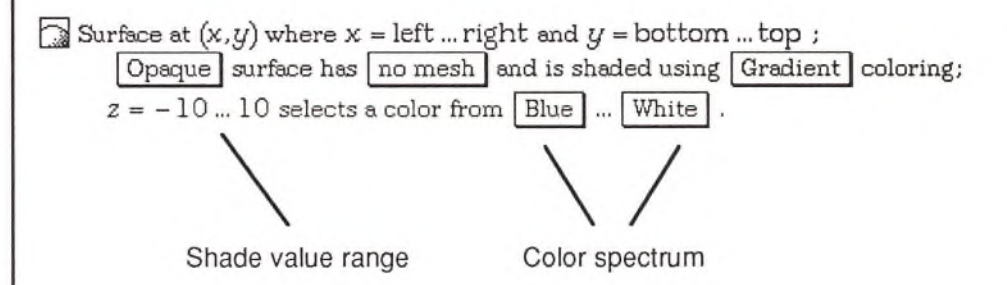

In this case, -10 coresponds to the first color in the color spectrum and 10 coresponds to the second. All values within the given range are displayed in a shade between the two colors. In this example, any value greater than 10 is white and any value less than -10 is blue.

You can also set the range values to named variables or constants, such as bottom and top:

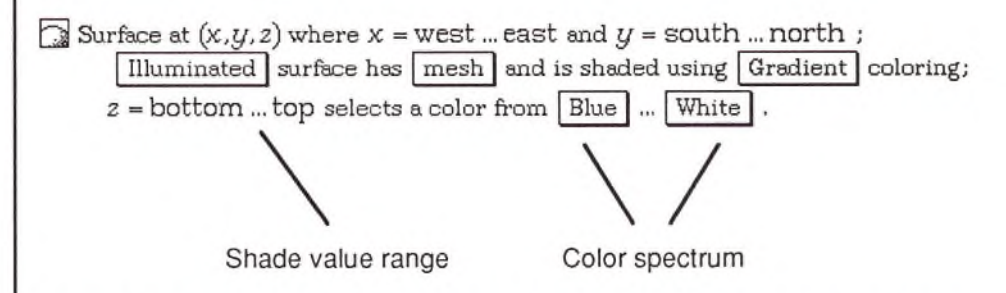

Values for the constants bottom and top are given in the graph bounds at the top of the graph details. With this set up, the panels at the top of a plot are white. Those at the bottom are blue. And those in between range from solid blue, through light blue, to white.

The shade value range can also be set to specific values. For example, suppose you set the shade value range to  $z = 0$  ... 3.14. Any panels with z values less than zero are blue. All panels with z values greater than  $\pi$ (~3.14) are white. And all those in between range from blue to white.

The following table presents a set of possible shade values for the default range (0...1) and a description of the resulting colors. This table assumes that the first pop-up menu is set to red and the second to white.

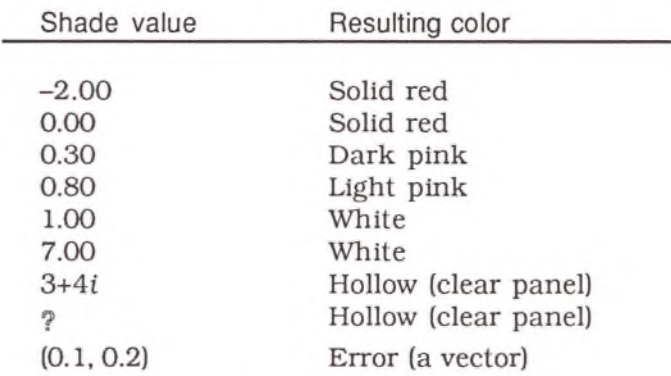

Density 2D graphs are the only graphs that generate plots with Gradient color schemes, but most plots can be easily adjusted to use this color scheme.

*Custom*

The third line of a plot proposition that uses the Custom color scheme contains a "shade value," and a single pop-up menus that can be set to one of seven state names: Arizona, Kansas, Louisiana, New York, Oregon, Wyoming, and Virginia. Each state name designates a particular group of colors. Kansas uses five colors, all other state names use three colors and black and white.

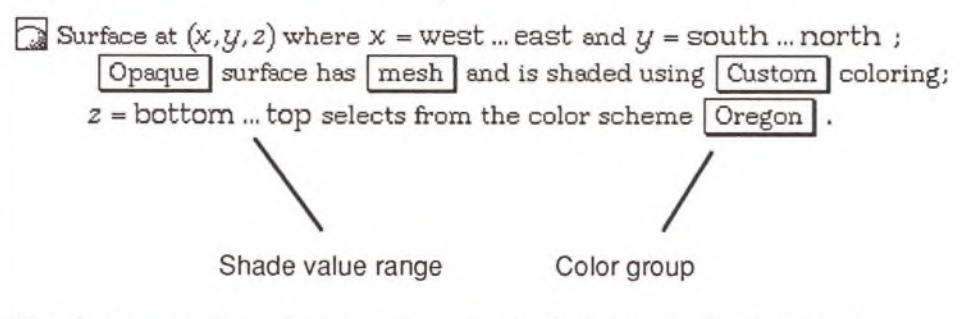

The Custom color scheme use a principal similar to Gradient color scheme. A value is derived from an expression for each panel and that value specifies the color for that panel. The color of each panel is calculated independently.

If the shade value expression is between the specified minimum and maximum (in this case, bottom ... top), colors from the named group are used to color a particular panel. If the expression evaluates to a number outside that range, one of the extreme colors is used. (Except for the Kansas color group, the extreme colors are white and black.) If the expression evaluates to an unknown value (the question mark), or a complex number, the panel is shown as white transparent. If the expression evaluates to a matrix (or vector) an error is reported.

By default the range expression bottom ... top is associated with the shade value. But, as with the Gradient color scheme, this can be edited freely. The following table assumes that the range expression is set to 0 **...** 1**.**

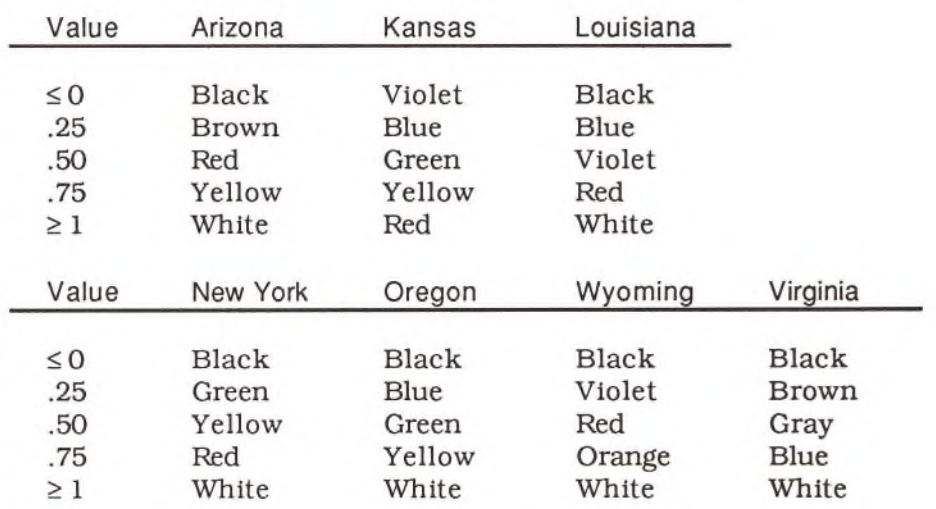

As with the Gradient color scheme, the shade value range, by default, is given as bottom ... top. You can specify another range of values, to compress or expand the colors available for the panels of a particular Surface plot.

For example, to use a fine-grained set of colors from purple through wine red, set the color group to Louisiana, and change the shade value range to:

```
z = bottom - 9 \dots top + 9.
```
The following table presents a set of possible shade values and a description of the resulting colors. This table assumes that the pop-up menu is set to the Oregon color group (the default), and that the value range is set to 0 ... 1.

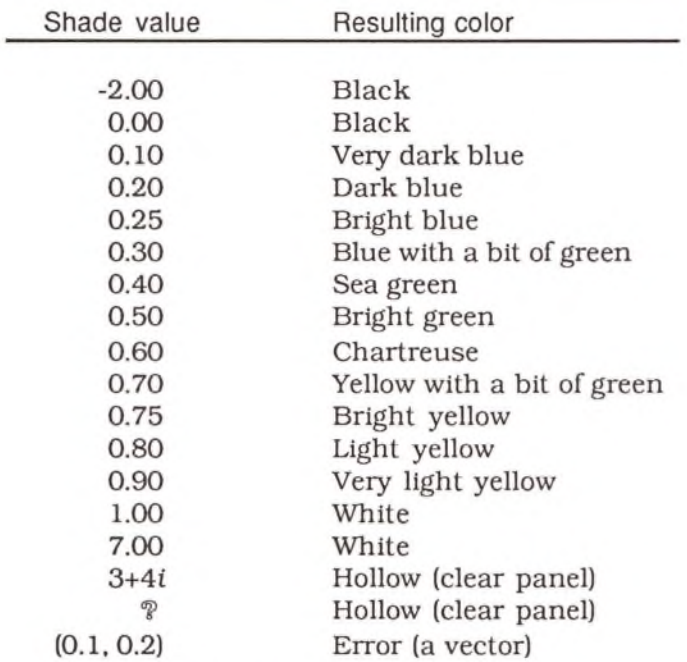

Color 3D graphs are the only graphs that generate plots with Custom color schemes, but most plots can be easily adjusted to use this color scheme.

*Complex*

Complex Surface plots use the magnitude and phase of the shade expression (in this case, y) to determine the brightness and hue of the surface panels. These colors are not adjustable. However, you can shift the magnitude or phase of the shade expression by multiplying it by a real or imaginary value (or both). If you replace the shade expression with explicit values (real or imaginary) all panels take on the same color .

 $\Box$  Surface at (real, imaginary,  $|y|$ ) where real = west ... east and imaginary = south ... north ; | Opaque ] surface has [ mesh | and is shaded using | Complex] coloring; *y* determines brightness and hue (from magnitude and phase).

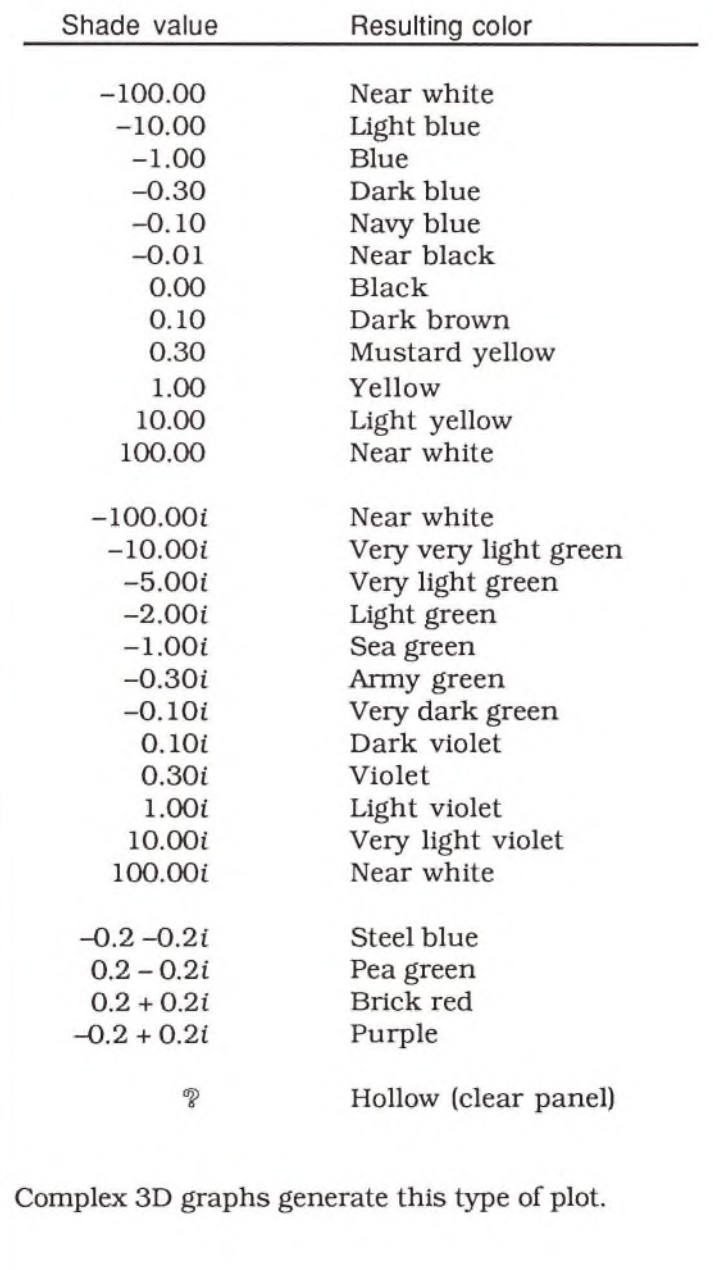

The following table presents a set of possible shade values and a description of the resulting colors for the Complex color scheme.

*Direct* You can only create Surface plots that use the Direct color scheme by modifying an existing Surface plot; none of the options on the Graphs menu produce this kind of plot.

```
\mathbb{Q} Surface at (x, y, z) where x = west... east and y = south ... north;
       Illuminated surface has mesh and is shaded using Direct coloring;
      (z, x, y) = bottom ... top determines the color components \boxed{\text{Red. Green. Blue}}
```
To create a Surface plot with a direct color scheme, choose Direct from the last pop-up menu in the second line of the plot proposition. Then change the single value at the start of the third line to a three vector (e.g., z, *x,* y). The elements of this vector determine the value of the three color components named in the final pop-up menu.

There are five possible interpretations of this vector:

```
Red, Green, Blue
Cyan, Magenta, Yellow
Hue, Lightness, Saturation
Hue, Saturation, Ualue
V, I, Q
```
### **Red, Green, Blue**

For this setting, each value in the three vector must be between 0 (black) and 1 (full color). Mixtures make all other colors. White is (1, 1, 1). This model is closest to the hardware; video screens usually have three color guns responsible for the red, green, and blue parts of the image. The RGB model is used for any hardware device that starts with black and adds light to it to get colors and ultimately white; so-called "additive" colors.

### **Cyan, Magenta, Yellow**

Each value in the three vector must be between 0 (white) and 1 (full color). Black is (1, 1, 1) and white is (0, 0, 0). The CMY model is often used for printing processes that start with white paper and subtract light to make colors; so-called "subtractive" colors.

#### **Hue, Lightness, Saturation**

In this model, the hue is an angular quantity measured in radians. Zero is red, 2.1 is green, 4.2 is blue, and 6.3 (actually  $2\pi$ ) is red again. Lightness ranges from 0 (black) to 1 (white). The saturation also ranges from 0 (grays) to 1 (rich colors). If the lightness is in the middle of its range, then the saturation and hue become important. Extreme values for lightness reduce the effect of the saturation value.

#### **Hue, Saturation, Value**

The HSV model has largely replaced the HLS model. The Macintosh color wheel dialog box (used to set the color(s) for Solid or Gradient plots if you choose **Other),** uses this model. In this model, hue and saturation function the as in the HLS model. Value ranges from 0 (black) to 1 (rich colors and white).

### **Y .I.9**

This model is a matrix rotation in color space of the RGB model. It is used for broadcast television. The Y value specifies the brightness, the I value varies from cyan to red-orange, Q ranges from green to violet. I and Q assume values in the approximate range ±0.6.

The following tables displays example values the different models use for nine different colors. Values represented by an x can take on any value.

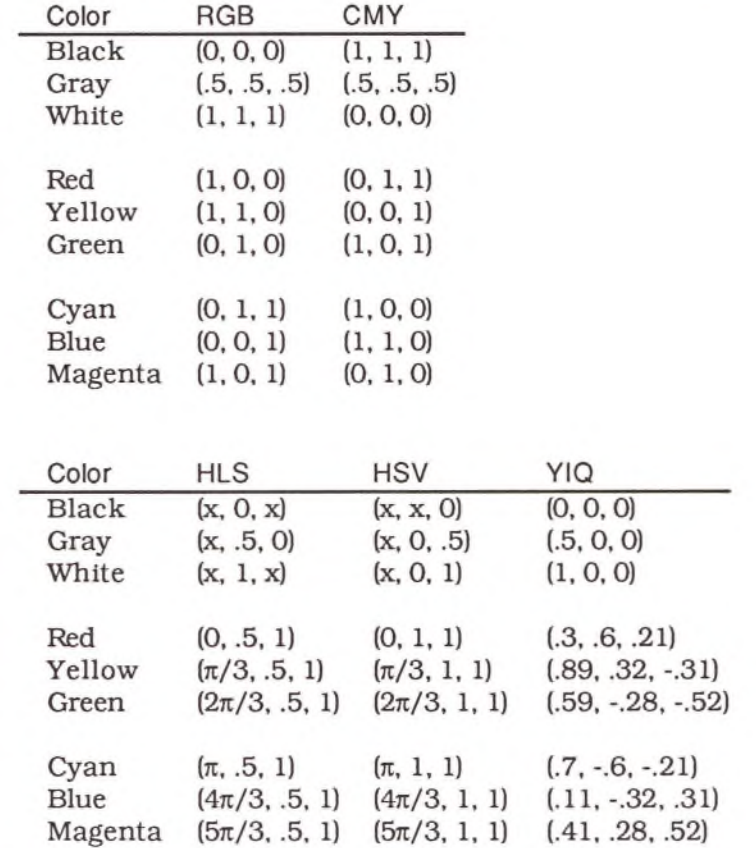

For examples of graphs using the direct color scheme, see the "Direct Color Models" notebook on your distribution disks in the Graphics folder.

# Animation

Theorist's animation facility lets you view a family of related graphs in quick succession. By creating several versions of a graph as one variable changes, saving these images, and displaying them in rapid succession, the animation creates the illusion of movement.

Animation is a technique for adding another dimension to a graph: time. When you animate a graph that displays the relationship between two variables, you introduce a third variable that changes through time. Similarly, a graph that displays the relationship between three variables, such as an Illuminated 3D graph, when animated, is actually displaying the relationship between four variables.

To create an animation, start with a two- or three- dimensional graph. The easiest way to animate a graph is to add a new variable, the animation variable  $(a, or any name of class Variable)$  to the original equation. This variable can be incorporated in the equation in any fashion. You can add it to any existing variable or expression, or multiply it onto any variable or expression, or use it alone  $(e.g., sin(a))$ . The animation variable can also appear in any expression that affects the graph, including the graph bounds and all plot propositions. The variable can appear once, or several times in several expressions.

If you incorporate an undefined variable in an expression used to generate a graph, an error message appears stating that a value cannot be found for the new variable. This is perfectly normal. If you want to avoid this message, you can add an equation to temporarily define the the variable (e.g.,  $a = 1$ ), but this is not necessary.

Select the animation variable (or any expression containing the animation variable-but no other variable), and choose Animate from the **Graph** menu. The animation dialog box appears:

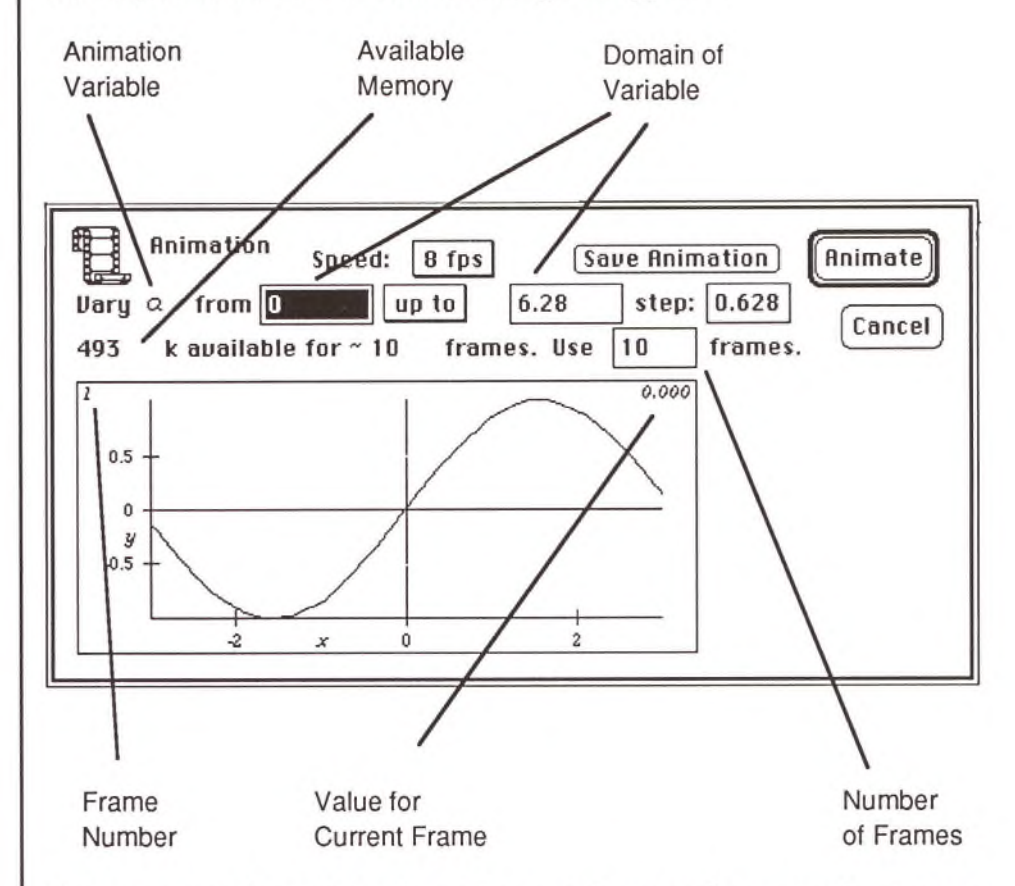

The exact size of the dialog depends upon the size of your graph. A copy of the viewport is displayed, but without the editing icons. You cannot edit a graph while animating it.

Across the top of the box are several pop-up menus and control settings.

The animation variable is displayed on the far left followed by the domain over which the animation variable will vary. This domain often defaults to run from zero up to  $6.28$   $(2\pi)$ . You can change both of these values, as well as the pop-up menu between them which indicates whether the number of frames should run "up to" (but not including) the maximum value or "through" (and including) that value.

Functions that are naturally periodic should use the "up to" setting. Images for the starting and ending values appear the same; you only want one frame for this value, not two. If your function is nonperiodic, use the "through" setting which pauses briefly between the last and first frame.

Below the animation variable is a number that indicates the amount of memory available for storing graph images. Available memory limits the actual number of frames that you can create. The number of frames to produce defaults to ten (regardless of the available memory). If more memory is available, you can increase the number of frames. If not enough memory is available, decrease the number of frames (otherwise frames are generated during the animation).

Increasing the number of frames decreases the step value and improves the visual resolution of the animation. The step value is determined by dividing the range of values by the number of frames. Changing the starting or ending values (or both), adjusts the step size but does not change the number of frames. Changing the step size directly does affect the number of frames.

Use the pop-up menu just above the range of variable values to set the speed of the animation play back. Speeds range from one frame every two seconds (1/2 fps), to 15 frames per second. One additional setting, "Fastest," displays the images as fast as your machine can move them from memory to the screen. For comparison, remember that most movies are displayed using 30 frames per second. These settings are approximate. If the images are very large, or you are running on a slower CPU, the time required to move the image from memory to screen may be greater than the designated increment between frames.

After selecting the number of frames to use, the range of the animation variable, and the playback speed, click on the "Animate" button (or press Return) to start the animation. The graph is rendered, displayed briefly, and saved in memory once for each frame. When all the images are rendered and saved, the animation starts in earnest. Frames flash on the screen at the requested speed, creating the illusion of motion.

To stop the animation, click the mouse anywhere or press any key (other than Return). Click on Cancel to quit the animation and throw away the rendered frames currently in memory. Changing the domain of variable values, or the number of frames used, also disposes of the stored images.

To save a series of frames, click on the "Save Animation" button. A dialog box appears asking for a file name. Saved animations use the PICS format and can be displayed with a wide variety of Macintosh animation programs that can read this file format. A simple program for viewing PICS files, called Projectionist, is included on the Theorist distribution disks. See Appendix B for instructions on using Projectionist.

Images saved in the PICS file are bitmapped images with the same "depth" (number of bits per pixel) as your Macintosh screen. (If you are using more than one monitor, the screen with the deepest pixel depth determines the depth of the saved images.) The amount of memory required for each frame is determined by the screen area it uses (the number of pixels), times the depth of your screen as set by the Macintosh Monitors Control Panel device.

No PostScript information is stored with an animation file. The type of PICT file generated (PICT 1 or PICT 2) is set by the Graph Preferences dialog box described later in this chapter.

On a Macintosh with a black and white monitor, a typical graph (two by three inches on screen) uses approximately 6.5K of memory. Whereas a Macintosh set up for 8-bit color (256 colors = 8 bits per pixel), uses approximately 52K for each such image. And a 24-bit color image of the same size uses more than 200K. Animating full color images is *very* memory intensive.

The complexity of a graph and the resolution (set with the editing icons) have no effect on the amount of memory needed for each frame, and little or no effect on the number of frames you can store. Complex graphs require longer processing, but a bit map of an intricate threedimensional graph takes just as many bits as a graph of a single straight line (if the viewports contain the same number of pixels).

If you set the number of frames to a value greater than can be stored in memory, some frames are generated during play back, destroying the illusion of motion. However, you can save an animation with an arbitrarily large number of frames by pressing the "Save Animation" button. Each image is rendered in turn and saved to disk (rather than RAM). Use Projectionist to view an animation created in this manner.

If you don't have sufficient memory for the number of frames you want, you can attack the problem from three directions:

- Make the graph smaller (reducing the absolute number of pixels)
- Reduce the number of bits per pixel
- Allocate more memory for the Theorist application

Use the Monitors Control Panel device (CDEV) to change the number of bits per pixel. Changing from color to gray scale does not change the number of bits per pixel. The depth is the base 2 logarithm of the number of colors a monitor can display.

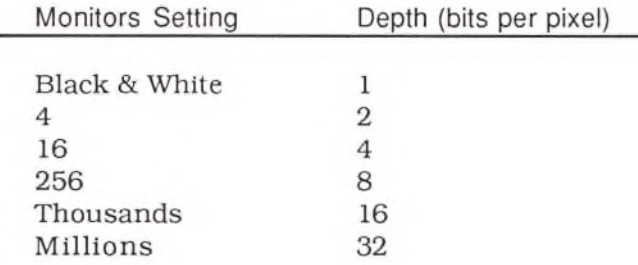

# Printing and Exporting Graphs

There are a variety of ways to produce the graphs you create in Theorist. Notebooks can be printed directly from the program on PostScript (e.g., LaserWriter) or QuickDraw (e.g., ImageWriter) printers. Graphs and graph data can also be copied to other programs in several formats.

This section discusses:

- Graph Preferences
- Printing graphs
- Exporting graph images
- Exporting graph data

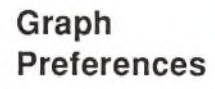

The **Graph** option on the **Prefs** menu brings up a dialog box where you can specify various options that affect the appearance of graphs as they are displayed and printed, and the formats used to Copy graphs to other software packages.

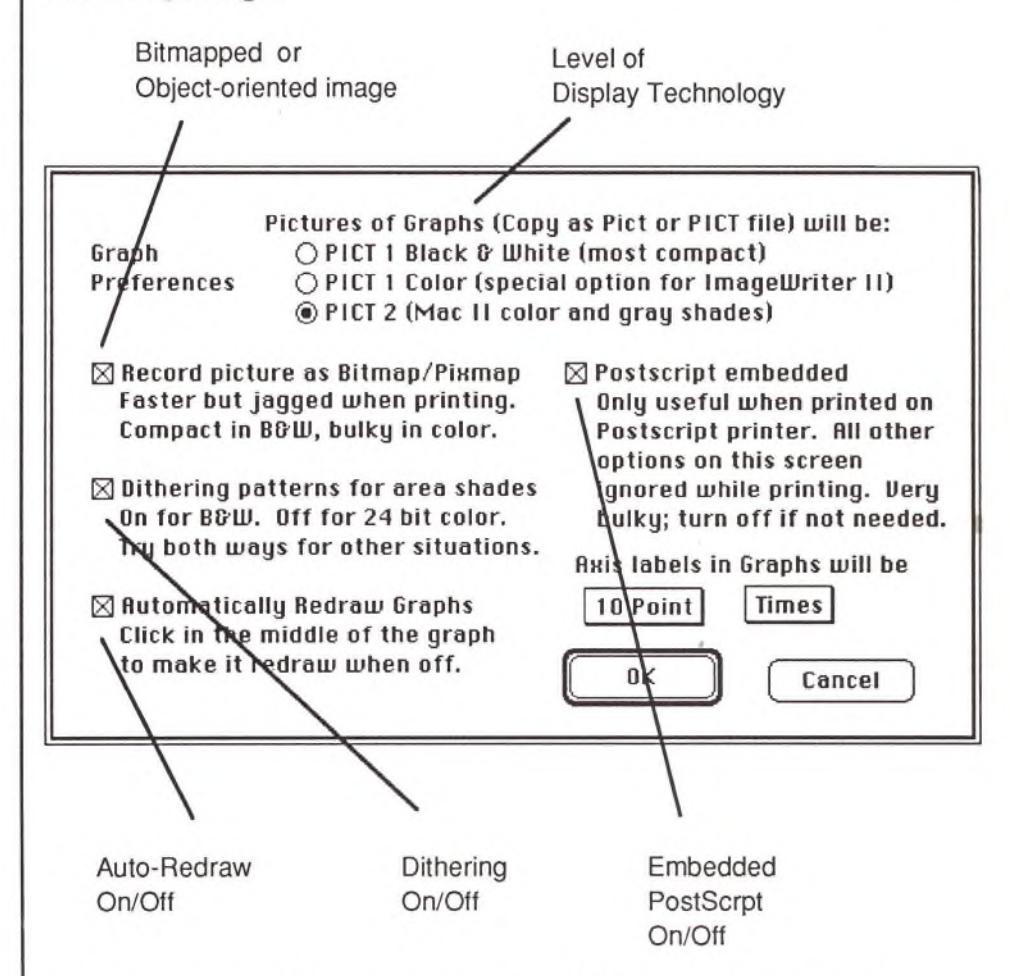

*Display Technology* At the top of the dialog box is a set of radio buttons for selecting the display technology used on your machine. PICT 1 displays graphs with one-bit pixels; either black or white. This setting is the only one available for non-Macintosh II machines. These images take up less memory (sometimes slightly less, sometimes enormously less).

Use PICT 1 Color only for printing color images on an ImageWriter II printer. If you use this option, turn Bitmap and PostScript off, and Dithering on. PICT 1 Color uses pre-Macintosh II QuickDraw routines, whereas the PICT 2 routines are specifically designed to display colors on Macintosh II generation machines.

On monitors that support color or gray-scale images, PICT 2 displays graphs with all the colors (or levels of gray) set by the Monitors Control Panel device.

Memory requirements for storing graph animations are *not* affected by this first setting. However, images and files produced with the Copy as PICT and Generate PICT commands are. In all cases, export images created with the PICT 1 setting are smaller than similar images created with the PICT 2 setting.

Avoid the combination of PICT 2 display technology, Bitmap off, and Dithering on. Many software applications do not support the codes that are generated by this combination, and may generate an image incorrectly.

The first check box in the left-hand column determines whether graphs are copied as bitmapped images or as an object-oriented description of the panels, vertex locations, and color settings. With black and white images, simple bit-by-bit storage takes the least memory. On the other hand, color images that are eight-bits deep (or more) are often cheaper to store as objects.

The amount of memory used for an object-oriented image depends on how many line segments (for Line plots) or how many individual panels (for Surface and Contour plots) are used to make up a graph. The size of an object-oriented graph depends on the resolution set for that graph.

The amount of memory used for a bit mapped image depends on the absolute size of the image (number of pixels) and the depth of each pixel (bits per pixel). The size of a bit mapped graph depends on the size of the graph.

If your images are only going to be displayed on screen, or exported to a low-resolution paint program, turn this option on. This saves the pixels of the image without the structure of the image, and is almost always faster and more compact.

#### *Bitmapped vs Objects*

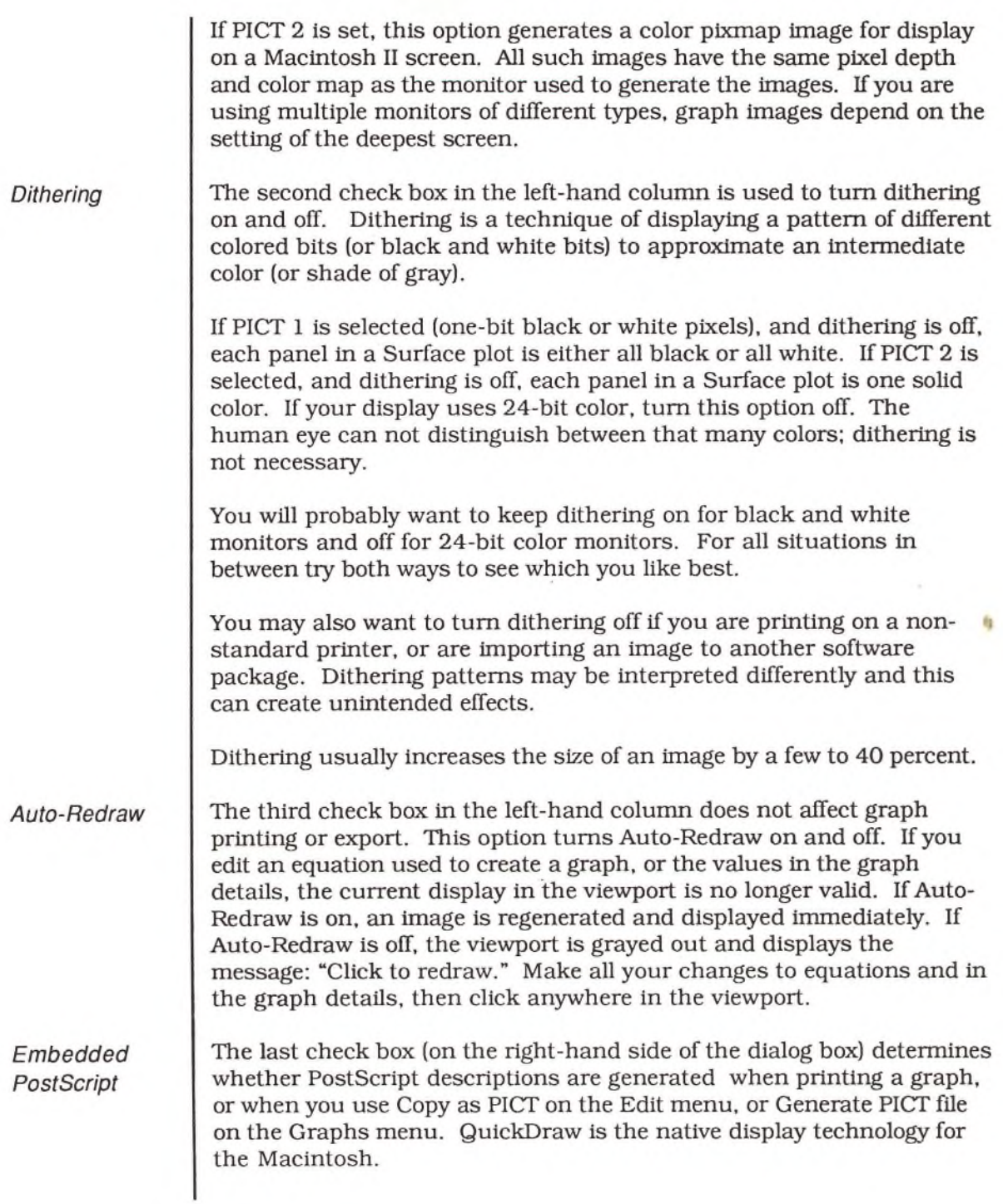

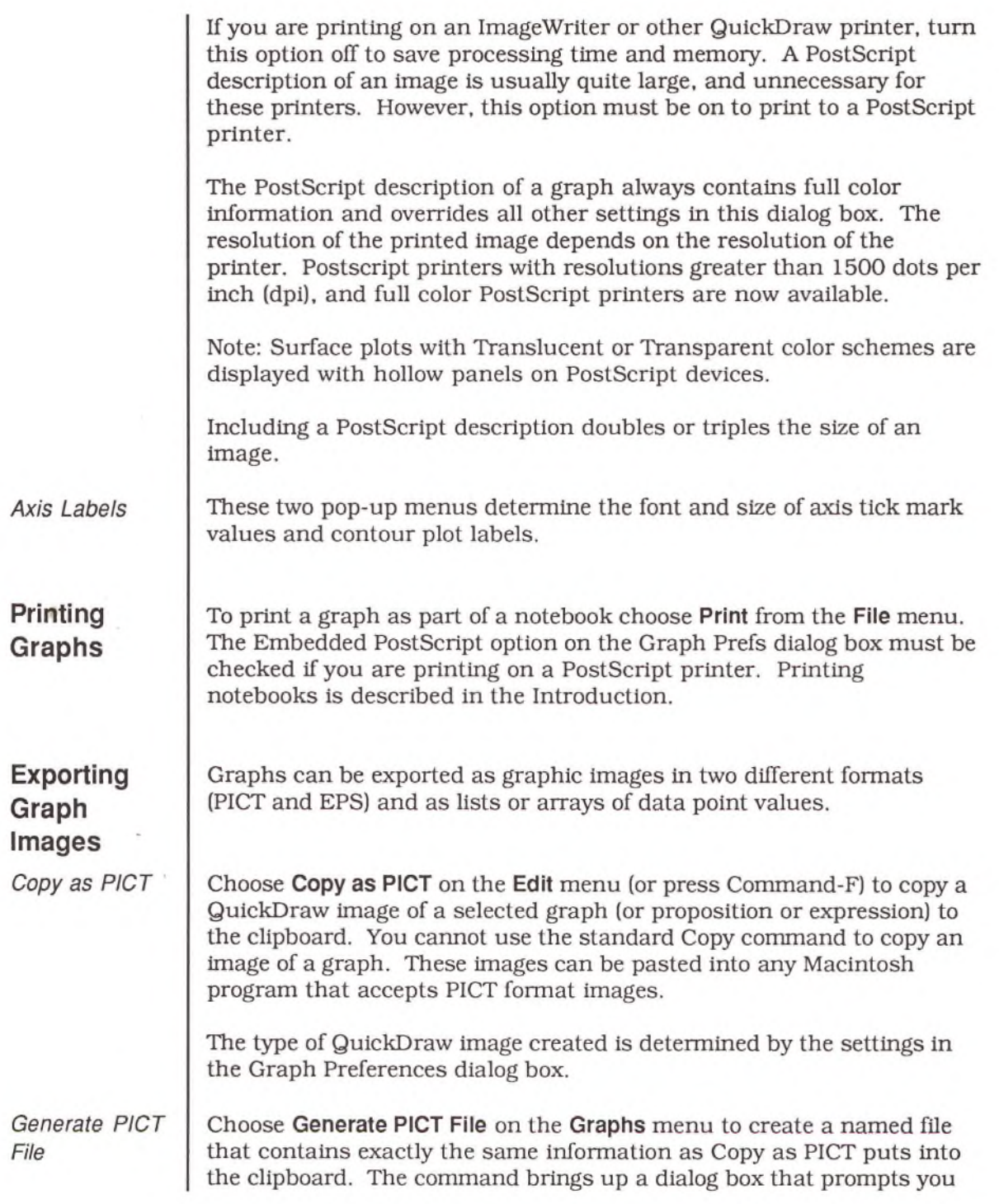
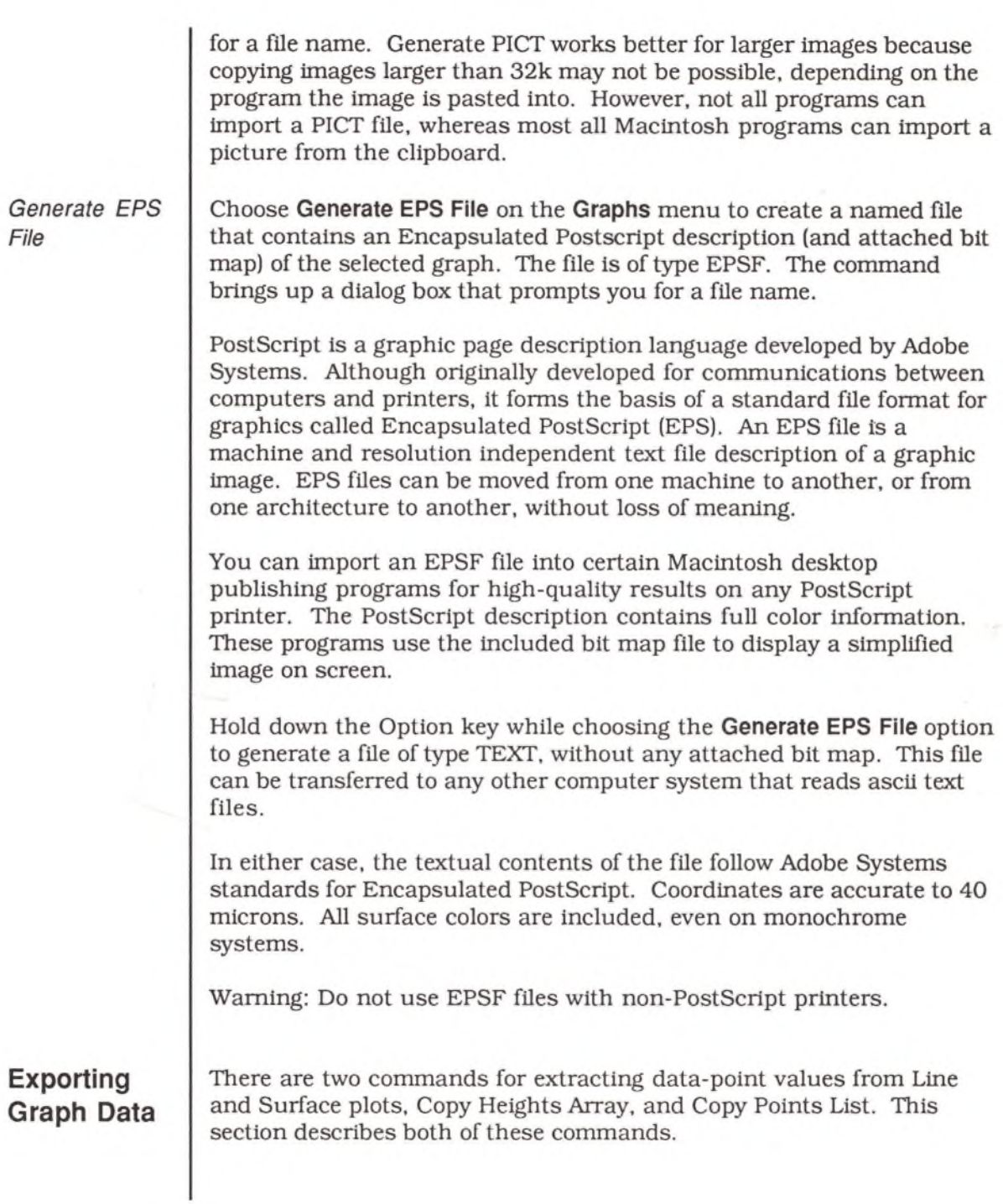

*Copy Heights Array*

Use **Copy Heights Array** on the **Graphs** menu to generate a Tab- and Return-delimited list of the vertical height of each data point values in a Line or Surface plot.

For Line plots, this command produces a list of the vertical values (bottom ... top) for each data point. For a Surface plot, the command creates a table of values. To analyze these values in Theorist, you can Paste them into a matrix. You can also Paste the list into spreadsheet programs.

For example, consider the following simple Surface plot:

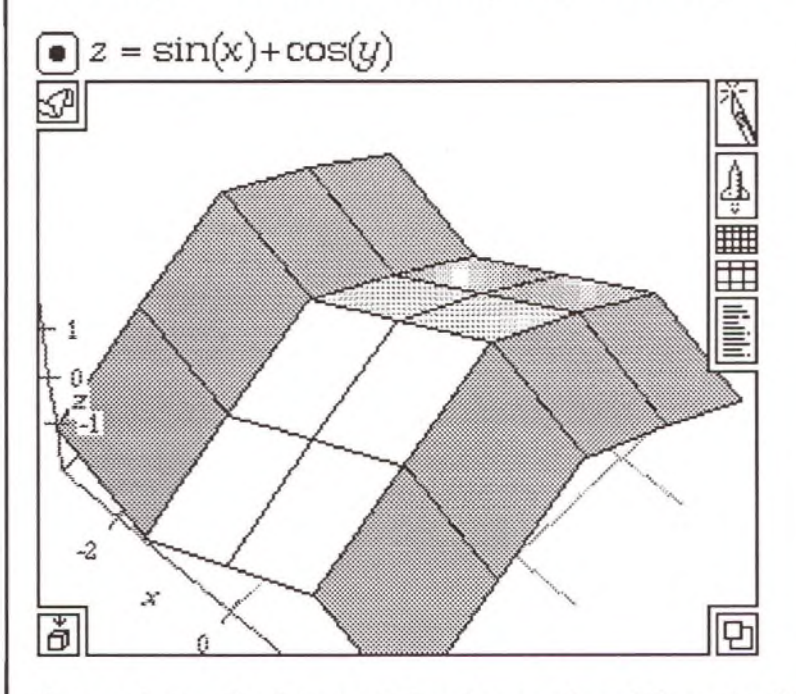

The resolution for this graph has been reduced from the default of eight to four to keep the example manageable. The plot consists of four panels on a side, or five vertices. The Copy Heights Array command produces a table of values, one value for the *z* coordinate of each vertex:

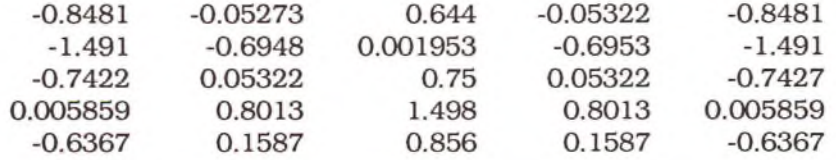

*Copy Points List*

Use **Copy Points List** on the **G raphs** menu to generates a Tab- and Return-delimited list of the data point values, used to create a Line or Surface plot.

Each data point of a Line plot is represented by a pair of values for the  $x$ and y coordinates. Each data point of a Surface plot is represented by a trio of values for the  $x$ ,  $y$ , and  $z$  coordinates.

Using the three-dimensional graph from the previous example, The Copy Points List command generates the following table, each of the twenty-five vertices represented by three values:

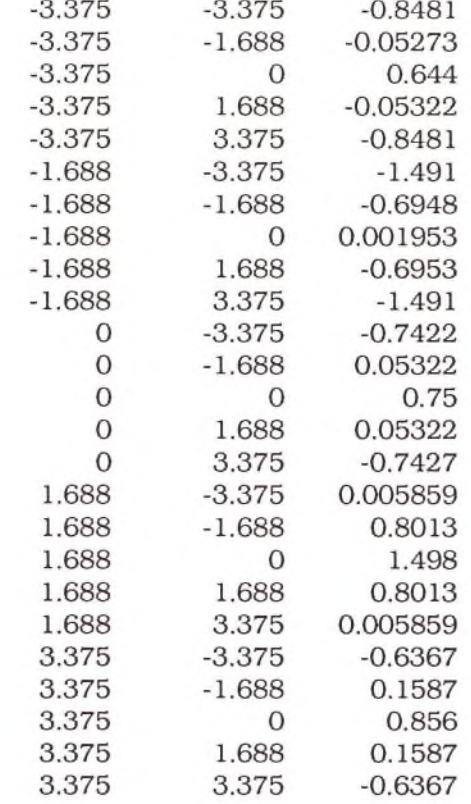

# **Graph Programming**

#### control of the

This chapter presents:

- An overview of graph programming
- A comparison of the details for Linear and Polar graphs
- Three examples of creating new graphs:
	- From scratch
	- By modifying variable dependencies
	- With spherical Contour plots

## Overview

Using the commands on the Graphs menu, you can create a wide range of two- and three-dimensional graphs with several different types of Line, Contour, and Surface plots. You can also add all types of plots to existing graph theories with the commands on the Graphs menu.

After a graph is created, you can use the plot propositions in the graph details to create plots of your own design. The commands on the Graphs menu create and augment graphs using a number of defaults. If you edit plot propositions directly, a number of error messages are displayed, often indicating that certain variables do not currently have values.

To add a new plot to a graph. Copy a plot from from a neighboring graph, or use the Add... commands on the Graphs menu. If an equation is selected when you choose one of these options, the equation is used to generate the new plot. If no equation is selected, an empty proposition of the selected type is added to the graph details, or a duplicate of an existing plot, or a dialog box may come up asking for the independent and dependent variables.

You should never have to declare any of the names for the graph bounds (left, right, north, west, top, etc). If such a dialog box does comes up, you are probably trying to Copy a plot between a two-dimensional graph theory and a three-dimensional graph theory. This is rarely the best way to add a plot to a graph theory. Copying between graph theories of the same type works fine, as do the Add ... commands on the Graphs menu.

Most two- and three-dimensional graphs are created with all of the necessary name declarations in the Declarations comment near the top of the details box. However, if you are trying to make a polar, cylindrical or spherical plot in a rectangular graph theory, you need to declare the name "radius." Once declared, put the name declaration in the graph details, not in the Declarations comment for the main theory.

When you Cut, Copy, and Paste name declarations, you may get error messages declaring inconsistencies or unavailable values.

# Comparing Graph Details

To gain a better understanding of the graph details, consider two graphs, one polar, one linear, created from the simple equation  $y = x$ .

*Polar*

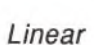

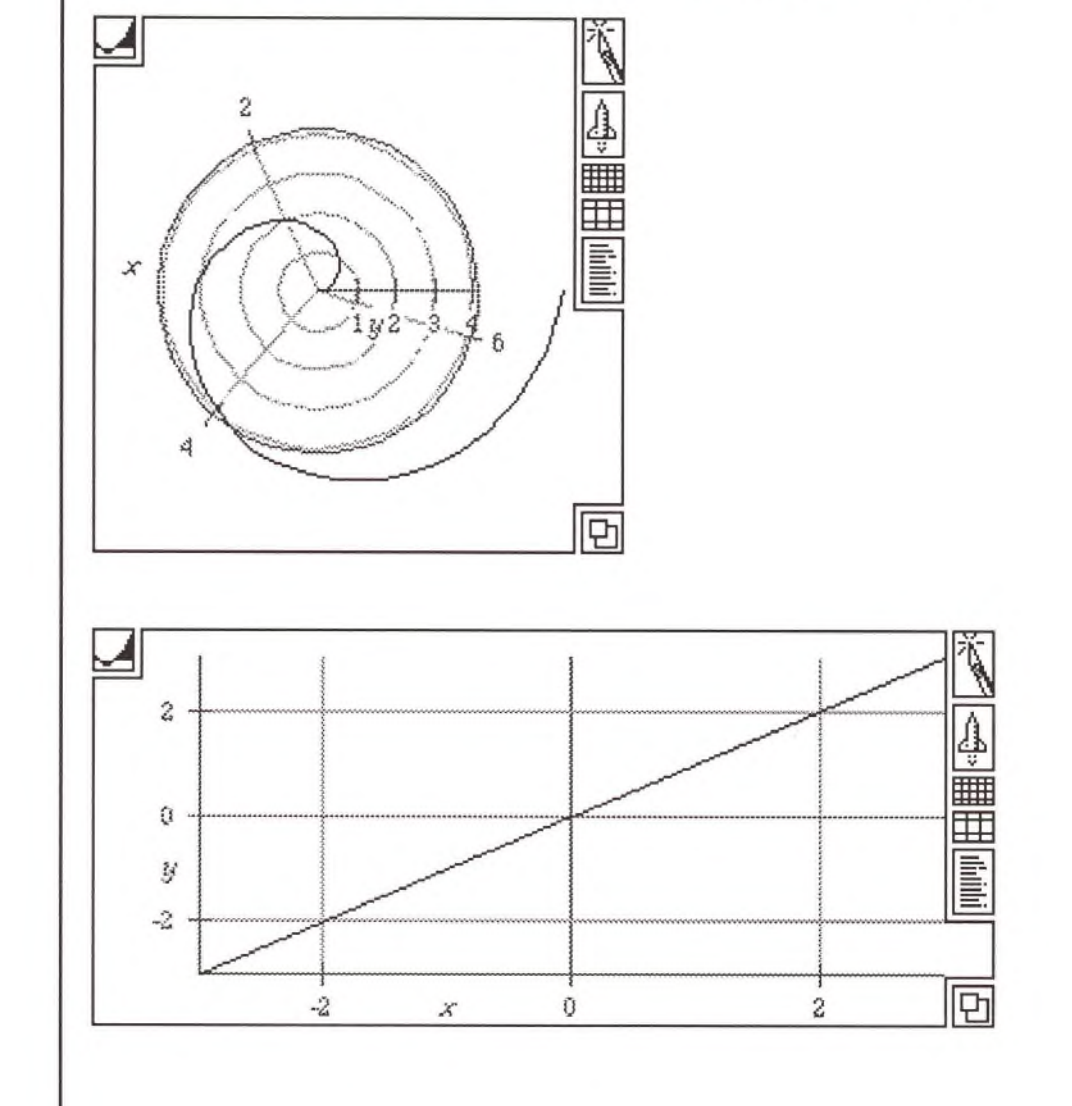

The graph details for these two graphs appear as follows.

*Polar*

*Linear*

 $-3$  ...  $6.5$  = left...right True Proportions - 5 ... 2 = bottom...top cropped Moderately **w y Declarations**  $\psi$  Line at From Polar $(y,x)$  where  $x = 0$  ...  $2 \pi$  with a normal line.  $\frac{3}{4}$  Axis at From Polar(*y*, 0) where  $y = 0$  ... radius labeled *y* on this side  $\frac{3}{4}$  Axis at From Polar(radius, x) where  $x = 0$  ...  $2 \pi$  labeled x on this side  $\equiv$  Grid lines at From Polar $(y,x)$  where  $y = 0$  ... radius for each value  $x = 0 ... 2 \pi$  separated by  $0$ . iiiii Grid lines at From Polar *(y,x)* where x = 0 ... 2 jrfor each value *y =* 0 ... radius separated by 0 .  $-3...3 = left...right$  Stretch to Fit  $-3$  ...  $3$  = bottom...top cropped Moderately **Declarations**  $\psi$  line at  $(x,y)$  where  $x =$  left... right with a  $\boxed{\text{normal line}}$ .  $\frac{3}{4}$  Axis at (x, bottom) where  $x =$  left ... right labeled x on this side  $\frac{3}{4}$  Axis at (left, *y*) where *y* = bottom ... top labeled *y* on other side  $\equiv$  Grid lines at  $(x, y)$  where  $y =$  bottom ... top for each value  $x = left$ ... right separated by  $0$ .  $\equiv$  Grid lines at  $(x,y)$  where  $x = left$  ... right for each value  $y =$  bottom ... top separated by  $0$ .

For the polar graph,  $y$  is the radius  $(r)$  and  $x$  is used as the angular value  $[often 0].$ 

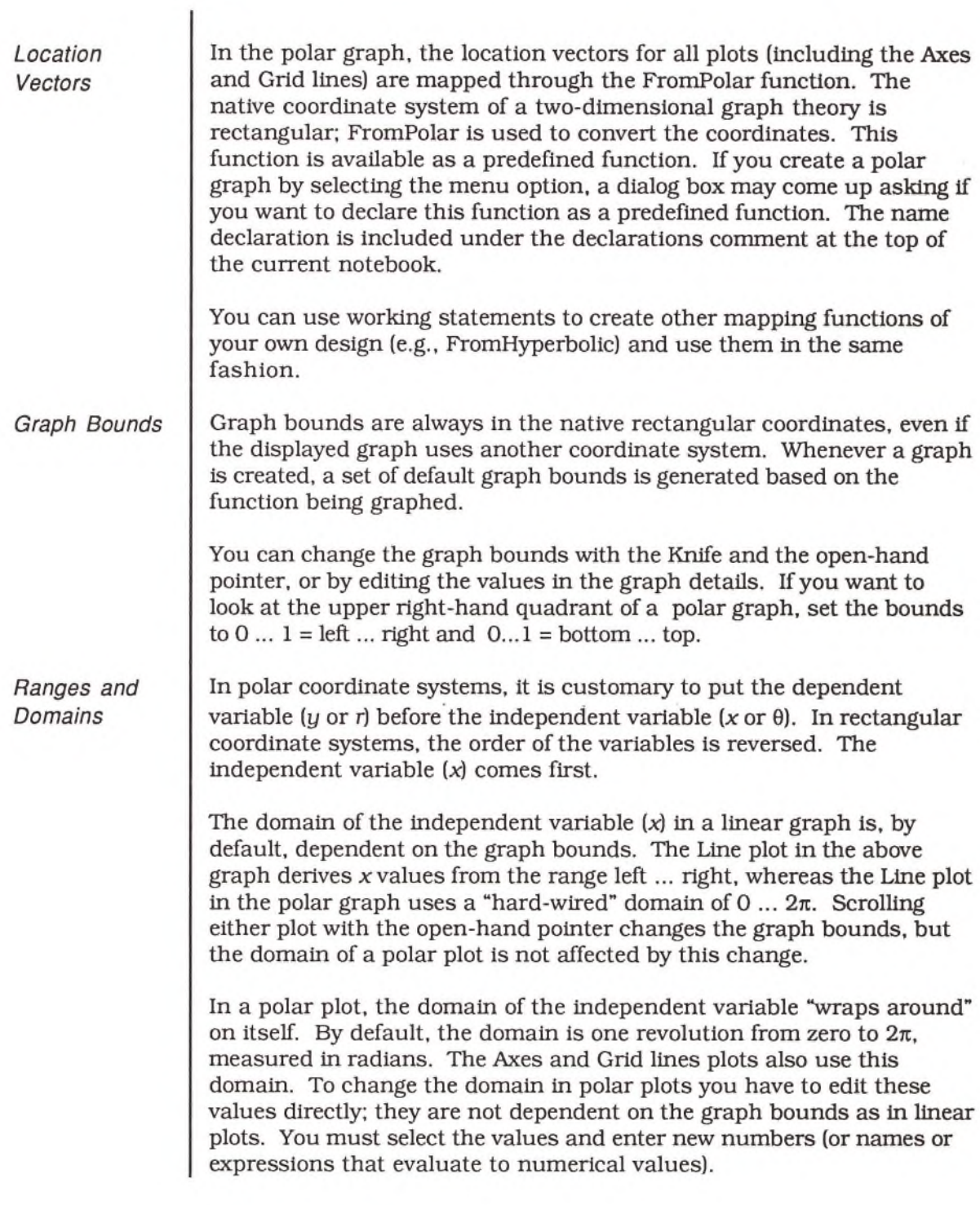

The range of the dependent variable in a both graphs is dependent on the equation used to generate the graph. In a linear graph, these values are displayed along the vertical (bottom ... top) axis. In a polar graph the dependent variable is displayed along the radius.

*Other differences* The name "radius" is a defined constant created and declared for all polar (and spherical and cylindrical) graphs. Its name declaration is placed in the Declarations comment at the top of the graph details. The value assigned to this constant is dependent on the logical size of the graphing area. If you zoom out the radius increases and a new set of Axes and Grid lines are displayed using the new value.

The default aspect ratio for polar graphs is True Proportions. For linear graphs, the default is Stretch to fit.

# Example Graphs

This section describes how to create three different new graphs, including:

- Creating a graph from scratch
- Creating a new graph by reordering variable dependencies
- Creating a spherical Contour plot

### **C reating a G raph from S cratch**

To create a non-normal graph, such as a three-dimensional Line plot, start by creating the type of graph theory you want as a shell. For example, to create a Line plot spiral in three space proceed as follows.

Enter an equation in three variables, such as  $z = x + y$ . Select it and create an illuminated 3D graph. Open the graph details and delete the Surface plot.

To insert a parametric Line plot into this empty shell, choose **Add Line Plot** from the **Graphs** menu. Accept whatever default dependency relations are displayed in the dialog box. Set the new Line plot to draw a normal line, and change the location vector to *[x,* y, *z),* and the domain to  $t = -10$  ...10:

$$
\psi
$$
 Line at  $(x, y, z)$  where  $t = -10$  ... 10 with a normal line.

Then, outside the graph, create the following working statements:

$$
\begin{aligned}\n\bullet \text{ } x &= 3 \sin(2t) \\
\bullet \text{ } y &= 3 \cos(2t) \\
\bullet \text{ } z &= \frac{t}{3}\n\end{aligned}
$$

Depending on the equation used to create the three dimensional graph theory, you may need to adjust the graph bounds and the viewport controls. Set the aspect ratio to Stretch to Fit, and adjust the graph bounds to -2.5 ... 2.5 for the two horizontal coordinates (west... east and south ... north), and -5 to 5 for the vertical coordinate (bottom ... top).

With a little rotation, the graph should look like this:

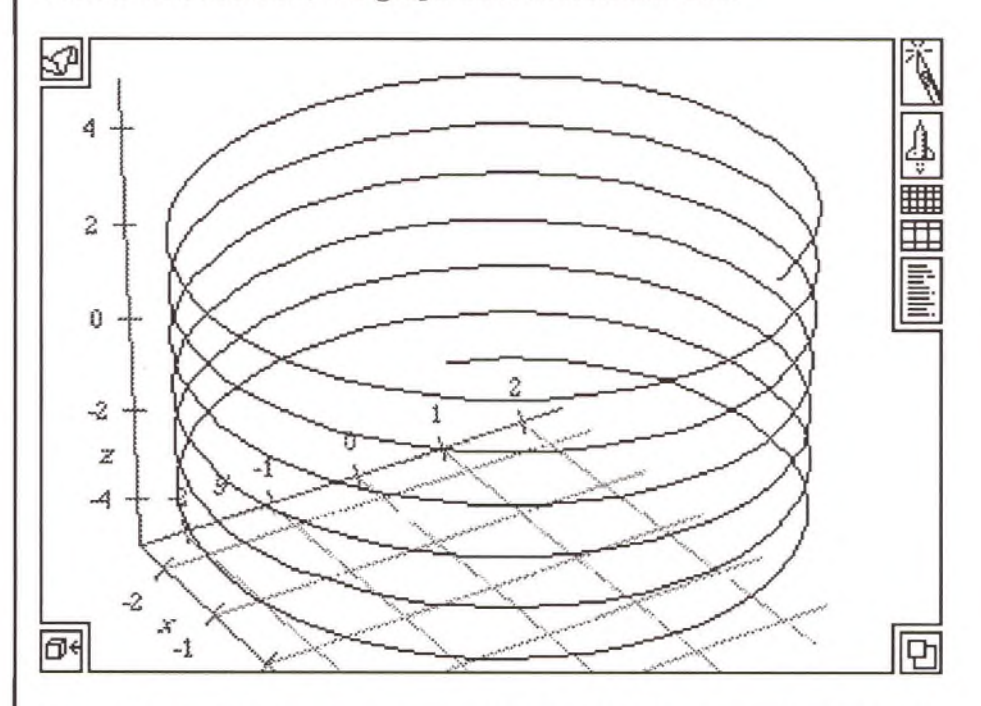

Using this technique, you can insert a Line, Contour, or Surface plot into any two- or three-dimensional graph theory.

### **Reordering D ependen cies**

Rather than creating a plot completely from scratch, you can also reorder the variable dependencies of an existing plot to create a new plot. For example, to create a "disk plot" from a cylindrical plot, proceed as follows.

Enter the equation:

 $z = \sin(r)\cos(\theta)$ .

Select the equation and choose **Cylindrical 3D** from the **G raphs** menu. Declare all undeclared variables as "User Defined." When the dialog box for declaring the dependent and independent variables comes up, change the dependent variable to r, and the two independent variables to  $\theta$  and  $z$ :

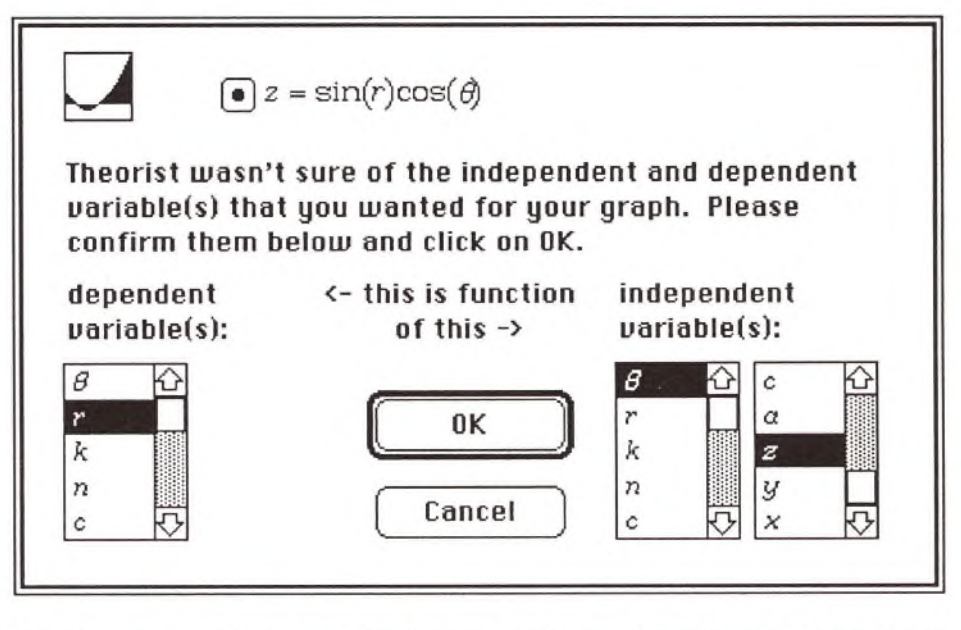

An error message declares that no value is available for  $r$ . Dismiss this message. By reordering the variables at this point, you create the desired spacial orientation. The domain of the surface plot can then be easily adjusted later.

The graph displays the same error message. Open the details and change the domain of the Surface plot from  $z =$  bottom ... top to  $r = 0$  ... radius. The last plot in the details (an axis plot) should use this as its domain; you can Copy it from there. The new plot proposition is:

Surface at From Cylindrical( $r$ ,  $\theta$ ,  $z$ ) where  $\theta$  = 0 ... 2  $\pi$  and  $r$  = 0 ... radius ; Illuminated | surface has | mesh | and is shaded using Solid coloring; White is the solid color.

Adjust the aspect ratio to Stretch to Fit, and change the bottom ... top graph bounds to a range of  $-1$  to 1. And, for a final touch, change the color scheme pop-up menu to gradient, and use  $z =$  bottom ... top as a shade value expression:

 $\Box$  Surface at From Cylindrical( $r$ ,  $\theta$ ,  $z$ ) where  $\theta$  = 0 ...  $2\pi$  and  $r$  = 0 ... radius ; Illuminated surface has mesh and is shaded using Gradient coloring;  $z =$  bottom ... top selects a color from  $\boxed{\text{Black}}$  ... White  $\boxed{\cdot}$ .

The graph, displaying a disk plot rather than a cylindrical plot, should look like this:

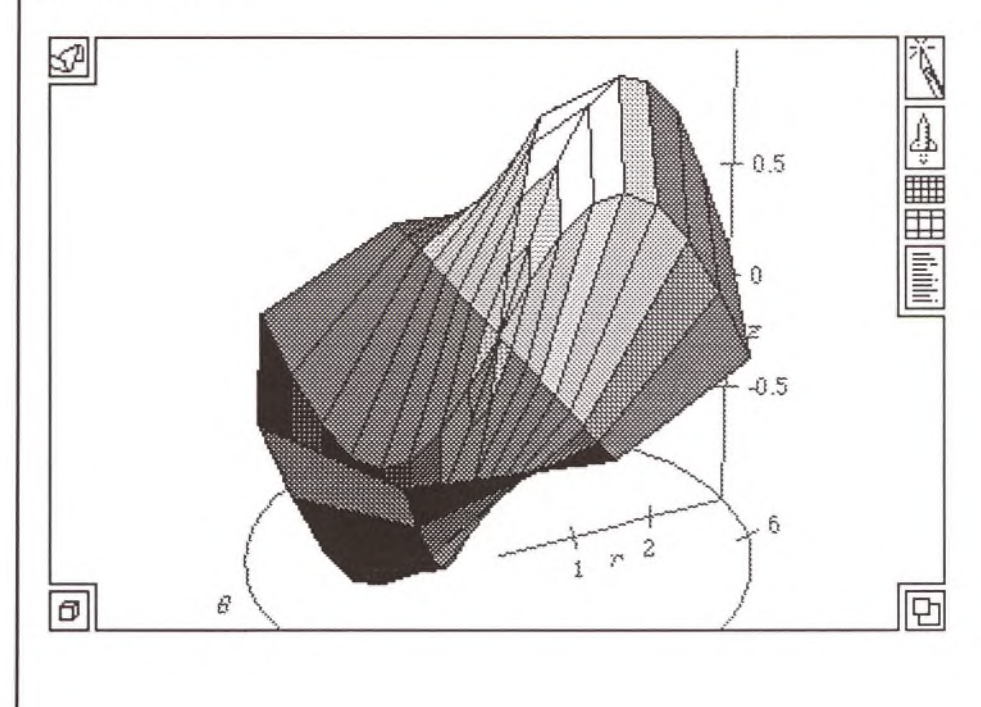

### **Spherical C ontour Plots**

Spherical contour plots are useful for plotting a quantity that varies over the surface of a sphere, such as the radiation pattern of an antenna or the temperature of the surface of a planet.

This type of graph takes particular advantage of a computer's interactive capabilities. On paper you can only see one side of the graph, whereas you can freely rotate the screen image. Unfortunately, due to the intense numerical calculations required for such an image, the display is quite slow on the slower Macintosh computers.

To create a simple spherical contour plot, proceed as follows.

Enter the equation you want to plot and a dummy equation for the radius (z):

 $r = \sin(2\theta)\sin(2\phi) + \theta$ *z=* 9

Select the second equation and choose **Spherical 3D** from the **Graph** menu's **z = f(x,y)** submenu. At the dialog box for declaring the independent and dependent variables, choose z as dependent and *6* and  $\phi$  as the independent variables, in that order,

Delete the second equation  $(z = 9)$ . Open the graph details and delete the last axis. Change the first element of the location vector of both remaining axis plots from radius to 11:

 $\frac{3}{4}$ . Axis at From Spherical  $(11, \frac{\pi}{2}, \phi)$  where  $\phi = 0 ... 2 \pi$  labeled  $\phi$  on <u>[other side</u>]

 $\frac{3}{4}$  Axis at FromSpherical(11,  $\theta$ , 0) where  $\theta = 0$  ...  $\pi$  labeled  $\theta$  on other side

Edit the Surface plot proposition so that the location vector is  $(9, \theta, \phi)$ rather than  $(z, \theta, \phi)$ , and the mesh is off:

 $\Box$  Surface at From Spherical(9,  $\theta$ ,  $\phi$ ) where  $\theta = 0$  ...  $\pi$  and  $\phi = 0$  ...  $2 \pi$ ; Illuminated surface has no mesh and is shaded using Solid coloring; White is the solid color.

Choose **Add Contour Plot** from the **G raphs** menu and accept the default dependencies. Copy the location vector and the two domain expressions from the Surface plot to the Contour plot (including the FromSpherical function). Increase the first element of the contour plot's location vector to 10, and change the "altitude" expression to *r.*

 $\textcircled{?}$  Contours at From Spherical(10,  $\theta$ ,  $\phi$ ) where  $\theta = 0 \dots \pi$  and  $\phi = 0 \dots 2 \pi$ ; normally] spaced contours of *r* .

Increasing the resolution from the default of 8 to 64, and turning Show Icons (on the Prefs menu) off, should create a graph that looks like this:

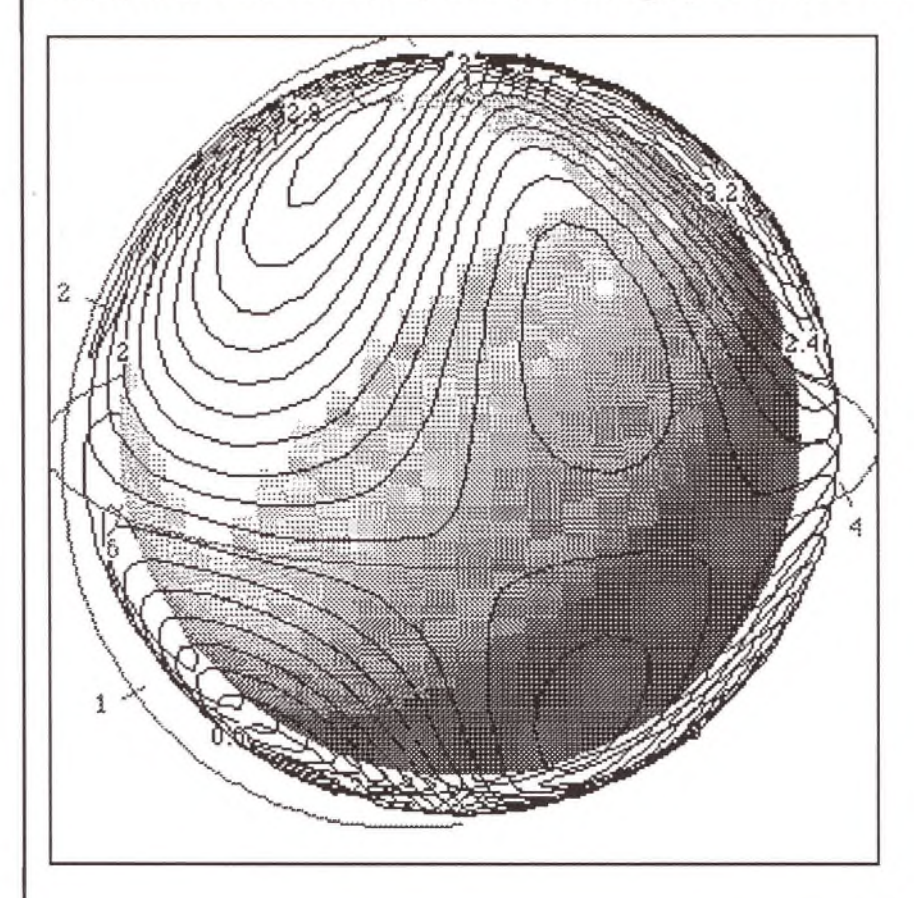

# **Editing**

Editing mathematical expressions is a distinct art. Theorist incorporates a number of powerful conventions to simplify the modification of expressions.

This chapter provides a description of:

- The structure of mathematical expressions
- Using the palette to enter expressions
- An example sequence of deletions
- Techniques for selecting and editing:
	- Propositions
	- Expressions and sub-expressions
	- Multiple expressions
	- Names
	- Matrices and vectors
	- Comments
- Examples of creating and modifying:
	- Simple expressions
	- Functions
	- Linear operators
	- Calculus expressions
	- Iteration expressions
	- Matrices and vectors
	- Other expressions

## The Structure of Expressions

Creating and editing mathematical expressions is no ordinary task. When publishers typeset mathematics they often refer to it as penalty work; it takes twice as long as typesetting straight text. The computer scientist Donald Knuth went so far as to develop his own typesetting software  $(T<sub>F</sub>X)$  to create his textbooks just the way he wanted.

The difficulty is inherent in the logical and visual structure of mathematical expressions. Unlike the linear boxcars of textual information, expressions are hierarchical structures. As an example, consider the following expression:

$$
3x\sqrt{\frac{xy}{2}}
$$

Most computer languages (Algol and its descendants, FORTRAN, Basic, Pascal, C, etc.) manage to reduce the two-dimensional complexity of such an expression to a linear string of characters. But in a graphic environment such as the Macintosh, it's possible to see and work with the expression more naturally, as a set of nested structures:

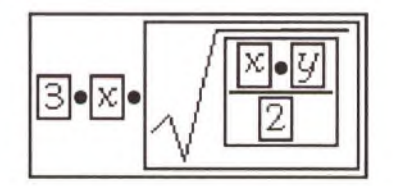

In Theorist, you can select and edit each nested object in an expression. Working with mathematical expressions is more complex than working with simple text. But that is hardly surprising. Mathematics is not used if an adequate verbal description is available.

This section discusses:

- Editing basics
- The Precedence Hierarchy and 'Fortranish"
- Escape levels

### **Editing B asics**

To edit an existing statement, the most important concept to remember is that each op *encloses* its operands. In fact, each statement, no matter how complex, is actually one or more expressions contained by a single op. This op is the highest-level structure in that expression. In an equation this op is the equals sign. To select an equation, click on the equals sign. You can use the highest-level op of any expression to select the entire expression.

To edit an existing expression, you'll get the most consistent results if you select the portion of the expression you want to edit, rather than trying to type into an insertion point.

To create a new statement, press Return. An empty statement appears, ready to be typed into:

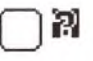

If the selection point is in a proposition, the new statement appears immediately after that proposition. If there is no selection, the new statement appears at the bottom of the current notebook.

To create a comment proposition, press Shift-Retum. The proposition appears at the bottom of the notebook or after a selected proposition. Text typed into a comment proposition wraps to new lines based on the size of the comment box. To create a hard carriage return (i.e., to force text to start on a new line) in a comment, press Shift-Retum. Pressing Return alone creates a new statement (as it always does). If you intend to create a comment proposition but mistakenly create a new statement (by pressing Return), you can change the new proposition into a comment by pressing Shift-Retum immediately.

Two commands on the Edit menu, Select Out (Command-A) and Select In (Command-E), are powerful tools for selecting expressions and subexpressions.

Select Out expands the current selection to the next largest structural level. If two or more selections collide, they undergo pairwise annihilation. That is, if an even number of selections collide, both selections disappear: if an odd number of selections collide, one survives and selects the larger expression

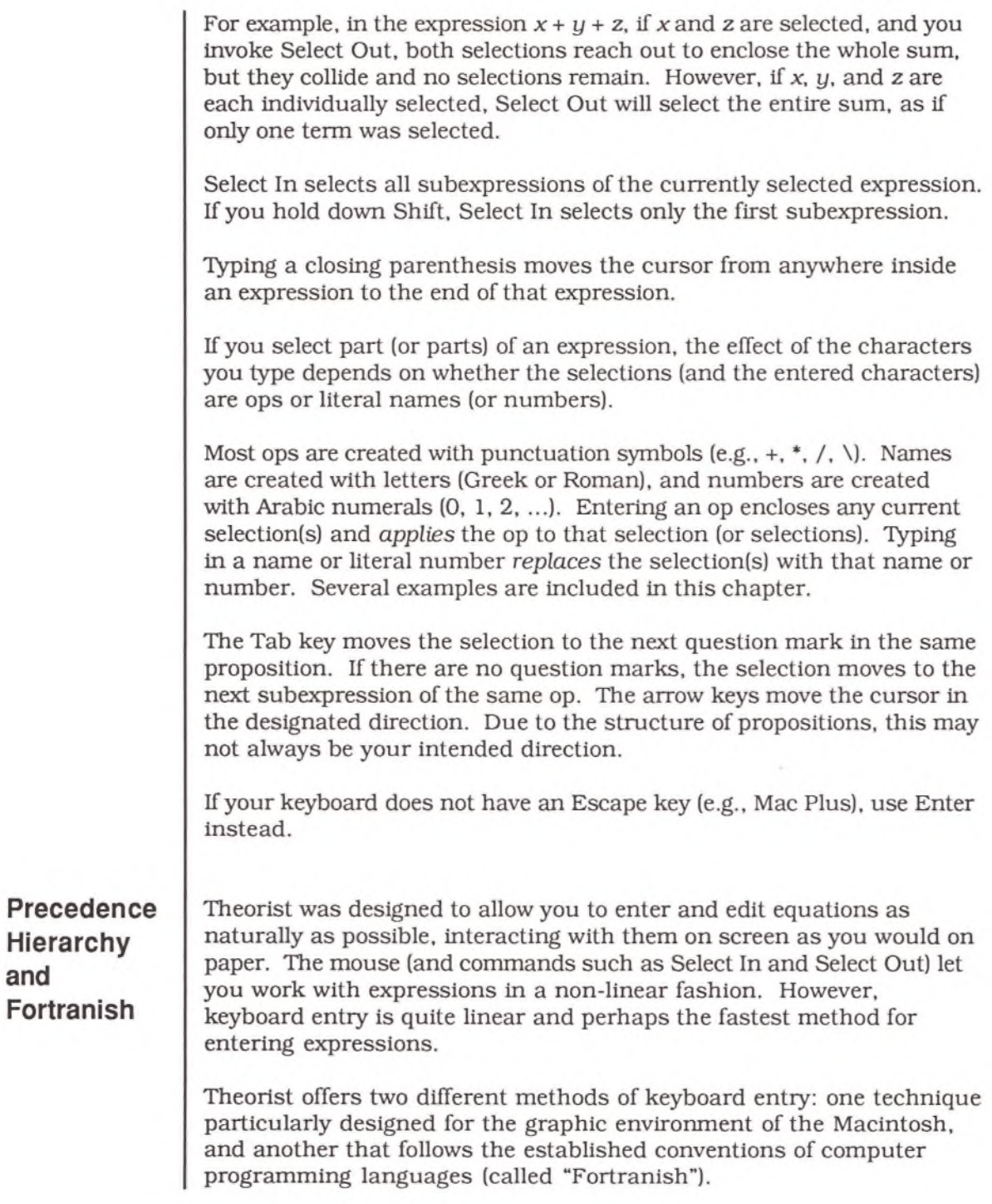

In general, Theorist follows the traditional rules of operator hierarchyestablished by the Algol programming language (and used by its heirs: FORTRAN, C, BASIC, Pascal, etc.). The hierarchy that Theorist uses is shown in the following table. Each group of ops is at the same level.

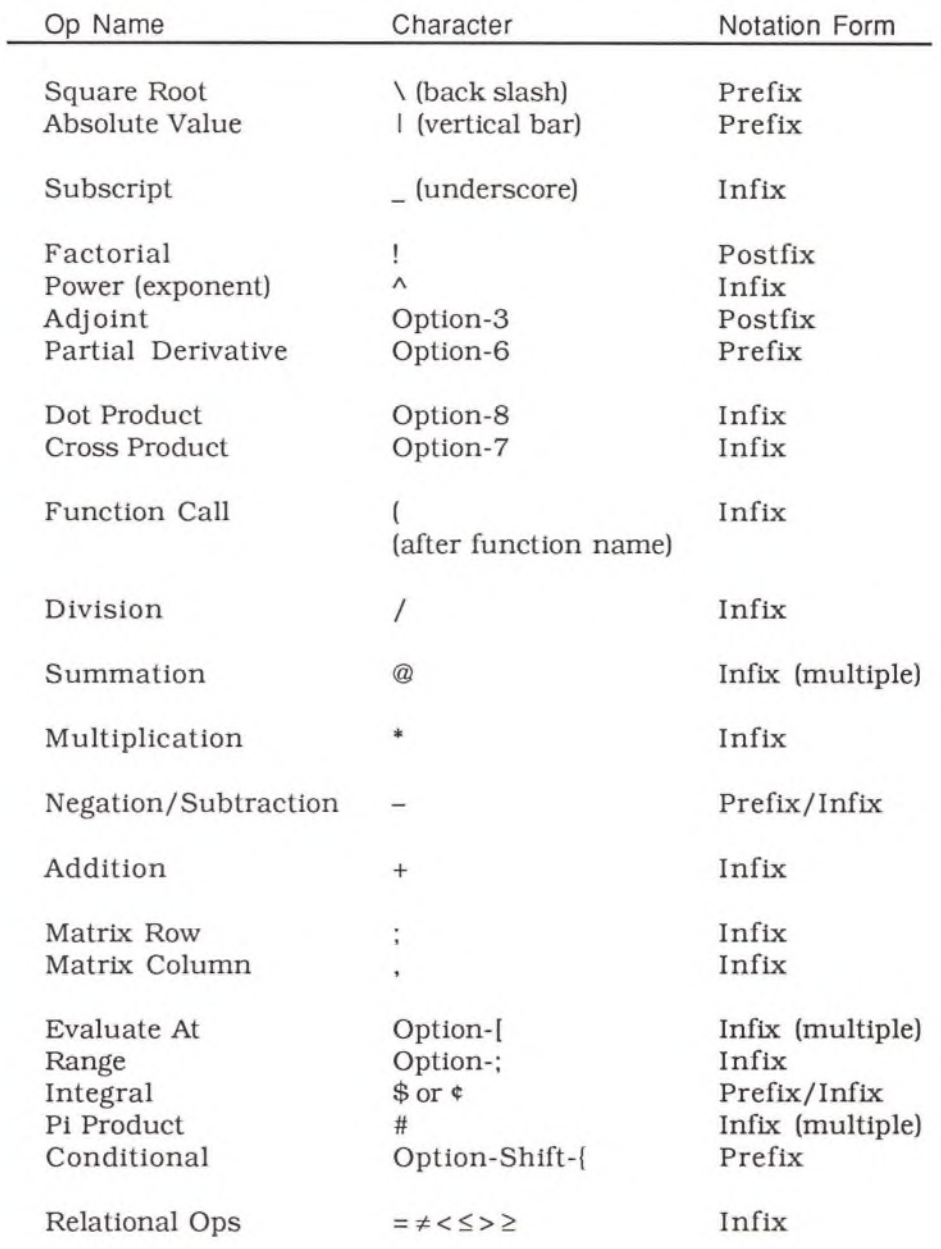

An op can either be entered before, in between, or after it's arguments. That is, ops are applied using prefix, infix, or postfix notation:

- Prefix ops are inserted before an argument. For example, to enter a square root, type a backslash and then the number.
- Infix ops are inserted between their arguments. For example, to enter a sum, type the first expression, a plus sign, and the second expression.
- Infix (multiple) ops have more than two arguments and are inserted between the first and second arguments. Use the Tab key to move to the other arguments. For example, the summation op is inserted between the increment variable and the first value for that variable. Press Tab to move to the next argument.
- Postfix ops are inserted after their arguments. For example, to enter five factorial, type the number five followed by an exclamation point.

Precedence rules are applied when an expression is potentially ambiguous. For example, the precedence rules dictate that the expression:

 $5 + 7 \times 3$ 

be interpreted as five added to the product of seven and three.

If there is any conflict between ops of the same level, the ops bind from right to left. This is the reverse of the order often used. This means that *a/b/c* indicates:

$$
\frac{a}{b/c}
$$
  
and not:  

$$
\frac{a/b}{c}
$$

By default, Theorist breaks a few of the rules listed in the precedence table. Certain machine responses seem more natural in the graphic environment of the Macintosh. For example, if you create an exponent (using the circumflex, Shift-6), the cursor stays at the exponent level until you explicitly return it to the baseline (with the Escape key).

To create the expression  $x^{2+n}$ , using the default settings, type " $x^2+n$ ". Although this makes sense, it breaks with the standard expression hierarchy because the power op should bind more tightly than the addition op.

The following table shows how you would create the two expressions  $x^{2+n}$  and  $x^2 + n$  with Fortranish on and off.

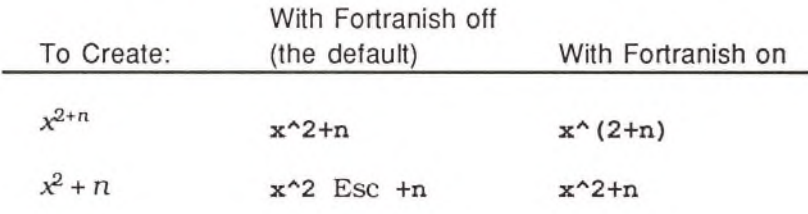

If you are familiar with entering equations in a programming language, you may want to turn Fortranish on. With this switch on, the hierarchy rules are followed explicitly. If these rules are not second nature for you, leave Fortranish off.

Expressions are copied to the clipboard in the Fortranish syntax. If you Copy an expression selection, the result is a text string representation of the expression that you can Paste into another program that accepts expressions (e.g., programming languages, spreadsheet programs). Use **Copy as PICT** (on the **Edit** menu) to create a bit-mapped copy of an expression.

Fortranish was designed to be as compatible as possible with the equation syntax of other computer systems. Most simple equations should move between systems with a minimum of editing.

If you are familiar with entering equations in Expressionist (the equation editor from Prescience), leave Fortranish off and enter equations as you would with that software. (Many of Expressionist's keyboard commands create the same structures in Theorist.)

All examples in this chapter assume that Fortranish is off, unless stated otherwise.

# **Escape**

**Levels** Because Theorist does not always follow the precedence rules of equation entry, you need a technique for moving between the logical levels of an expression. Moving down from a superscript, or up from a subscript, or out of a square root, or out of a fraction's numerator or denominator, are all movements from one level of an expression to another escape level. The following ops form one distinct escape level:

- Power (exponents)
- Index (subscripts)
- Division (numerators and denominators)
- Square root
- Absolute value
- Integral
- Summation
- Pi Product
- Partial derivative
- Matrix (each element)
- Evaluate At

Each op that graphically encloses its subexpression makes an escape level.

The easiest way to "escape" from a level is to press the Escape key. (Use the Enter key if your keyboard does not have an Escape key.)

## Using the Palette

The "palette" is a rectangular window that appears above the current notebook. With the palette you can point-and-click to select the items you want to use to make up an expression without using the keyboard (except for numbers and new names). For some people, using the palette is easier than typing equations, and is probably faster when you first use Theorist. With practice, keyboard entry is usually faster.

The palette has two sides, shown below. The first is called the "variable palette," and the second is called the "function palette." You can switch between the two sides by clicking on the two overlapping icons on the left side.

The variable palette shows variables, constants, and operators that you can insert into an expression. Variables and the other items on this side of the palette always replace the current selection.

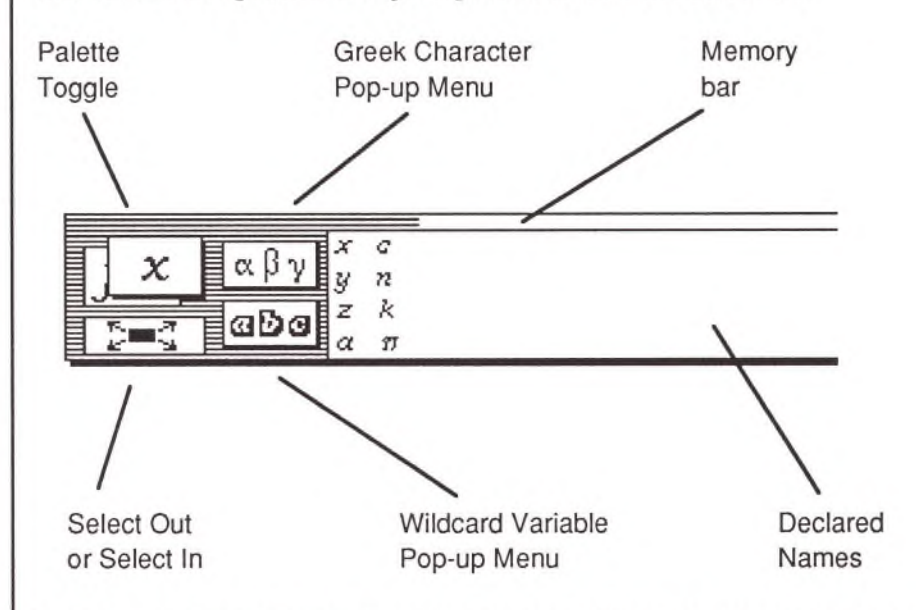

Use the  $\alpha\beta\gamma$  pop-up menu on the left side of the variable palette to enter Greek characters. Choose multiple characters to create a name with more than one character. All other items on the variables palette insert just a single object.

Use the abe pop-up menu to insert wildcard variables.

The large area on the right of the variable palette displays the declared names of all variables, constants, and operators available in the current notebook.

The function palette displays ops and functions. All items on this side of the palette enclose an argument. If you click on an op or a function while something is selected, the selection is enclosed by that op or function.

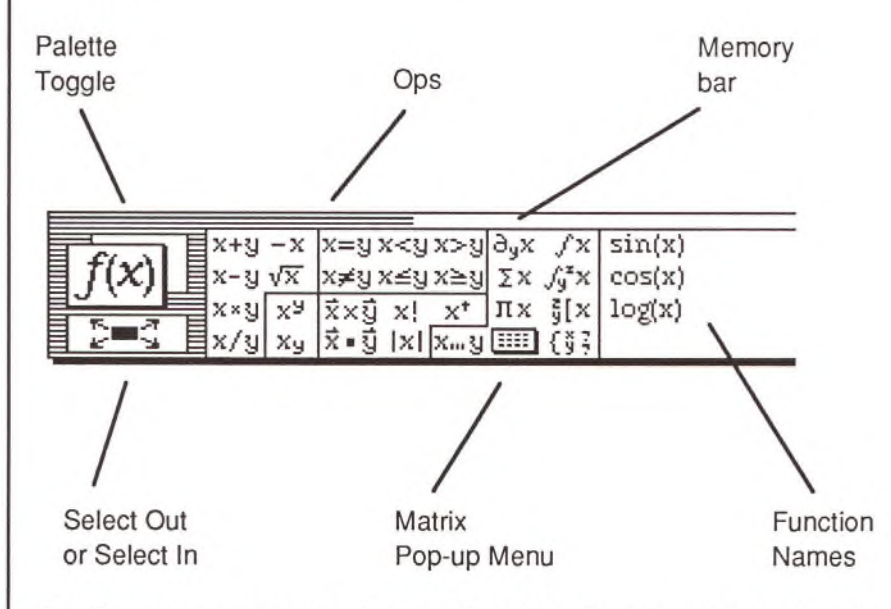

Use the pop-up menu in the middle of the function palette to enter matrices of up to four-by-four elements. This pop-up menu also provides choices for inserting a new row or column in a selected matrix.

The area on the right of the function palette displays all declared functions. Click on a function name to enclose the current selection(s) with that function.

The memory bar indicates the amount of available memory. As memory is used, the bar extends to the right. As memory becomes available, the bar moves back to the left. If the bar moves very close to the right-hand edge of the palette, the menu bar flashes on and off indicating that the program is running very low on memory and may run out.

Click on the Select Out button to select a portion of an expression larger than the current selection. This button has the same effect as choosing **Select Out from the Edit menu. If you hold down the Option key, this** button, has the same effect as choosing **Select In.** Using Option-Shift and this button selects only the first subexpression of an expression.

To move the palette, click on any part of the palette that is not some kind of button and drag it to a new position.

To hide (or show) the palette, choose the **Show Palette** option on the **Prefs** menu. If this preference option is checked, the palette is displayed. To return the palette to its home position, hide it and show it again.

# Example Sequence of Deletions

If you select an item in an expression and delete it, the item either disappears completely (if the selection is a string, a text string, or an N-ary selection), leaving an insertion point, or the item turns into a question mark. Deleting a question mark deletes its enclosing op, if any.

If an entire proposition is selected (including its icon), pressing delete removes the proposition and selects the proposition just above.

Pressing delete when there is no selection creates a new proposition at the bottom of the current notebook. Pressing delete again, removes that proposition and selects the proposition just above. If the next proposition (above) is collapsed, it is not selected. To delete a collapsed proposition, you must select it explicitly.

By repeatedly pressing Delete, you can unravel and delete an arbitrarily large expression from the inside out. In the following figure,  $x$  is selected in the initial expression, then Delete is pressed eight times.

$$
\int_{0}^{5} 2\sqrt{a} y \frac{5}{x+1} dx
$$
  

$$
\int_{0}^{5} 2\sqrt{a} y \frac{5}{x+1} dx
$$
  

$$
\int_{0}^{5} 2\sqrt{a} y \frac{5}{x+1} dx
$$
  

$$
\int_{0}^{5} 2|y \frac{5}{x+1} dx
$$
  

$$
\int_{0}^{5} y \frac{5}{x+1} dx
$$
  

$$
\int_{0}^{5} y \frac{5}{x+1} dx
$$
  

$$
\int_{0}^{5} \sqrt{a} y \frac{5}{x+1} dx
$$
  

$$
\int_{0}^{5} \sqrt{a} y \frac{5}{x+1} dx
$$
  

$$
\int_{0}^{5} \sqrt{a} y \frac{5}{x+1} dx
$$

Selected x

Deleted x

Deleted square root

Blinking insertion point

Deleted 2; blinking insertion point

Integrand selected

Intagrand deleted

Integral selected

Integral deleted

# Selecting and Editing Objects

This section discusses how to select and edit the following objects:

- Propositions
- Expressions and sub-expressions
- N-ary expressions
- Names
- Matrices and vectors
- Comments

All editing is based on selections. Whatever you type is applied to or inserted into the current selection. In addition, all manipulations work on the current selection. This section discusses the different types of selections and the kinds of editing you can do with them.

Selections work differently in different programs. In word processors, you select a sequence of characters, or possibly a sequence of paragraphs. In spreadsheets, you can select a set of cells which are a subset of a large matrix. In drawing programs, you select a set of objects. In outliners, you select hierarchical trees of topics.

In Theorist, you have a mixture of all of these types of selections. Not only that, but there can be multiple simultaneous selections. Each selection can be one of several types. Editing and manipulations are done on all selections simultaneously (to the limits of plausibility).

There are four ways to make a selection:

- Click
- Double-click
- Click-and-drag
- Double-click-and-drag

To create additional selections, hold down Shift as you click and drag or double-click. To unselect an expression in a multiple selection, shift click within that expression.

You cannot Copy from a multiple selection, but you can Paste into a multiple selection. Whatever you Paste is replicated in all selections.

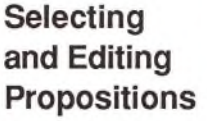

Click on a proposition's icon to select that proposition and all of its outlining subtopics (or daughters). Once selected, you can operate on all of them as a unit. These selections are useful for rearranging your propositions.

For example, if you press Delete, the selected proposition and all of its daughters are removed. If you Copy a proposition, all of its daughters are copied with it.

To duplicate a proposition, select it (by clicking on its icon), choose **Copy** from the **Edit** menu (or press Command-C), then select another proposition and choose **Paste,** also on the **Edit** menu (or press Command-V). The copied proposition appears after the selected proposition. Cut and Paste work the same way, except that the first proposition is deleted from its original position.

### **Selecting and Editing**

To make an expression selection, click and drag within an expression. Only well-formed subexpression can be selected. For example, you can not select a square root without also selecting its argument.

There are many types of "insertion point" selections. These are analogous to insertion point selections in a word processor; they mark a place for insertion. For all insertion points, the selection is indicated by a blinking bar. All non-blinking selections enclose an expression.

Typing keystrokes and clicking on the palette inserts what you enter into the current selection(s). Op characters (mostly punctuation marks) always enclose the current selection (if it is not an insertion point). Name and number characters always replace the current selection.

Expressions can have the following types of selections:

- The entire expression
- A blinking cursor at the beginning
- A blinking cursor at the end
- Any type of selection in one or more subexpressions

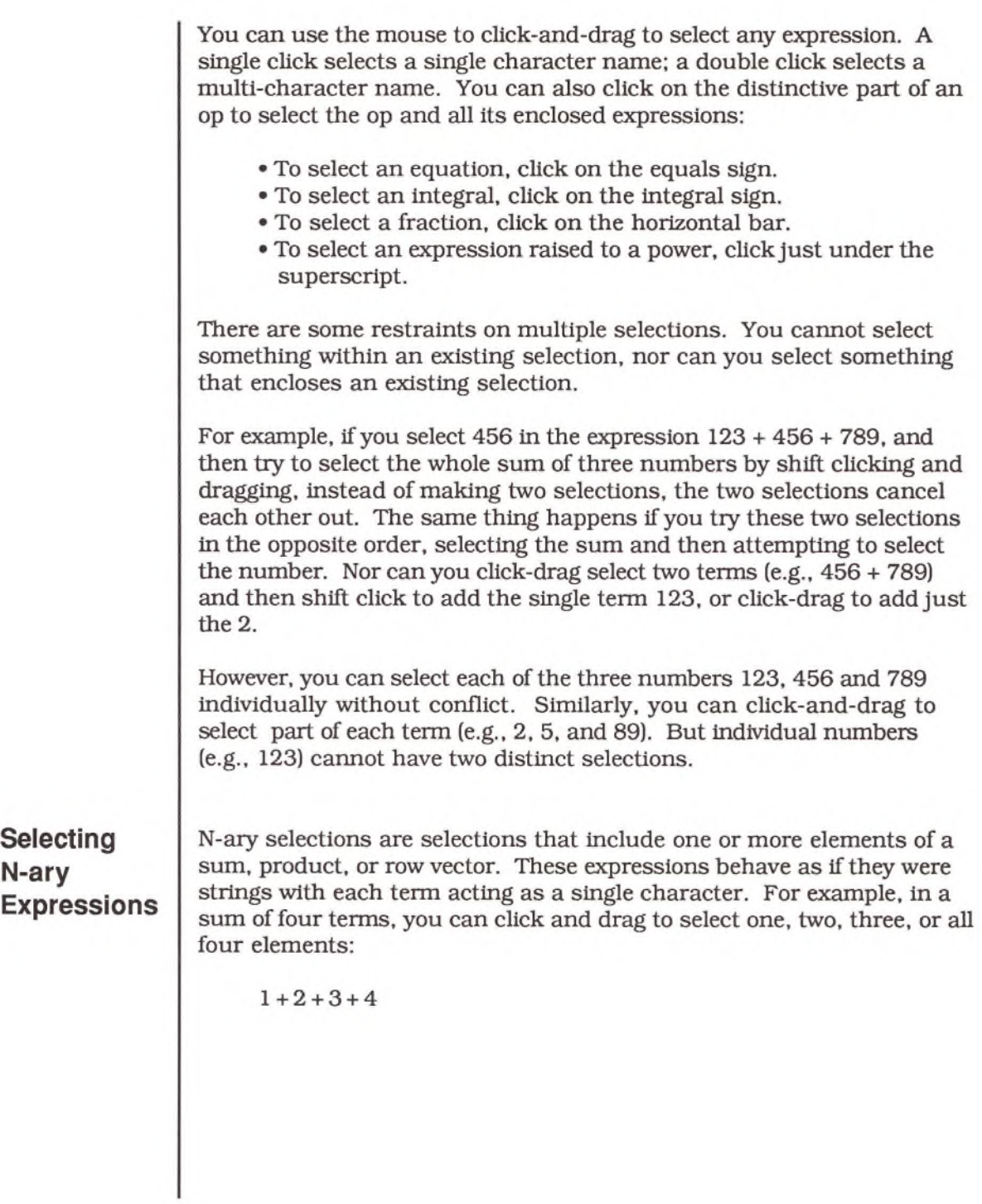
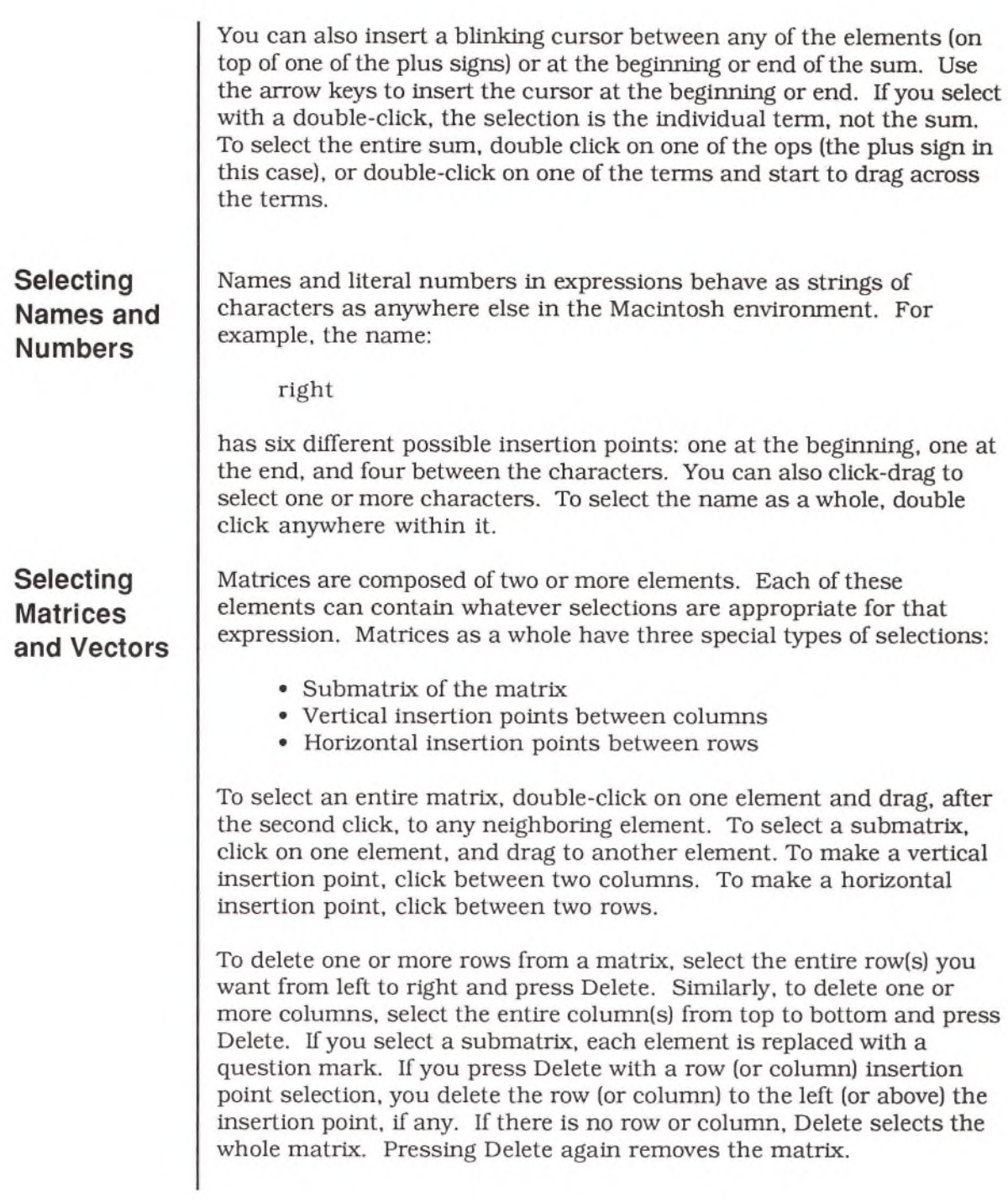

To edit several matrix elements at once, click and drag over several elements to select them. Every keystroke, or palette entry, is applied to each of the selected elements. If you select the entire matrix (including its enclosing parentheses), whatever you enter replaces the matrix. To select all elements of a matrix individually, select the entire matrix then choose **Select In** from the **Edit** menu (or press Command-E).

If you Paste an expression into a submatrix selection it is replicated in each element, unless the clipboard contains a matrix. If you Paste a matrix (Cut or Copied from another matrix) into a submatrix selection, the matrix is pasted into the submatrix copying the elements one by one. If the copied matrix selection and the area you are pasting into have the same number of rows and columns, the elements are pasted in exact correspondence. If not, the pasted matrix repeats itself (if it is too short to fill up the selection) or terminates (if its too long).

For example, consider the following matrix:

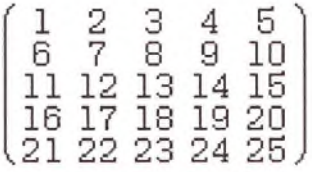

If you Copy the element 5 and then select the submatrix from 8 through 25 and Paste, you produce this matrix:

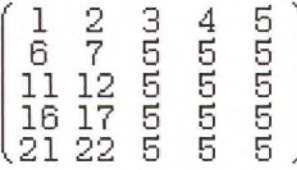

*14* 5 \

On the other hand, if you Copy the submatrix  $\sqrt{9}$  10  $\sqrt{7}$  and Paste it into the 8 through 25 submatrix, you produce the following:

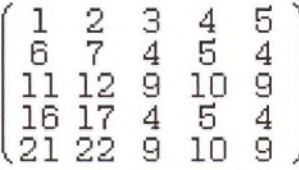

If you enter characters or Paste a selection into a vertical or horizontal insertion point, one or more new rows or columns are created.

Whatever you entered or pasted is inserted into the new elements as though they had previously existed and were selected before the Paste.

If an entire matrix is selected, entering characters or pasting a selection replaces the matrix.

Matrices work easily with spreadsheet programs. Copy a selection of cells out of a spreadsheet, then select a matrix or submatrix to Paste the cells into. If you select a whole matrix, the matrix adjusts to accept the cells from the spreadsheet as individual elements. If you select a submatrix, pasting works as with any other Copy and Paste operation.

### **Selecting Comments**

A selection of text inside a comment is called a comment selection. You can have only a single selection in a comment. To edit comment propositions use Cut, Copy, and Paste, and the Delete key as you would in a word processor.

## Examples of Expression Creation and Modification

Create expressions by typing or selecting items from the palette. The expression is entered wherever there is a selection. The interaction of the type of the selection(s) and what you enter determines the way the expressions appear. This interaction is rather complex, because of Theorist's power and flexibility. This section provides a number of examples of creating and editing:

- Simple expressions
	- Numbers
	- Names
	- Ops
- Functions
- Linear operators
- Differential and Integral expressions
- Iteration expressions
- Matrices
- Other expressions

As an example of the interaction between types of selections and entered expressions, consider the following selection set:

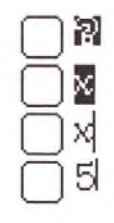

With the above selections, typing "-1" produces:

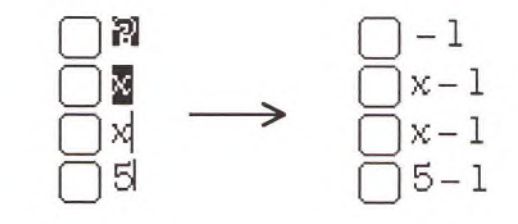

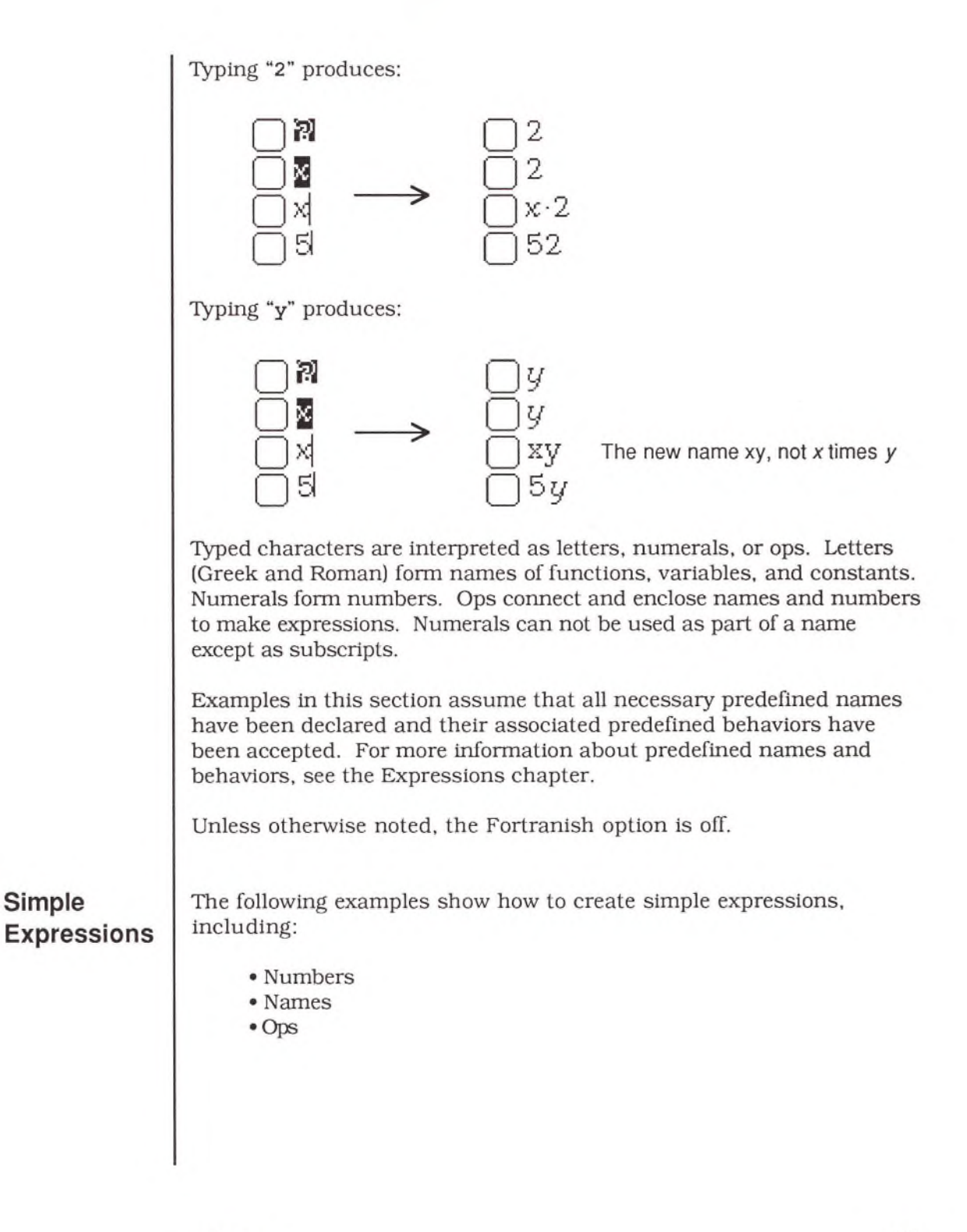

Editing 243

*Numbers* Numbers are created by typing in numerals from the keyboard, with one exception. To create a number in scientific notation, enter the base value followed by the character "e". This produces a multiplication sign (x) followed by the number ten. Entered numbers become the exponent; entered letters are multiplied on as names.

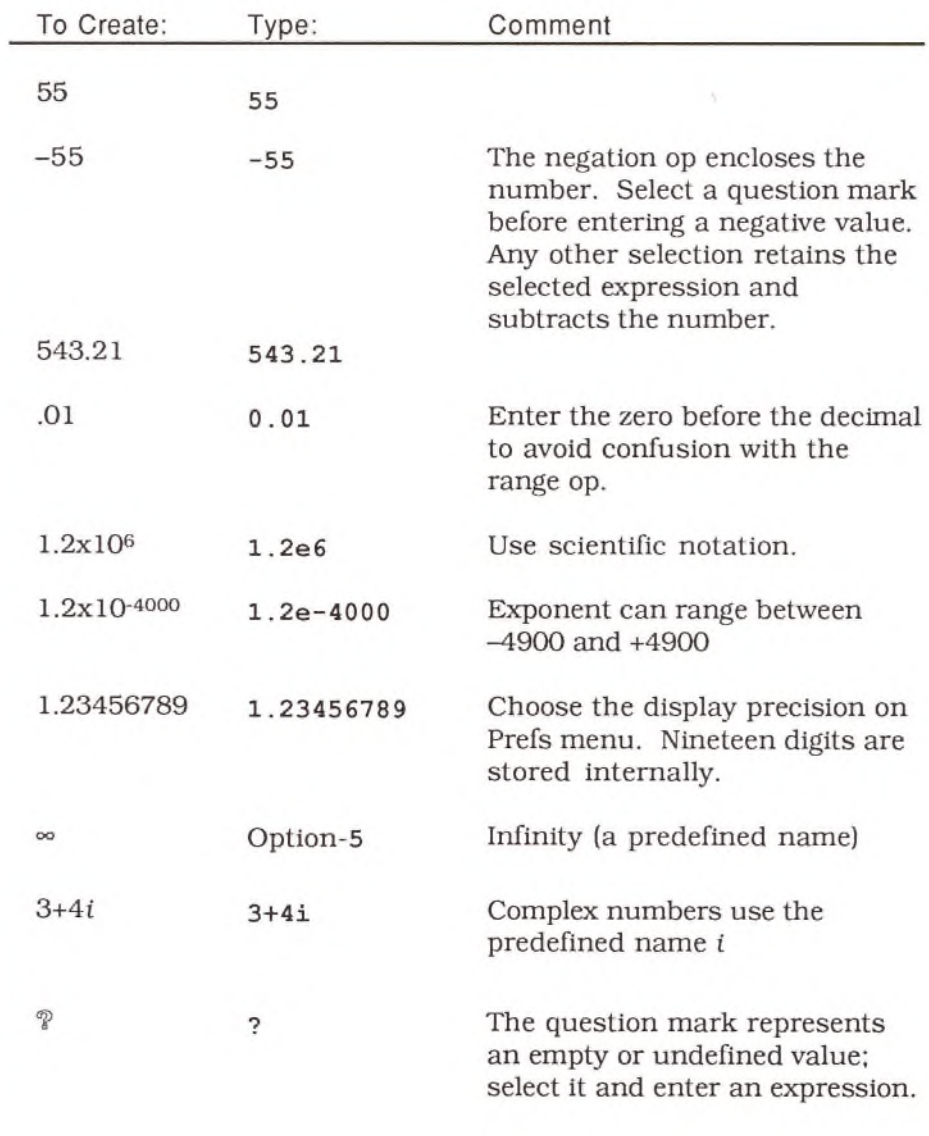

*Names* Names consist of one or more characters (Greek or Roman) typed in sequence. All capital and lower case letters can be used. Use the apostrophe (') for the prime mark. Use two prime marks in a row for double prime("). Press Option-5 for the infinity symbol  $(\infty)$ .

Numerals can not be used as part of a name, except as subscripts.

Enter Greek characters by holding down Option and pressing the appropriate key, or select the character from the  $\alpha\beta\gamma$  pop-up menu on the variables palette.

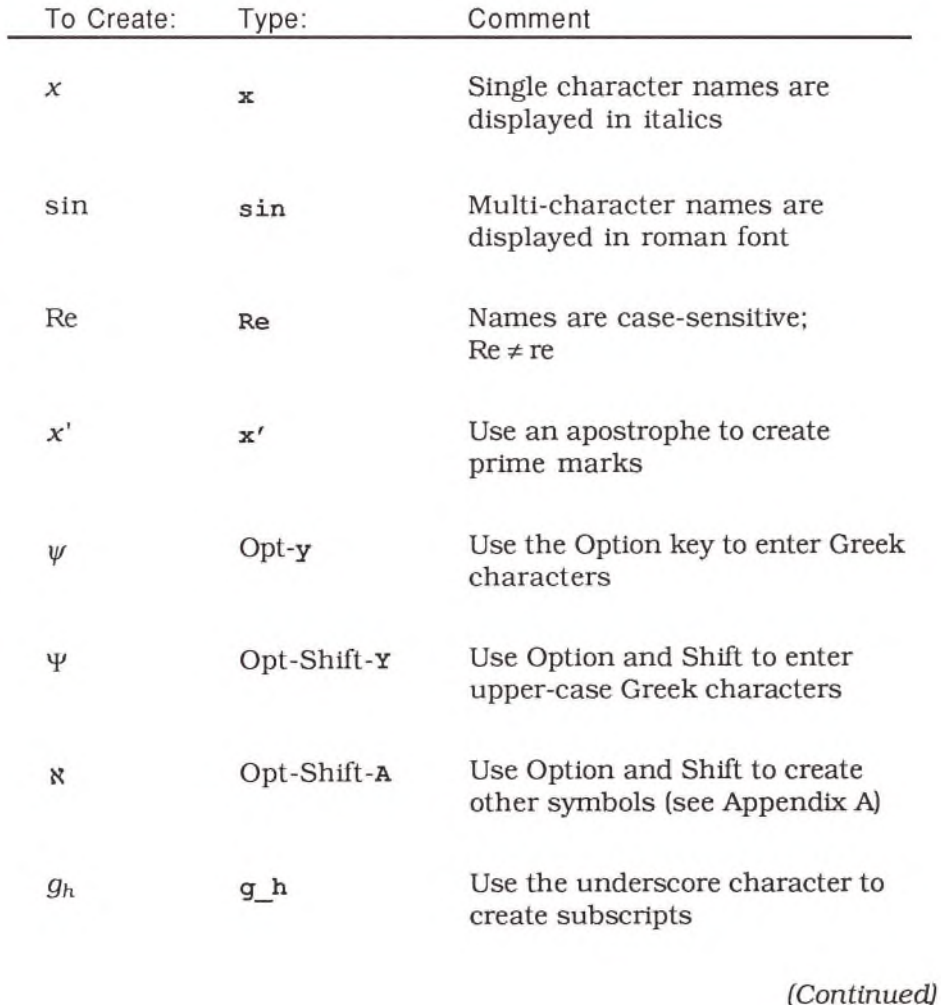

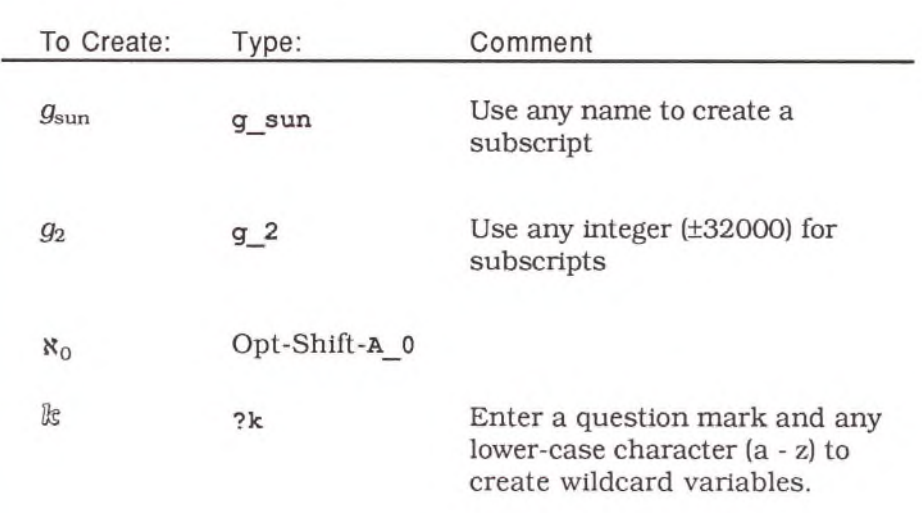

Ops

Ops are usually entered as punctuation marks. Any selected expression is enclosed by the entered op.

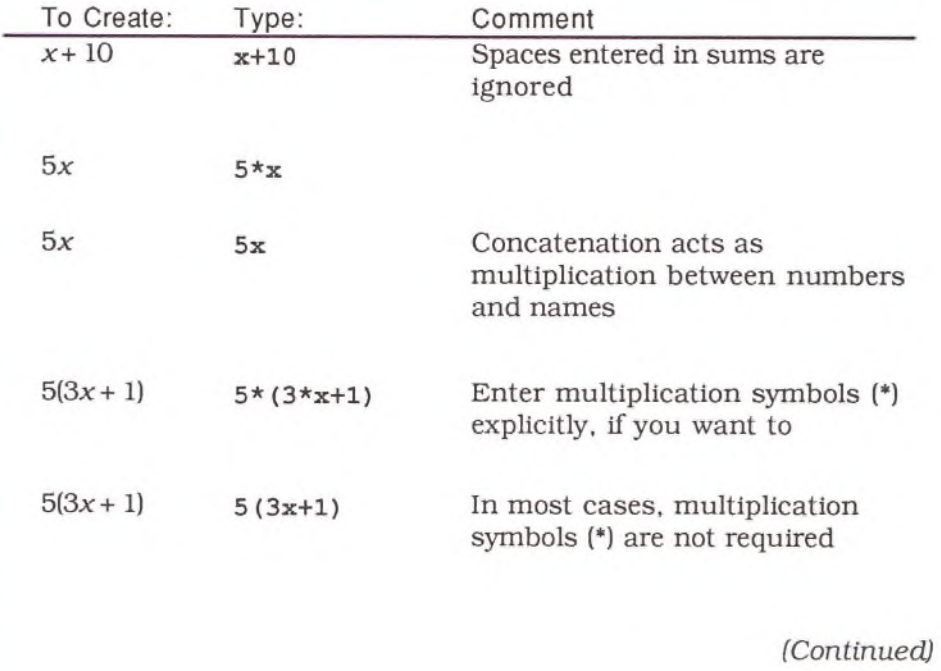

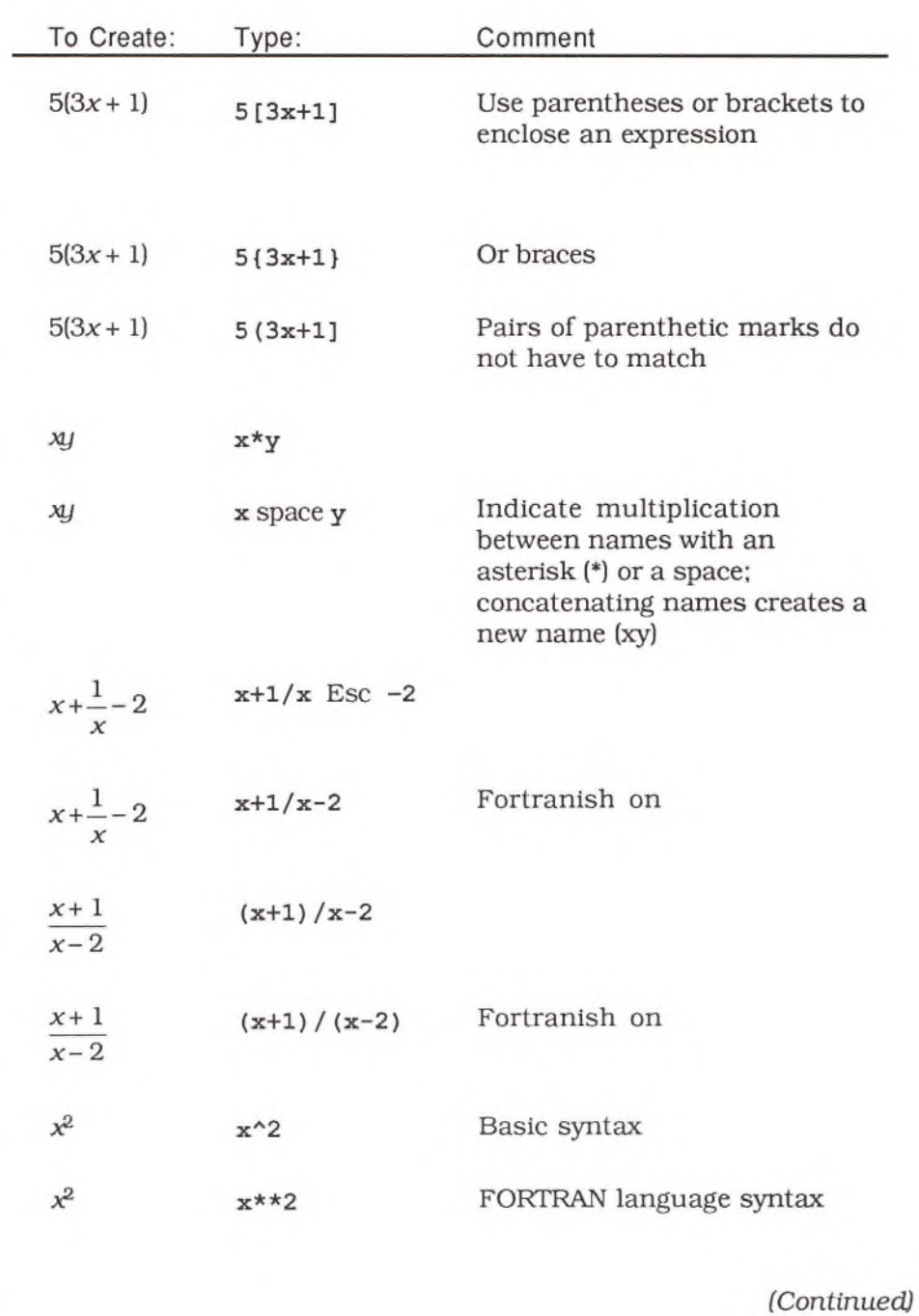

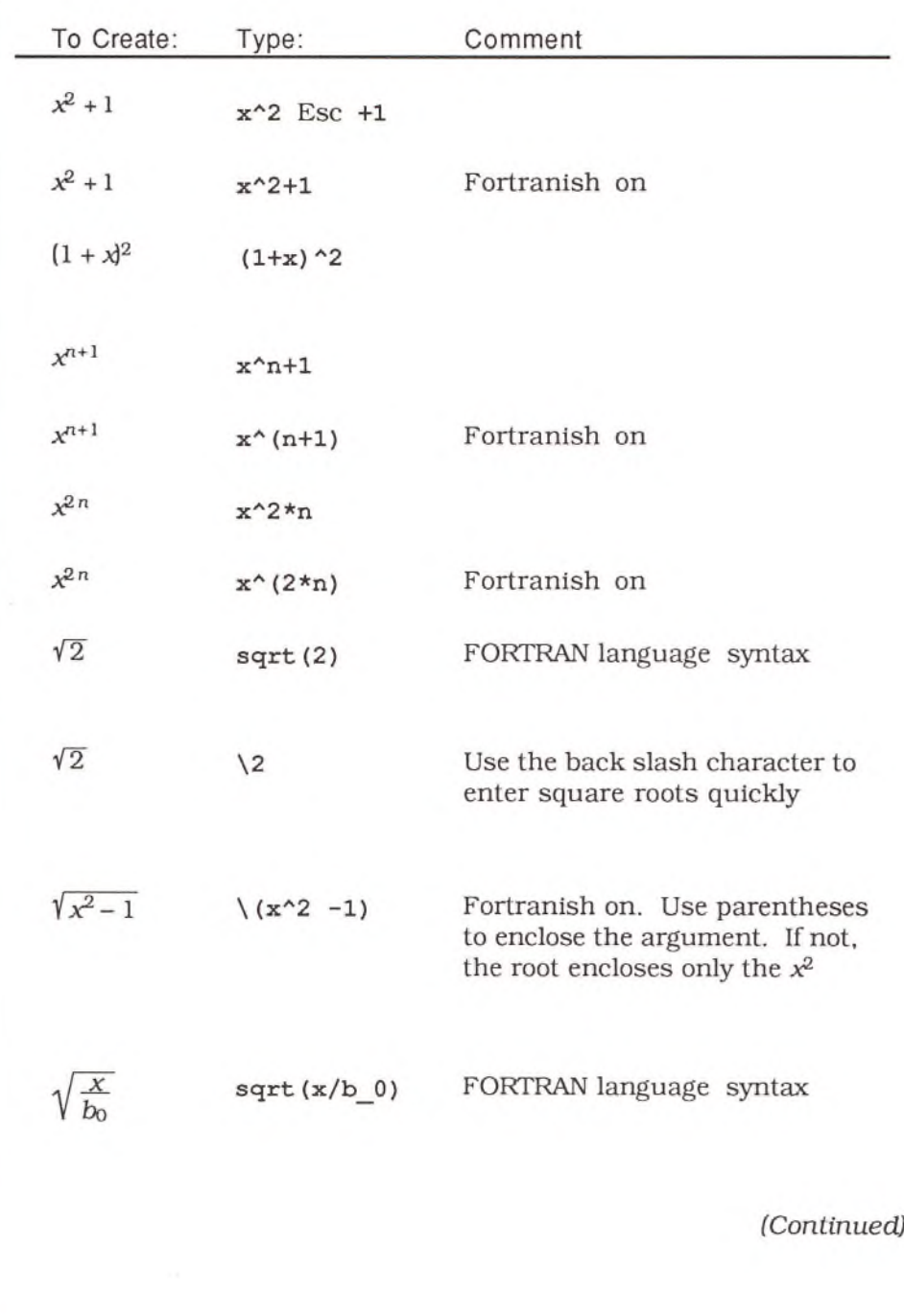

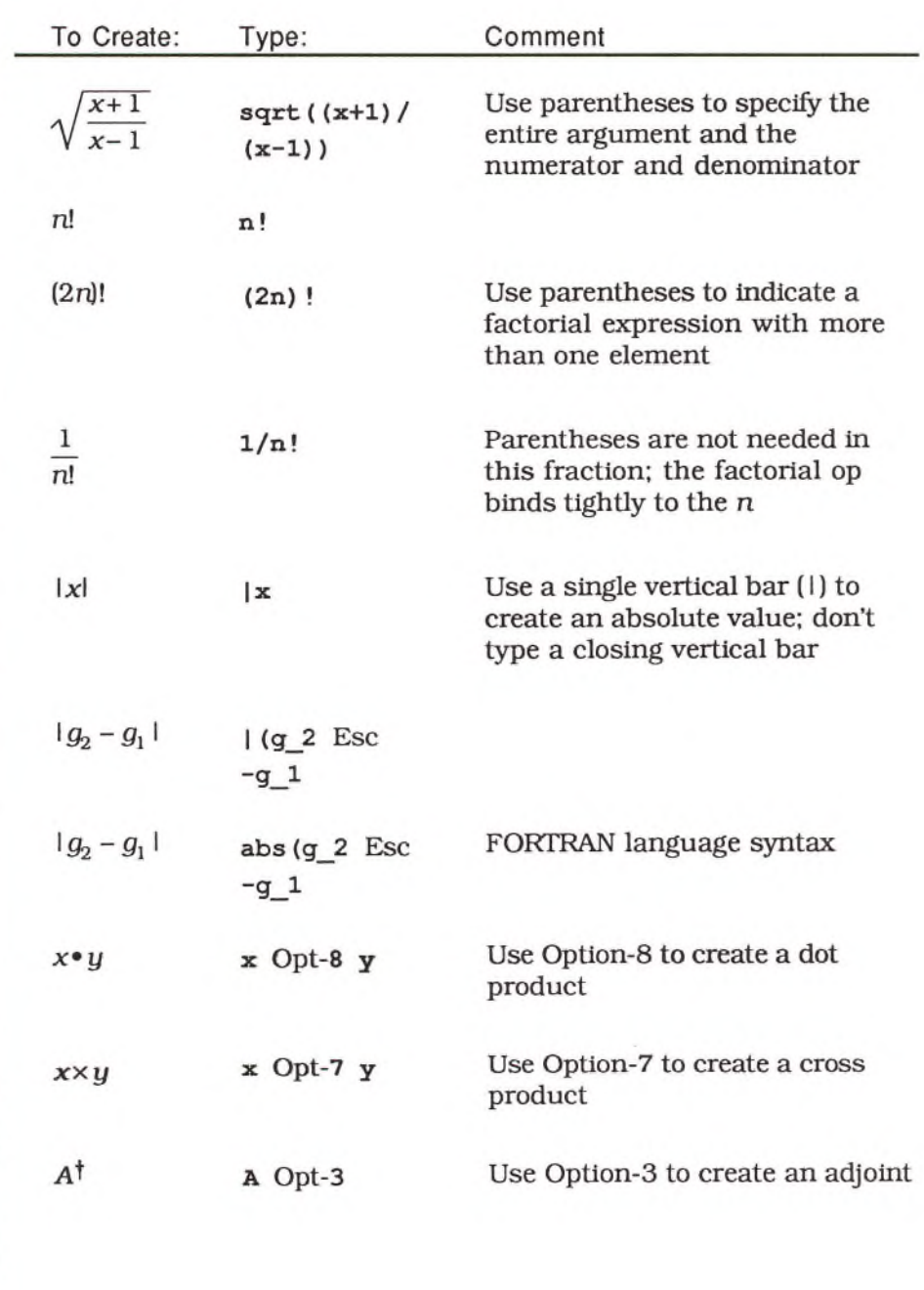

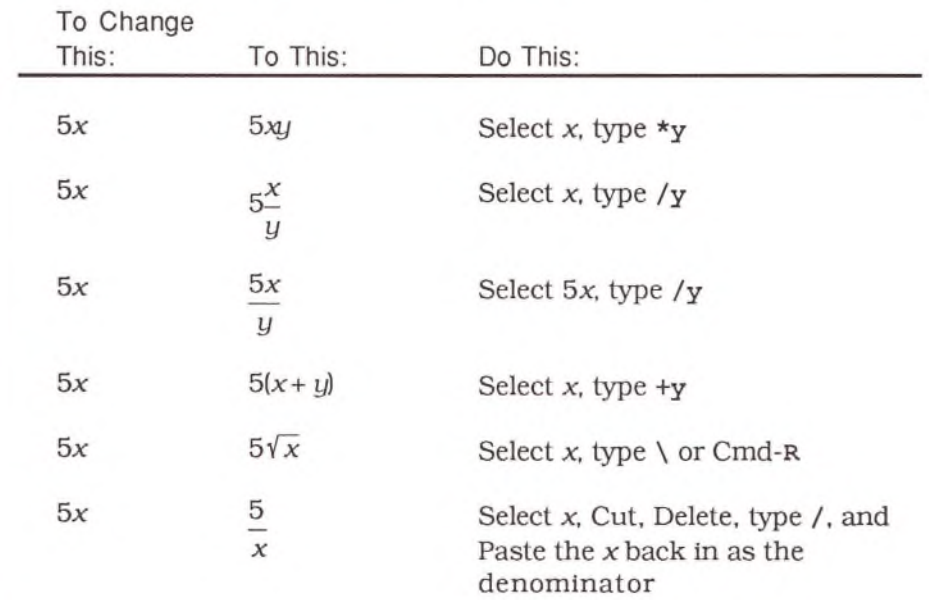

The following examples show how to edit simple expressions.

The minus sign does double duty as an unary minus op (-5) and as a sign indicating subtraction. If you type a minus sign (-), it is usually interpreted as a binary op. To create an unary minus, use Optionminus. If the selection is already negated, the ops cancel and the selection becomes positive.

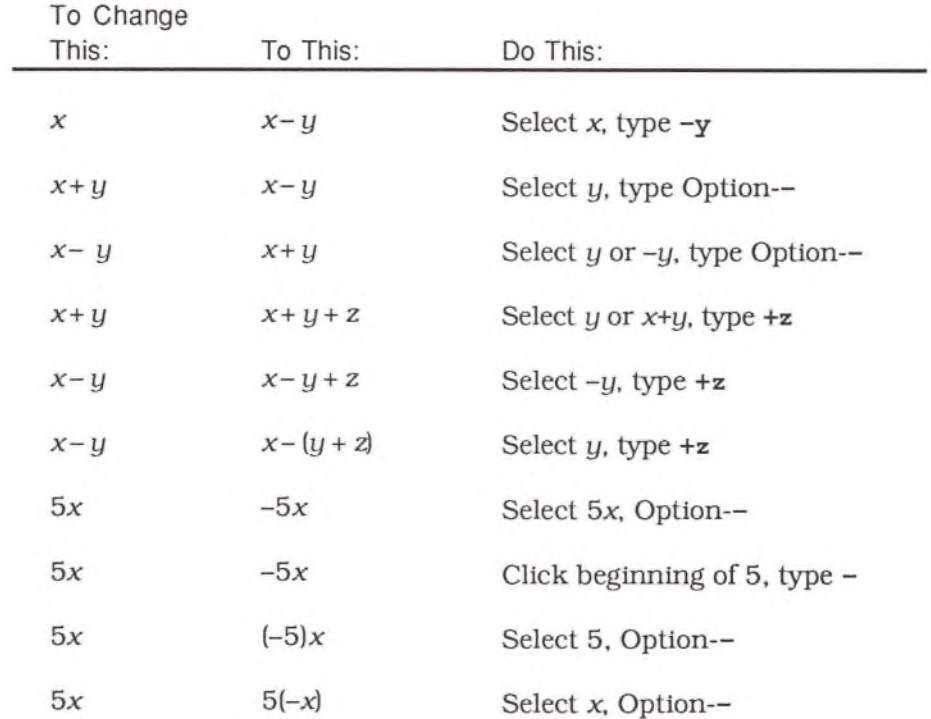

**Functions** The following examples show how to create various functions.

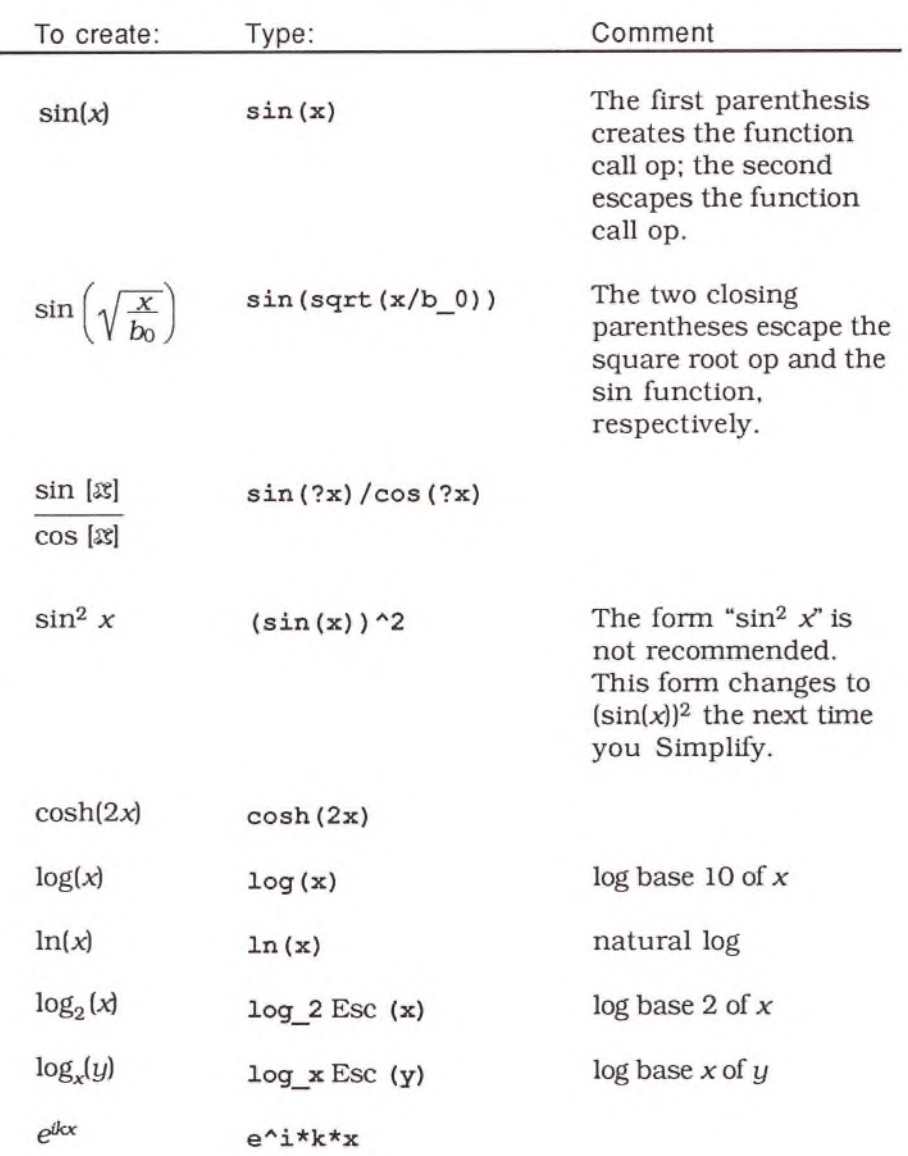

### **Linear O p erato rs**

To multiply non-commutative operators onto each other, use the standard technique for multiplication: type an asterisk (\*) or a space. Matrices are M-Linear operators and derivatives are D-Linear operators, as are any operators you create and designate to be M- or D-Linear operators. D-Linear operators may not be commutative or associative: if A, B, and C are D-Linear operators, the expression *A\*B\*C* is interpreted as A(BC), which is *not* the same as (AB)C.

The following examples show how to create various Linear operators.

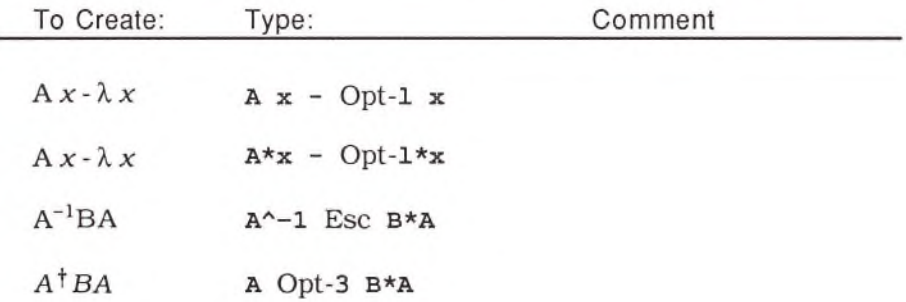

**Matrices** A matrix with a single row is displayed as a comma-separated list (a, *b,* c). Matrices with more than one row are displayed without commas.

> The following examples show how to create various matrices and vectors.

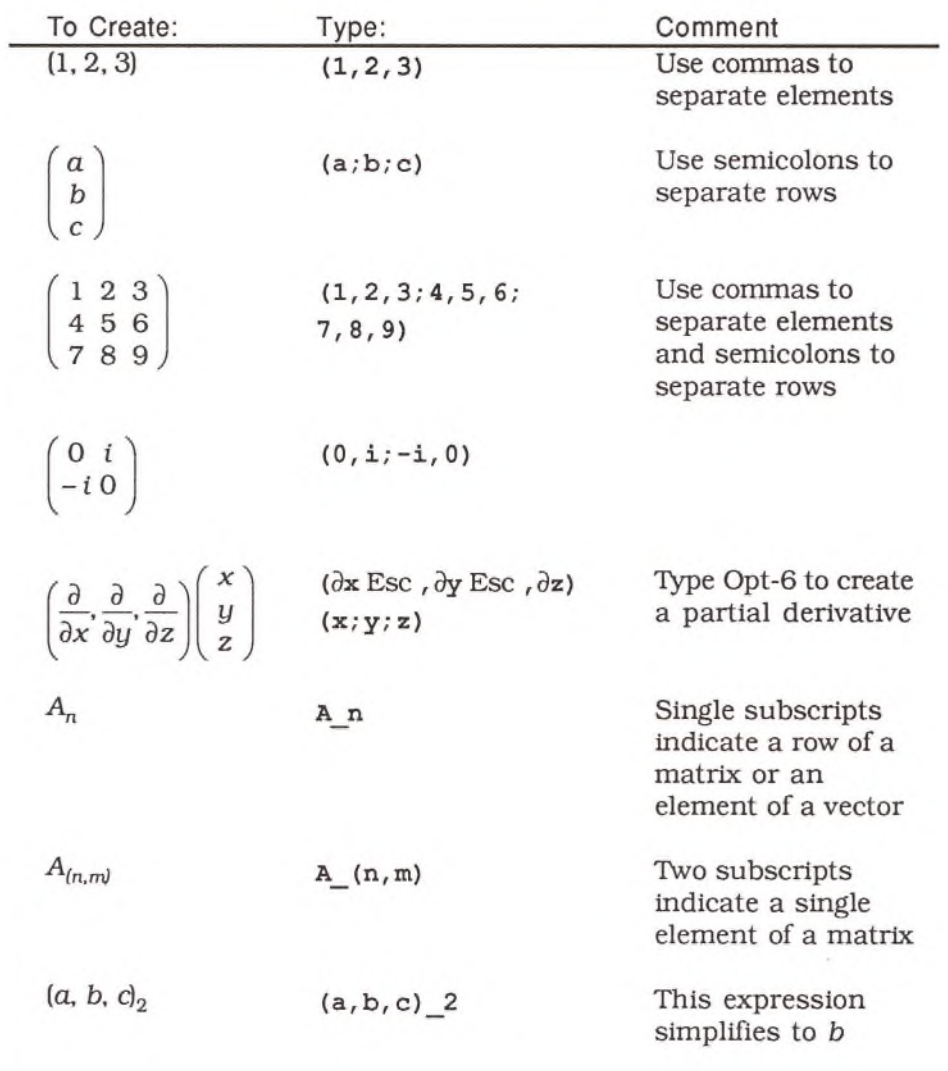

## **Differential & Integral E xpressions**

The following examples show how to create various calculus expressions. To create the partial differential op (d) press Option-6. To create an integral without limits  $($  ), type a dollar sign, " $$$ ".

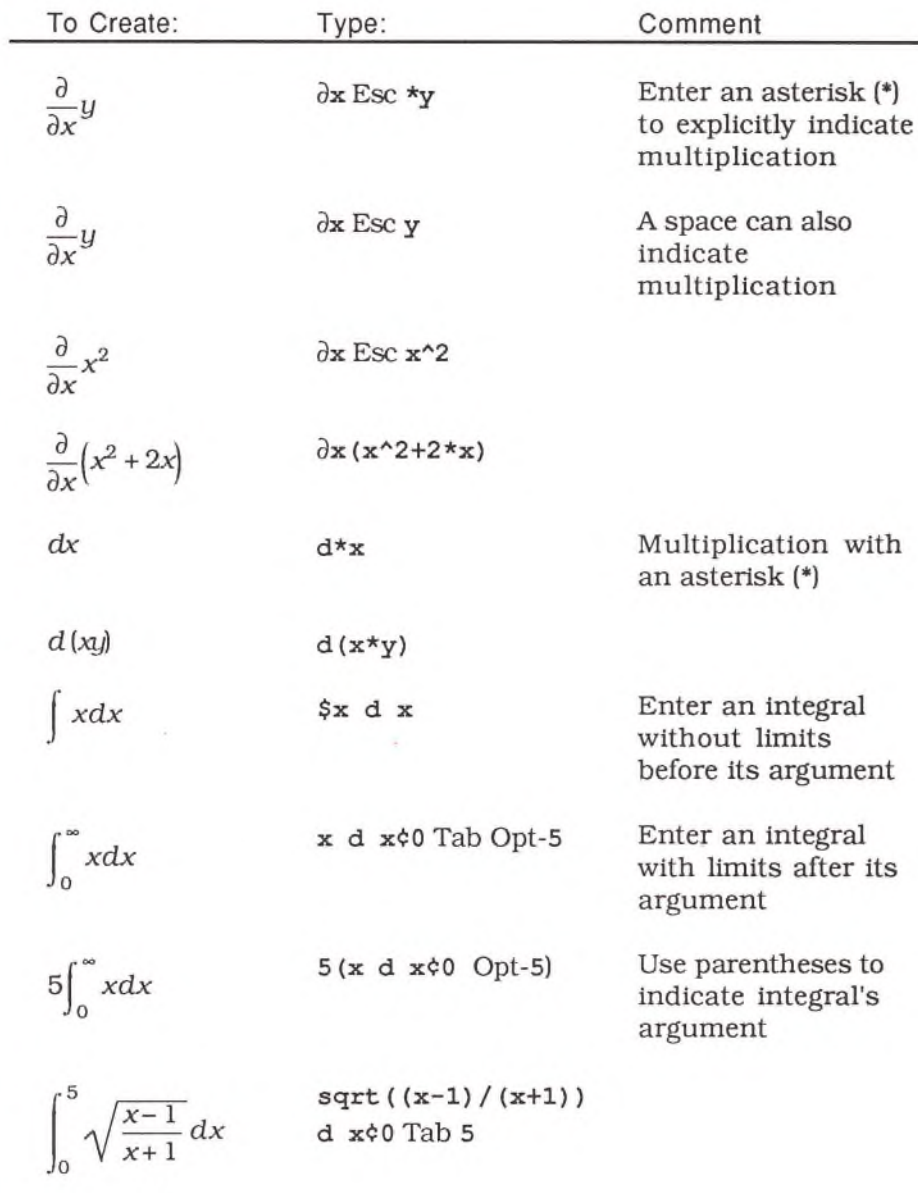

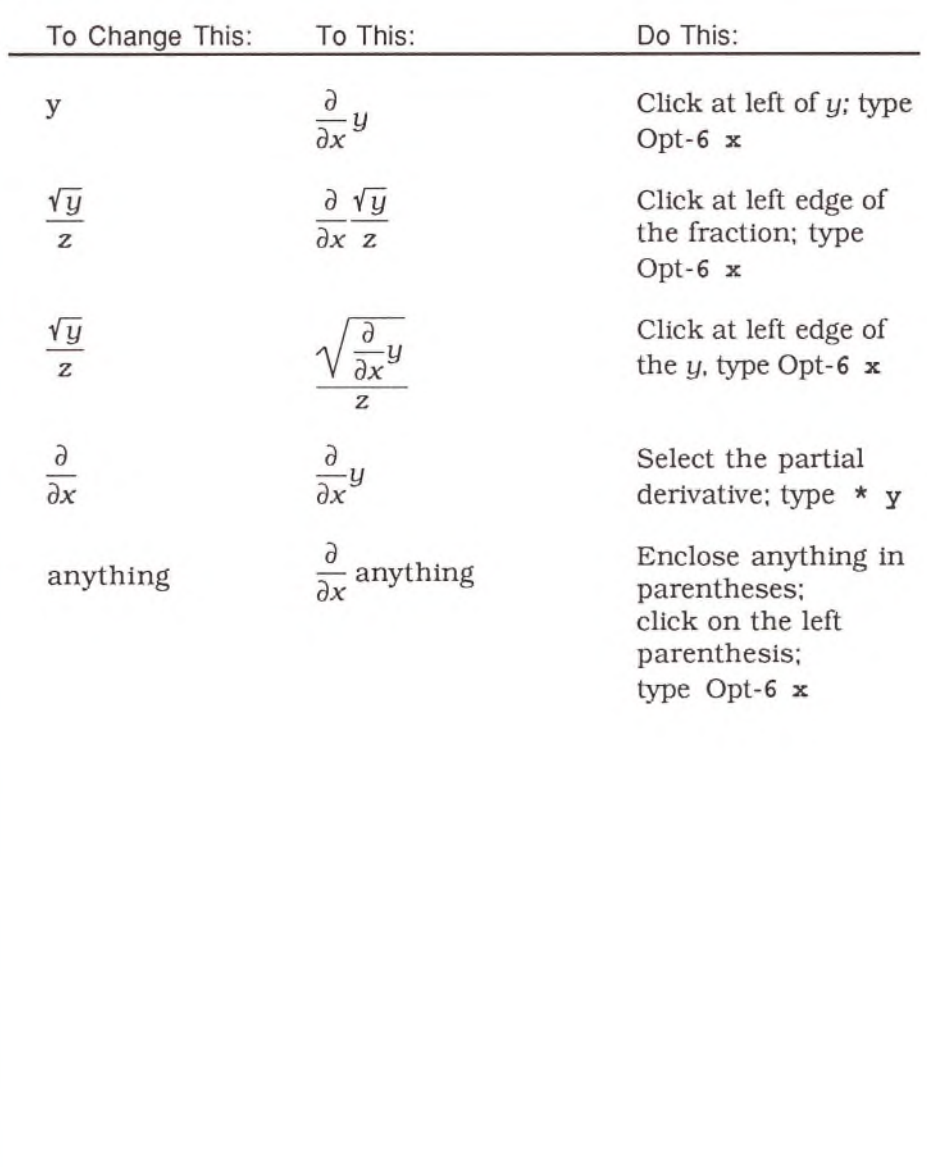

The following examples show how to create derivatives from various expressions.

**Iterations** The following examples show how to create various iteration expressions.

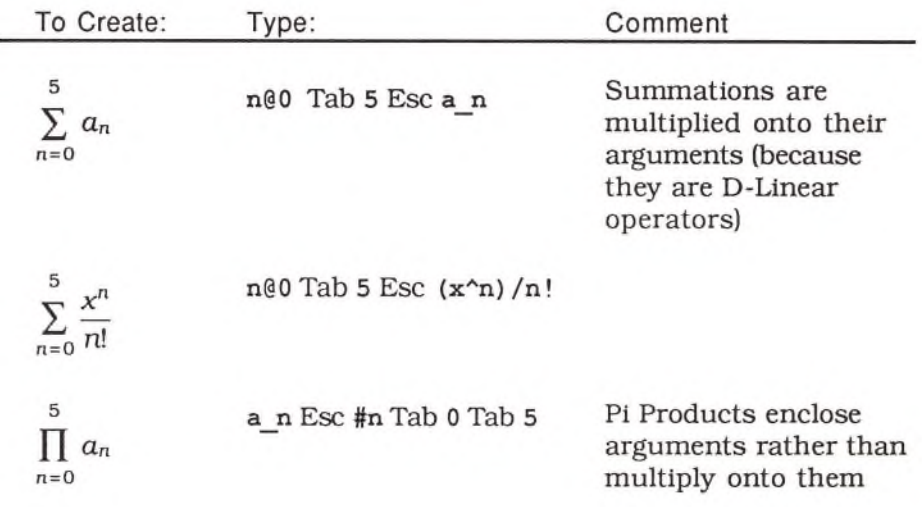

## **Other E xpressions**

The following examples show how to create various expressions, some of which are useful for working with graph theories.

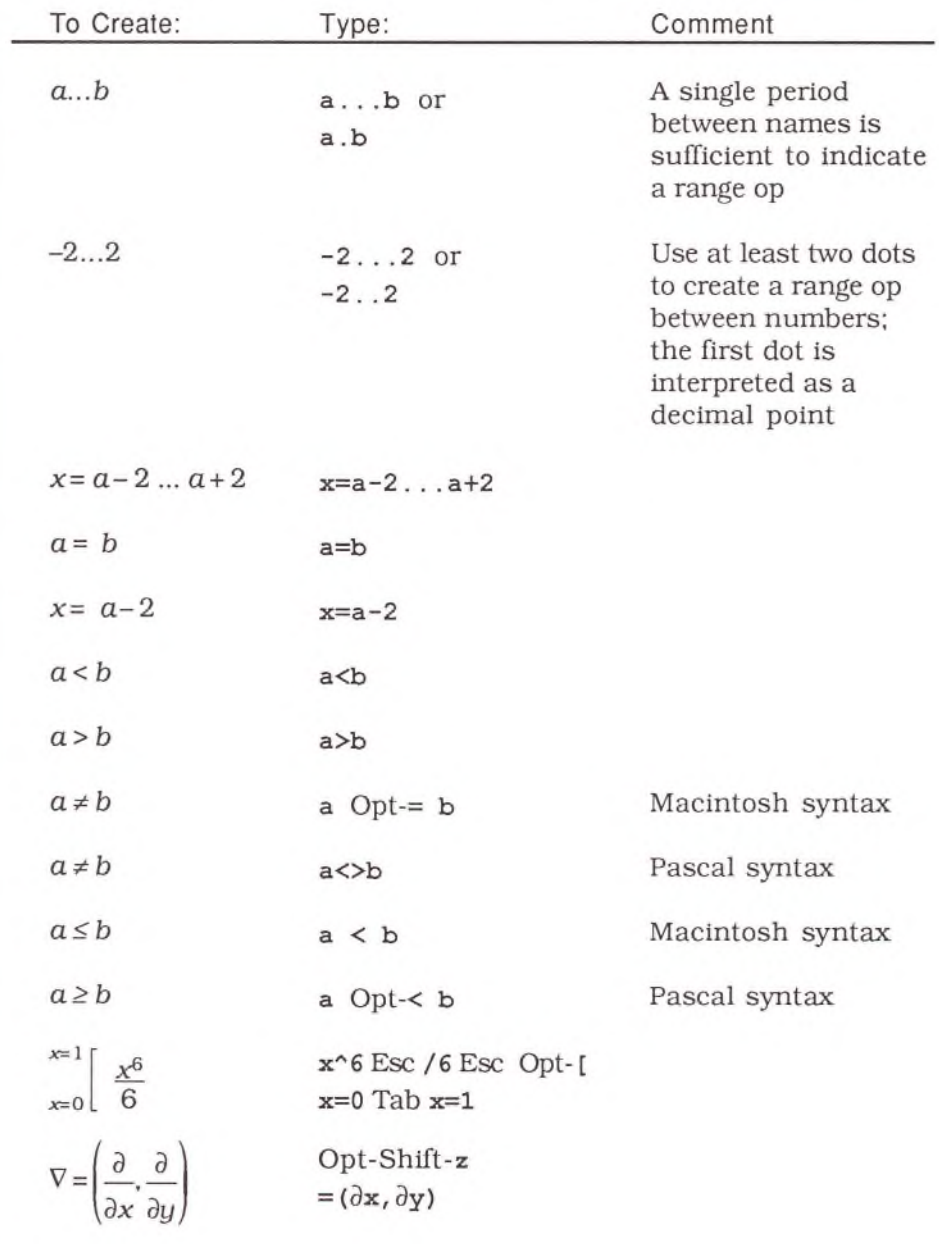

# **Tips & Techniques**

This chapter lists a few tips and techniques for using Theorist. This is probably not the best place to start if you are new to the program, but if you are familiar with the basic operations, these tips should help increase your speed and efficiency. The topics are grouped into three sections:

- Algebra
- Graphs
- Editing

# Algebra

This section describes:

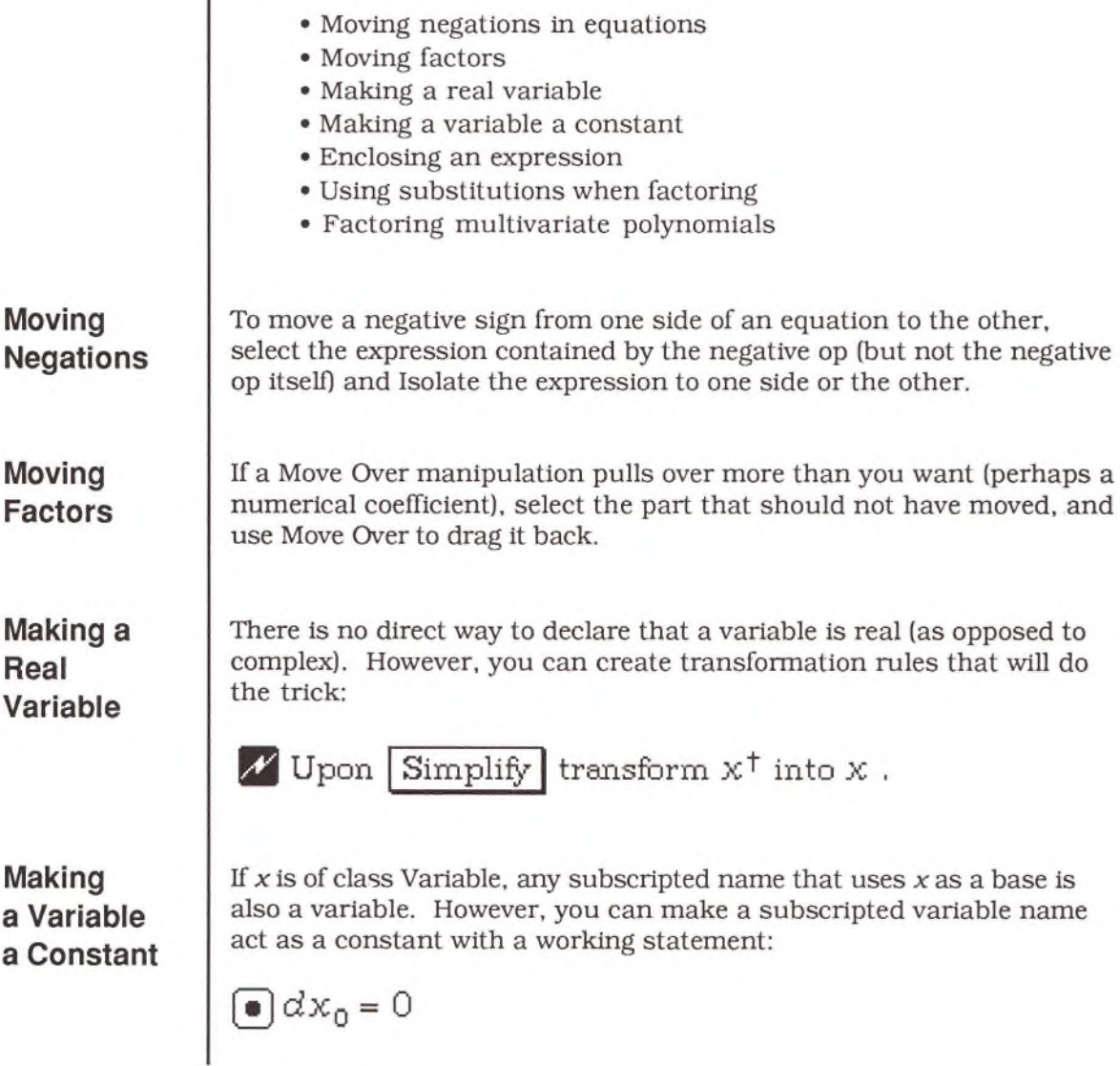

### **Enclosing Expressions**

### **Using Substitutions**

To make a part of a sum or product act as a single unit, select the terms that should make up the subexpression and type an opening parenthesis, or simplify the expression in place.

Polynomials with non-simple terms (e.g.,  $sin(x)$ ) cannot be factored with the Factor manipulation. For example, the following expression does not factor:

$$
(\sin[x])^3\text{+3}(\sin[x])^2\text{+3}\sin(x)\text{+1}
$$

However, you can create a another expression. Substitute it into this expression and Factor the new expression:

 $\sin(x) = z$ 

$$
\bigcap (\sin[x])^3 + 3(\sin[x])^2 + 3\sin(x) + 1
$$
  
\n
$$
\bigcap (\sin[x])^3 + 3(\sin[x])^2 + 3\sin(x) + 1 = z^3 + 3z^2 + 3z + 1
$$
  
\n
$$
\bigcap (\sin[x])^3 + 3(\sin[x])^2 + 3\sin(x) + 1 = (z+1)^3
$$

Clever substitutions are also needed to factor an expression with pairs of terms. For example, the following expression does not factor in its current form:

$$
(a-b)^3-6(-a+b)^2+12(a-b)-8
$$

You could try to substitute an expression such as:

$$
y = a - b
$$

But this only substitutes into the two instances of  $a - b$  (it will not substitute into  $-a + b$ ). Instead, use an equation of the form:

$$
\alpha=b+y
$$

Drag this equation over the icon for the first expression. This substitutes in throughout, to give you an expression in *:* 

$$
y^3 - 6y^2 + 12y - 8
$$

And this expression responds favorably to Factor:

$$
\triangle y^3 - 6y^2 + 12y - 8 = (y - 2)^3
$$

Using the Factor manipulation on polynomials with many variables, or polynomials with symbolic coefficients, may not produce a satisfactory result. Sometimes the manipulation chums for a long time and accomplishes nothing.

In these situations, you can use Collect, Commute, and Simplify to step the polynomial to the form you want. For example, using Factor with the following polynomial produces a large and ugly result:

$$
bx^2+x^2-ax-bx-abx-x+a+ab
$$

The trick is to find the variable with the lowest, or one of the lowest, powers, and Collect on that variable. Commute the expression until *b* is the last factor of the first term:

$$
x^2b+x^2-ax-bx-abx-x+a+ab
$$

Then select the whole expression and Collect. This groups together terms that have *b* as a factor:

$$
a + (a + x^2 - ax - x)b + x^2 - ax - x
$$

The remaining terms are the same as the ones in the parentheses. Use Commute to rearrange them, then select these four terms and Simplify. This unifies them as a sum:

$$
(a+x^2-ax-x)b+(a+x^2-ax-x)
$$

### **Factoring multivariate polynom ials**

Collect the whole expression to combine the two sums:

$$
(\alpha + x^2 - \alpha x - x)(b+1)
$$

The polynomial in *a* can also be reduced. Use Collect to pull out the a, and then use Collect on the last two terms to pull out the *x.*

$$
(-x+1)a+x^2-x
$$
  
 $a(-x+1)+(x-1)x$ 

Select both of these terms and use Collect again:

$$
(a-x)(-x+1)
$$

The complete "factored" result is:

$$
\big([\alpha \!-\! x\big]\big[\!-x\!+\!1\big]\big)\big(\!b\!+\!1\big)
$$

This result can be cleaned up with Simplify:

$$
(\alpha\!-\!x)(b\!+\!1)(-x\!+\!1)
$$

Note: These tricks do not work with all polynomials. Some just do not factor. Frequently, though, in algebraic derivations, you run into polynomials that can be factored, but it may take a little work with Commute, Collect, and Simplify.

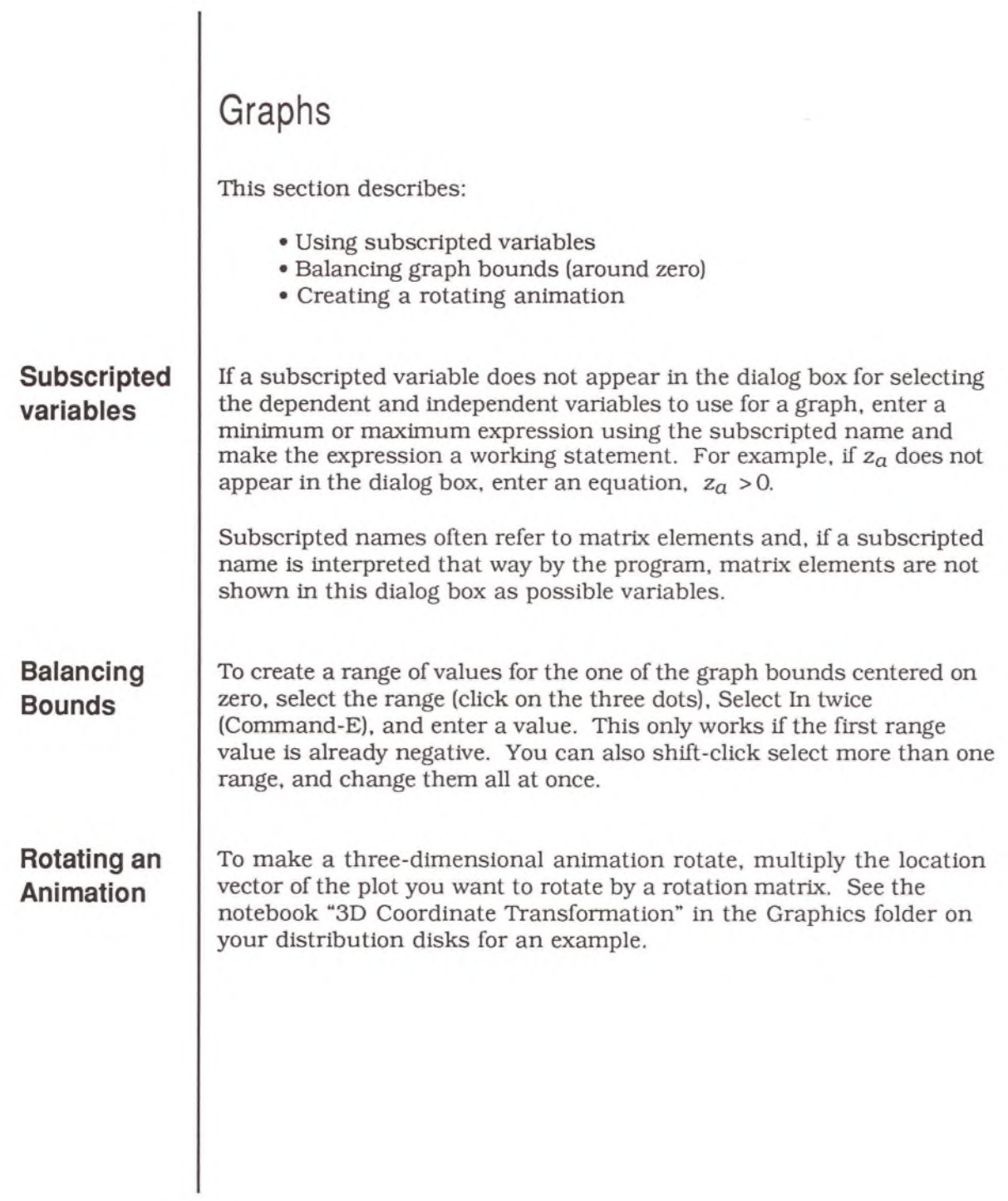

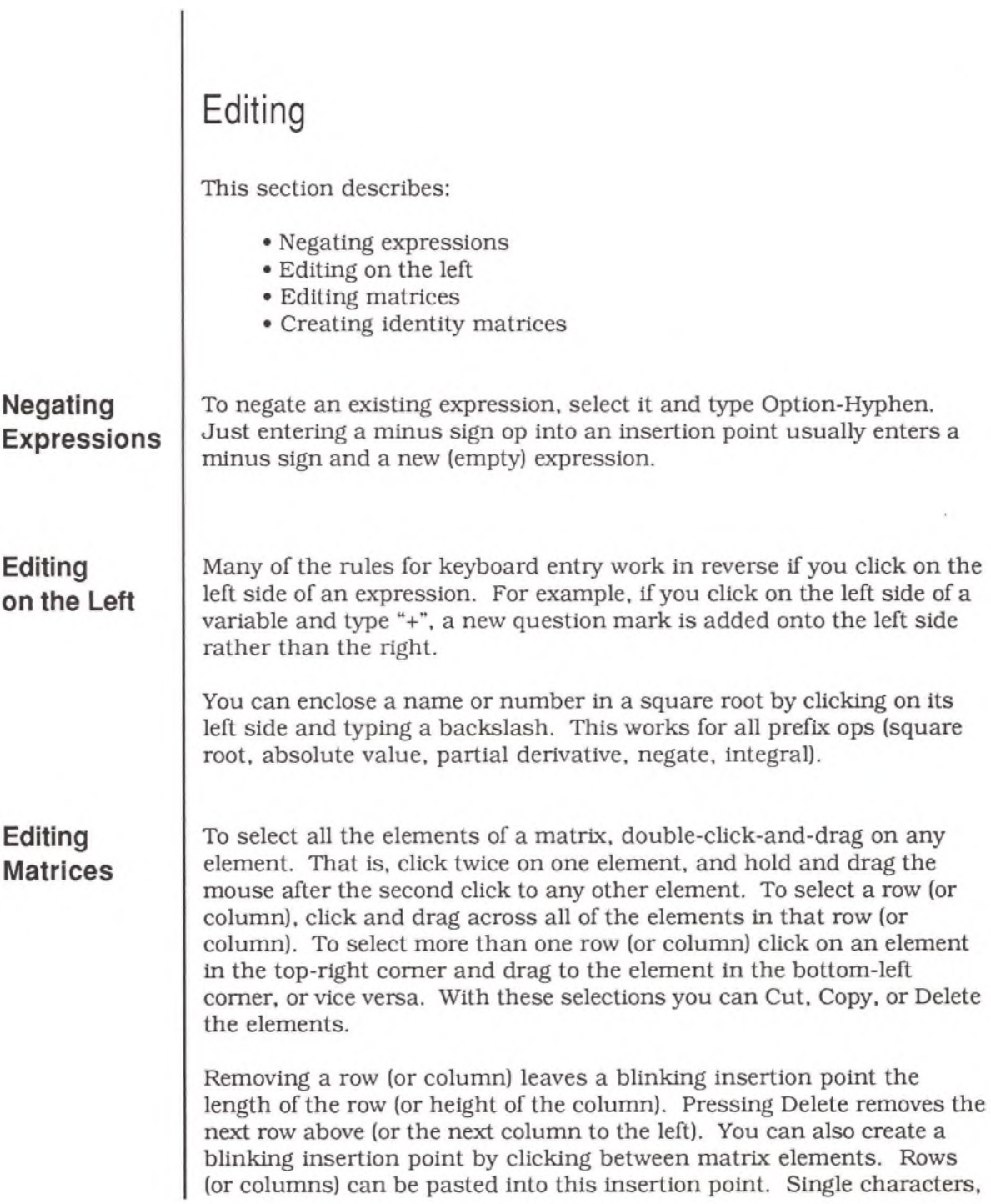

or expressions copied from somewhere else, are pasted in as a set of elements, filling up the width of the row (or height of the column).

An identity matrix contains a diagonal of ones, all other elements are zero, such as:

*I I* 0 0 01 0 1 0 0 0 0 10 0 0 0 1 /

To create an identity matrix, make a square matrix, select all elements individually (select the matrix as a whole then use Select In), choose **Row Number** from the **Input** menu, enter an equals sign, and choose **Column Number** from the **Input** menu. Then select the entire matrix and use the Calculate manipulation (Command-5).

## **Creating Identity M atrices**

# **Menus**

## Menu Commands

This chapter provides a list of all menu commands in Theorist with a brief description of what each option does. All menu items execute a command immediately, branch to sub-menus, or bring up a dialog box. Any menu option that ends in an ellipsis (...) brings up a dialog box. Options that end with a small arrow open sub-menus.

The Theorist menus are:

### $\bullet$

- File
- Edit
- Input
- Notebook
- Manipulate
- Graph
- Prefs

See Appendix A for a handy reference to Command-key equivalents.

The Apple menu provides access to Desk Accessories (DAs), MultiFinder applications, and information about Theorist.

**About Theorist**

\*

Shows the version number and identification information about Theorist, including copyright notices and other important messages.

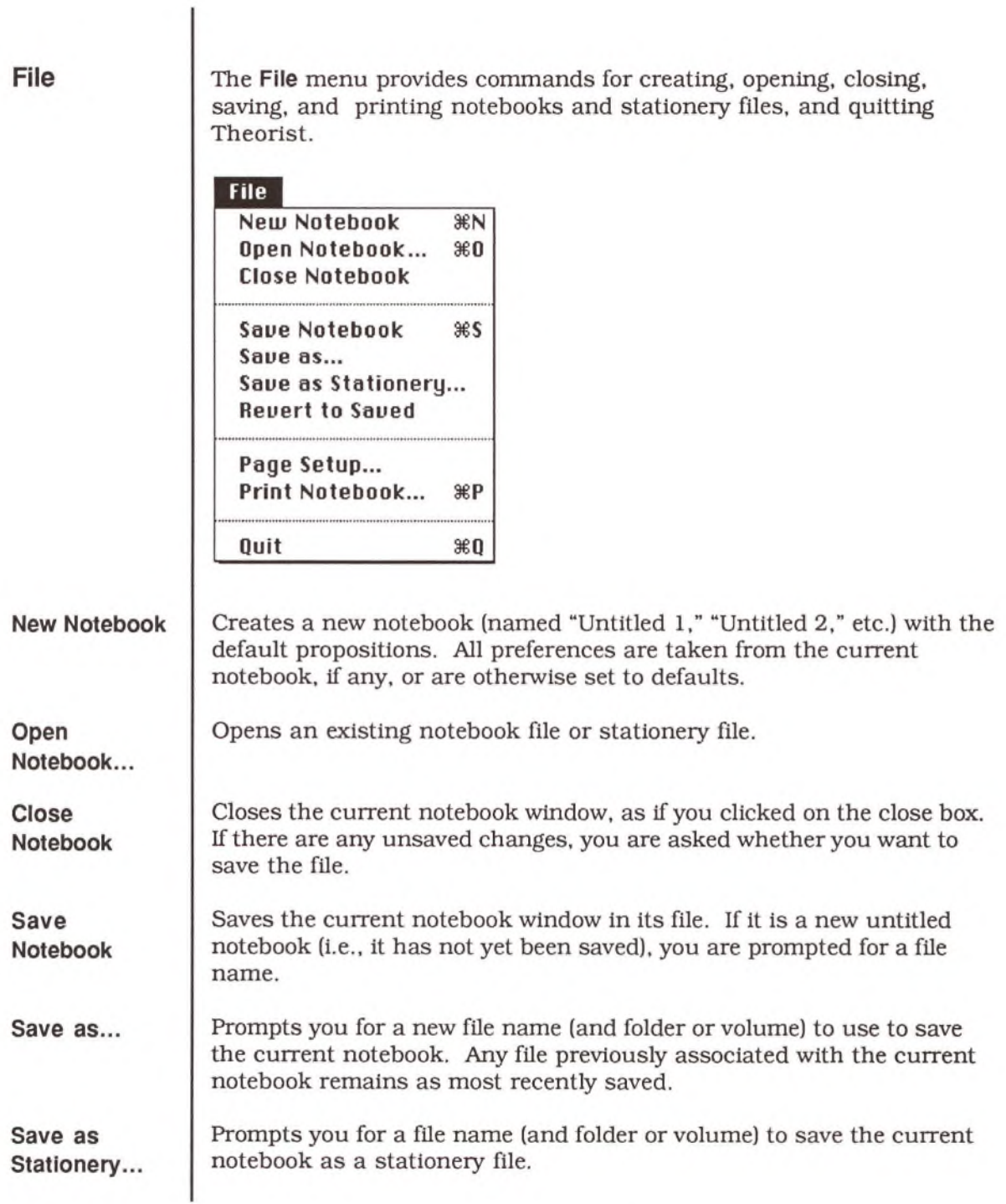

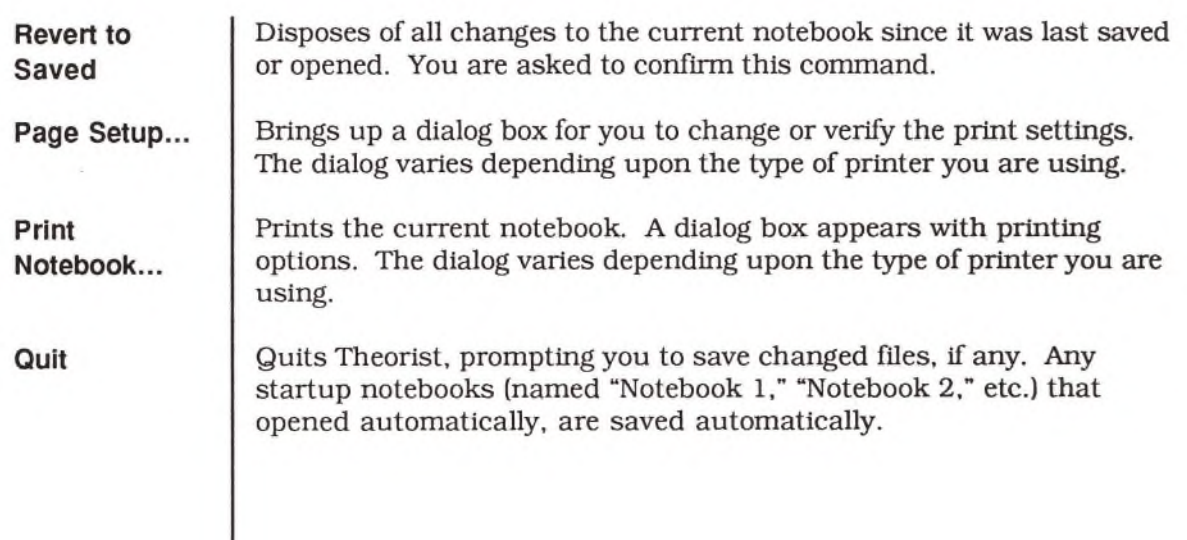

÷.

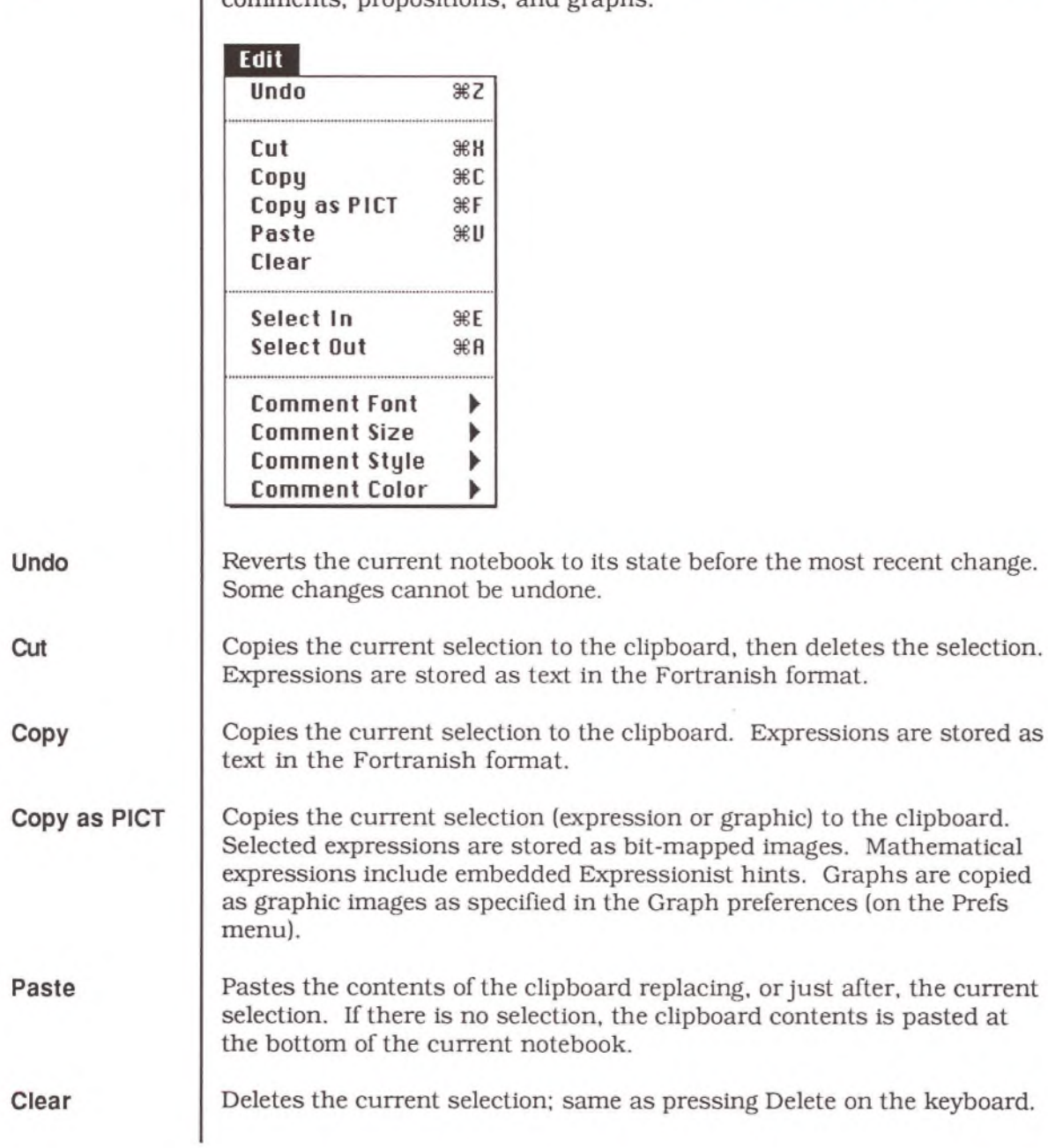

**Edit**

The **Edit** menu provides commands for editing equations, expressions, comments, propositions, and graphs.
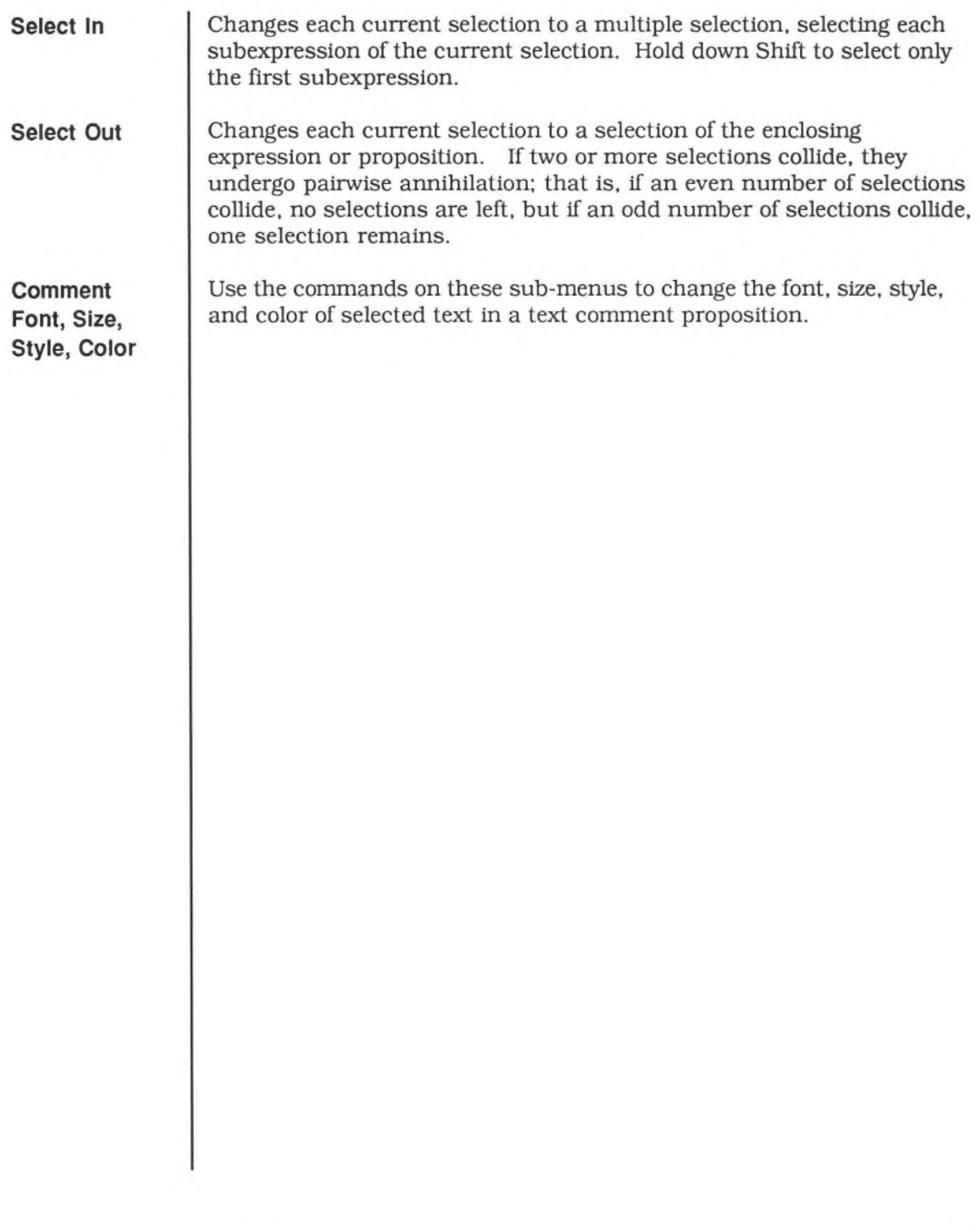

 $\cdot$ 

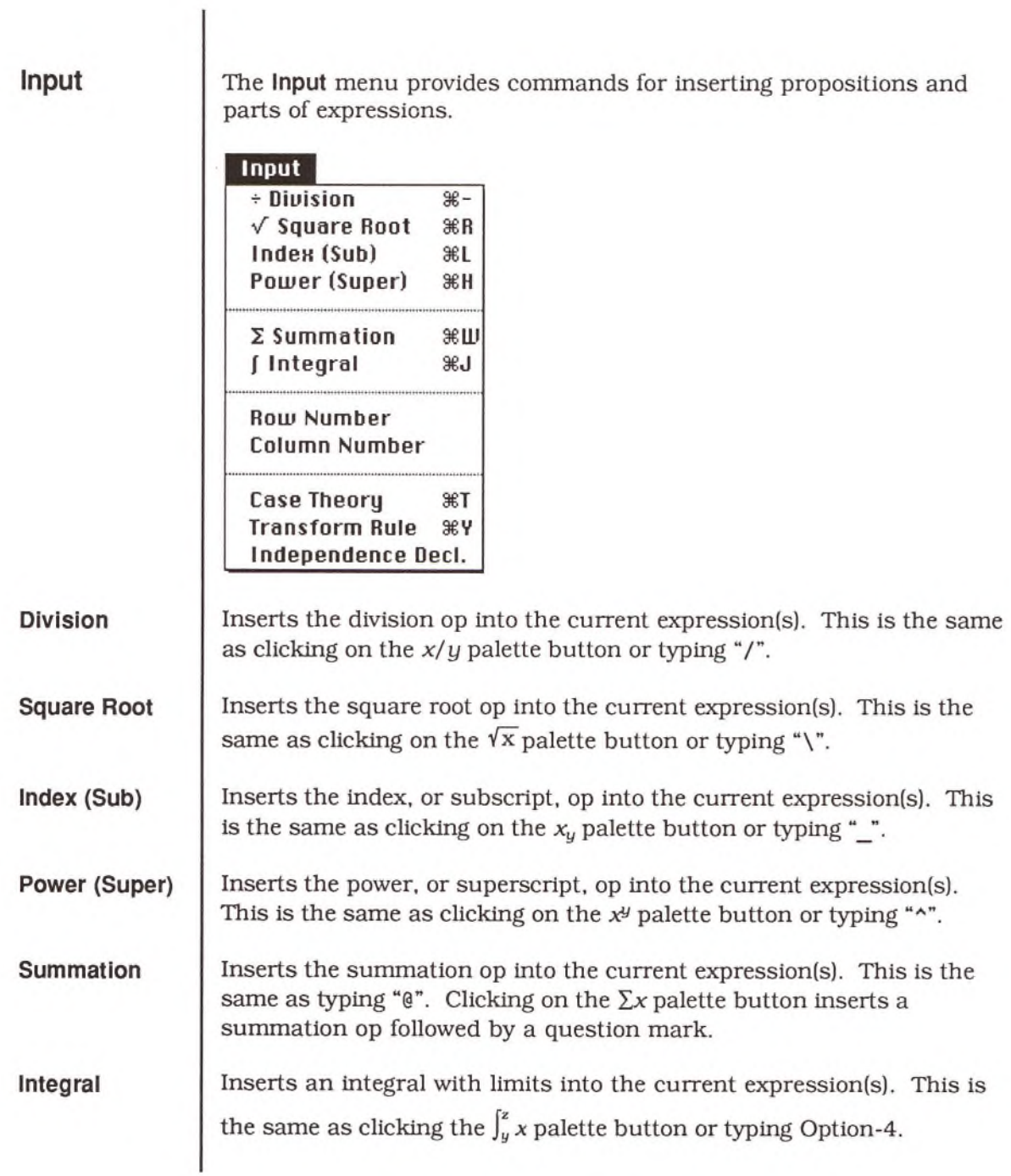

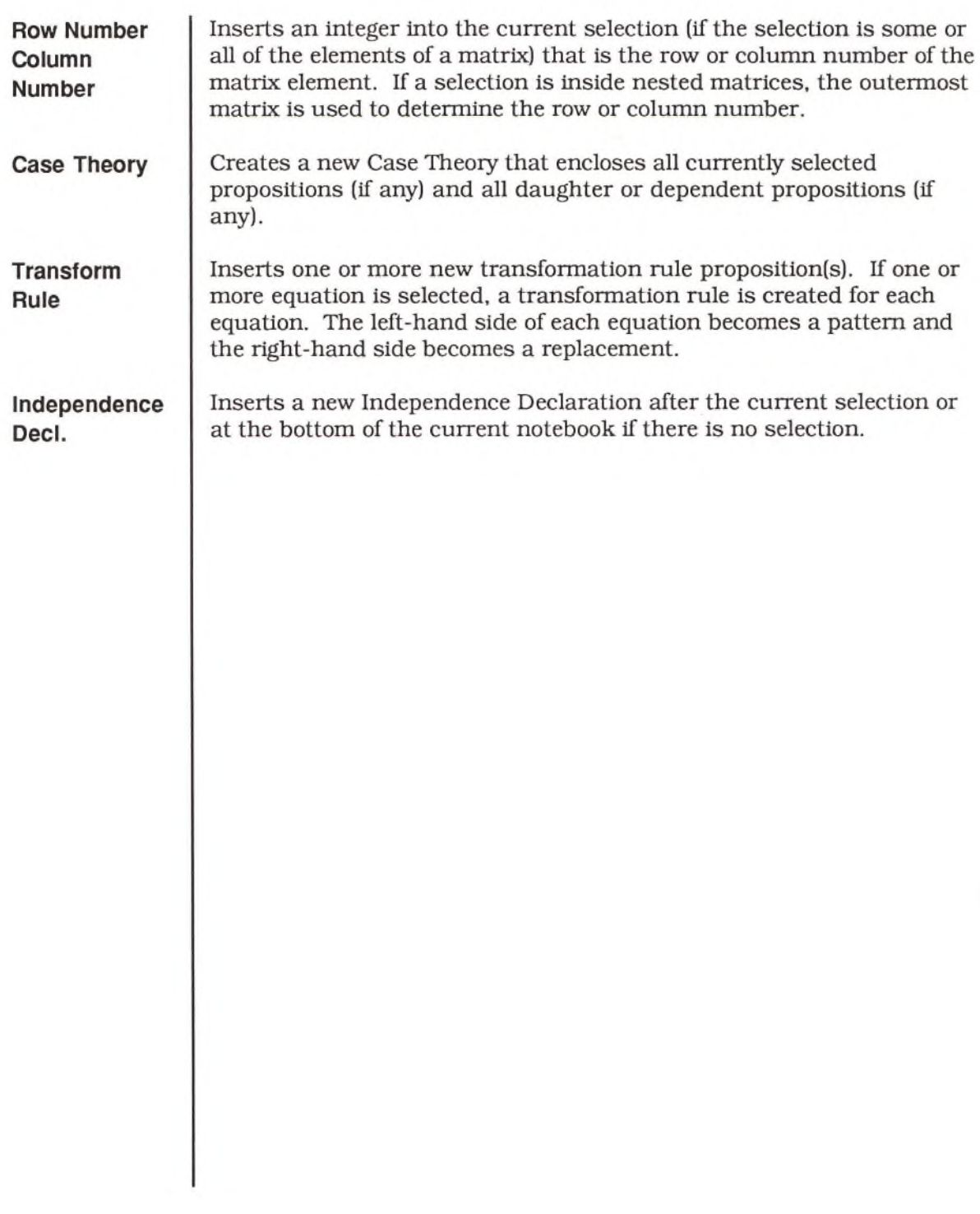

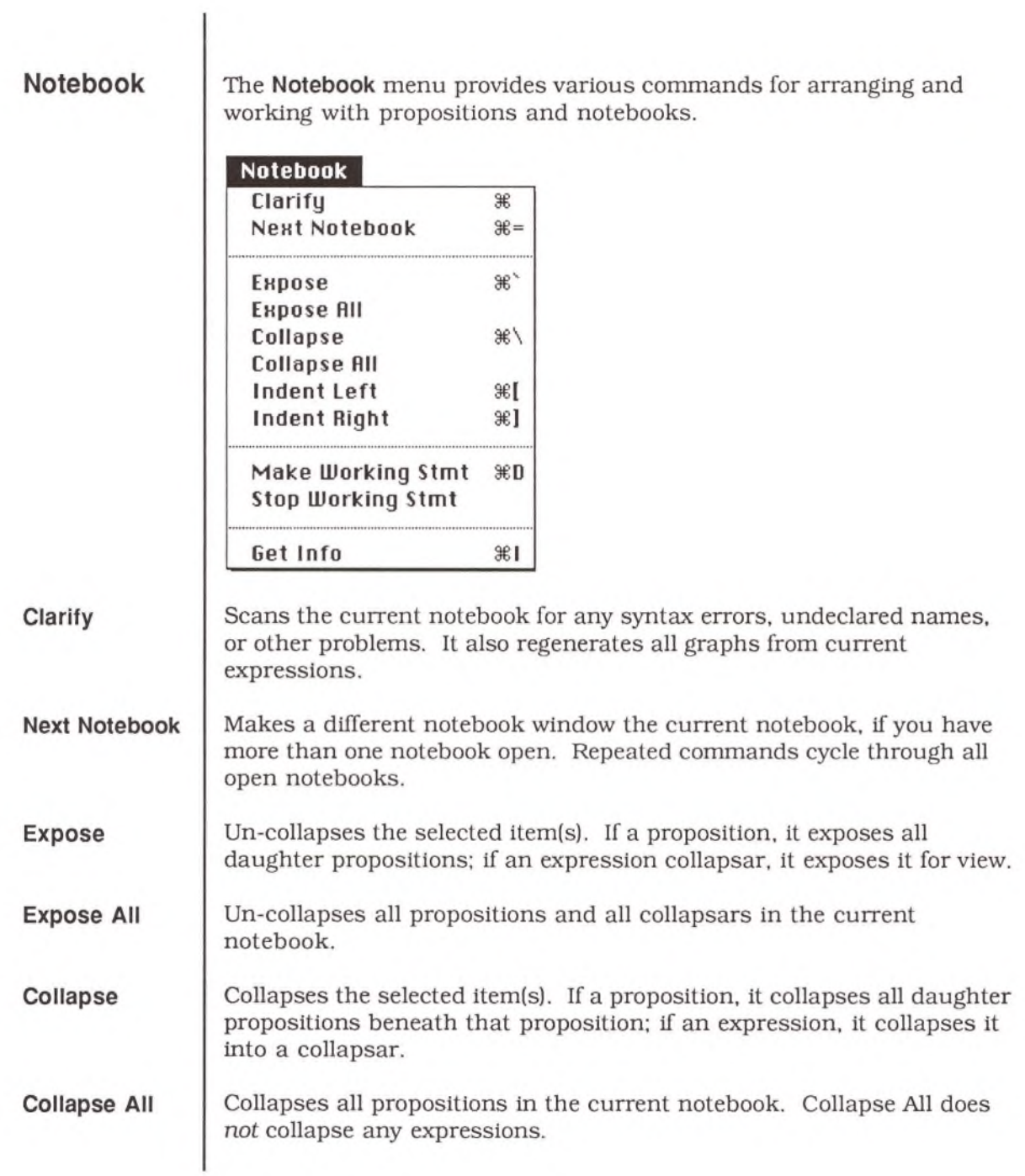

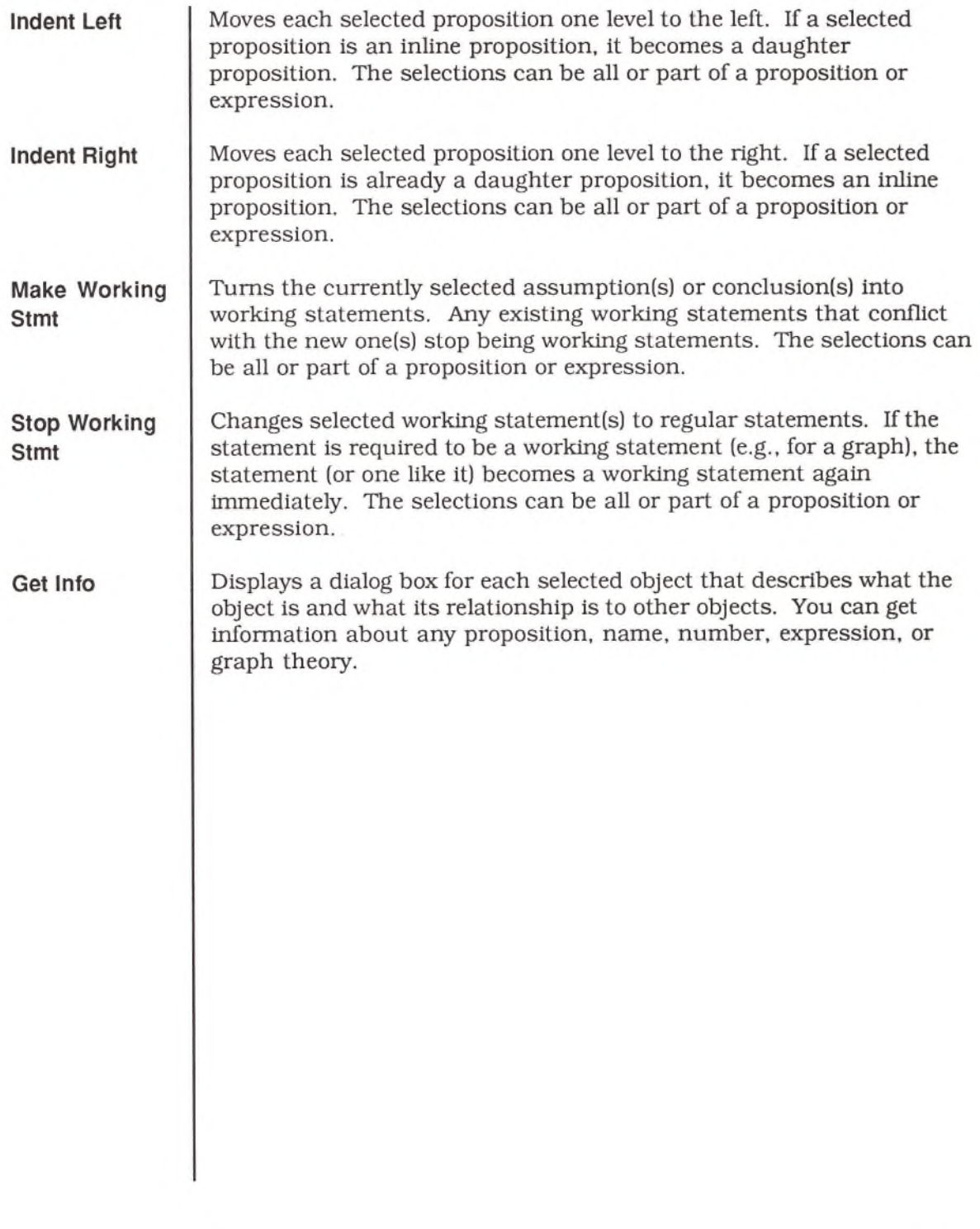

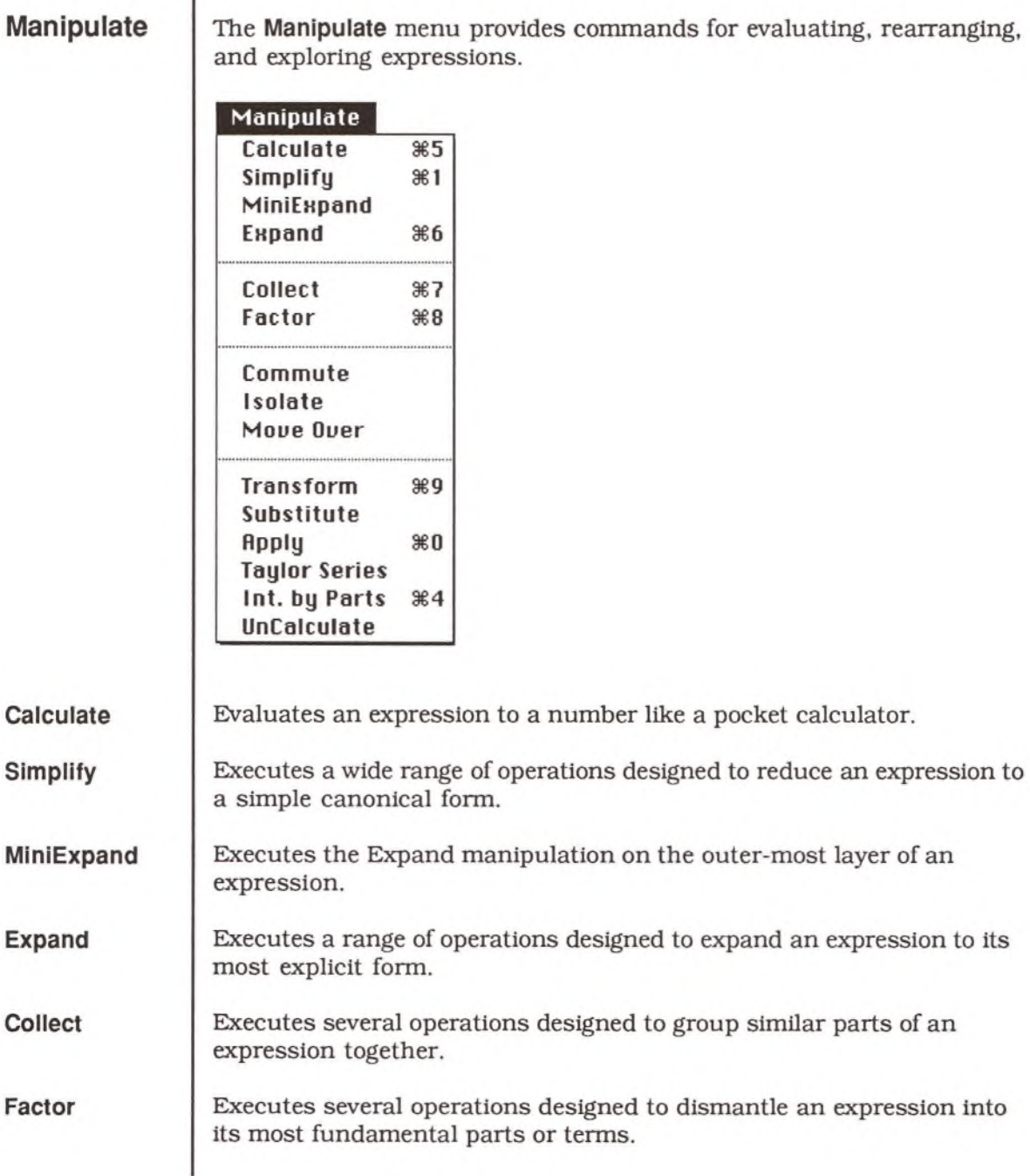

 $\mathbf{I}$ I

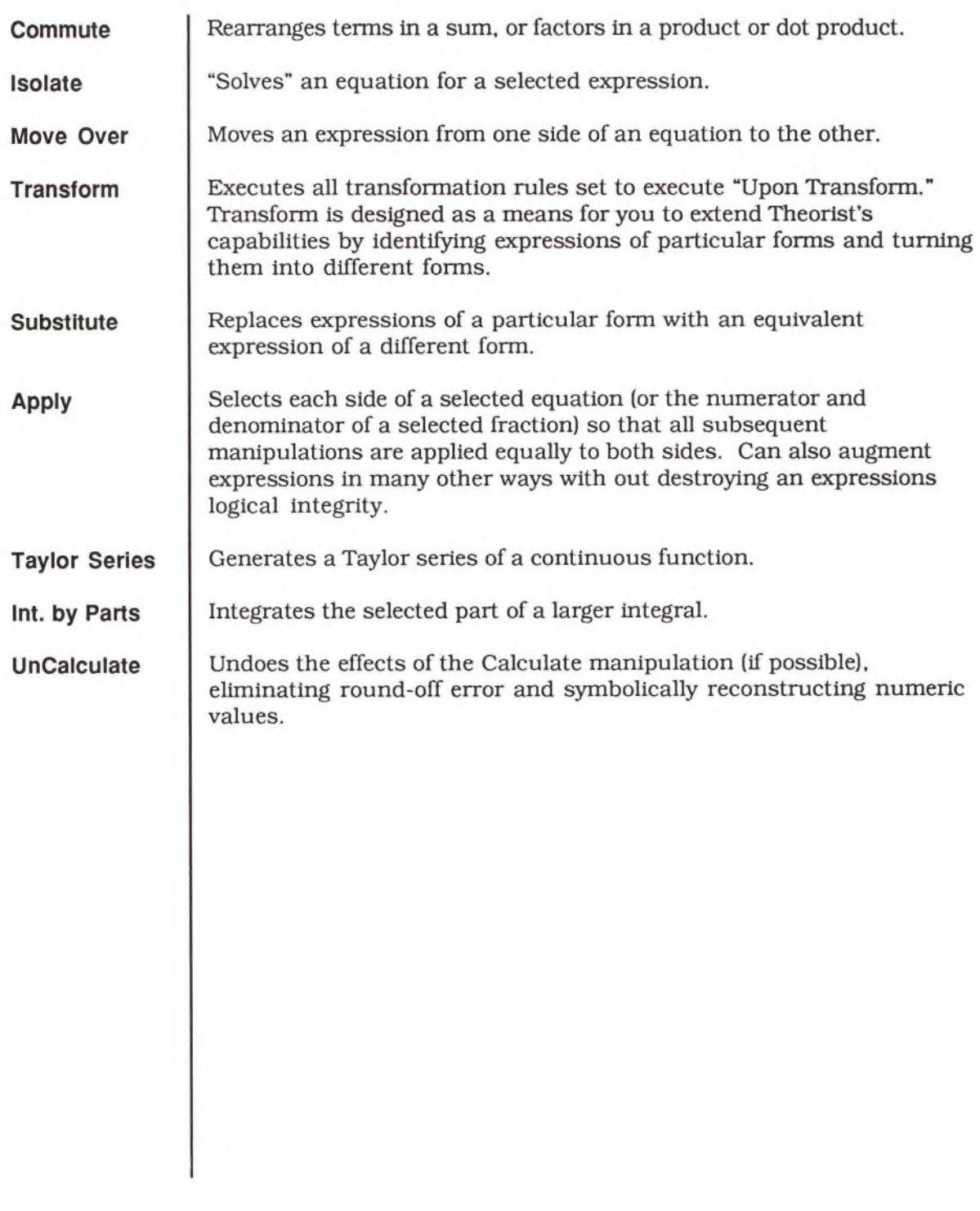

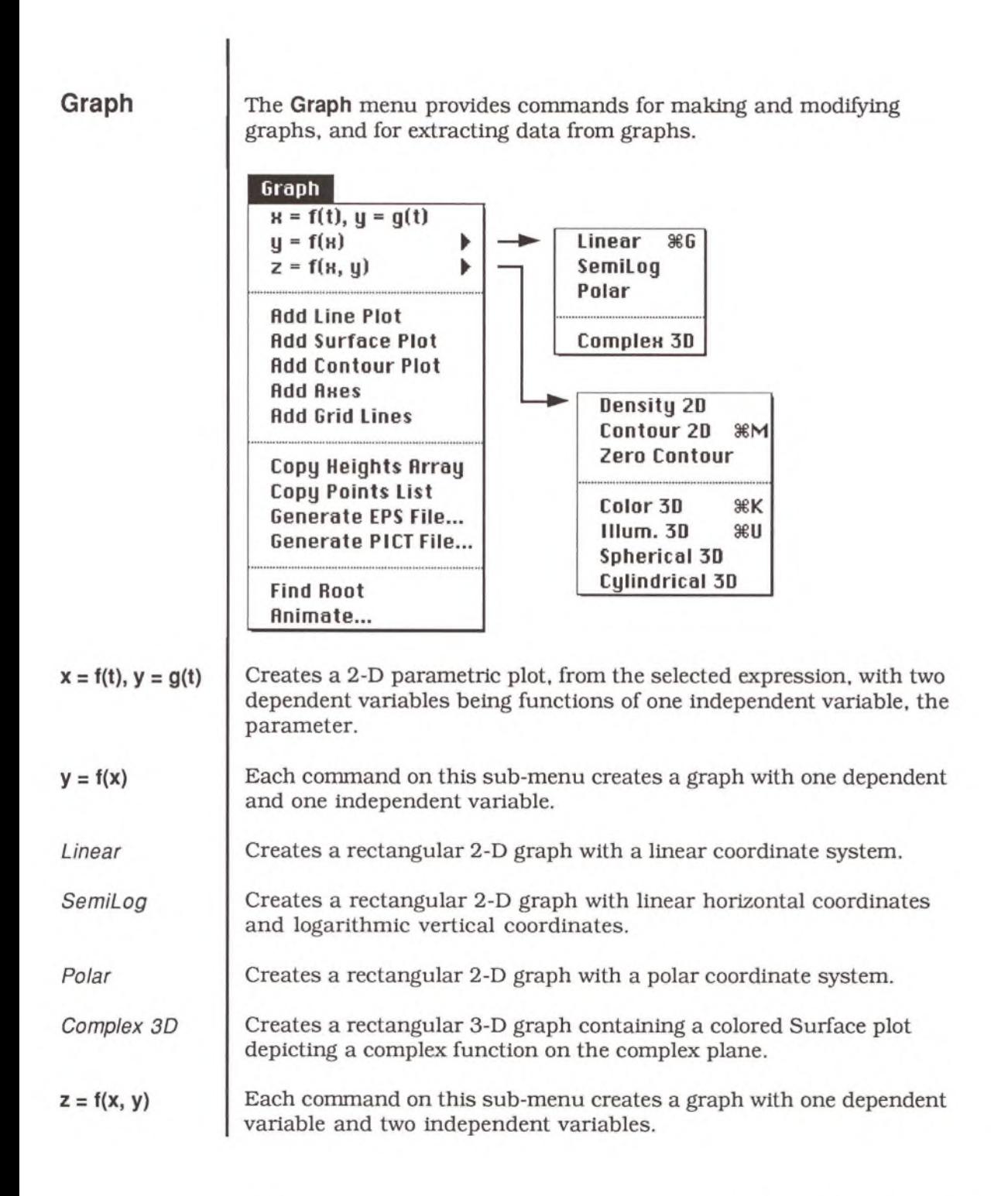

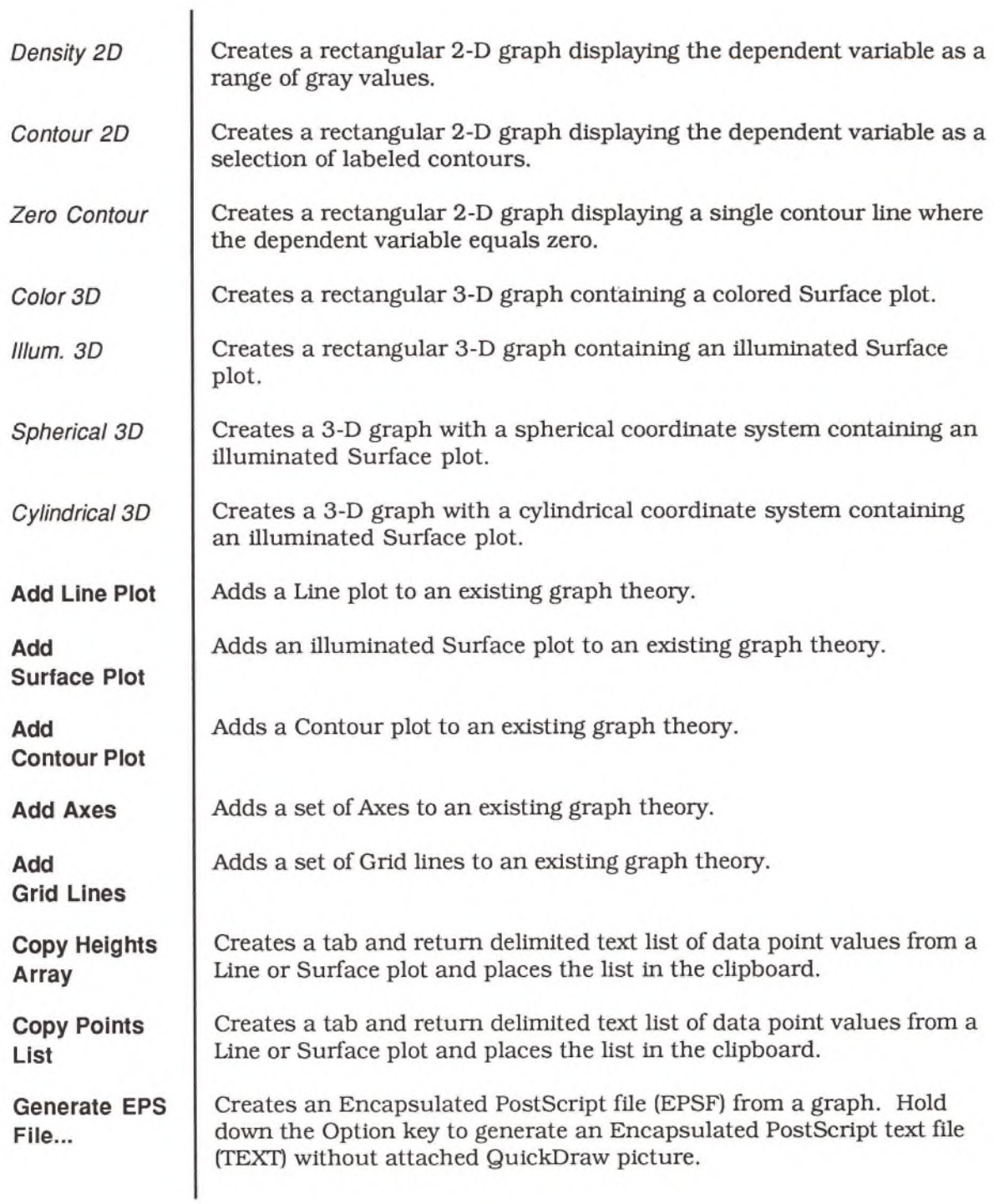

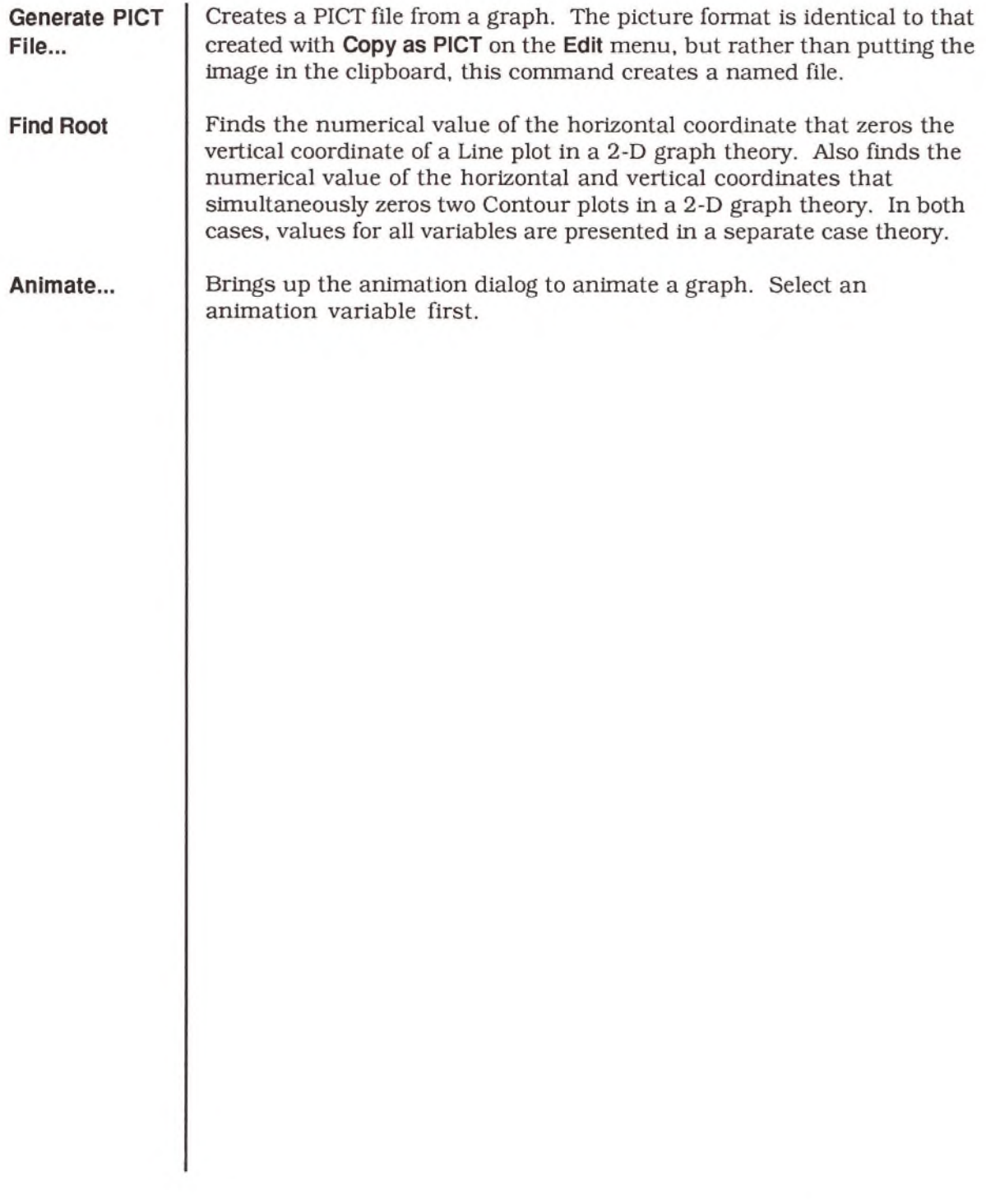

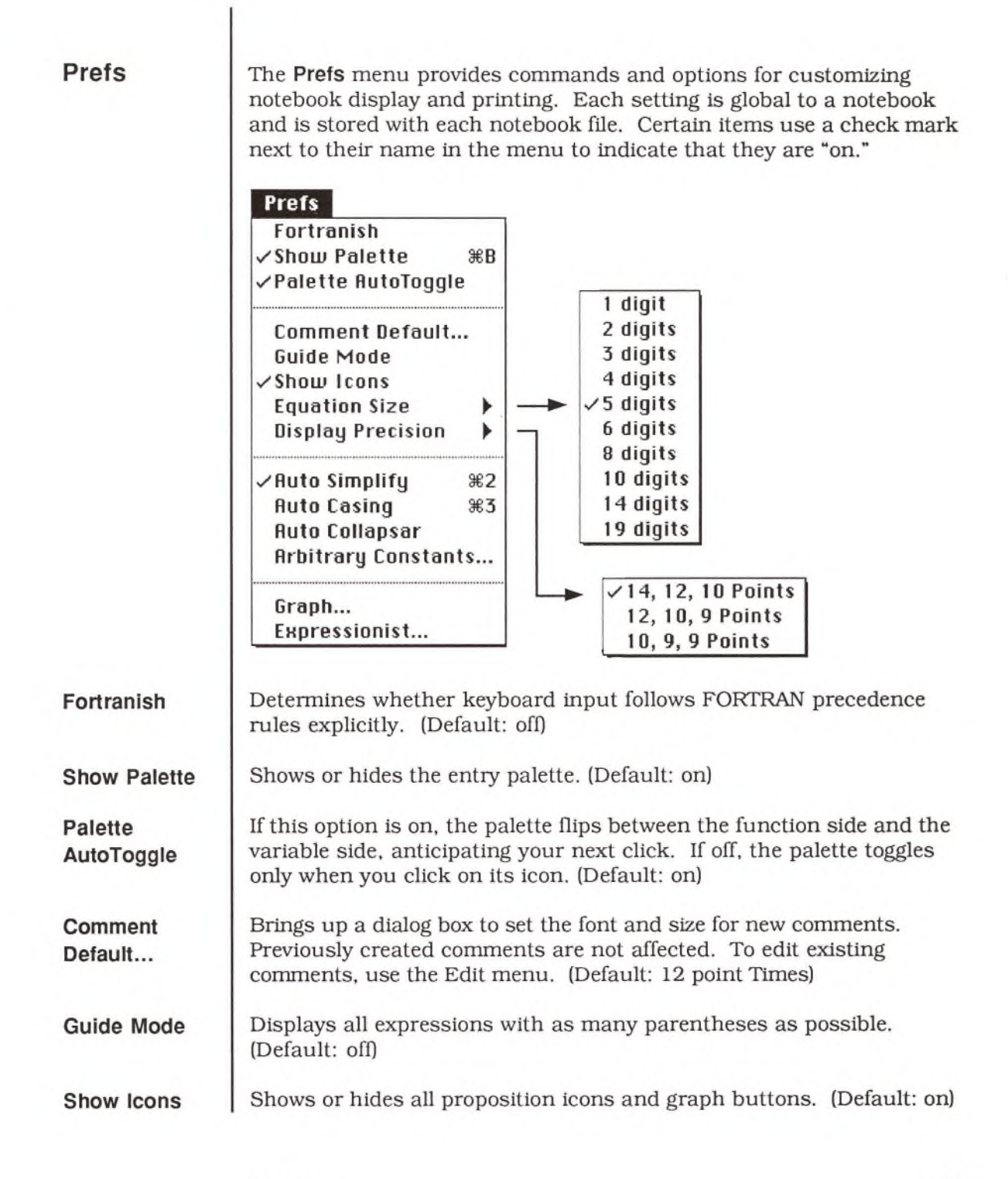

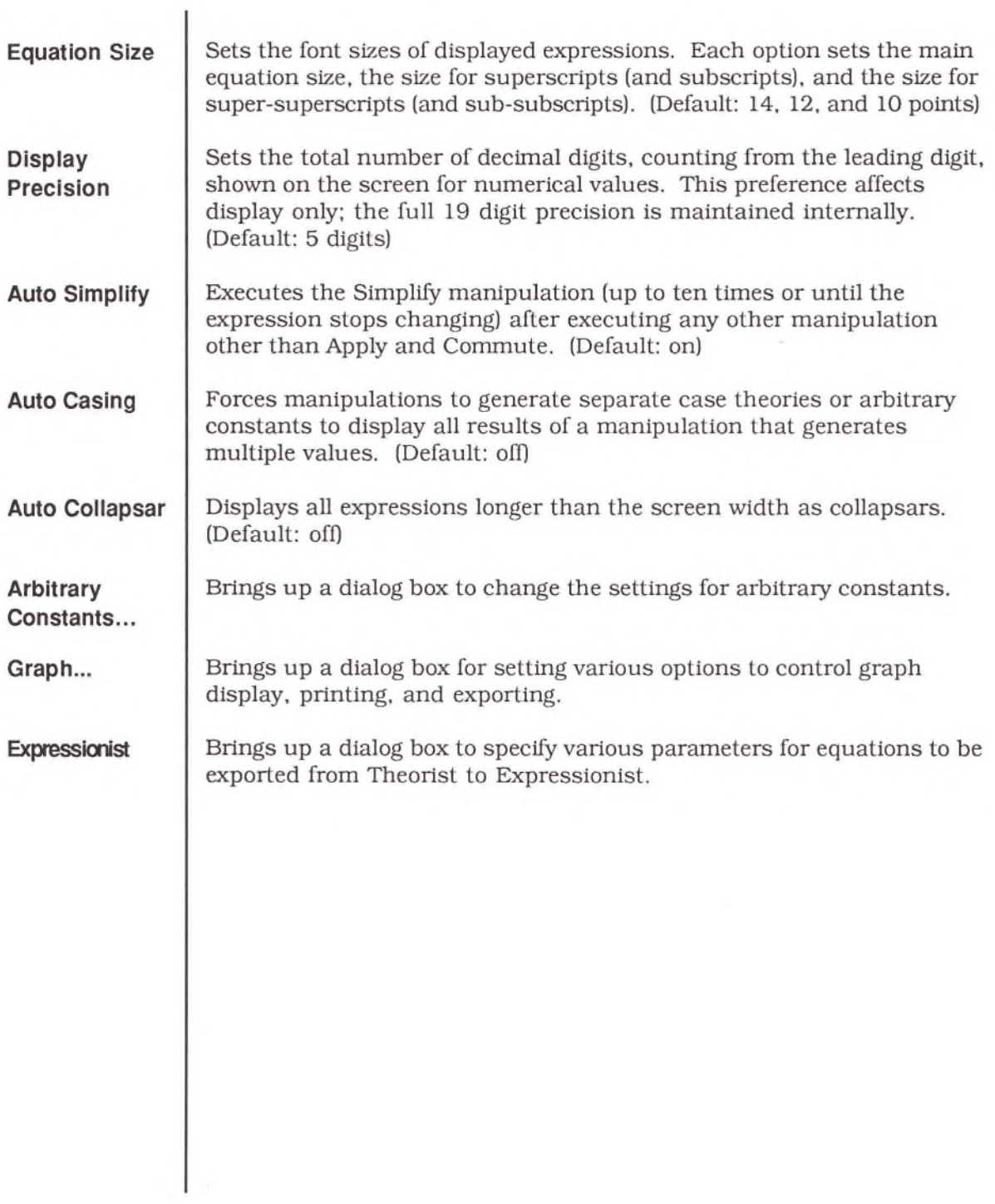

# **Appendices**

# Appendix A: Keyboard Maps

This appendix contains:

- A table of Greek characters
- A figure of Command key equivalents for menu commands
- Keyboard maps

The following table lists the keystrokes to use for upper- and lowercase Greek characters.

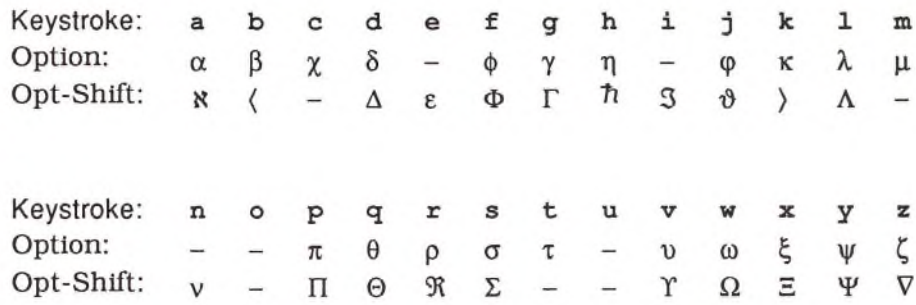

If you want to learn the Command key equivalents for Theorist's menu options, you can copy the following two figures onto card stock and tape them to the top of your monitor.

Note, the Graphs menu has been modified for this figure.

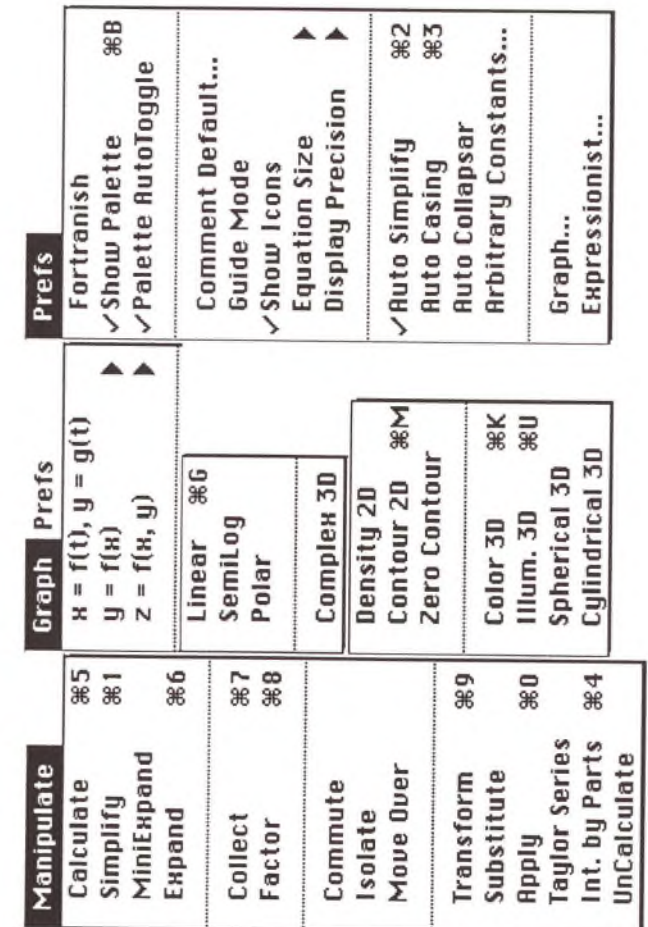

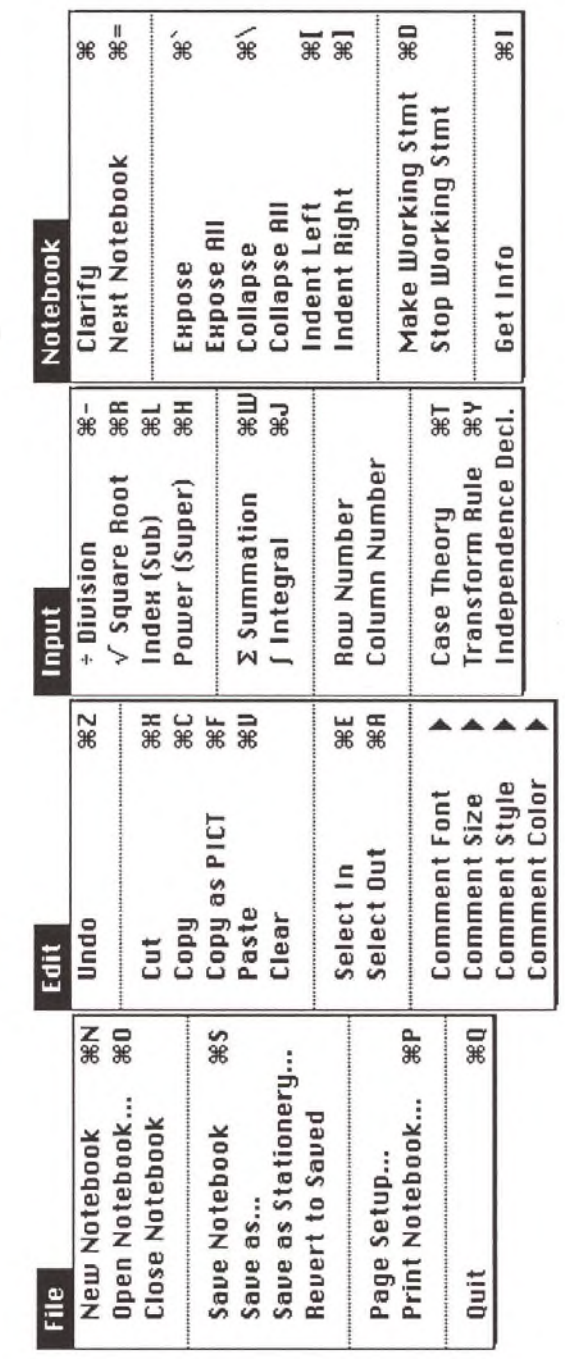

Appendices

These maps show a picture of the standard Macintosh keyboard and, on each key, the effect of pressing that key. If a key is blank, nothing happens when you press it. Maps are provided for the keyboard with:

- No modifiers
- Shift
- Option
- Option and Shift
- Command

Where "name" appears on a key, that character is entered as a part of a name.

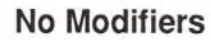

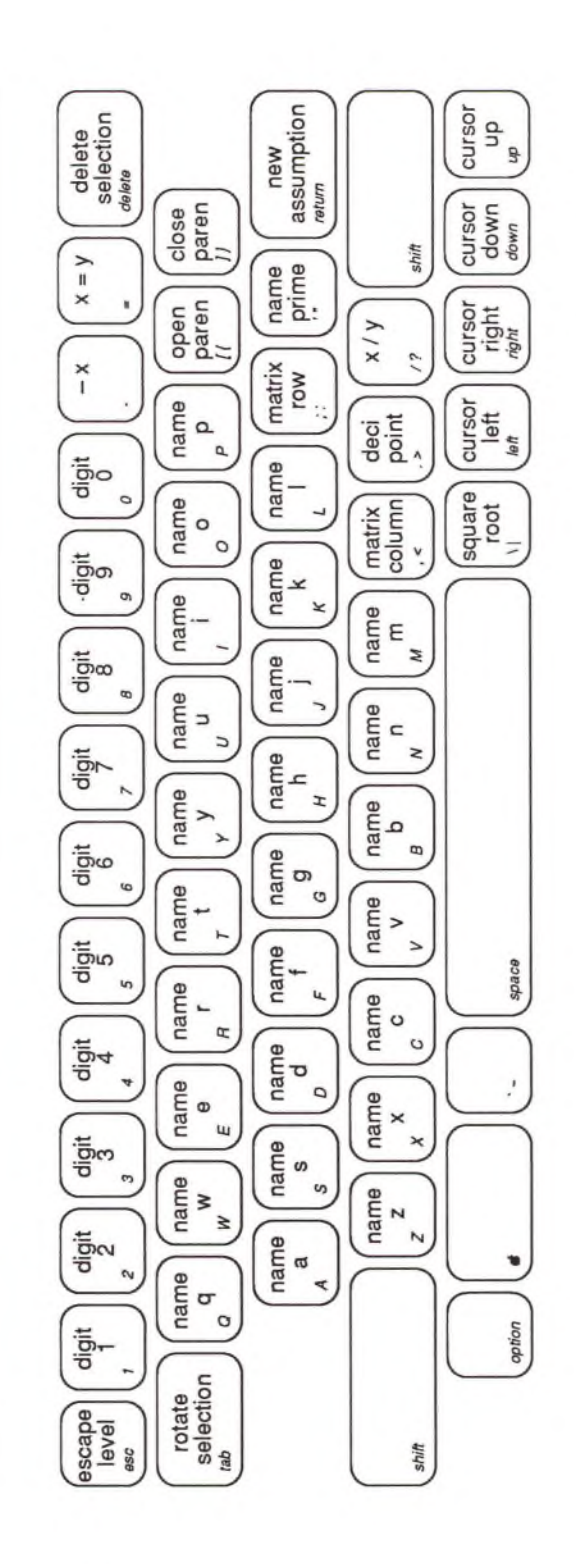

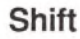

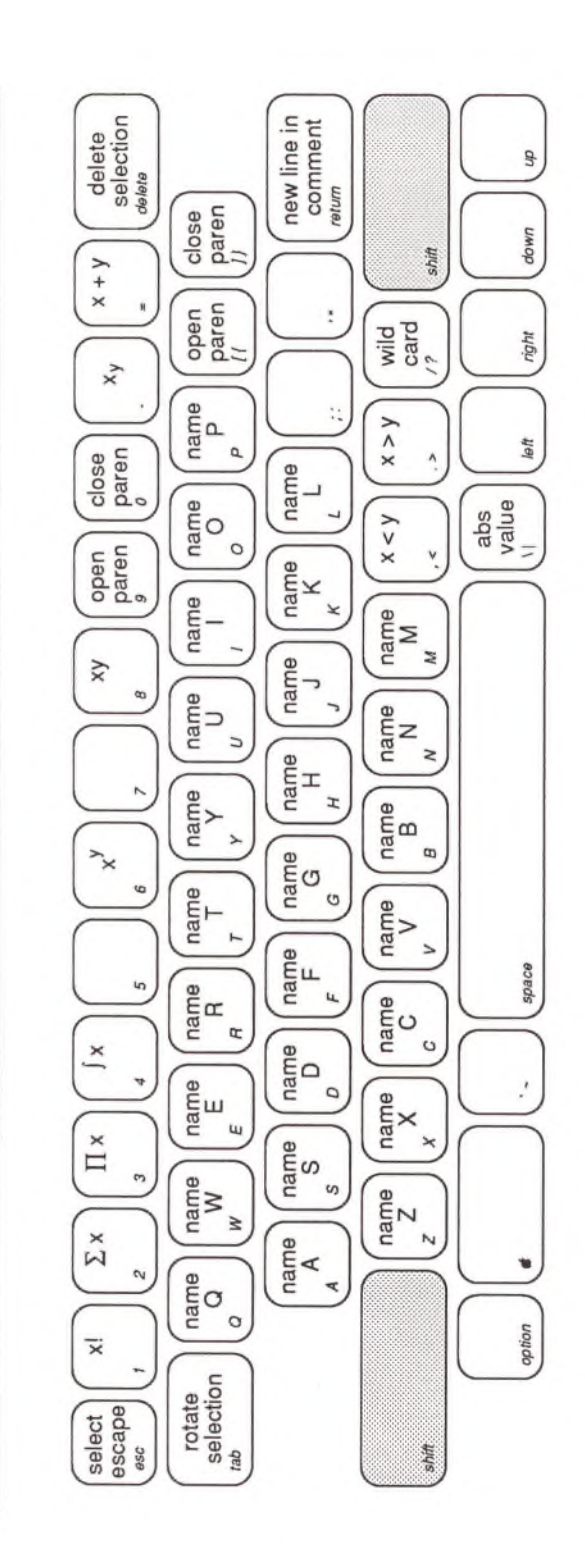

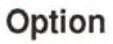

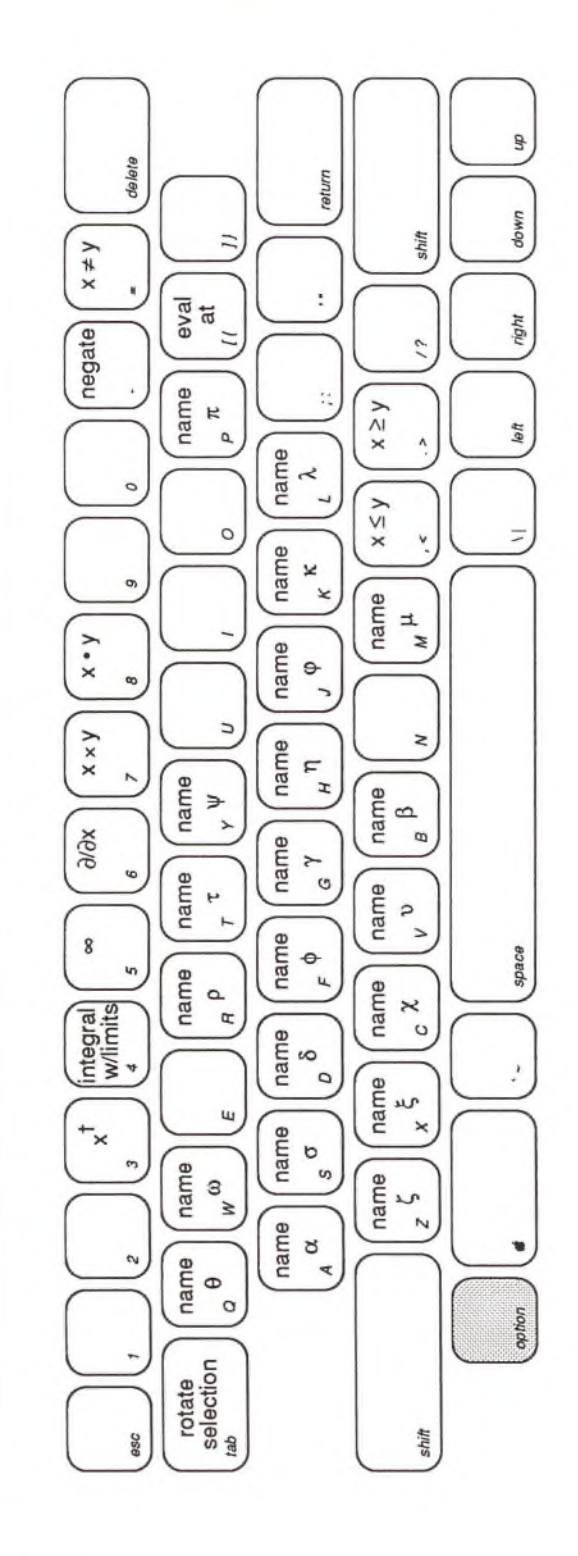

#### **Option-Shift**

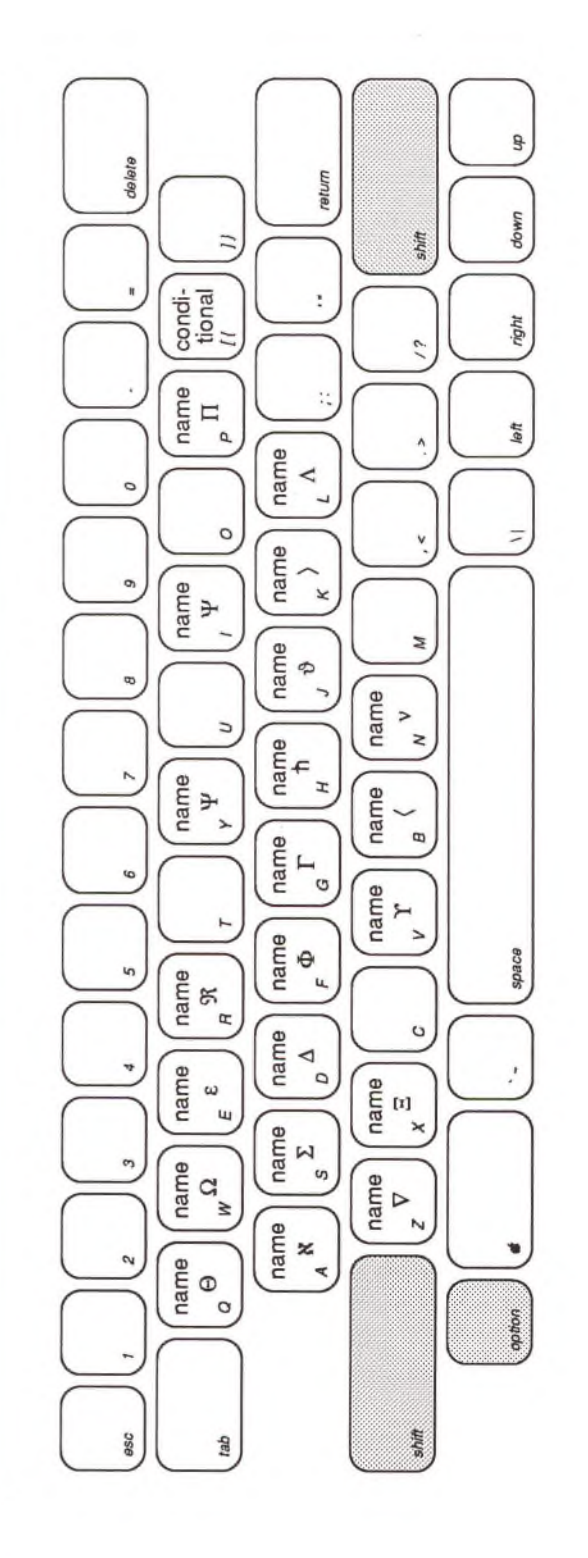

#### Command

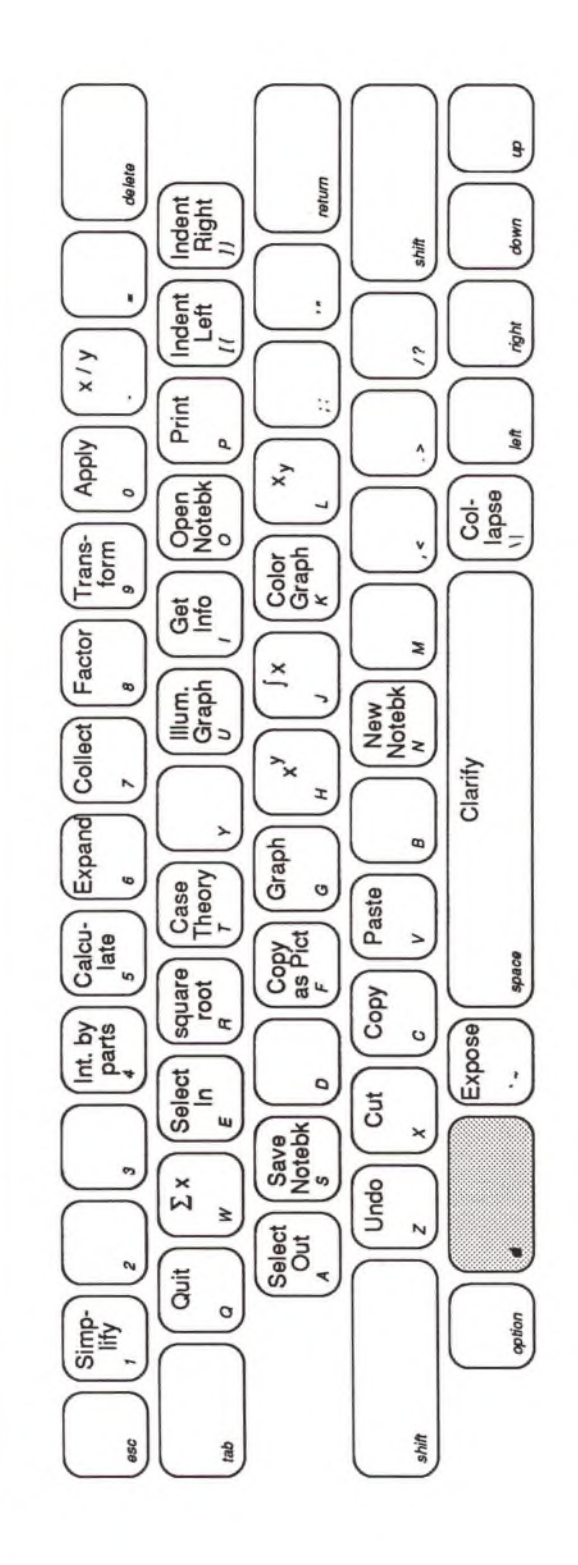

 $\langle \hat{u}^{\dagger} \hat{u} \rangle$  . The  $\langle \hat{u}^{\dagger} \hat{u} \rangle$ 

# Appendix B: Using Projectionist

Projectionist is a basic program for showing animation files created in the PICS format. This program is included on your distribution disks. Two example animations are also included. This appendix ends with a brief description of how each file was created.

To launch Projectionist, double click on its icon. Once the program is running, you can open any saved animation file to view it. More than one file can be open and running at the same time. See the animation section in the Graphs chapter for a description of creating animation files. The program offers four menus of commands:

- File
- Edit
- Animate
- Speed

To open an animation file, choose **O pen** from the **File** menu. A simple window is displayed, the animation file is loaded into memory, and the show begins. The size of the window and all graph settings (including color and resolution) are determined when you create the animation and cannot be altered using Projectionist. To close the file, click on the close box in the upper left-hand comer or choose **Close** from the **File** menu.

From the Animate menu you can start and stop the animation film. You can also step through the sequence of frames one at a time (forward or backwards), and jump to the first or last frame. Each of the singleframe commands stop a running animation. Command key equivalents are available for each of these commands.

Use the Speed menu to set the number of frames shown each second.

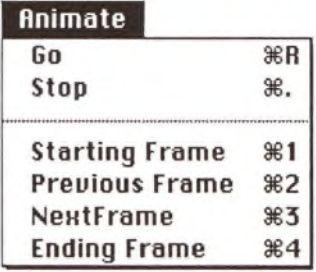

The actual number of frames per second (fps) depends on:

- The speed of your Macintosh
- The size (number of pixels) of each image
- The depth (number of bits per pixel) of each image
- How much memory is available

Animation is mostly a process of moving data. The faster your Macintosh can move the image data from memory to screen, the faster the animation can run. In some situations, your machine may not be able to display animation frames faster than, say, fifteen frames a second. Setting the speed to a faster setting will not change the display.

If Projectionist is not allocated enough memory to load the entire file into RAM, some frames are read from disk. This produces a much slower animation. To change the memory allocation, select the application icon (before launching the program), and choose **Get Info** from the **File** menu. Replace the number in the box in the lower righthand comer of the dialog box with a larger number.

The Speed menu lists the number of frames per second and the approximate length of time each frame is displayed in milliseconds:

#### **Speed**

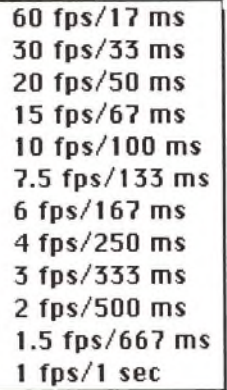

The PICS file format was developed by Macromind Corporation as a standard file format to store animated images. There are many animation programs that import and export PICS files including several public domain programs. The standard format consists of a resource file with one PICT (or QuickDraw) resource for each image. For more information, see *Inside Macintosh,* Volume 1. Contact Macromind for the PICS file format specifications.

#### **Anim ation Files**

*Electron Diffraction* Your distribution disks contain two animation files, one in full color, one in black and white. This section describes the steps used to create these files. To view either file, open it from inside Projectionist or any other PICS display program.

This file is a color animation of the wave function of an electron diffracted through two slits. You can see the nodes of the wave as diagonal lines in black (black designates zero) that radiate from the origin. The following figure displays a portion of this radiation pattern. The animation is created from a close up of a small fraction of this graph.

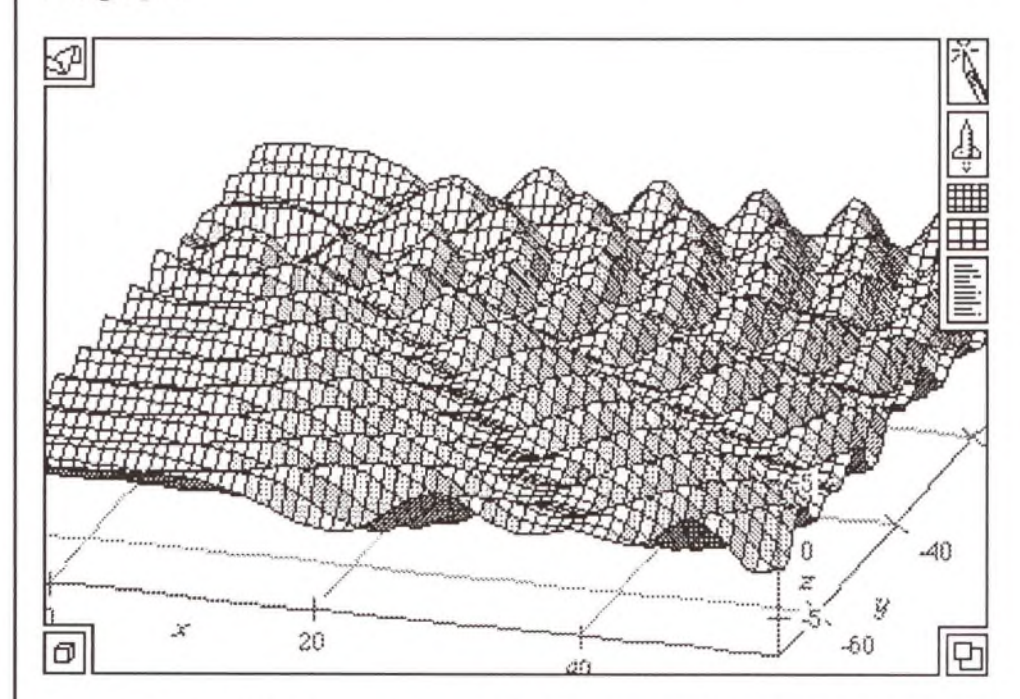

Use the following steps to recreate the Electron Diffraction animation.

Enter an equation for the static wave function:

 $w=e^{i\sqrt[3]{x^2+(y+a)^2}}+ei^{\sqrt[3]{x^2+(y-a)^2}}$ 

Enter another equation for the spin of time:

$$
z = \text{Re}\left(\psi e^{-it}\right)
$$

Add an animation variable to the static wave function, and an equation that temporarily sets the animation variable to 20:

$$
\bigcup \psi = e^{i\sqrt{x^2 + (y+a)^2}} + e^{i\sqrt{x^2 + (y-a)^2}}
$$
  
0a = 20

And set the variable *t* equal to one:

$$
\bigcap t = 1
$$

Select the spin of time equation and create an Illuminated 3D graph. Rather than accept the default dependence relations, declare  $x$  and  $y$  to be the dependent variables (keep z as the independent variable). All four equations are turned into working statements.

Open the graph details and change the color scheme of the Surface plot from Solid to Complex, the shade expression from  $z$  to  $\psi$ , and turn the mesh off:

 $\Box$  Surface at  $(x,y,z)$  where  $x =$  west... east and  $y =$  south ... north; Illuminated | surface has no mesh and is shaded using Complex] coloring; *y=* bottom ... top determines brightness and hue (from magnitude and phase).

Adjust the viewport controls to: True Proportions, cropped Tightly, as seen through an Infinitely distant lens. Change the graph bounds to the following values (you can do this directly by editing the numbers, or approximately by using the Rocket and Knife):

17 ... 32 = west...east  $-45$   $-27$  = south ... north  $-$  2  $\ldots$  2  $\,$  = bottom...top

Select either of the animation variables in the static wave function (a), and animate the graph. Depending on the rotation of the graph, the resolution, and the number of frames used for the animation, your animation should be similar if not identical to the Electron Diffraction file.

*Pulse Vibration*

This file is a black and white animation of the response of a mechanical system to a pulse. The panel's vibration displays simple damped oscillation of a surface.

Enter an equation describing the displacement of the surface over time, and a place holding equation for the animation variable  $(t)$ :

$$
\bigcap z = y \sin(x) \cos(3t) e^{-t}
$$
  

$$
\bigcap t = 6
$$

The first portion of the equation,  $y = sin(x)$ , describes the shape of the deflection. The second portion, cos(3f), describes the frequency of the oscillations, and the last part,  $e^{-t}$ , defines the rate of decay.

Select the first equation and create an Illuminated 3D graph. Open the graph details and adjust the graph bounds to:

 $-3$  ,,,  $3$  = west,,,east  $-0 ... 3 =$ south...north  $-1$  ...  $1 =$  bottom...top

Then select both occurrences of the animation variable (f), and animate the graph.

# Appendix C: Using Expressionist with Theorist

When you use **Copy as PICT** on the **Edit** menu to Copy an equation or expression. Theorist generates a QuickDraw image of the current selection. The picture generated is a bitmapped image of what appears on screen. Although not of high resolution, this image can be moved to almost any Macintosh program, and is satisfactory for screen display or for informal printed presentations.

The picture created by Copy as PICT also includes Expressionist comments. You can Paste the figure into Expressionist for high quality equation typesetting. You can edit the equation in Expressionist, just as though you had typed it in directly. You can then Copy and Paste the image into any Macintosh desktop publishing program for a typeset mathematical expression.

You can also Copy equations from Expressionist into Theorist. An Expressionist preferences file is supplied on your distribution disks to translate Expressionist equations into Theorist equations. To use it, you must own Expressionist. Move the file called "Expr ->Theo Prefs" into your System folder and rename it "Expressionist Prefs".

To Copy an Expressionist equation into Theorist, select an expression in Expressionist, then choose **C opy as Text** (Command-F) from the **Edit** or **Expressionist** menu, click on the Theorist window and Paste it in.

The translation is not exact because Expressionist equations use very few syntax rules. Some editing may be necessary. In particular, names that should be multiplied may be concatenated, creating unintended new names. For example, if the two names x and *b* are next to each other in an expression in Expressionist (with out a separating space), when brought into Theorist these two names become the single name "bx". To correct this, click between the two characters and press space.

## Appendix D: Distribution List

The following files and folders are included on the floppy disks you received when you purchased the program.

#### **Theorist 1.1**

The main program. This version runs on all Macintosh models.

#### **Theorist 1.1 Mac II**

The main program modified to take advantage of the 68020 and 68030 CPUs and the 68881 and 68882 math co-processors. Use this version if you work on a Mac II, Mac IIx, Mac Ilex, Mac Ilci, Mac Ilfx, Mac SE/30 or any Macintosh equipped with a 68020, 68030, or compatible CPU, *and* a 68881, 68882 or compatible floating point co-processor chip.

#### **Graphics Folder**

A folder containing several notebooks with sample graphs demonstrating some of the graphs you can create.

#### **Color Graphics Folder**

A folder containing several notebooks with sample color graphs demonstrating some of the graphs you can create.

#### **Animation Folder**

A folder containing several notebooks, each of which contains a graph suitable for animation.

#### **Projectionist Folder**

This folder contains Projectionist, a basic animation playback utility, and two demonstration animation files created with Theorist.

#### **Expressionist Demo Folder**

A folder containing a demonstration version of Expressionist, the Macintosh equation editor from Prescience, and a manual for the demo that you can open from inside any word processor.

#### **Expr ->Theo Prefs**

A preferences file for Expressionist. Put this file in your System folder and rename it "Expressionist Prefs". This file provide the information Theorist requires to import an expression from Expressionist.

#### Mathematics Folder

A folder containing several notebooks of mathematical rules including the following folders and files:

- Finite & Infinite Series Rules for summations
- Integral Tables Folder of notebooks containing integration rules
- Laplace Transforms Rules for Laplace and Inverse Laplace transforms
- 3D Calculus Rules for three-dimensional linear algebra and vector calculus
- Standard Rules & Declarations Rules for transcendental functions, and many other common rules
- Number Theory Rules for working with integers
- Transcendental Functions Folder of notebooks containing rules for trigonometric, logarithmic, power, and hyperbolic functions
- Special Functions

Folder of notebooks containing numerical definitions of special functions including Bessel functions, orthogonal polynomials, and Spherical Harmonics

 $\bullet$  Re( $)$  & Im( $)$ 

Rules for real and imaginary functions

• Statistics

Rules for calculating means, standard deviations and linear regression over matrix numbers

• Units

Rules defining a wide variety of units

 $\mathcal{I}_{\mathcal{A}}$  .

### **Glossary**

This glossary defines some general mathematical terms, and terms specific to Theorist.

#### **Adjoint**

The transpose of the conjugate of a matrix, or the conjugate of a scalar.

#### **Algorithm**

A mechanical procedure for solving a problem in a finite number of steps.

#### **Animation**

A sequence of images displayed in quick succession to simulate movement.

#### **Apply**

A Theorist manipulation whereby two parts of an equation or expression can be augmented simultaneously so that the two parts cancel out.

#### **Arbitrary constant**

A constant included as part of a result when multiple solutions are possible, each of which is described by substituting any value for the arbitrary constant. Also called the constant of integration.

#### **Arbitrary integer**

An integer constant included as part of a result when multiple solutions are possible, each of which is described by substituting any integer value for the arbitrary constant.

#### **Argument**

An expression passed to a function or op, sometimes enclosed in parentheses.

#### **Associative**

A property of a binary operator. When three or more elements are combined with a binary operator, that is associative for those elements, the result does not depend on how the elements are grouped into pairs. If multiplication is associative across the names *A, B* and C then *A(BQ =* (*AB)C.*

#### **Auto Casing**

A Theorist option. If Auto Casing is on, manipulations that generate more than one possible solution create case theories or arbitrary constants.

#### **Auto Collapsar**

A Theorist option. If Auto Collapsar is on, large expressions generated by manipulations are displayed in abbreviated form.

#### **Auto Simplify**

A Theorist option. If Auto Simplify is on, most manipulations conclude by executing the Simplify command.

#### **Axis**

A Theorist plot proposition that displays a labeled axis (with tick marks) in a graph viewport.

#### **Base**

A name, number, or expression that is raised to a power (with a superscript) or qualified with an index (or subscript).

#### **Behavior**

Properties of names. Theorist uses fifty seven predefined behaviors; you can also define and declare the behavior of a names with an equation.

#### **Boolean**

A value that is True or False (or 1 or 0).

#### **Case theory**

A Theorist proposition. Case theories enclose side derivations. What ever is true in enclosing theories is true in the contained case theory; what ever is true inside a case theory is ignored outside of that theory.

#### **Ceiling**

A Theorist predefined name that acts as a function. It rounds a given argument to the next highest integer. See floor.
## **Class**

The Theorist categorization system of names and expressions that determine how they behave algebraically. There are five classes: Constant. Variable, M-Linear Operator, D-Linear Operator, Function.

#### **CMY**

A color encoding system that describes colors by their Cyan, Magenta, and Yellow components.

#### **Collapsar**

A Theorist expression that has been abbreviated so that some terms or factors are replaced by an ellipse (...).

#### **Collapse**

A Theorist command to abbreviate long expressions (into collapsars) or conceal the daughter propositions of a proposition.

#### **Collapse All**

A Theorist command to collapse all propositions in the current notebook.

## **Collect**

A Theorist manipulation that collects common factors out of a sum or product and other similar tasks.

## **Commutative**

A property of a binary operator. When two or more elements are combined with a binary operator that is commutative for those elements, the result does not depend on the order of the elements. If multiplication is commutative over the names *A* and *B* then AB = *BA.*

#### **Commute**

A Theorist manipulation used to interchange two expressions in a product or sum, or reverse the order of all (or some) of the elements in a sum or product.

#### **Complex arithmetic**

Arithmetic of complex numbers.

#### **Complex numbers**

Numbers that have real and imaginary components. The imaginary component is designated with the constant  $i$ , the square root of negative one (e.g., a + bi).

## **Complex plane**

A plane with pair of orthogonal axes such that one axis corresponds to the real part of a complex number (a) and the other to the imaginary part (b). Also called an Argand diagram.

## **Conjugate**

The conjugate of a complex number a+bi is the complex number a-bi. These two form a conjugate pair and each is the conjugate of the other. The complex conjugate of a matrix is formed by replacing each element of the matrix with its conjugate.

## **Constant**

A Theorist class. Names of class constant have fixed numerical values that do not change, unless you change them. Graph bounds (top, bottom, etc.) are constants; using the rocket or knife changes them.

## **Contour plot**

A Theorist plot proposition. Contour plots represent a surface with a series of labeled elevation lines. Contour plots are drawn in panels like Surface plots.

## **Copy as PICT**

A Theorist command that copies the current selection to the Macintosh clipboard as a picture (using the PICT format).

## **Cross product**

A Theorist op. A cross product is the product of two vectors with either two or three elements. For two-vectors, the result is a scalar; for threevectors, the result is another vector. If A and B are three vectors and C is the cross product of  $A$  and  $B$ , the length of  $C$  is the product of the lengths of A and B, and the sine of the angle between the two vectors.

## **D-Linear Operator**

A Theorist class. Names of class D-Linear Operator are derivatives or other ops that are neither commutative nor associative under multiplication.

#### **Dependent variable**

A variable in an equation whose value is contingent on the independent variables in that equation, and the equation itself.

## **Derivative**

The rate of change of a dependent variable (or function) with respect to an independent variable. Theorist works derivatives symbolically, and calculates them numerically.

#### **Details**

Part of a Theorist graph. The details box contains a description of each of the graphic elements (plots) shown in the graph.

#### **Determ inant**

A sum of products of matrix elements in a particular pattern (some

terms are negative). The determinant of  $\begin{pmatrix} a & b \\ c & d \end{pmatrix}$  is *ad - be.* 

#### **D ifferential**

A product of the differential operator *d* with any variable. Its value is infinitesimal; you get derivatives by dividing different differentials.

#### **Differentiation**

The process of finding the derivative of a function. Differentiation is the inverse process of integration.

#### **Display precision**

A Theorist option that determines how many digits are displayed for numeric values.

#### **Dot product**

A Theorist op. A dot product is the scalar product of two vectors (with either two or three elements). If C is the dot product of *A* and B, the length of C is the product of the lengths of *A* and *B,* and the cosine of the angle between the two vectors.

#### **Entry palette**

Part of Theorist's main display. Use the palette to enter names and functions. The palette consists of the variable palette (for entering variables and constants) and the function palette (for entering ops and functions).

#### **EPS**

Acronym for Encapsulated PostScript. EPS files (type EPSF) use the PostScript language to describe computer generated images, and are used to move images between programs and systems.

## **Equation**

A Theorist expression consisting of two subexpressions connected by the equals op.

## **Equation size**

A Theorist option that determines the set of font and icon sizes to use for displaying expressions.

## **Expand**

A Theorist manipulation used to break up an expression into a sum of smaller pieces, and other similar tasks.

## **Exponent**

A number or expression placed as a superscript to a base indicating repeated multiplication.

## **Expression**

A Theorist entity. An expression is a name, a number, or an op that encloses one or more name or number.

## **Factor**

A Theorist manipulation used to consolidate polynomials into factored form, and other similar tasks.

## **Factorial**

A Theorist op. The factorial of an integer is the number obtained by multiplying all the positive integers less than or equal to the given integer. The factorial of other real and complex numbers is defined by using the Gamma function.

## **Floor**

A Theorist predefined name that behaves as a function. It rounds a given argument to the next highest integer. See ceiling.

## **Fortranish**

A Theorist option. If Fortranish is on, expressions are entered from the keyboard in accordance with the precedence rules for operators established by FORTRAN and other programming languages.

## **Function**

A Theorist class. Names of class function use the function op to enclose one or more input arguments, and they return a value determined by the definition of the particular function.

## **Function palette**

One side of the Theorist entry palette, used to enter ops and functions. This palette displays a large *fix )* on the left-hand side.

#### **Gamma function**

A function used in advanced mathematics. For any real or complex number:

$$
\Gamma\left(\mathbf{z}\right) \equiv \int_0^\infty t^{z-1} e^{-t} dt
$$

For integers,  $\Gamma(z) = (n - 1)!$ 

#### **Graph**

A frame work for displaying plots and those plots. In Theorist, a graph consists of a graph theory (a two- or three-dimensional shell) and a set of plots.

#### **Graph Theory**

A Theorist proposition. Graph theories display Line, Contour, and Surface plots, and possibly Axes and Grid lines, in a viewport.

#### **Greek subpalette**

A pop-up menu available on the variable palette for entering Greek characters. The menu displays the first three Greek characters,  $\alpha\beta\gamma$ .

## **Grid lines**

A Theorist plot proposition that displays a set of Grid lines in a graph theory.

## **HLS**

A color encoding system that describes colors by their Hue, Lightness, and Saturation components

## **HSV**

A color encoding system that describes colors by their Hue, Saturation, and Value components.

## **Hyperbolic functions**

Functions akin to trigonometric functions, related to hyperbolas as trigonometric functions are related to circles.

## **Independence declaration**

A Theorist proposition that declares one or more variables independent of each other or independent of all variables. By default, each variable is dependent on all other variables.

#### **Independent variables**

A variable in an equation whose value is allowed to assume values freely over a specified domain. The values of the independent variable(s) (and one or more equation) determine the values of the dependent variable(s).

## **Insertion point**

A blinking vertical (or occasionally horizontal) bar that indicates where the next entry is placed. An insertion point does not contain a selection. You create an insertion point with the mouse, and can move it with the arrow keys and the Tab key.

#### **Integral**

A Theorist op. The integral op encloses an expression and represents a summation of infinitesimally small values.

#### **Integration**

The process of finding an integral. Integration is the inverse process of differentiation. That is, finding a function whose derivative is the original function.

## **Isolate**

A Theorist manipulation used to rearranges an equation so that the selected expression is separated out and placed on one side of the equals sign and the rest of the equation is on the other.

## **Knife**

A Theorist editing tool found on the right-hand side of two- and threedimensional graph theories. Use the Knife to slice out a portion of a plot for closer inspection.

## **Line**

A Theorist plot proposition that displays a curve (based on a selected equation) in a graph theory.

## **Linear**

An equation or an expression that is of the first degree. The graph of a linear relationship produces a straight line (or a higher dimensional equivalent, e.g., a plane). The relationship between two expressions is linear, if the derivative of one with respect to the other is constant.

## **Log**

A Theorist predefined name that acts as a function. It returns the common logarithm (base 10) of a given argument.

## **Logarithm**

The power to which a base number must be raised to equal a given number. For a base of 10,  $log(1000) = 3$ ; the number ten must be raised to the power of three to equal 1000.

## **M-Linear Operator**

A Theorist class. Names of class M-Linear Operator are matrices or other ops that are associative but not commutative under multiplication.

## **Manipulations**

Theorist commands invoked from a pull-down menu, from the keyboard, or with the mouse used to generate new, equally valid, expressions or equations from existing expressions or equations.

## **Matrix**

A Theorist op. A matrix is a set of elements arranged in a rectangular array of rows and columns. Row vectors are horizontal matrices consisting of only one row. Column vectors are vertical matrices consisting of only one column.

## **Matrix subpalette**

A pop-up menu available on the function palette for entering matrices of up to four-by-four elements. The menu displays the tiny grid of a three-by-four matrix.

## **Mod**

A Theorist predefined name that behaves as a function (modulus). It returns the first number mod the second, that is, the remainder from dividing the two given arguments.

#### **Move over**

A Theorist manipulation used to move an expression from one side of an equation to the other while retaining the logical validity of the equation.

#### **Name**

A Theorist designation for a mathematical entity consisting of Roman or Greek characters, and possibly special characters.

#### **Notebook**

A Theorist file. Notebooks are displayed in windows, and contain theories, propositions, and expressions.

#### **Num ber**

One or more digits (and possibly an expression used for scientific notation) indicating a numeric value.

#### **Numerical manipulations**

Theorist manipulations that produce numeric (as opposed to symbolic) results. Calculate is the only numerical manipulation.

#### **Op**

A Theorist object that represents a mathematical operation

(e.g.,  $\overline{y}$ ,  $\overline{y}$ ,  $\overline{z}$ ). Ops join together and enclose one or more expression to create larger, more complex expressions.

#### **Operator**

The Theorist name for matrix or derivative expressions (or expressions that act like matrices or derivatives), that do not necessarily commute under multiplication.

#### **Orientation icon**

A Theorist icon displayed in the lower left-hand comer of a threedimensional graph viewport that indicates which side of the representation of three space is displayed in the viewport.

#### **Palette**

Part of Theorist's main display. The palette is a rectangular window displayed above a notebook window and is used to enter expressions with the mouse.

## **Partial derivative**

A Theorist op that takes derivatives with respect to a variable. It acts as a true "partial derivative" only if the specified variable is included in an appropriate independence declaration.

#### **Pattern expression**

A Theorist expression used to match the form of other expressions in order to substitute an equivalent expressions for the original.

## **Pi product**

A Theorist op that encloses an expression and indicates the product of a series of values that the main argument takes on as a variable steps through a given domain of values. See Summation.

## **PICT**

A Macintosh picture. The data format is based on QuickDraw graphic specifications.

## **Plot**

A Theorist proposition that generates an image in the viewport of a two- or three-dimensional graph theory.

## **Polar**

A coordinate system in which the position of a point is determined by the distance from a central point, and the angle of rotation from a fixed line.

## **Polynomial**

A mathematical expression consisting of a sum of terms, each of which is the product of a constant and a variable (or variables) raised to various powers.

## **Power**

A Theorist op (displayed as an exponent or superscript) that indicates the number of times a base expression is multiplied together.

## **Predefined behavior**

A set of fifty-seven Theorist behaviors. Each behavior has an associated name (e.g., sin, cos), but any behavior can be assigned to any name.

#### **Predefined name**

The Theorist name associated with a predefined behavior.

## **Principle value**

The first or primary value that results from an operation that produces more than one correct answer.

## **Rational function**

A fraction with polynomial expressions in both the numerator and denominator.

## **RGB**

A color encoding system that describes colors by their Red, Green, and Blue components.

## **Rocket**

A Theorist editing tool found on the right-hand side of two- and threedimensional graph theories. Use the Rocket to zoom in (or out) on a graph.

## **Root**

A number (or numbers) that, when substituted into an equation for the variable(s) makes the equation a true statement. The numbers 2 and -2 are roots of the equation  $x^2 = 4$ .

## **Round**

A Theorist name that acts as a function returning the integer closest to the given value.

## **Scalar**

An expression that represents a single numeric value as distinct from a vector or matrix.

## **Select**

A Macintosh operation of choosing, usually with the mouse, part or all of an expression or other object.

## **Select In**

A Theorist command that selects individually all subexpressions of a selected expression.

## **Select Out**

A Theorist command that selects the next largest enclosing structure of the current selection.

## **Self adjoint**

An expression that is equal to the adjoint of itself.

## **SemiLog**

A Theorist graph type that displays a logarithmic vertical axis and a linear horizontal axis.

#### **Simplify**

A Theorist manipulation that performs many actions in an attempt to reduce a selected expression to its most fundamental form.

#### **Statement**

A Theorist proposition that contains an expression or an equation. Statements that you enter (assumptions) are displayed with a square icon. Statements that the program generates (conclusions) are displayed with triangular icons.

#### **Substitute**

A Theorist manipulation that replaces a given expression with another equivalent expression.

#### **Sum**

The result of an addition.

#### **Summation**

A Theorist op that is multiplied on to an expression and indicates the sum of a series of values that the main expression takes on as a variable steps through a given domain of values.

#### **Surface**

A Theorist plot proposition that displays a surface (based on a selected equation) in a graph theory.

#### **Symbolic manipulations**

Theorist manipulations that produce symbolic (as opposed to numeric) results. All manipulation, other than Calculate, are symbolic manipulation.

#### **Taylor series**

A Theorist manipulation that produces a Taylor series expansion of a selected expression.

## **Theory**

A Theorist work space containing propositions. Equations that are true in one theory may not be true in another. The main theory is essentially equivalent to a notebook. Case theories are subsets of a note book as are graph theories.

#### **Transform**

A Theorist manipulation that executes whatever transformation rules have been created to execute "upon transform." This manipulation is for extending and programming Theorist.

#### **Transpose**

A matrix created from a given matrix by flipping the matrix along its upper-left-to-lower-right diagonal, thereby exchanging the rows for the columns.

## **Trigonometric functions**

Functions of angles defined as ratios of sides of right-angled triangles inscribed in a unit circle. These functions are: sine, cosine, tangent, cotangent, secant and cosecant.

#### **Trigonometry**

The branch of mathematics concerned with the ratios of triangles.

#### **User defined behavior**

A Theorist term indicating that the behavior of a name is not one of the predefined behaviors but is, instead, defined by you.

#### **Variable**

A Theorist class. Names of class Variable are scalars whose values can change dynamically without your intervention.

## **Variable palette**

One side of the Theorist entiy palette, used to enter variables and constants. This palette displays a large  $x$  on the left-hand side.

#### **Viewport**

Part of a graph theory. The viewport is the window on theoretically infinite two-dimensional and three-dimensional spaces. All plot propositions are displayed in the viewport.

#### **Vector**

A one dimensional matrix. All vectors are either row or column vectors, depending on their orientation.

## **Wildcard subpalette**

A pop-up menu available on the variable palette for entering wildcard variables. The menu displays the the first three wildcard variables,  $abc$ .

## **Wildcard variables**

Theorist expressions that act as placeholders in an expression. Each wildcard variable matches a specific set of expressions and is used as part of pattern expressions in Substitute manipulations and transformation rules.

## **Working statement**

A marked Theorist statement. Once a statement becomes a working statement (by your designation or the program's), it is used (if needed) by all future manipulations, and for making graphs, without notifying you. Working statements can be either assumptions or conclusions.

## **YI9**

A color encoding system used by broadcast television.

# Bibliography

Of the many texts available about mathematics and computing, these books were used the most while developing Theorist.

Abramowitz, M., Stegun, I. A., *Handbook of Mathematical Functions,* Dover Publications, Inc., New York, 1972.

The standard book for special functions, it contains extensive formulas and tables for all of the special functions you've ever heard of (except spherical harmonics). It also has lots of useful reference material in other areas of mathematics, including combinatorial and numerical analysis formulas and tables, and Laplace transforms.

Bronshtein, I. N., Semendyayev, K. A., *Handbook of Mathematics,* 20th Edition., English translation, Hirsch, K.A., Van Nostrand Reinhold Company, New York, 1985.

This book, about the size of a small dictionary, contains almost all of the basic applied mathematics you will ever need. The type is tiny and the language is sometimes strange, having been translated from Russian, through German, into English, but the book is an amazing compendium of all of those facts that you knew at one time, but forgot, in addition to many things you never knew, at an affordable price.

Buchburger, B., Collins, G. E., Loos, R., *Computer Algebra: Symbolic and Algebraic Computation,* 2nd Edition, Springer Verlag, New York, 1982.

A comprehensive survey of the state of the art in symbolic algebra research and implementation, circa 1982. Great starting point for research.

Davenport, J. H., Siret, Y., Tournier, E., *Computer Algebra: Systems and Algorithms for Algebraic Computation,* Academic Press, 1988.

A good introduction to how computers do symbolic algebra, including some of the latest algorithms.

Gradshteyn, I. S., Ryzhik, I. M., *Table of Integrals, Series, and Products*, 4th Edition, English translation, Jeffrey, A., Academic Press, Inc., San Diego, California, 1980.

As complete a table of integrals, series, and products as you could want. Over 1000 pages.

Knuth D. E., *The Art of Computer Programming: Volume 2, Seminumerical Algorithms,* 2nd Edition., Addison Wesley Publishing Company, Reading, Mass, 1981.

Donald Knuth must be the world's authority on how to do arithmetic, in addition to many other topics. If you have forgotten how to do polynomial division modulo 13, just pick up this book for a refresher. This book contains many good algorithms for numeric, and especially symbolic, computation.

Press, W.H., Flannery, B. P., Teukolsky, S. A., Vetterling, W. T., *Numerical Recipes in C: The Art of Scientific Computing,* Cambridge University Press, New York, 1988.

This is a great handbook for almost all areas of numerical analysis, and a great starting point for further research. These guys have been in the trenches and know the weapons that work, those that do not, and how and when they fail. Written in a friendly style that keeps you interested.

# Acknowledgements

When I wrote Expressionist, I was all by myself. So I got a lot of sympathy and help from my friends. But because Expressionist has been such a success. I've been able to build a small company that supports my user-interface dreams. The people who have joined me at Prescience have time and again worked way beyond the call of duty. Without them, Theorist would not exist. I would especially like to thank Mike Robertson, Erik Warren, Laura Wallrath, and Chester Hurtado who have worked especially hard to make this company a success.

As with Expressionist, Theorist is largely a product of the feedback I received from beta testers. It's been a long road, and only a few of you have stayed with me for the years it took to write this program, but you all contributed to the process. My sincere thanks to each of you.

I'd also like to thank Cara for putting up with me as my insanity escalated to arbitrarily high levels as the release date became arbitrarily close.

In addition, I would like to thank Mike Goddu who made it possible for this business misfit to build a million-dollar company.

Finally, I would like to thank all of the people who built the many foundations that my work rests upon, including the symbolic algebra pioneers of the 1960's and 1970's, as well as the wonderful folks who developed the tools for a truly modem user interface at Xerox PARC and Apple.

— Allan Bonadio San Francisco September 1990

# About the Company

Prescience (pronounced PREshence) Corporation began as Allan Bonadio Associates, which was founded in July 1984 to develop graphical user-interface software for the microcomputer and workstation markets.

ABA developed MacSpell+ in conjunction with Level Four Interactive, Inc. and Creighton Development, Inc. This spelling-checking program reached number six on the Soft-Sel national best seller list and remained on the list for over six months.

The company released the Macintosh equation editor Expressionist in March 1987. Used to generate equations for technical desktop publishing, the program extends the Macintosh user interface to equations and allows WYSIWYG editing of expressions in a point-andclick manner. Expressionist has consistently been on MacAmerica's best-seller list and has become the standard equation editor for the Macintosh.

ABA incorporated as Prescience Corporation in May 1989. From its office in downtown San Francisco, the company publishes Expressionist and Theorist and contemplates new products.

President Allan Bonadio earned a B.S. in Applied and Engineering Physics from Cornell University, where he minored in computer science and psychology. A programmer for eighteen years, he has worked as a programmer, technical writer, and user-interface consultant to Apple Computer, Hewlett-Packard, NeXT, Inc., Digital Equipment Corporation, and other companies. He enjoys socializing, vacationing, cooking, psychology, scuba diving, and the history of Indo-European Languages. As the head programmer, he is currently developing new products and augmenting existing products for Prescience Corporation.

# Colophon

*Program design*

Allan Bonadio

*Programming*

Allan Bonadio Michelle Miller

*Notebooks*

Allan Bonadio Alex Plotitsa

*Documentation*

Allan Bonadio BC Crandall Erik Warren

*Documentation Tools*

This manual was developed on several Macintosh computers, and printed on the LaserWriter II NTX. The software used to create the manual includes Theorist, Expressionist, Microsoft Word, Canvas SuperPaint, and Flashlt.

*Packaging design*

Clennon Associates, Pacifica, California

# Bug Report Form

Photocopy this form and use it to report bugs that you find in Theorist, or inaccuracies in the documentation. We thank you in advance for your help in making Theorist a better product.

*You must be a registered user to receive technical support.*

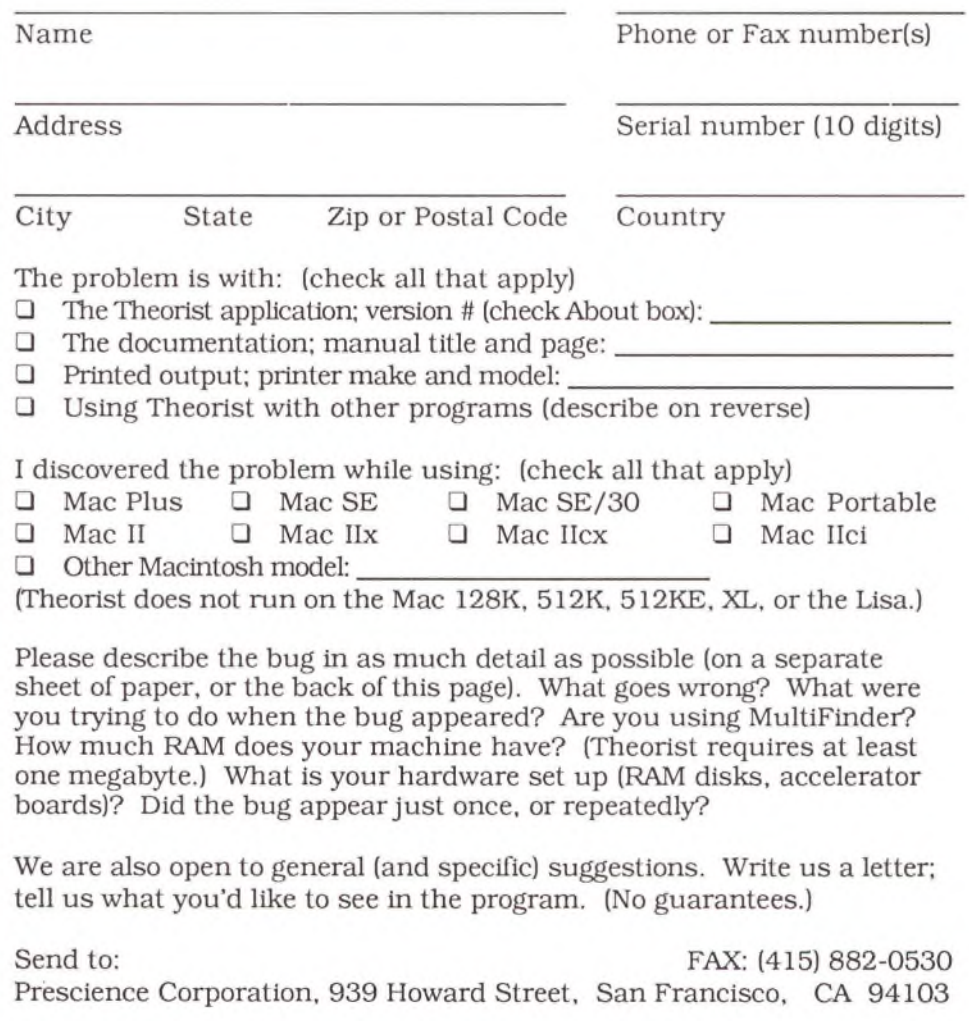

# Theorist® License and Warranty

In consideration of payment of the License fee, which is a part of the price you paid for this product, Prescience Corporation (Prescience), as Licensor, grants to you, the Licensee, a nonexclusive right to use and display this copy of a Prescience software program on a single computer at a single location. Prescience reserves all rights not expressly granted to Licensee. As Licensee, you own the magnetic media on which the software is originally or subsequently recorded. Prescience retains title and ownership of the software recorded on the original disk copies and all subsequent copies of the software, regardless of the form or media in or on which the original and other copies may exist. This license is not a sale of the original software or any copy.

YOUR DISK IS CONSIDERED PROOF OF PURCHASE AND YOU MUST KEEP IT FOR UPGRADES AND UPDATES.

This software and the accompanying written materials are copyrighted. Unauthorized copying of the software, including software that has been modified, merged, or included with other software, or of the written materials is expressly forbidden. YOU MAY BE HELD LEGALLY RESPONSIBLE FOR ANY COPYRIGHT INFRINGEMENT THAT IS CAUSED OR ENCOURAGED BY YOUR FAILURE TO ABIDE BY THE TERMS OF THIS LICENSE. Subject to these restrictions, you may make one (1) copy of the software solely for backup purposes. You must reproduce and include the copyright notice as part of the backup copy.

As the licensee, you may transfer the software from one computer to another provided that THE SOFTWARE IS USED ON ONLY ONE COMPUTER AT A TIME. You may not electronically transfer the software over a network or distribute copies of the software or accompanying written materials to others. You may not modify, adapt, translate, reverse engineer, decompile, disassemble, or create derivative works based on the software or the written materials, except that excerpts of the written materials may be quoted in software reviews.

This software is licensed to only you, the Licensee, and may not be transferred to anyone without the written permission of Prescience. This license will terminate automatically without notice from Prescience if you fail to comply with any provision of this license. This license is effective until terminated. Upon termination, you must destroy all copies of software and written materials.

Prescience warrants that the Theorist computer software recorded on the disks will perform substantially in accordance with the specifications set forth in the documentation provided with the software. Prescience does not warrant that the functions contained in the software will meet your requirements or that the operation of the software will be uninterrupted or error free.

Prescience warrants the Theorist disks to be free of defects for 90 days from the purchase date. If the disk is found to be defective in this 90 day period, return the disk to Prescience for a free replacement. This warranty does not cover software or media that has been altered in any way.

ANY WARRANTIES IN THIS AGREEMENT ARE LIMITED TO 90 DAYS FROM DATE OF PURCHASE. PRESCIENCE IN ANY CASE SHALL NOT BE LIABLE FOR ANY DAMAGES, INCLUDING ANY LOST PROFITS, LOST SAVINGS, OR OTHER INCIDENTAL OR CONSEQUENTIAL DAMAGES ARISING FROM BREACH OF WARRANTY, NEGLIGENCE, OR OTHER CAUSE. OUR LIABILITY IS LIMITED TO THE EXPRESS WARRANTIES DESCRIBED IN THIS DOCUMENT. IN NO CASE SHALL LIABILITY EXCEED THE PURCHASE PRICE OF THE PRODUCT. Some states do not allow such limits on liability so the above limits may not apply to you.

This agreement is governed by the laws of the state of California.

ł,

# Index

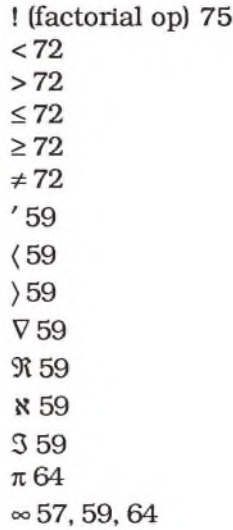

# **A**

Abbreviating expressions collapsars 83 Absolute value op 74 Absolute values entering 74 Accuracy (see resolution) Add Axes command 141, 162 Add Contour Plot command 141, 160, 162,220 Add Grid Lines command 141 Add Line Plot command 141, 162,215 Add Surface Plot command 124, 141, 162 Adding axes 147 Addition op 71 Adjoint op 75

Adjoints entering 75 Adjusting graph bounds 266 graphs with mouse 141, 162 independence declarations 43 shade value 184 shade value range 185, 186 Algebra non-commutative 54 Algorithms discussing 5 numeric precision 5 Animate command 194 Animation 193-197 dialog box 194 example files 302, 304 memory for 195, 197 number of frames 195 playback speed 195 Projectionist 299 rotating 266 Animation variable 193 Animations saving 195 Apply 116-119 example of 116, 117, 119 using 116, 117, 119 with equations 116, 117 with fractions 118 with products 119 with single terms 117 Apply command 116 Arbitrary constants changing defaults 91 examples of 91 Arbitrary Constants option 91 Arccos (ArcCosine) predefined function 66 Arccosh (Hyperbolic arccosine) predefined function 66 Arccot (ArcCotangent) predefined function 66

Arccoth (Hyperbolic cotangent) predefined function 66 Arccsc (ArcCosecant) predefined function 66 Arccsch (Hyperbolic arccosecant) predefined function 66 Arcsec (ArcSecant) predefined function 66 Arcsech (Hyperbolic arcsecant) predefined function 66 Arcsin (ArcSine) predefined function 66 Arcsinh (Hyperbolic arcsine) predefined function 66 Arctan (ArcTangent) predefined function 66 Arctanh (Hyperbolic arctangent) predefined function 66 Arguments function 56, 73 Arizona Custom color group 187 Aspect ratio (3D) 167 Assumption propositions 26, 28 Assumptions creating 26, 28 figure of 26 Audience v Auto Casing 7 and Isolate 95 and maximum statements 30 and minimum statements 30 case theories 32 effects of 91 turning on and off 91 Auto Casing command 32 Auto Casing option 91 Auto Collapsar option 83 Auto Simplify and Collect 113 and Simplify 108 effects of 90 possible problems with 108

turning on and off 91 Auto Simplify option 91 Auto-Redraw graph preference 201 Axes 147 adding 147 figure of (2D) 144, 146 figure of (3D) 166, 169 moving 146, 169 plot propositions 146, 169 Axes (2D) 146 Axes (3D) 169 Axis labels graph preference 202

## **B**

Base 10 logarithm 65 Base e logarithm 65 Behavior types of 60 Bibliography 325 Bitmapped graphs preference 200 bottom predefined constant 68 Brackets 84 Bug report form 330 Bundles copying 21 notebooks 21

# c

Calculate 101-104 conditional ops 80 definite integrals 102 displayed precision 102 evaluate at ops 80 examples of 102, 103 integrals 78 paramatrized path 102 partial derivatives 77, 102

Calculate (continued) pi products 79 precision of 102 Uncalculate 104 using 101 Calculate command 104 Calculus functions 65 Case sensitivity 60 Case statements conditional op 79 Case theories 32-35 and finding roots 159 creating 33 figure of 32 generating 32 in graph theories 35 searching 34 vs arbitrary constants 32 vs graph theories 35 Ceiling predefined function 64 Changing expressions 223 graph bounds 144, 164 name behavior 41 name class 41 name declarations 60 name spelling 41 working statements 28 Characters for names 59 Greek 59 Roman 59 Clarify command 40, 52 Class behavior 41 changing 41 Constant 53 D-Linear Operators 54 declaring 52 declaring a name's 59 default 52 determining 52

erroneous 52 Function 55 M-Linear Operator 54 multiplying different 71 of existing expression 52 of expressions 52 of predefined names 53 types of 52 Variable 53 Class system 52 Close command 19 CMY color model 190 Co-Processors floating point 4 Math 4 Collapsars 83 and addition 83 and multiplication 83 Collapse All command 48, 83 Collapse command 48, 83 Collapsing propositions 48 Collect 112-114 and Auto Simplify 113 and transformation rules 45, 121 examples of 112 multivariate polynomials 114 using 112 Collect command 114 Color 3D graphs creating 174 description of 139 figure of 174 plot proposition for 175 Color groups for Custom color scheme 187 Color models Cyan, Magenta, Yellow 190 Hue, Lightness, Saturation 191 Hue, Saturation , Value 191 Red, Green, Blue 190 table of direct 192 YIQ 191

Color schemes 183-192 Complex 175, 188 Custom 186 Direct 190 Gradient 184 list of 183 Solid 176, 183 Surface plots 172 Color spectrum using 184 Colors changing graph 175, 176 Macintosh color wheel 176 Column Number command 268 ColumnsOf (matrix) predefined function 67 Commands Add Axes 141 Add Contour Plot 141, 160, 162, 220 Add Grid Lines 141 Add Line Plot 141, 162, 215 Add Surface Plot 124, 141, 162 Animate 194 Apply 116 Auto Casing 32 Calculate 104 Clarify 40, 52 Close 19 Collapse 48, 83 Collapse All 48, 83 Collect 114 Column Number 268 Commute 97 Copy 58, 237 Copy as PICT 38, 58, 202, 229 Copy Heights Array 204 Copy Points List 205 Delete 234 Display Precision 57 Expand 112 Expose 48, 83 Expose All 48, 83 Factor 115

Find Root 159 Generate EPS File 203 Generate PICT File 202 Get Info 11, 25, 26, 52, 60 Independence Decl. 44 Integrate by Parts 125 Isolate 94 Make Working Stmt 28, 55 Move Over 96 New Notebook 19 Open 19 Page Setup 11 Paste 237 Print 10 Revert 19 Row Number 268 Save 19 Save as 19 Save as Stationary 19 Select In 225, 233, 239 Select Out 225, 233 Simplify 108 Spherical 3D 219 Stop Working Stmt 28 Substitute 99 Taylor Series 123 Transform Rule 46, 122 Comment propositions 37 creating 225 Comments 37 changing fonts 37 changing size 37 editing 241 formatting 37 picture 38 text 37 Common logarithm 65 Commute 96 by hand 97 examples of 98 figure of 97 partial derivatives 98 using 96 Commute command 97

Commuting D-Linear Operators 55 Complex variable in graphs 173 Complex 3D graphs creating 173 description of 138 figure of 173 plot proposition for 173 Complex color scheme 188 possible settings 188 Complex colors using 188 Complex numbers as exponents 73 as subscripts 74 using 57 Computer systems 4 Computers reliability 7 Conclusion propositions 26, 28 Conclusions figure of 26 replacing assumptions with 92 Conditional ops 79 Calculate 80 entering 80 Simplify 80 Connections between propositions 25 Constants class 53 creating 53 description of 139 examples of 53 from variables 262 using 53 Contour graphs creating 157 figure of 157 plot proposition for 157 Contour plots altitude variable 150 density settings 150

description of 150 example of 151 figure of 150 location vector 150 making spherical 219 Contour style 150 Copy as PICT command 38, 58, 202, 229 Copy command 58, 237 Copy Heights Array command 204 Copy Points List command 205 Copying bundles 21 expression as bit map 58 expressions 58 expressions as text 58 name conflicts 21 numeric values 58 Cos (Cosine) predefined function 66 Cosh (Hyperbolic cosine) predefined function 66 Cot (Cotangent) predefined function 66 Coth (Hyperbolic cotangent) predefined function 66 CPUs acceptable 4 Creating assumptions 26 case theories 33 Color 3D graphs 174 Complex 3D graphs 173 constants 53 comment propositions 225 Contour graphs 157 Cylindrical 3D graphs 180 D-Linear Operators 54 del 258 Density graphs 156 derivatives 77 differentials 255 Direct color scheme 190

Creating (continued) evaluate at op 258 expressions 242 Functions 55, 252 graph animations 193-197 graph theories 136 graphs 136 graphs from scratch 215 Illuminated 3D graphs 176 Independence declarations 44 integrals 255 iterations 257 Linear graphs 153 Linear operators 253 M-Linear Operators 54 matrices 254 name declarations 59 names 245 numbers 244 ops 246 Parametric graphs 152 Polar graphs 155 propositions 26 ranges 258 relational ops 258 SemiLog graphs 154 Spherical 3D graphs 178 stationary files 19 Taylor Series 123 three-dimensional graphs 171-180 transformation rules 46 two-dimensional graphs 148-158 Variables 53 working statements 28 Zero Contour graphs 158 Cropping the viewport (2D) 145 Cropping the viewport (3D) 167 Cross product op 77 Cross products entering 77 Csc (Cosecant) predefined function 66

Csch (Hyperbolic cosecant) predefined function 66 Curly braces 84 Curves integrating spiral 102 Custom color list of color groups 187 Custom color group Arizona 187 Kansas 187 Louisiana 187 New York 187 Oregon 187 Virginia 187 Wyoming 187 Custom color scheme 186 possible settings 175, 186 Custom colors using 186 Customizing Theorist 19, 20 Cyan, Magenta, Yellow color model 190 Cylindrical functions 67 Cylindrical 3D graphs creating 180 description of 140 figure of 180 plot proposition for 180

## **D**

d (Differential operator) predefined operator 65 D-Linear Operators and independence declarations 42 class 54 commuting 55 creating 54 determining class of 55 examples of 55 multiplication 72 using 54

Data exporting 9, 203 importing 9 Data-point values exporting 9, 203 importing 9 Decimal numbers 57 Declarations figure of (2D) 145 figure of (3D) 168 independence 42 Declarations proposition 19 Declaring behavior of a name 59 class 52 class of a name 41, 59 name class 41 names 40, 59 spelling of a name 59 Default class 52 name declarations 40 predefined names 62 Definite integrals Calculate 102 Definition of graph bounds (2D) 144 graph bounds (3D) 166 viewport controls (2D) 145 viewport controls (3D) 167 Del creating 258 Deleting example of 234 figure of 234 matrix rows 239 protected propositions 21 Deleting propositions 21 Density graphs creating 156 description of 139 figure of 156 plot proposition for 156 Dependence of variables 42

Dependent variables in graphs 137 Derivatives creating 77 increment value 30 independence declarations 42 Details graph 134 Details box in 2D graphs 143 in 3D graphs 165 Details button figure of 132, 135 Details icon 136 Determining class 52 class of D-Linear Operators 55 class of matrices 54 Dialog box animation 194 Graph preferences 199 name declarations 41 Taylor Series 123 Transform Rule 121 variable dependence 137 Differential operator (d) 65 Differentials creating 255, 256 entering 255, 256 Direct color models list of 190 Direct color scheme 190 creating 190 possible settings 190 Direct colors Cyan, Magenta, Yellow 190 Hue, Lightness, Saturation 191 Hue, Saturation , Value 191 Red, Green, Blue 190 table of 192 using 190 YIQ 191 Display Precision option 57, 102

Display technology setting 199 Distribution files animation 302, 304 list of 306 Distribution notebooks Hyperbolic Functions 22 Log and Power Functions 22 Standard Rules and Declarations 22 Trig Functions 22 using 21

Dithering graph preference 201 Division by zero 72 Division op 72 Domains of graph variables 213 Dot product op 76 Dot products entering 76 Duplicate name declarations 21

## **E**

e64 east predefined constant 68 Edit menu 274 Close 19 Copy 58, 237 Copy as PICT 38, 58, 202, 229 New Notebook 19 Open 19 Paste 237 Save 19 Save as 19 Save as Stationary 19 Select In 225, 233, 239 Select Out 225, 233 Editing 223-258 basics 225

Comments 241 deleting 234 expressions 237, 250 graph bounds 266 graph bounds (2D) 144 graph bounds (3D) 166 graphs 141, 162 matrices 239, 267 N-ary expressions 239 names 60, 239 on the left 267 ops 225 propositions 237 Select In 225 Select Out 225 Editing buttons figure of 132, 135 Editing icons details box 143, 165 resolution 142, 164 Knife 142, 164 list of 136 orientation icon 165 Rocket 142, 164 size box 143, 165 ElementsOf (matrix) predefined function 67 Embedded PostScript graph preference 201 Entering absolute values 74 adjoints 75 conditional ops 80 cross product 77 del 258 differentials 255, 256 dot product 76 evaluate at ops 80, 258 exponents 74 expressions 237 factorials 75 functions 73, 252 Greek characters 231

Entering (continued) integrals 255 integrals with limits 78 integrals without limits 78 iterations 257 Linear operators 253 matrices 76, 232, 254 minus sign 251 names 245 numbers 244 ops 246 partial derivatives 77 pi products 79 powers 74 range ops 80 ranges 258 relational ops 73, 258 square roots 75 subscripts 74 summations 79 vectors 76 wildcard variables 81, 232 Equals op 72 Errors round off 6 Escape key 230 Escape levels 230 Evaluate at op 80 Calculate 80 creating 258 entering 80, 258 Simplify 80 Evaluating expressions Calculate 101 Example notebooks 21 Example of Apply 116, 117, 119 Calculate 102, 103 Collect 112 Class Constant 53 Class D-Linear Operators 55 Class Function 56 Class M-Linear Operators 54 Class Variable 53

Commute 98 Contour plot 151 Expand 109, 110 Factor 115 Fortranish 229 Independence declarations 43 Integrate by Parts 125, 127 Isolate 94, 95 Move Over 96 Multidimensional Taylor Series 123 Simplify 106, 107 Projectionist 302, 304 scientific notation 57 Transform Rule 120 two Surface plots 125 typing into selections 242 wrong class 52 Uncalculate 105 Exp (exponential) predefined function 65 Expand 109-112 examples of 109, 110 integrals 78 pi products 79 summations 78 transformation rules 45, 121 using 109 vs MiniExpand 109 Expand command 112 Expanding collapsed expressions 83 Exponential function (exp) 65 Exponents complex numbers 73 entering 74 irrational numbers 73 power op 73 syntax 73

Exporting data 9 graph data 203 graphics 9 graphs 202 graphs as EPSF 203 graphs as PICT images 202 graphs as PICT files 202 text 9 Expose All command 48, 83 Expose command 48, 83 Exposing propositions 48 Expressionist using with Theorist 305 Expressions 51 changing 242 class of 52 Constants 53 copied in Fortranish 229 creating 242 D-Linear Operators 54 editing 223, 237, 250, 267 enclosing in parentheses 263 entering 237 escape levels 230 functions 55 grouping 84 M-Linear Operators 54 names 59 numbers 57 ops 69 precedence levels 226 selecting 236, 238 structure of 224 types of 51 Variables 53

## $\mathbf{F}$

Factor 114-115 examples of 115 Factor command 115 Factorial op 74

Factorials entering 75 Factoring multivariate polynomials 264 Figure of 3D graph 216, 218 Axes (2D) 144, 146 Axes (3D) 166, 169 case theories 32 Color 3D graph 174 Commute manipulation 97 Complex 3D graph 173 Contour graph 157 Contour plot 150 Cylindrical 3D graph 180 Declarations comment (2D) 145 Declarations comment (3D) 168 deleting an expression 234 Density graph 156 details button 132, 135 editing buttons 132, 135 functions 31 graph bounds (2D) 144 graph bounds (3D) 166 graph details (2D) 144 graph details (3D) 166 graph theory icon (2D) 132 graph theory icon (3D) 135 Grid lines (2D) 144, 147 Grid lines (3D) 166, 170 Illuminated 3D graph 176 Independence declarations 42 Isolate manipulation 94 Line plot 149 Linear graph 153 name declaration 39, 59 notebook 18 orientation icon 135 palette 231, 232 Parametric graph 152 picture comments 38

Figure of (continued) plot propositions (2D) 144 plot propositions (3D) 166 Polar graph 155 SemiLog graph 154 size box 135 Spherical 3D graph 178 statements 26 Substitute 98, 99 Surface plot proposition 172, 183, 184, 186, 188, 190 three-dimensional graph 135 transformation rule 45 two-dimensional graph 132 two-dimensional graph details 134 viewport 132, 135 viewport controls (2D) 144 viewport controls (3D) 166 working statements 28 Zero Contour graph 158 Figures pasting in 38 File menu 272 Get Info 11 Page Setup 10 Revert 19 Files notebooks 18 stationary 19 Find Roots command 159 Finding name declarations 60 Finding roots 159-161 Floating point calculations 6 co-processors 4 round-off errors 6 Floor predefined function 64 Formatting comments 37 propositions 47

used to copy expressions 229 Fortranish 226 examples of 229 Frames animation 195 Freely rotating 3D graphs 163 FromCylindrical predefined function 67 FromPolar predefined function 67 FromSpherical predefined function 67 Function call op 73 Function palette 232 Function statement 31 Functions arguments 31, 73 calculus 65 class 55 creating 55, 252 cylindrical 67 entering 73, 252 examples of 56 figure of 31 hyperbolic 66 matrix 67 multiple arguments 56 numeric 64 polar 67 powers of 73 spherical functions 67 trigonometry 66 using 55, 73 vector arguments 56 vs statements 73 wildcard variables 31

FORTRAN syntax

# **G**

Gamma (F) predefined function 65 numeric precision 5 Garbage in garbage out 12 Generate EPS File command 203 Generate PICT File command 202 Get Info command 11, 25, 26, 52, 60 GIGO 13 Glossary 309 Gradient color scheme 184 possible settings 184 Gradient colors using 184 Graph bounds 213 3D graphs 164 and rotating 166 balancing 266 bottom 68 changing 144 changing with Knife 142, 164 changing with Rocket 142, 164 definition of (2D) 144 definition of (3D) 166 east 68 figure of (2D) 144 figure of (3D) 166 left 68 north 68 predefined names 68 radius 68 right 68 setting maximum 30 setting minimum 30 south 68 top 68 west 68 Graph details comparison of 211

declarations comment (2D) 145 declarations comment (3D) 168 description of 133 figure of (2D) 144 figure of (3D) 166 plot propositions in (2D) 145 plot propositions in (3D) 168 three-dimensional 166-171 two-dimensional 144, 148 Graph menu 282 Graph option 199 Graph preferences 199 Auto-Redraw 201 axis labels 202 bitmapped vs objects 200 dialog box 199 display technology 199 dithering 201 Embedded PostScript 201 Graph programming 209-220 introduction to 210 Graph theories 36, 132-140 as shells 141, 162 creating 136 description of 133 vs case theories 35 with other theories 140 Graph theory icon (2D) figure of 132 Graph theory icon (3D) figure of 135 Graphics importing 9 Graphs 131-220 adjusting 141, 162 animating 193-197 changing color of 175, 176 changing view of 141, 162 Color 3D 139, 174 color schemes 183-192 comparing details of 211 Complex 3D 138, 173

Graphs (continued) Contour 139, 157 creating 136 custom 210 Cylindrical 3D 140, 180 Density 139, 156 dependent variables 137 designing 210 details, figure of 134 "disk" plot 217 editing 141, 162 exporting 9, 202 exporting as EPSF 203 exporting as PICT 202 exporting as PICT files 202 exporting data of 203 figure of 216, 218 from scratch 215 graph bounds 213, 266 Illuminated 3D 139, 176 independent variables 137 Line plot in three space 215 Linear 138, 153 list of 2D 148 list of 3D 171 location vector 213 memory needs 200 Parametric 152 Polar 138, 155 printing 198 programming 209-220 Projectionist 299 rendering speed 4 reordering dependencies 217 resolution of 142, 164 rotational freedom 163 SemiLog 138, 154 Spherical 3D 140, 178 spherical contour plots 219 subscripted variables 266 Three dimensional 162-192 Two dimensional 141-158 viewing area (2D) 144 viewing area (3D) 166

Zero Contour 139, 158 Graphs menu Add Axes 141 Add Contour Plot 141, 160, 162, 220 Add Grid Lines 141 Add Line Plot 141, 162, 215 Add Surface Plot 124, 141, 162 Animate 194 Copy Heights Array 204 Copy Points List 205 Find Root 159 Generate EPS File 203 Generate PICT File 202 Spherical 3D 219 Greek characters entering 231 Grid lines appearance of 148, 171 figure of (2D) 144, 147 figure of (3D) 166, 170 plot propositions (2D) 147 plot propositions (3D) 170 spacing of (2D) 147 spacing of (3D) 170 Grouping expressions 84

## **H**

Hardware required 4 Hiding propositions 48 Higher resolution icon 136 HLS color model 191 HSV color model 191 Hue, Lightness, Saturation color model 191 Hue, Saturation , Value color model 191 Hyperbolic functions 66 Hyperbolic Functions distribution notebook 22

## I

i 64 Icons Details 136 Higher resolution 136 Knife 136 Lower resolution 136 open-hand 141, 162 Rocket 136 Identity matrices 268 Illuminated optical characteristics 182 Illuminated 3D graphs creating 176 description of 139 figure of 176 plot proposition for 176 Im predefined function 64 Imaginary numbers predefined name (i) 64 Importing data 9 data-point values 9, 241 graphics 9, 38 text 9 Increment statement 30 Increment value definite integrals 102 partial derivatives 77, 102 Independence Decl. command 44 Independence declarations 42 adjusting 43 and derivatives 42 and M-Linear Operators 54 and multiple integrations 43 and Taylor expansions 43 creating 44 example 43 figure of 42 for D-Linear Operators 42 for M-Linear Operators 42 for Taylor Series 124

iteration variables 43 precedence 44 using 43 variables in multiple 44 Independent variables in graphs 137 Index (subscript) op 74 Infinity 64 entering 57, 245 Infix ops 228 Input menu 276 Column Number 268 Independence Decl. 44 Row Number 268 Transform Rule 46 Integers arbitrary constants 91 Integral op 78 Integrals calculating 78 creating 255 entering 78, 255 Expand 78 Simplify 78 Integrate by Parts 125-127 example of 125, 127 using 125 Integrate by Parts command 125 Integrating and Auto Simplify 108 spiral curve 102 Integration by parts 125 numeric 78 numeric precision 5 Interface 5 Invoking transformation rules 45, 121 Irrational numbers as exponents 73 as subscripts 74
Isolate 93-96 and arbitrary constants 92 and Auto Casing 95 examples of 94, 95 figure of 94 using 93 Isolate command 94 Iteration variables independence declarations 43 Iterations creating 257 entering 257

### **K**

Kansas Custom color group 187 Key words list of 309 Keyboard maps 289 Knife changing graph bounds 142, 164 in 2D graphs 142 in 3D graphs 164 Knife icon 136

### **L**

Largest number 57 Launching Theorist 19 left predefined constant 68 Lens setting viewport 167 Letters for names 59 Levels of escape 230 License 331 Line plots description of 149 figure of 149 location vector 149 types of graphs in 148

Line style 149 Linear graphs creating 153 description of 138 figure of 153 graph details 211 plot proposition for 153 Linear operators creating 253 entering 253 List of 2D graphs 148 3D graphs 171 color schemes 183 command manipulations 101 Complex shade values 189 Custom shade values 188 Direct color models 190 distribution files 306 editing icons 136 escape levels 230 Gradient shade values 186 key words 309 manipulations 89 optical characteristics 182 Surface plots 181 Ln (Natural log) predefined function 65 Location vector Contour plots 150 for polar plots 213 Line plots 149 plot propositions 147 plot propositions (2D) 146 plot propositions (3D) 169 Surface plots 172 Log predefined function 65 subscripts 61 Log and Power Functions distribution notebook 22 Logarithm function (log) 65 Logical dependence 27

Long expressions collapsing 83 Louisiana Custom color group 187 Lower resolution icon 136 M-Linear Operators and independence declarations 42 class 54 creating 54 examples of 54 multiplication 72 using 54 Mac II version 4 differences 4 floating point precision 4 Macintosh color wheel 176 Main theory proposition 25 Make Working Stmt command 28, 55 Managing notebooks 20 Manipulate menu 280 Apply 116 Calculate 104 Collect 114 Commute 97 Expand 112 Factor 115 Integrate by Parts 125 Isolate 94 Move over 96 Simplify 108 Substitute 99 Taylor Series 123 Transform Rule 122 Manipulating assumptions 26 conclusions 26 expressions 26 in place 92 Manipulations 89-127 and maximum statements 30 and minimum statements 30

Apply 116-119 Calculate 101-104 Collect 112-114 commands 101-127 list of 101 Commute 93, 96 Expand 109-112 Factor 114-115 hand 93-100 Integrate by Parts 125-127 Isolate 93, 96 list of 89 Move Over 93, 96, 262 options 90 other 120 preference Auto Simplify 90 preferences 90 Simplify 105-108 Substitute 93, 98-100 Taylor Series 122 Transform Rule 120-122 trustworthy 7 Uncalculate 104 valid 7, 26 vs ops 69 Maps keyboard 289 Matching wildcard variables 82 Math co-processors 4 Mathematical perfection 7 Matrices creating 254 creating identity 268 determining class of 54 editing 239, 267 entering 76, 232, 254 functions 67 importing data 241 indexed 74 multiplication of 75

Matrices (continued) numeric 57 selecting 239 subscripts for 60 subscripts of 74 Matrix op 75 Maximum statement 30 Memory for animations 195, 197 for graphs 200 running out of 4 Menus 271-286 Mesh/No Mesh Surface plots 172 MiniExpand 109 Minimum hardware 4 Minimum statement 30 effect on manipulations 30 Minus sign using 251 Mod predefined function 64 Modifying expressions 242 More info for propositions 60 More Info button 26 Move Over 96 example of 160 examples of 96 using 96 Move Over manipulation 96, 262 Moving Axes 146, 169 propositions 47 Multidimensional Taylor Series example of 123 Multiple integrations and independence declarations 43 Multiple selections 238 Multiple solutions 7 Multiplication D-Linear Operators 72

M-Linear Operators 72 operand class 71 Multiplication op 71 N-ary expressions selecting 238 Name behavior changing 41 Name class changing 41 Name declaration figure of 39 Name declarations 39 changing 60 creating 59 default 40 dialog box 41 duplicates 21 figure of 59 finding 60 location of 40 placement of 59 Names 59 and wildcard variables 41 case sensitivity 60 changing behavior of 63 changing spelling of 41, 60 characters for 39, 59 creating 245 declaring 40 declaring class of 41 entering 245 for predefined behaviors 59 letters for 59 predefined 62 selecting 239 subscripted 60 symbols for 59 types of 39 user defined 41 using predefined behaviors 41 NaN values 57 Natural log base of (e) 64 subscripts 61

Natural logarithm (In) 65 Negation op 71 tip for 262, 267 using 251 with numbers 57 Negative numbers 57 New Notebook command 19 New York Custom color group 187 Non-commutative algebra example 54 north predefined constant 68 Notebook menu 278 Clarify 40, 52 Collapse 48, 83 Collapse All 48, 83 Expose 48, 83 Expose All 48, 83 Get Info 25, 26, 52, 60 Make Working Stmt 28, 55 Stop Working Stmt 28 Notebooks 17-22 bundles 21 changing default 20 collapsing propositions 48 default display 18 distribution 21 example 21 figure of 18 files 18 managing 20 multipage 10 new 18 outlining 47 printing 10 propositions 25 special 19 Standard Rules and Declarations 22 stationary 20 Numbers 57 complex 57 copying out 58

creating 244 decimal 57 display precision 57 entering 244 infinity 57 largest 57 negative 57 overflow 57 scientific notation 57 smallest 57 storage precision 57 undefined 57 underflow 57 Numeric functions 64 integration 78 matrices 57 Numeric values precision of 57 Numerical pi products 79 subscripts 60 summations 78

## o

Object-oriented graphs preference 200 Opaque optical characteristics 182 Open command 19 Open-hand icon 141, 162 Operator hierarchy table of 227 Ops 69-80 absolute value 74 addition 71 adjoint 75 binary 69 conditional 79 creating 246 cross product 77 division 72 dot product 76

Ops (continued) editing 225 entering 246 equals 72 escape levels list of 230 evaluate at 80 factorial 74 function call 73 hierarchy of 227 in statements 26 index (subscript) 74 infix 228 integral 78 matrix (vector) 75 multiplication 71 n-ary 69 negation 71 partial derivative 77 pi product 79 postfix 228 power (exponent) 73 prefix 227 range 80 relational 72 square root 75 subtraction 71 summation 78 symbols for 69 table of 69 unary 69 vs manipulations 69 Optical characteristics description of 182 Illuminated 182 list of 182 Opaque 182 Surface plots 172 Translucent 182 Transparent 182 Options Arbitrary Constants 91 Auto Casing 91 Auto Collapsar 83

Auto Simplify 91 Display Precision 57, 102 Graph 199 Show Palette 233 Order statement 31 Oregon Custom color group 187 Organizing propositions 47 Orientation icon changing graph bounds 165 figure of 135 in 3D graphs 165 Orthogonal dimensions and independence declarations 43 Other manipulations 120 Outlining propositions 47 Output notebooks 10 Overflow value for 57

# **P**

Page Setup command 11 Palette 231 figure of 231, 232 function 232 variable 231 Paramatrized path integrating 102 Parametric graphs creating 152 figure of 152 plot proposition for 153 Parentheses 84 enclosing expressions 263 Partial derivative op 77

Partial derivatives and Commute 98 Calculate 77, 102 calculating 77 entering 77 increment value 77 Simplify 77 Paste command 237 Pattern Substitute 98 transformation rules 45 Pattern matching wildcard variables 82 Pi 64 Pi Product op 79 and maximum statements 30 and minimum statements 30 Pi products Calculate 79 entering 79 Expand 79 numerical 79 PICS files 195 PICT 1 199 PICT 2 199 Picture copying expression as 58 Picture comment propositions 37 Picture comments 38 figure of 38 Plot propositions 136 Axes (2D) 146 Axes (3D) 169 Contour plots 150 figure of (2D) 144 figure of (3D) 166 for Color 3D graphs 175 for Complex 3D graphs 173 for Contour graphs 157 for Cylindrical 3D graphs 180 for Density graphs 156 for Illuminated 3D graphs 176 for Linear graphs 153

for Parametric graphs 153 for Polar graphs 155 for SemiLog graphs 154 for Spherical 3D graphs 178 for Zero Contour graphs 158 Grid lines (2D) 147 Grid lines (3D) 170 introduction to (2D) 146 introduction to (3D) 169 Line plots 149 Surface 72, 181-192 with Complex coloring 188 with Custom coloring 186 with Direct coloring 190 with Gradient coloring 184 with Solid coloring 183 Plot resolution definition of 142, 164 Plots how generated 147 how generated (2D) 146 how generated (3D) 169 resolution of 142, 164 Polar functions 67 Polar graphs creating 155 description of 138 figure of 155 graph details 211 plot proposition for 155 radius 214 Polynomials and Collect 114 factoring multivariate 264 solving quadratic 94 postfix ops 228 PostScript and animation files 196 embedded in graphs 201 EPS files 203 Translucent plots 182 Transparent plots 182 Power (exponent) op 73

Precedence hierarchy 226 Precision digits of 6 display 57 Mac II version 4 numeric 5 storage 57 Predefined names 62 Predefined behaviors and predefined names 62 assigning to new names 62 table of 64 using other names 41 Predefined constants e64 *i* 64 infinity 64 Predefined functions arccos 66 arccosh 66 arccot 66 arccoth 66 arccsc 66 arccsch 66 arcsec 66 arcsech 66 arcsin 66 arcsinh 66 arctan 66 arctanh 66 ceiling 64 ColumnsOf (matrix) 67 cos 66 cosh 66 cot 66 coth 66 esc 66 csch 66 ElementsOf (matrix) 67 exp 65 floor 64 FromCylindrical 67 FromPolar 67

FromSpherical 67  $\gamma$ gamma ( $\Gamma$ ) 65 Im 64 In 65 log 65 mod 64 Re 64 round 64 RowsOf matrix 67 sec 66 sech 66 sin 66 sinh 66 tan 66 tanh 66 ToCylindrical 67 ToPolar 67 ToSpherical 67 Predefined names and predefined behaviors 62 associated behaviors 62, 64 bottom 68 calculus functions 65 changing spelling of 63 class of 53 cylindrical functions 67 default set 62 east 68 graph bounds 68 hyperbolic functions 66 left 68 matrix functions 67 north 68 numeric functions 64 polar functions 67 radius 68 right 68 south 68 spherical functions 67 table of 64 top 68 trigonometry functions 66 using 62 west 68

Predefined operator d (differential operator) 65 Preferences graph 199 Prefix ops 228 Prefs menu 285 Arbitrary Constants 91 Auto Casing 32, 91 Auto Collapsar 83 Auto Simplify 91 Display Precision 57, 102 Graph 199 Show Palette 233 Principal value 7 Print command 10 Print monitor adjusting 11 Printing graphs 198 notebooks 10 page order 10 Print monitor 11 Problems reporting 330 Programming graphs 209-220 Projectionist 299 Propositional schema 12 Propositions 25-48 assumptions 26, 28 available within theories 34 collapsing 48 comments 37, 225 conclusions 26, 28 connections 25 creating 26, 28 declarations 18 deleting 21 editing 237 exposing 48 formatting 47 getting information 25 in notebooks 17 logical relationship 27 main theory 25

moving 47 name declarations 39 organization 25 organizing 47 outlining 47 picture comments 37 rearranging 47 statements 26 text comments 37 types of 25 working statements 28

# $\boldsymbol{Q}$

Quadratic polynomials solving with Isolate 94 Question mark 85 QuickDraw vs PostScript 201 Quitting Theorist 19

### **R**

radius in Polar graphs 214 predefined constant 68 RAM use of 4 Range op 80 entering 80 Ranges creating 258 entering 258 of graph variables 213 Re predefined function 64 Real variable in graphs 173 Real numbers arbitrary constants 91 as subscripts 74 declaring variables as 262 Rearranging propositions 47

Red, Green, Blue color model 190 Reducing higher powers 31 Relational ops 72 creating 258 entering 73, 258 Replacement Substitute 98 transformation rules 45 Reporting problems 330 Reserved words 62 Resizing comments 37 Resolution changing in 2D graphs 142 changing in 3D graphs 164 Reversing Calculate 104 Revert command 19 RGB color model 190 right predefined constant 68 Rocket changing graph bounds 142, 164 in 2D graphs 142 in 3D graphs 164 Rocket icon 136 Rotating 3D graphs 163 animations 266 Round predefined function 64 Row Number command 268 RowsOf (matrix) predefined function 67 Rules and Declarations 20

## **S**

Save as command 19 Save as Stationary command 19 Save command 19 Saving animations 195 Scientific notation

entering 244 example of 57 using 57 Sec (Secant) predefined function 66 Sech (Hyperbolic secant) predefined function 66 Select In command 225, 233, 239 Select Out command 225, 233 Selecting Click 236 Click-and-Drag 236 Double-Click 236 Double-Click-and Drag 236 expressions 238 matrices 239 multiple objects 238 N-ary expressions 239 names 239 Selecting expressions 236 SemiLog graphs creating 154 description of 138 figure of 154 plot proposition for 154 Settings display technology 199 for Custom color 175 for Solid color 176 Shade value range adjusting 185, 186 Shade values adjusting 184 list of Complex 189 list of Custom 188 list of Gradient 186 Show Palette option 233 Showing propositions 48

Simplify 105-108 and Auto Simplify 108 and transformation rules 45, 121 conditional ops 80 effects on syntax 73 evaluate at ops 80 examples of 106, 107 integrals 78 partial derivatives 77 Simplify command 108 Simultaneous equation solving in two variables 160 Sin (Sine) predefined function 66 Sinh (Hyperbolic sine) predefined function 66 Size box figure of 135 in 2D graphs 143 in 3D graphs 165 Smallest number 57 Software system 4 Solid color scheme 183 possible settings 176, 183 Solid colors using 183 Solutions multiple 7, 32 with arbitrary constants 92 Solving with Isolate 94 south predefined constant 68 Spacing of contours 150 Special cases 7 Special notebooks 19 Speed animation playback 195 of processors 4 Spherical functions 67 Spherical 3D command 219

Spherical 3D graphs creating 178 description of 140 figure of 178 plot proposition for 178 Spherical contour plots 219 sqrt (square root) 75 Square root op 75 Square roots entering 75 Standard Rules and Declarations 22 Startup notebooks 19 Startup files stationary files 19 Statement propositions 26 working 28 Statements definition of 26 figure of 26 function 31 increment 30 maximum 30 minimum 30 order 31 parts of 26 types of 26 value 29 vs functions 73 working 28 Stationary files 19 as startup files 19 creating 20 names of 19 Stop Working Stmt command 28 Stopping working statements 28 Stretch to Fit (2D) 145 settings for 145 Stretch to Fit (3D) 167 Structure of expressions 224 Subscripted names 60

Subscripts entering 74 for functions 61 for matrices 60 legal 60 log 61 meaning of 74 natural log 61 numerical 60 rounding to integers 60 Substitute 98-100 and wildcard variables 81, 100 figure of 98, 99 substitution equation 100 using 98, 263 vs Transform 120 vs transformation rules 46 Substitute command 99 Subtraction op 71 Summation op 78 and maximum statements 30 and minimum statements 30 Summations entering 79 Expand 78 numerical 78 Surface plot propositions 181-192 figure of 183, 184, 186, 188, 190 introduction to 172 Surface plots color scheme 172 color schemes 183-192 figure of 172 graphs that create 181 in 2D graph theories 156 introduction to 172 list of 181 location vector 172 Optical characteristics 172 Symbols for names 59 System minimum 4

System requirements 4

#### **T**

Tab key 226 Table of Direct color models 192 operator hierarchy 227 ops 69 predefined behaviors 64 predefined names 64 wildcard variables 81 Tan (Tangent) predefined function 66 Tanh (Hyperbolic tangent) predefined function 66 Target Substitute 98 Taylor expansions 122 Taylor series 122-124 creating 122 dialog box 123 example 33 expansion point 122 multidimensional 123 Taylor Series command 123 Text copying expressions as 58 Text comment propositions 37 Theories case 32 Theorist class system 52 customizing 19, 20 fundamental objects 51 launching 19 Mac II version 4 non-procedural 72 notebooks 17 organizing principal 12 quitting 19 with other programs 10

Three-dimensional graphs 162-192 creating 171-180 figure of 135 introduction to 135 rotational freedom 163 vs two-dimensional graphs 163 Tips 261-268 ToCylindrical predefined function 67 top predefined constant 68 ToPolar predefined function 67 ToSpherical predefined function 67 Transform Rule command 46,122 Transformation rules 45, 120 and wildcard variables 81, 120 creating 46 dialog box 121 example of 120 execute on Collect 45, 121 execute on Expand 45, 121 execute on Simplify 45, 121 execute on Transform 45, 121 figure of 45 invoking 45, 121 making recursive 122 pattern 45 replacement 45 scope 46 using 120 vs Substitute 46, 120 Translucent optical characteristics 182 Transparent optical characteristics 182 Trig Functions distribution notebook 22 Trigonometry functions 66

True Proportions (2D) 145 settings for 145 True Proportions (3D) 167 Truth way to 13 Two dimensional Taylor series and independence declarations 43 Two-dimensional graph details figure of 134 Two-dimensional graphs 141-158 creating 148-158 figure of 132 introduction to 132 vs three-dimensional graphs 163 Types of class 52 expressions 51 names 39 propositions 25 statements 26 Typing in example of 242

#### **U**

Uncalculate 104 examples of 105 Undefined numbers 57 Undefined values 85 Underflow value for 57 Undoing Calculate 104 User defined names 41 Using Apply 116, 117, 119 Calculate 101 Collect 112 color spectrum 184 Commute 96 Complex colors 188 Constants 53 Custom colors 186 D-Linear Operators 54 differentials 255, 256 Direct colors 190 distribution notebooks 21 evaluate at op 258 Expand 109 Expressionist 305 Functions 55, 73, 252 Gradient colors 184 independence declarations 43 index op 74 integrals 255 Integrate by Parts 125 Isolate 93 iterations 257 Knife 142, 164 Linear operators 253 M-Linear Operators 54 matrices 254 mouse with graphs 141, 162 Move Over 96 names 245 negation op 251, 262, 267 numbers 244 ops 69, 246 Orientation icon 165 parentheses 84 Projectionist 299 ranges 258 relational ops 258 resolution icons 142, 164 Rocket 142, 164 scientific notation 57 Solid colors 183 stationary files 20

subscripted variables 266 subscripts 74 Substitute 98 substitutions 263 the palette 231 Transform Rule 120 Variables 53 wildcard variables 81

#### **V**

Valid manipulations 7 Value statement 29 Variable dependence dialog box 137 types of 137 Variable of integration 102 Variable palette 231 Variables animation 193 as constants 262 as real numbers 262 class 53 complex 173 creating 53 declaring dependence for graphs 137 dependence 42 entering from palette 231, 232 examples of 53 in Contour plots 150 in graphs 213 in Line plots 149 in multiple independence declarations 44 independence 42 real 173 subscripted 266 using 53

Index 359

Vectors arguments 73 as subscripts 60 cross products 77 dot products 76 entering 76 function arguments 56 wildcard arguments 82 Viewport figure of 132, 135 virtual size of (2D) 144 virtual size of (3D) 166 Viewport controls definition of (2D) 145 definition of (3D) 167 figure of (2D) 144 figure of (3D) 166 Viewport cropping (2D) 145 Viewport cropping (3D) 167 Viewport lens (3D only) 167 Virginia Custom color group 187

## **W**

Warranty 331 west predefined constant 68 Wide angle lens 167 Wildcard variables 81-82 and names 41 and Substitute 81, 100 and Transform 81 and Transform Rule 120 entering 81, 232 in function statements 31 table of 81 using 81 Working statements 28 automatic 28 creating 28 figure of 28 maximum 30 minimum 30

search for 28 to declare behavior 59 Types of 29 value 29 Wyoming Custom color group 187

# **Y**

YIQ color model 191

### **Z**

Zero division by 57, 72 Zero Contour graphs creating 158 description of 139 figure of 158 plot proposition for 158

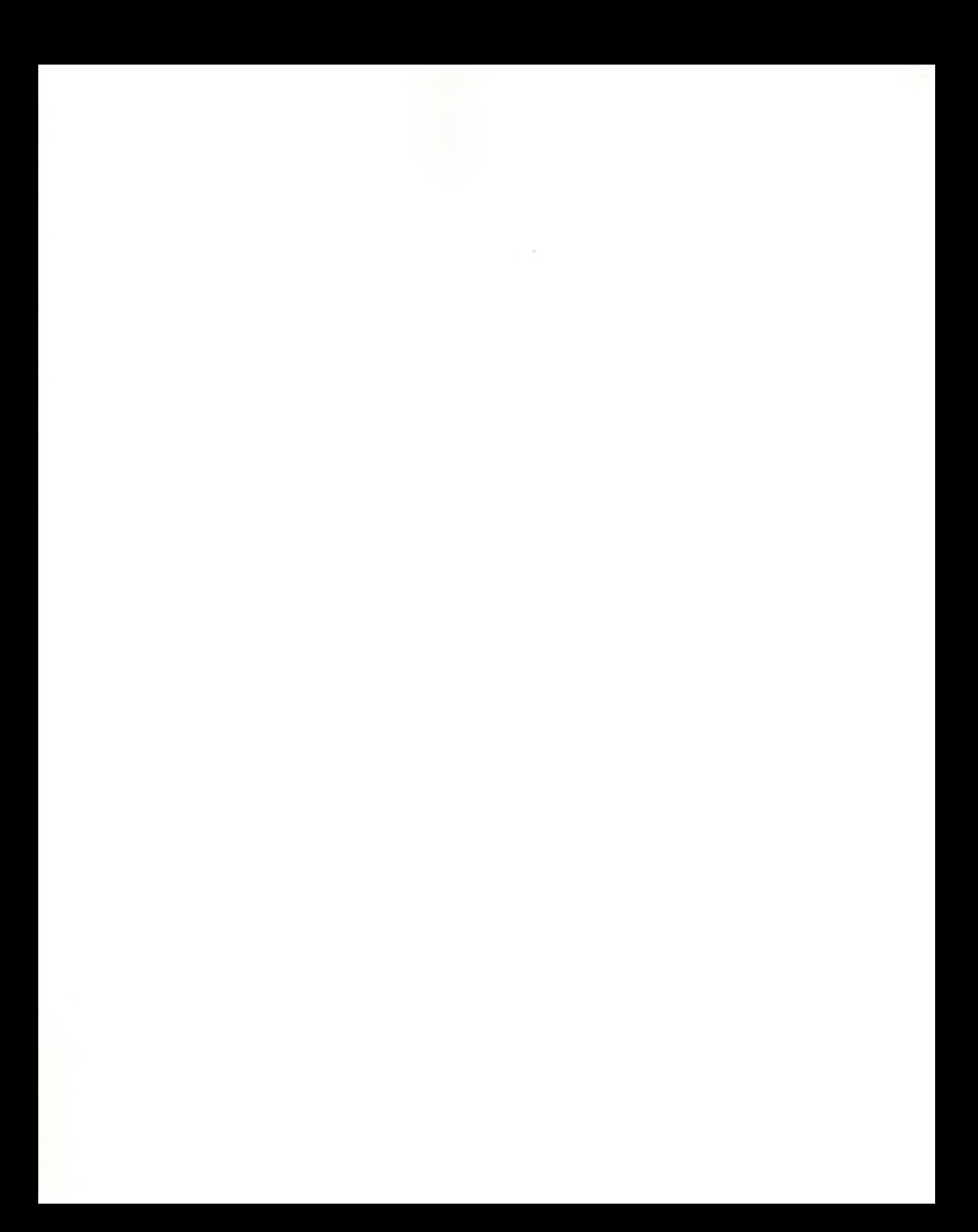

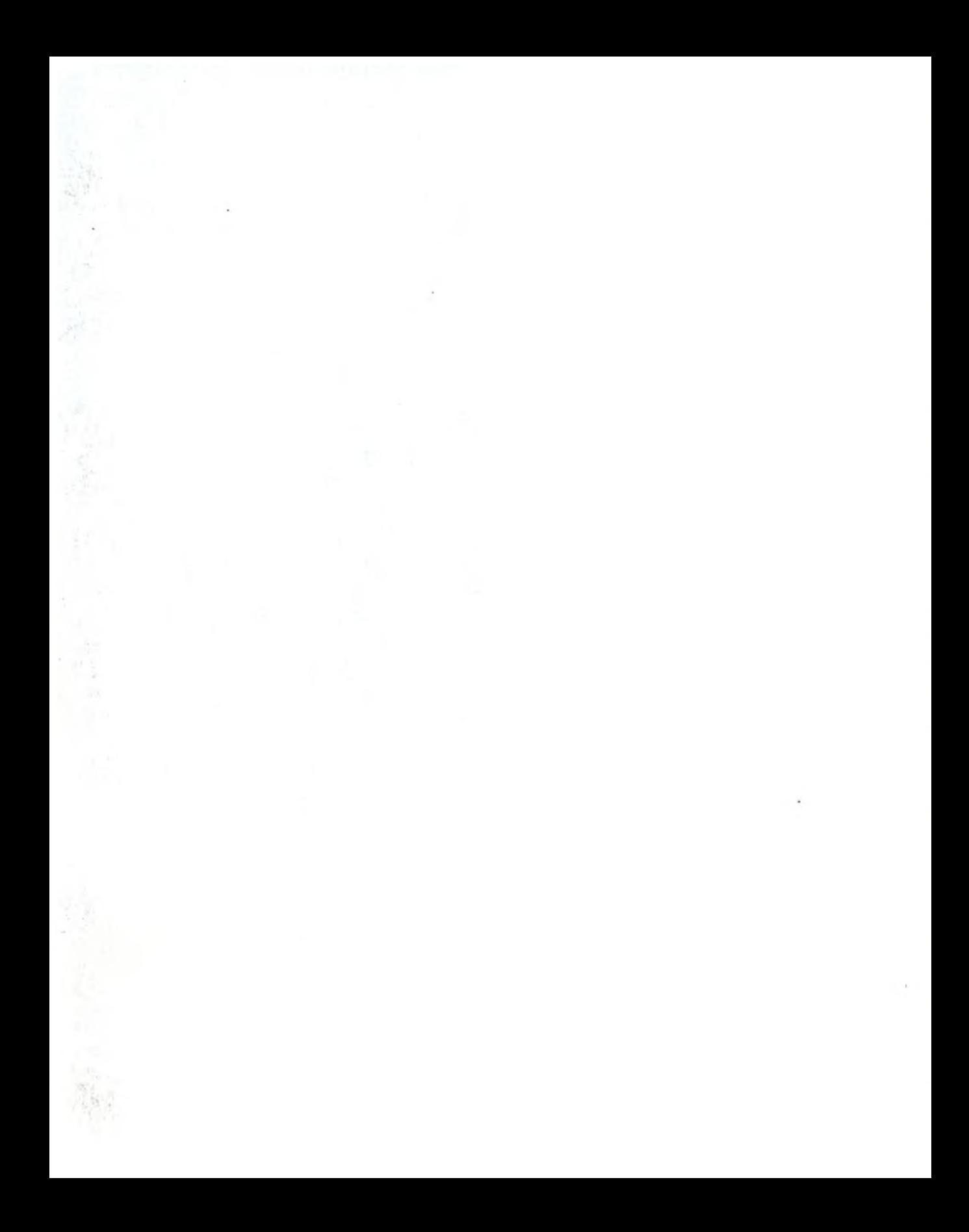